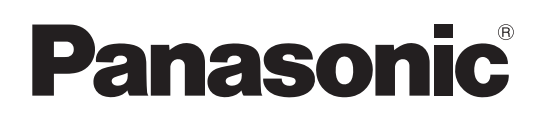

# Instrucciones de funcionamiento

# Camascopio basado en tarjeta de memoria Número de modelo AU-EVA1E

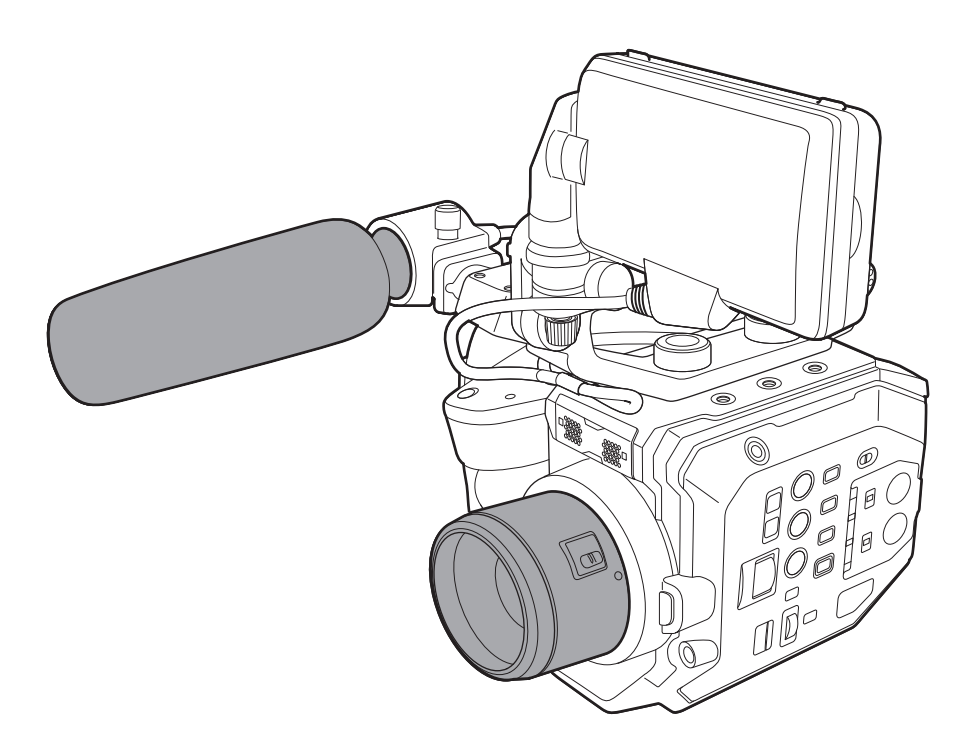

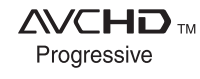

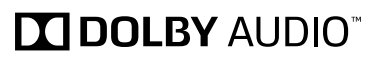

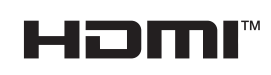

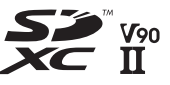

Antes de usar este producto, asegúrese de leer "Lea este documento en primer lugar!" (páginas 2 a 4). Antes de utilizar este producto, lea estas instrucciones de funcionamiento con atención y guárdelas para poder consultarlas en el futuro.

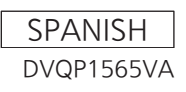

# <span id="page-1-0"></span>**Lea este documento en primer lugar!**

indica información de seguridad.

# **ADVERTENCIA:**

- • Para reducir el riesgo de producir un incendio o recibir una descarga eléctrica, no exponga este equipo a la lluvia ni a la humedad.
- • Para reducir el riesgo de incendio o descarga eléctrica, mantenga este equipo alejado de cualquier líquido. Utilícelo y guárdelo solamente en lugares donde no corra el riesgo de que le caigan gotas o le salpiquen líquidos, y no coloque ningún recipiente de líquidos encima del equipo.

# **ADVERTENCIA:**

Mantenga siempre las tarjetas de memoria (accesorio opcional) o los accesorios (tornillos de sujeción del micrófono) fuera del alcance de los bebés o los niños pequeños.

# **PRECAUCIÓN:**

No quite la cubierta desatornillándola. No quite la tapa para evitar el riesgo de sacudidas eléctricas. Las piezas del interior no requieren mantenimiento por parte del usuario. Solicite las reparaciones al personal de servicio calificado.

# **PRECAUCIÓN:**

Para reducir el riesgo de incendios, descargas eléctricas e interferencias molestas, utilice solamente los accesorios recomendados.

# **PRECAUCIÓN:**

El enchufe del cable de la alimentación deberá poder conectarse y desconectarse fácilmente. La toma de ca (toma de la red) deberá estar cerca del equipo y a ella podrá accederse fácilmente. Para desconectar completamente el equipo de la red, desconecte el cable de alimentación de la toma de red.

# **PRECAUCIÓN:**

Peligro de explosión o incendio si la batería se manipula o se sustituye incorrectamente.

- No la desarme ni la tire al fuego.
- No la guarde a temperaturas superiores a 60 °C.
- • No exponga la batería a una fuente de calor excesivo como los rayos del sol, una llama o similares.

# **Para batería**

- • Utilice el cargador especificado.
- • Cámbiela solamente por otra del mismo tipo o de otro tipo especificado.

# **PRECAUCIÓN:**

Para mantener unas buenas condiciones de ventilación, no instale ni ponga este aparato en una librería, mueble empotrado u otro espacio reducido.

Para evitar el riesgo de que se produzcan sacudidas eléctricas o peligros de incendio debidos al recalentamiento, asegúrese de que las cortinas y otros materiales no obstruyan la ventilación.

# **PRECAUCIÓN:**

No levante la unidad tomándola por su asa mientras está colocado el trípode. Cuando esté colocado el trípode, su peso afectará también al asa de la unidad, pudiendo ser esto la causa de que el asa se rompa y el usuario sufra heridas. Para llevar la unidad mientras está colocado el trípode, sujete el trípode.

# **PRECAUCIÓN:**

Una presión de sonido excesiva desde los auriculares y los cascos causa pérdida de oído.

# **PRECAUCIÓN:**

No deje la unidad en contacto directo con la piel durante mucho tiempo cuando está funcionando. Podría verse afectado por heridas causadas por quemaduras debidas a la baja temperatura si las partes de alta temperatura de esta unidad están en contacto directo con la piel durante largos periodos de tiempo.

Cuando utiliza el equipo durante largos periodos de tiempo, use el trípode.

# **PRECAUCIÓN:**

Mantenga los objetos metálicos (como collares y horquillas para el cabello) alejados de la batería. Puede que se produzcan cortocircuitos en los terminales haciendo que la batería se caliente, y usted podría quemarse seriamente si toca la batería estando ésta en ese estado.

indica información de seguridad.

# **Aviso para el cable de alimentación de CA**

**PARA SU SEGURIDAD, LEA CUIDADOSAMENTE LO SIGUIENTE.**

Este producto está equipado con 2 tipos de cable de alimentación de CA. Uno es para Europa continental, etc. y el otro es para el Reino Unido solamente.

En cada una de las zonas deberá utilizarse el cable de alimentación apropiado, ya que el otro tipo de cable no es adecuado para ello.

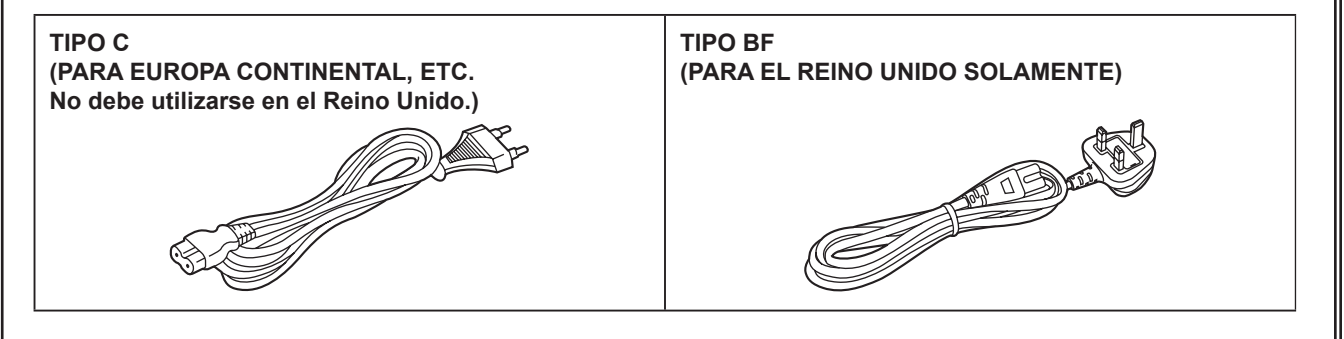

La placa indicadora está en la parte inferior de la videograbadora, el cargador de baterías y el adaptador de CA.

Fabricado por: Panasonic Corporation, Osaka, Japón Nombre y dirección del importador conforme a las normas de la UE: **Panasonic Marketing Europe GmbH Panasonic Testing Centre** Winsbergring 15, 22525 Hamburg, Alemania

r **Acerca de las baterías que puede utilizar con esta unidad (a partir de octubre de 2017)**

Con este producto se pueden utilizar baterías AG-VBR59/AG-VBR89/AG-VBR118/VW-VBD58 de Panasonic.

Nota relacionada con la función de Gestión del consumo eléctrico que se especifica de conformidad con el REGLAMENTO (CE) Nº 1275/2008 DE LA COMISIÓN por el que se desarrolla la Directiva 2009/125/CE del Parlamento Europeo y del Consejo.

Este dispositivo se diseña y fabrica para su uso en una emisora de radiodifusión y/o en un entorno similar. Este dispositivo no incorpora una función de Gestión del consumo eléctrico, o tal función se encuentra desactivada, debido a que impediría que el dispositivo cumpliera el propósito concebido por los motivos que se indican a continuación.

- 1. Si el dispositivo es una cámara de estudio, una cámara de clima, un mezclador u otro procesador: Una función de Gestión del consumo eléctrico puede provocar que el dispositivo deje de grabar de forma imprevista durante una grabación o en directo.
- 2. Si el dispositivo es un monitor de estudio: Una función de Gestión del consumo eléctrico puede provocar que no se pueda visualizar vídeo para confirmar si una señal es normal, o si se ha perdido la señal.
- 3. Si el dispositivo es una videocámara:

Una videocámara profesional debe tener la capacidad de iniciarse con rapidez en cualquier momento, pero una función de Gestión del consumo eléctrico provocará un retraso debido al tiempo requerido para reanudar el funcionamiento desde el modo preparado.

Se ha descubierto que en unos mercados están disponibles a la venta paquetes de baterías contrahechos que parecen muy parecidos al producto original. Algunos de estos paquetes no están adecuadamente dotados de protección interior para satisfacer los requisitos de apropiados estándares de seguridad. Es posible que dichos paquetes de baterías puedan incendiarse o estallar. Le advertimos que no tendremos responsabilidad alguna por accidentes o averías causados por el uso de un paquete de baterías contrahecho. Para garantizar el uso de productos seguros le recomendamos que utilice el paquete de baterías original de Panasonic.

# **Extracción de la batería**

**Batería de alimentación principal (Batería de litio iones) (Consulte la página 28 para conocer detalles.)** Presione el botón de liberación de la batería.

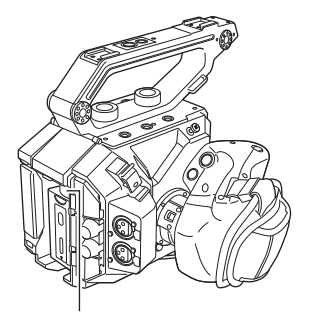

Botón de liberación de la batería

## **Batería de carga de seguridad (Batería de litio)**

• Si desea extraer la batería para desecharla al final de su vida útil, póngase en contacto con su distribuidor.

#### **Adaptador de CA**

Desconecte la clavija de alimentación de CA de la toma de CA cuando no utilice el adaptador.

#### **E** Los símbolos en este producto (incluidos los accesorios) representan lo siguiente:

- $AC$
- $=$  DC
- $\Box$ Equipamento de classe II (A estrutura do produto tem duplo isolamento).

#### **Copyright**

Los clips que ha filmado (grabado, etc.) no se pueden usar sin el permiso del propietario conforme a las leyes de derechos de autor a menos que sean para uso personal. Tenga en cuenta que la filmación podría estar restringida incluso en caso de uso personal.

#### **Marca comercial**

- El logotipo SDXC es una marca comercial de SD-3C, LLC.
- f AVCHD, AVCHD Progressive y el logotipo AVCHD Progressive son marcas comerciales de Panasonic Corporation y Sony Corporation.
- f Fabricación conforme a licencia de Dolby Laboratories, Inc. Dolby, Dolby Audio y el símbolo de la double-D son marcas comerciales de Dolby Laboratories.
- f Los términos HDMI y HDMI High-Definition Multimedia Interface, y el Logotipo HDMI son marcas comerciales o marcas registradas de HDMI Licensing Administrator, Inc. en los Estados Unidos y en otros países.
- f Microsoft® y Windows® son marcas comerciales o marcas comerciales registradas de Microsoft Corporation en los Estados Unidos y/u en otros países.
- Las capturas de pantalla se usan de acuerdo con las directrices de Microsoft Corporation.
- f Intel®, Pentium®, Celeron® y Intel® CoreTM son marcas comerciales de Intel Corporation en los Estados Unidos u otros países.
- f Mac y Mac OS son marcas comerciales de Apple Inc. registrada en los Estados Unidos u otros países.
- f iPad es una marca comercial de Apple Inc. registrada en los Estados Unidos u otros países.
- App Store es una marca de servicio de Apple Inc.
- $\bullet$  Android y Google Play son marcas comerciales o registradas de Google Inc.
- · Wi-Fi® es una marca comercial registrada de Wi-Fi Alliance®.
- · WPA™ y WPA2™ son marcas comerciales de Wi-Fi Alliance®.
- f Todos los demás nombres, nombres de compañías, nombres de producto, etc. contenidos en este manual de instrucciones son marcas comerciales o marcas comerciales registradas de sus respectivos propietarios.

#### **Licencia**

- f Este producto está autorizado bajo la AVC Patent Portfolio License. Todas las demás actuaciones no están autorizadas excepto el uso privado para fines personales y sin ánimo de lucro tales como las que se describen a continuación.
- La grabación de vídeo de acuerdo con el estándar AVC (Vídeo AVC)
- La reproducción de Vídeo AVC que fue grabado por un consumidor realizando una actividad personal y no comercial
- La reproducción de Vídeo AVC que fue obtenido de un proveedor de video autorizado a proporcionar el vídeo Para obtener más detalles, visite la página web de MPEG LA, LLC (http://www.mpegla.com/).
- f Se requiere un contrato de licencia independiente con MPEG-LA para grabar en una tarjeta de memoria con este producto y distribuir esa tarjeta a los usuarios finales con fines lucrativos. El usuario final mencionando en este documento se refiere a una persona u organización que cree o trabaje con contenido para uso personal.

#### **Cómo leer este documento**

#### $\blacksquare$  **Ilustraciones**

f Las ilustraciones del aspecto del producto, las pantallas de los menús, etc. podrían ser distintas en el producto real.

#### ■ Convenios usados en este manual

- Las palabras y las frases entre corchetes [] indican contenido mostrado en el monitor LCD.
- f Las palabras y frases entre < > indican el texto del diseño usado en esta cámara, tal como nombres del botón.

#### ■ Páginas de referencia

f Las páginas de referencia en este documento se indican mediante (página 00).

#### **F** Terminología

- f La tarjeta de memoria SD, la tarjeta de memoria SDHC y la tarjeta de memoria SDXC sólo se denominan "tarjeta SD" a menos que se indique de otra forma.
- f El vídeo que es creado usando una operación de grabación única se menciona como un "clip".

# **Contenido**

**[Lea este documento en primer lugar! 2](#page-1-0)**

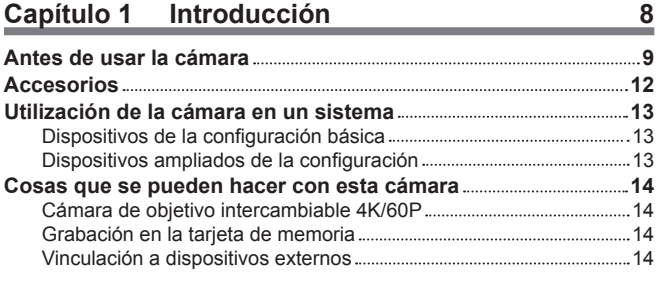

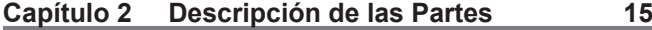

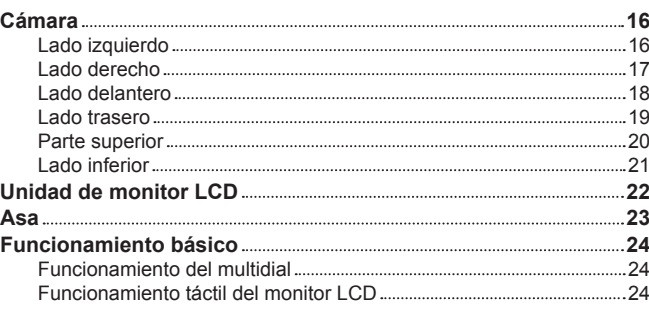

# **Capítulo 3 [Preparación](#page-24-0) 25**

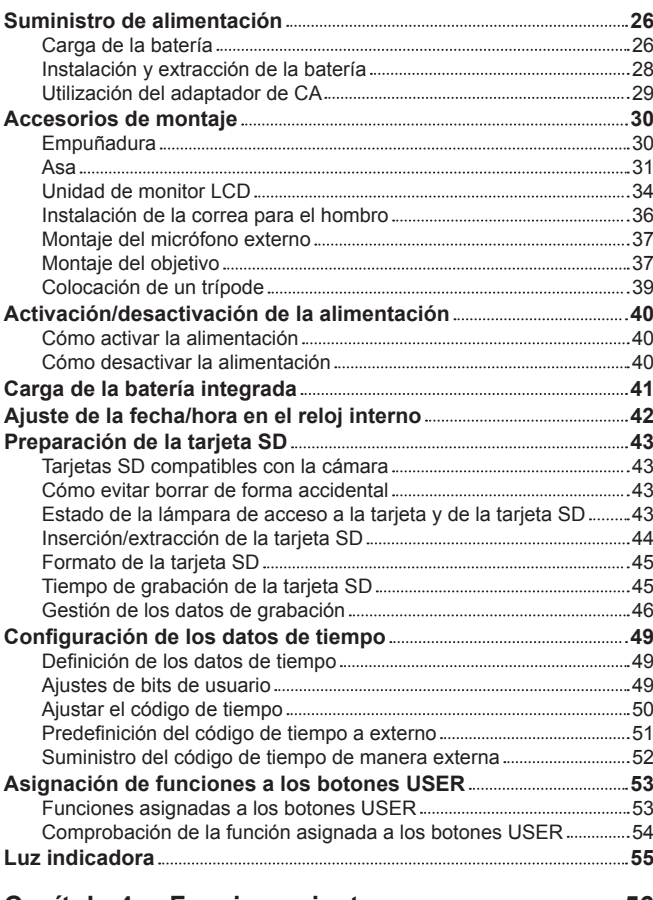

# **Capítulo 4 Funcionamiento 56**

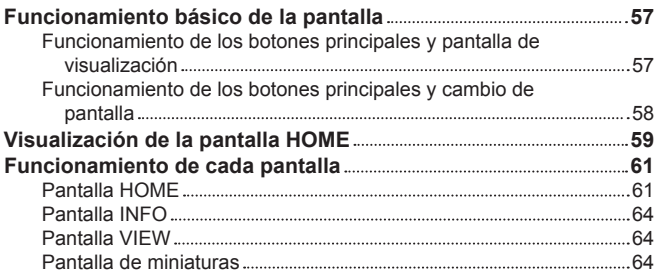

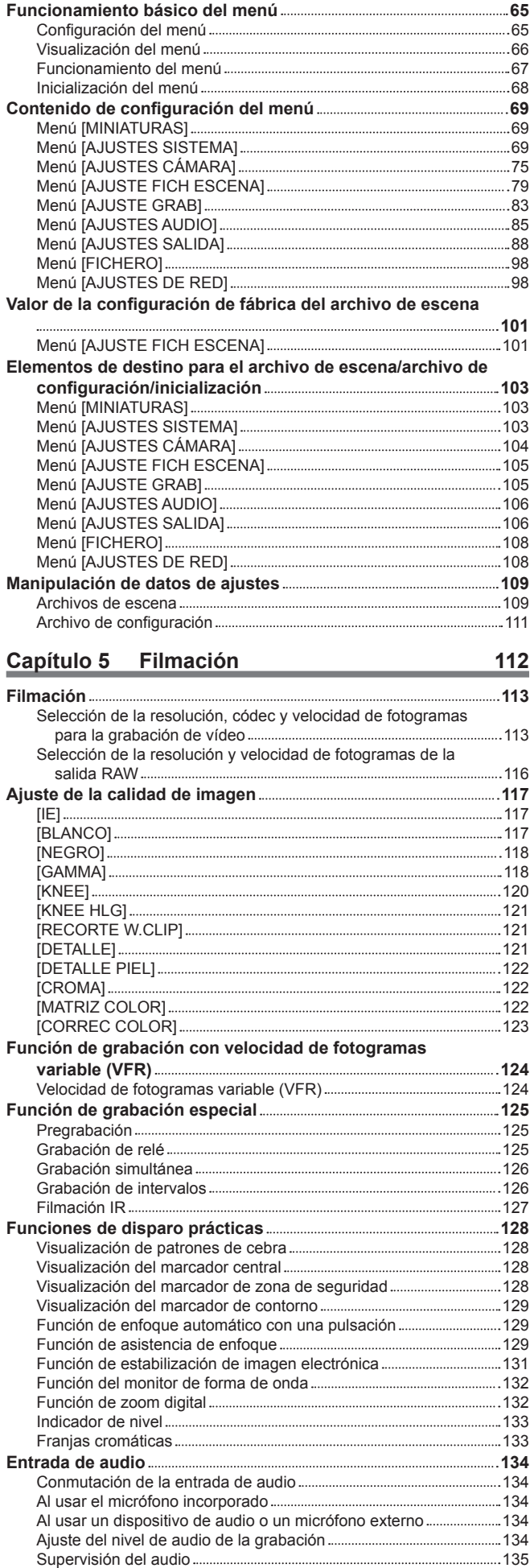

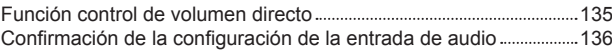

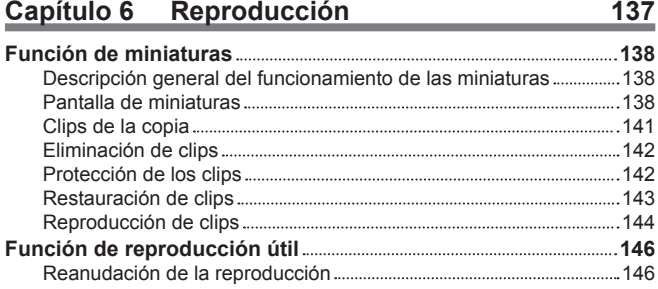

## **Capítulo 7 [Salida y visualización de la pantalla](#page-146-0) [147](#page-146-0)**

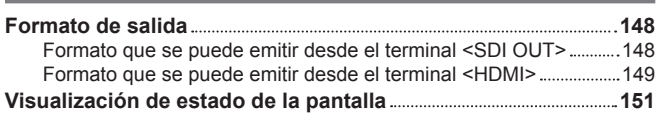

# **Capítulo 8 [Conexión a dispositivos externos](#page-154-0) 155**

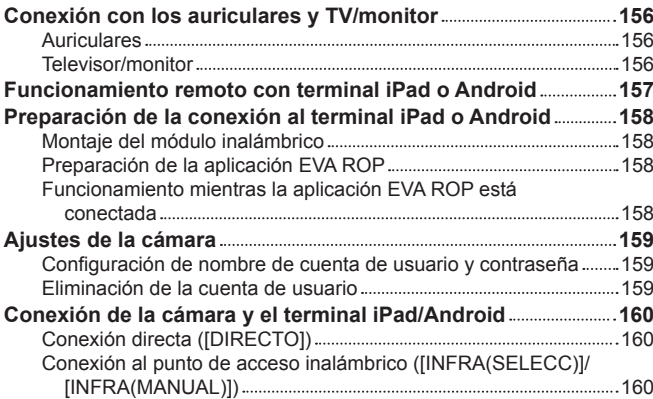

# **[Capítulo 9](#page-162-0) Notas 163**

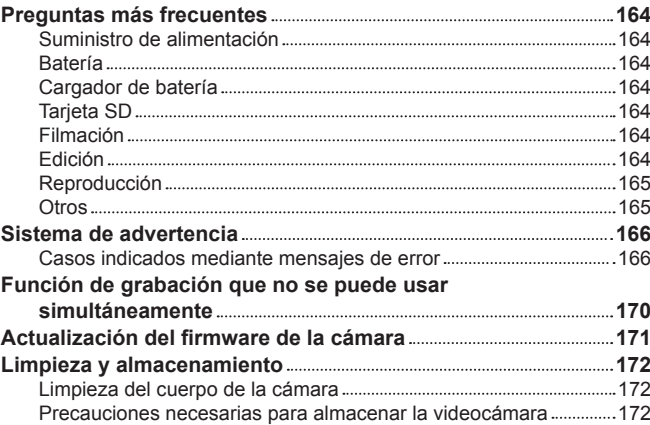

# **Capítulo 10 [Especificaciones](#page-172-0) 173**

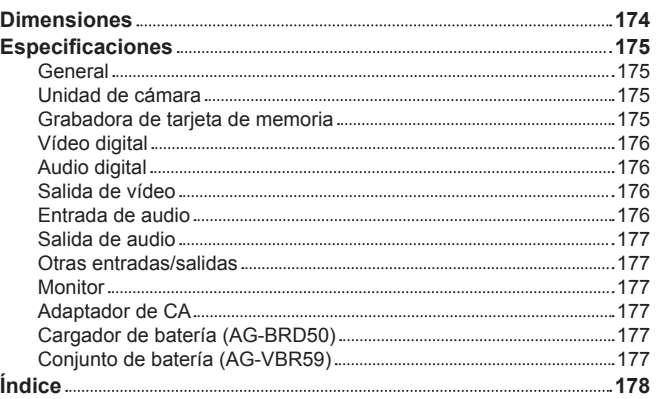

# **Capítulo 1 Introducción**

Antes de usar la cámara, lea esta capítulo.

# **Antes de usar la cámara**

#### ■ Antes de usar la cámara, verifique siempre si la batería integrada no se ha consumido y, a continuación establezca la fecha/hora.

El reloj interno de la cámara se restablece cuando se ha consumido la batería integrada. Esto puede dar lugar a que los metadatos del clip no se graben correctamente, y es posible que no se muestren correctamente en la pantalla de miniaturas.

Antes de usar el sistema, compruebe que la carga de la batería integrada no se ha agotado. (página 41) También, ajuste la fecha/hora correctas. (página 42)

#### r **Cuando utilice este producto bajo la lluvia, la nieve o cuando se encuentre en la playa, evite que entre agua en la cámara.**

El agua provoca daños en la cámara y en la tarjeta de memoria. (Es posible que no se pueda reparar)

#### ■ Mantenga la cámara alejada de dispositivos (televisores, videojuegos, etc.) que generen magnetismo.

- f No use la cámara sobre un TV ni alrededor de él. La imagen o el audio de la cámara podrían distorsionarse por la onda electromagnética emitida desde el TV.
- f El contenido grabado podría dañarse o la imagen distorsionarse por un campo magnético fuerte producido por el altavoz o un motor grande.
- f No use la cámara sobre un micrordenador ni alrededor de él. La imagen o el audio de la cámara podrían distorsionarse por la onda electromagnética emitida desde el micrordenador.
- f La cámara podría no funcionar correctamente por el efecto perjudicial de un dispositivo que produce magnetismo. En tal caso, apague la cámara y extraiga la batería o desconecte el adaptador de CA de la salida de alimentación. A continuación, sustituya la batería o vuelva a conectar el adaptador de CA. Seguidamente, encienda la cámara.

#### ■ No utilice la cámara cerca de transmisores de radio ni dispositivos de alta tensión.

Usar la videocámara cerca de un transmisor de radio o un dispositivo de alta tensión podría causar efectos perjudiciales en el audio o vídeo grabados.

#### ■ Evite que la arena o el polvo entren en la cámara si la usa en la playa, etc.

La arena y el polvo podrían dañar la cámara y la tarjeta de memoria. (Inserte o extraiga la tarjeta de memoria con cuidado).

#### ■ Adaptador de CA, cargador de batería y batería

- f Si la temperatura de la batería es extremadamente alta o baja, podría necesitarse más tiempo para la carga o quizá no pueda realizarse la carga.
- f Si la luz de carga continúa parpadeando en naranja, compruebe si hay restos, objetos extraños o suciedad adherida en la sección del terminal de la batería o el cargador de la batería, y vuelva a conectar correctamente. Desconecte siempre el enchufe de la salida de alimentación antes de eliminar los restos, objetos extraños o suciedad adherida en la sección del terminal.
- f La luz de carga parpadeará en naranja cuando la temperatura de la batería sea extremadamente alta o baja. Seguidamente, cuando la batería alcance una temperatura adecuada, la carga se iniciará automáticamente.
- f Si la luz de carga continúa parpadeando aun cuando la batería se encuentre a una temperatura óptima, es posible que la batería o el cargador estén dañados. Póngase en contacto con su proveedor.
- f Podría generarse ruido en la radio si la cámara se usa cerca de una radio (especialmente con la recepción AM). Mantenga una separación mínima de 1 m durante el uso.
- f Podría generarse sonido oscilante dentro del adaptador de CA o el cargador de la batería durante el uso, pero esto no indica ningún problema de funcionamiento.
- f Después de cada uso, desconecte siempre el enchufe de la salida de alimentación. (El propio adaptador de CA consume aproximadamente 0,1 W si se deja conectado)
- f Evite que la sección del terminal del adaptador de CA, el cargador de la batería o la batería se ensucien. Instale el dispositivo cerca de la salida de alimentación, para que el dispositivo de desconexión (enchufe) está a fácil alcance.

#### **Tarieta SD**

- f La superficie de la cámara o de la tarjeta SD podrían calentarse ligeramente si se usan durante un largo período de tiempo, pero esto no es indicativo de ningún problema de funcionamiento.
- f La capacidad de la memoria descrita en la etiqueta de la tarjeta SD es un total de las siguientes capacidades.
- Capacidad para proteger y gestionar el copyright
- Capacidad útil como la memoria normal de la cámara o un PC.
- f No golpee, doble ni deje caer la tarjeta SD.
- $\bullet$  Los datos de la tarjeta SD podrían destruirse o borrarse en los siguientes casos.
- Ruido eléctrico o electricidad estática
- Problema de funcionamiento de la cámara o la tarjeta SD
- f No realice las siguientes operaciones al acceder a la tarjeta SD (luz de acceso a la tarjeta 1/luz de acceso a la tarjeta 2 parpadeando en naranja).
- Extracción de la tarjeta SD
- Desconexión de la batería o del adaptador de CA sin apagar la cámara
- Aplicación de vibraciones de impacto

#### ■ No deje caer la cámara cuando la lleve consigo.

- f Los golpes fuertes dañarán la cámara y podría no funcionar correctamente.
- f Sujete la cámara por la empuñadura o asa, y llévela con cuidado.
- No aplique insecticida ni materiales volátiles a la cámara.
- f La cámara podría deformarse o la pintura desconcharse si se aplican insecticida o materiales volátiles.
- f No deje la cámara en contacto con objetos de goma ni vinilo durante un período de tiempo prolongado.

#### ■ Después de cada uso, desconecte la batería o desconecte el cable de CA de la salida de alimentación.

#### ■ Características de la batería

La batería es una batería de iones de litio recargable. Genera energía eléctrica a través de una reacción química interna. Esta reacción química se ve afectada por la humedad y temperatura ambiente. El tiempo de uso o la autonomía de la batería se reducen cuando la temperatura aumenta o baja. Si se usa en un entorno con temperatura extremadamente baja, sólo podrá usarse durante unos cinco minutos. Cuando la batería se encuentre en un entorno extremadamente cálido, su función de protección se activará y la videocámara no se podrá utilizar temporalmente.

#### ■ Tras usar la videocámara, asegúrese de retirar la batería.

Retire la batería de la cámara de forma segura.

(Incluso con la cámara apagada hay un consumo mínimo de corriente si la batería se deja instalada)

Si la batería se deja instalada durante un largo período de tiempo, acabará por descargarse y no podrá usarse incluso si se recarga.

No extraiga la batería cuando la alimentación esté activada.

Desactive la alimentación y retire la batería una vez se haya apagado completamente la lámpara de funcionamiento.

#### ■ Cuide el terminal de la batería de forma adecuada.

No permita que se introduzca polvo ni objetos extraños en el terminal de la batería.

Si la batería se deja caer accidentalmente, confirme que la batería y su sección de terminal no se han deformado.

No instale la batería deformada en ninguna cámara ni en el cargador. Podría dañar la cámara o el cargador.

#### ■ Precauciones a tener en cuenta al deshacerse de tarjetas de memoria o al entregarlas a otros

Formatear las tarjetas de memoria o eliminar los datos utilizando las funciones de la cámara o un ordenador, simplemente cambiará la información de gestión del archivo: no borrará completamente los datos de las tarjetas.

Se recomienda borrar por completo los datos realizando el siguiente método si va a desechar la tarjeta/transferirla.

- f Destruya físicamente la tarjeta de memoria
- f Borre por completo los datos contenidos en la tarjeta de memoria con un software para borrar datos ejecutable en PC, etc. que podrá encontrar en comercios especializados

Los usuarios son responsables de la gestión de los datos guardados en sus tarjetas de memoria.

#### **Monitor LCD**

- f No visualice continuamente la misma imagen o texto en el monitor LCD durante largo tiempo. Podría aparecer el efecto "fantasma" y quedar una sombra de la imagen en la pantalla. Esta imagen desaparecerá tras dejar la videocámara apagada durante varias horas.
- f En el panel LCD del monitor LCD en ocasiones se produce condensación cuando está sujeto a diferencias de temperatura extremas. Si esto sucede, séquela con un paño suave y seco.
- f Si la videocámara está muy fría, el monitor LCD se verá algo más oscuro que lo normal justo después de encender la alimentación. La pantalla volverá a su brillo normal cuando aumente la temperatura interior.
- f El monitor LCD se gestiona con precisión de modo que al menos el 99,99% de los puntos son píxeles efectivos, pero podría haber un 0,01% o menos de píxeles que se pierdan o que estén siempre iluminados. Esto no es un fallo de funcionamiento y no tiene ningún efecto sobre las imágenes grabadas.

f Podría ser difícil ver o reconocer el gesto táctil cuando se adhiere una lámina de protección LCD.

#### ■ No apunte el objetivo hacia el sol.

De lo contrario, podrían producirse daños en los componentes internos.

#### **Precauciones relacionadas con los rayos láser**

El sensor MOS puede ser dañado si el sensor MOS se expone a la luz de un rayo láser.

Tome el suficiente cuidado para evitar que los rayos láser toquen el objetivo al disparar en un entorno donde se utilizan dispositivos láser.

#### ■ Tenga en cuenta los siguientes puntos.

- f Si se prepara para grabar imágenes importantes, siempre lleve a cabo una prueba de filmación previa para verificar que tanto las imágenes como el sonido se graban normalmente.
- f Panasonic no asume ninguna responsabilidad si la grabación de vídeo o audio falla debido a un problema de funcionamiento de la cámara o la tarjeta de memoria durante el uso.
- f Programe el calendario (hora del reloj interno) y la zona horaria, o compruebe el ajuste antes de la grabación. Este ajuste afectará a la gestión de los contenidos grabados.

#### ■ Exención de responsabilidad

Panasonic no es responsable en forma alguna respecto a los siguientes supuestos.

- **1 Daños incidentales, especiales o derivados causados directa o indirectamente por la cámara**
- **2 Daños, rotura de la cámara, etc. causados por uso incorrecto o descuido por parte del cliente**
- **3 Cuando el desmontaje, la reparación o modificación de la cámara los realiza el cliente**
- **4 Inconvenientes, deterioros o daños por no poder grabar ni visualizar el vídeo debido a cualquier razón, entre otros fallo o problema de funcionamiento de la cámara**
- **5 Inconvenientes, deterioros o daños derivados del problema de funcionamiento del sistema que combine equipos de terceros**
- **6 Una reclamación de responsabilidad o cualquier reclamación por incumplimiento de la privacidad de un individuo o grupo que sirvieron de sujetos del vídeo filmado por el cliente (incluida la grabación) y que pasó a dominio público por cualquier razón (entre otras, uso con la autenticación de usuario de la red desactivada)**
- **7 La información registrada se pierde por cualquier razón (entre otras inicializar la cámara porque la información de autenticación, como el nombre de usuario o la contraseña, se ha olvidado)**

#### **Precauciones relativas a la red**

- Ya que esta cámara se usa conectada a una red, podrían producirse los siguiente incidentes.
- **1 Divulgación o filtrado de información por la cámara**
- **2 Manipulación fraudulenta de la cámara por un tercero con malas intenciones**
- **3 Obstrucción o detención del funcionamiento de la cámara por un tercero con malas intenciones**

Es responsabilidad del cliente tomar suficientes medidas de seguridad para la red, incluidas las siguientes, para evitar daños ocasionados por estos incidentes. Tenga en cuenta que Panasonic no es responsable de ningún daño ocasionado por tales incidentes.

- · Use la cámara en una red segura protegida con un firewall, etc.
- f Al usar la cámara en un sistema con un PC conectado, compruebe que en este sistema los virus informáticos y programas maliciosos se eliminan periódicamente.
- f Para evitar ataques maliciosos, use el sistema de autenticación y cambie los valores de los ajustes predeterminados usando al menos 8 caracteres e incluyendo 3 o más tipos de caracteres para la información de autenticación (como nombre de usuario y contraseña), para que ningún tercero pueda adivinar su información de autenticación.
- f Almacene la información de autenticación (nombre de usuario, contraseña, etc.) correctamente para que no quede visible para ningún tercero.
- f Cambie periódicamente la información de autenticación (nombre de usuario, contraseña, etc.).
- f Para evitar que la información de configuración de la cámara se filtre a la red, implante medidas como restringir el acceso mediante la autenticación de los usuarios, etc.
- f No instale la cámara, los cables, etc. en lugares en los que puedan dañarse fácilmente.

#### ■ Seguridad

Tome precauciones para que la cámara no se robe, pierda ni dañe. Tenga en cuenta que Panasonic no es responsable de la filtración, falsificación ni pérdida de información causadas por los usuarios.

#### $\blacksquare$  Información del software de este producto

- **1 Este producto incluye software autorizado bajo GNU General Public License (GPL) y GNU Lesser General Public License (LGPL) y los clientes son aquí notificados de que tienen el derecho a obtener, modificar y redistribuir el código fuente de este software.**
- **2 Este producto incluye software autorizado bajo MIT-License.**
- **3 Este producto contiene software desarrollado por OpenSSL Project para su uso en OpenSSL Toolkit (http://www.openssl.org/).**
- **4 Este producto incluye software autorizado bajo OpenBSD License.**
- **5 Este software está basado, en parte, en el trabajo del Independent JPEG Group.**

#### **6 Este producto incluye software autorizado bajo MOZILLA PUBLIC LICENSE.**

Para obtener más información acerca de estas descripciones (proporcionadas originalmente en inglés) y cómo obtener el código fuente, visite la siguiente página web.

#### https://pro-av.panasonic.net/

No aceptamos preguntas acerca de la información referente al código fuente obtenido por el cliente.

Salvo el software de código abierto con licencia basado en GPL/LGPL, etc., queda prohibido transferir, copiar, desmontar, aplicar ingeniería y compilación inversa del software incluido en la cámara. Igualmente, se prohíbe exportar el software incluido en la cámara conforme a las normativas y leyes de exportación.

# <span id="page-11-0"></span>**Accesorios**

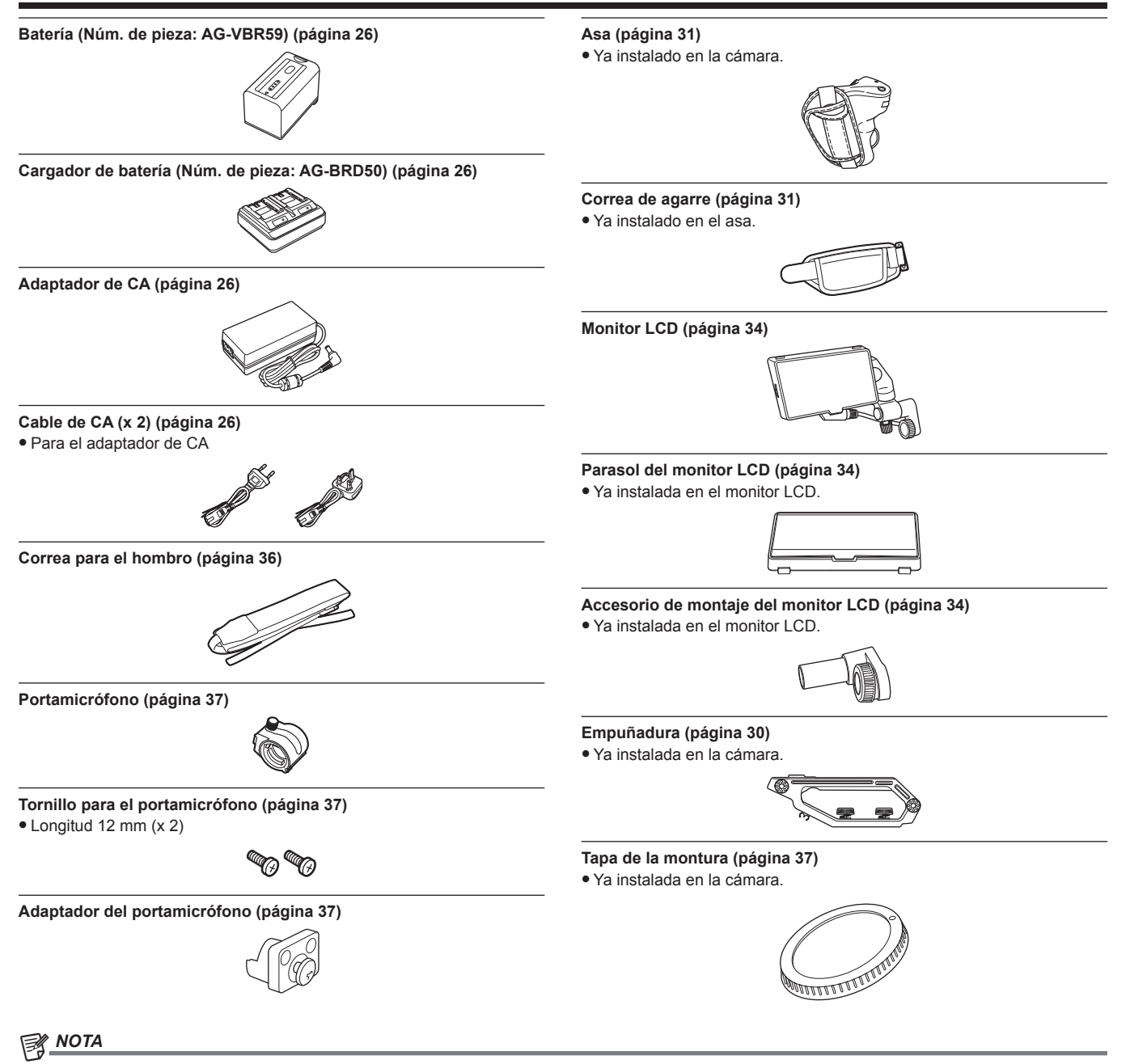

t Deseche correctamente la tapa del cable de CA (si está instalada) y los materiales de embalaje tras sacar el producto.

# <span id="page-12-0"></span>**Utilización de la cámara en un sistema**

Salvo la cámara, el monitor LCD, la empuñadura y el asa son accesorios opcionales. Utilice las piezas recomendadas siguientes.

## **Dispositivos de la configuración básica**

Equipo necesario para filmar con la cámara, como baterías, etc.

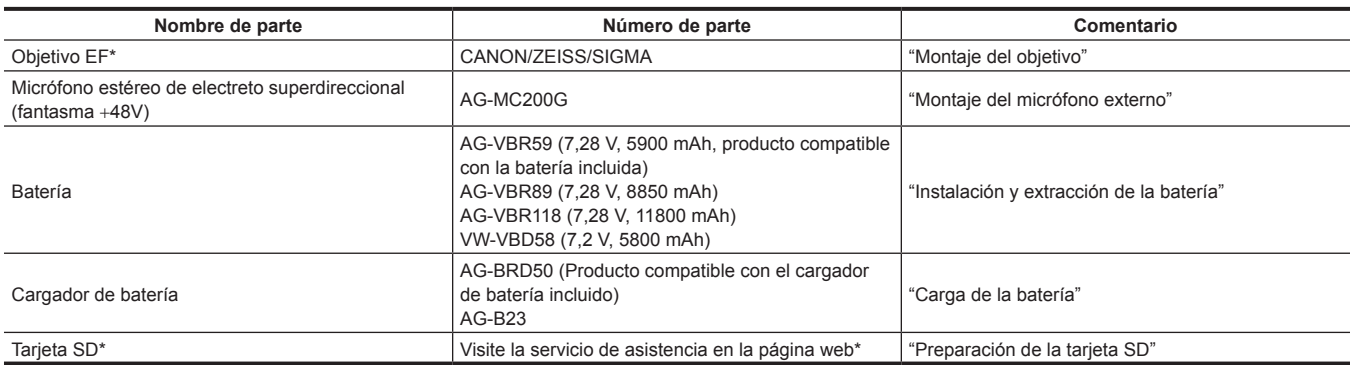

\* Para la información más reciente no incluida en estas instrucciones de funcionamiento, consulte al servicio de asistencia de la página web siguiente. https://pro-av.panasonic.net/

## **Dispositivos ampliados de la configuración**

Además de los componentes básicos, se puede usar un módulo inalámbrico.

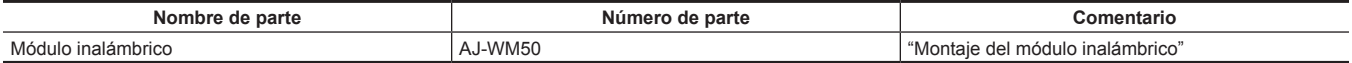

Para obtener más información sobre los módulos inalámbricos que pueden conectarse, consulte al servicio de asistencia de la página web siguiente. https://pro-av.panasonic.net/

# <span id="page-13-0"></span>**Cosas que se pueden hacer con esta cámara**

## **Cámara de objetivo intercambiable 4K/60P**

Esta cámara es una cámara de objetivo intercambiable 4K/60P con las siguientes características.

- f Se admite la grabación de alta resolución de 4:2:2 (10 bits) 4K/2K con el súper sensor recientemente desarrollado de 35 mm 5,7K y nuevo LSI\*1
- Admite grabación 120fps/240fps en 2K, FHD\*2
- f Equipada con funciones nuevas para permitir más creatividad
- Salida RAW: Salida RAW, 5,7K/30P, 4K/60P (tamaño de recorte) o 2K/240P (tamaño de recorte) desde el terminal <SDI OUT>
- Admite producción HDR (V-Log/HLG)
- Puede realizar fácilmente la grabación IR, para una fantástica representación de las imágenes
- f Equipada con interfaces acordes a las características de diseño y grabaciones para un gran versatilidad de uso
- Con un diseño compacto indicado para instalarse en un dron o cardán, cada unidad (empuñadura, asa, monitor LCD) puede retirarse según el estilo de grabación
- La primera cámara del sector (desde octubre de 2017) equipada con estabilizador de imágenes interno (E.I.S.)
- Puede emitir simultáneamente en 4:2:2 (10 bits) desde el terminal <SDI OUT>/terminal <HDMI>
- Equipada con dos ranuras de tarjeta compatibles con interfaz bus de alta velocidad UHS-II Admite la grabación 400 Mbps ALL-Intra con una mayor calidad de imagen
- Ha adoptado la montura del objetivo EF
- Puede usar los objetivos EF de varias gamas
- \*1 Hasta 4K/30P, 2K/120P
- \*2 Cuando la velocidad de fotogramas es superior a 120P, grabación interna de ocho bits 4:2:0, tamaño de recorte de círculo de imagen de Four Thirds

#### **Grabación en la tarjeta de memoria**

#### **Tarjeta SD**

Son posibles los siguientes tipos de grabación.

- f Grabación 4K, UHD, 2K, FHD
- (Grabación 4:2:0 (8 bits) MOV/grabación 4:2:2 (10 bits) MOV)
- · Grabación AVCHD
- f Grabación con velocidad de fotogramas variable (Admite grabación 120fps/240fps en 2K, FHD)
- · Grabación simultánea
- f Grabación de relé
- f Grabación de intervalos

#### **Vinculación a dispositivos externos**

#### **Conexión al monitor**

Es posible conectar un monitor para emitir imágenes.

- f Use el cable apantallado doble de 4K/60P como el cable HDMI (opcional). También se recomienda usar el cable HDMI Panasonic 4K/60P compatible.
- f Para el cable BNC (opcional) conectado al terminal <SDI OUT>, prepare un cable doblemente blindado equivalente a 5C-FB.

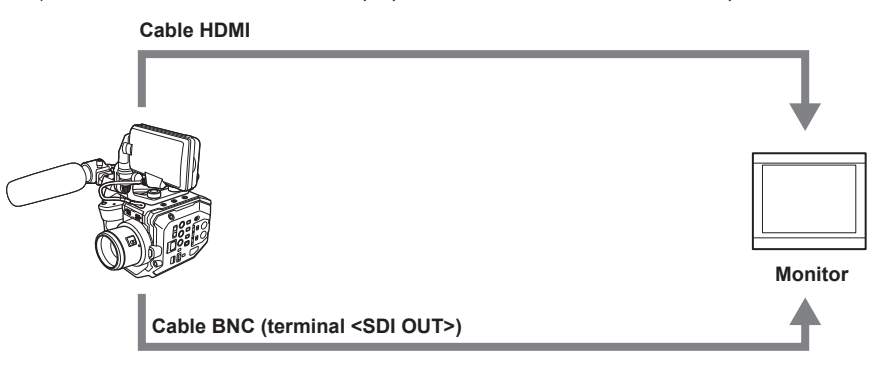

#### **Funcionamiento remoto con terminal iPad o Android**

La cámara puede conectarse a la LAN inalámbrica conectado un módulo inalámbrico compatible con la cámara al terminal <USB2.0 HOST> de la cámara.

Las siguientes operaciones pueden realizarse conectando la cámara con un terminal iPad o Android con la aplicación EVA ROP instalada.

- f Comprobación del estado de la cámara
- f Control remoto de la cámara (control de grabación, configuración de la cámara, como obturador, EXPOSURE INDEX, iris o balance de blancos y comprobación del código de tiempo)
- · Operaciones del menú

Para obtener más información del módulo inalámbrico compatible con la cámara y el funcionamiento de la aplicación EVA ROP, visite la página web del servicio de asistencia.

https://pro-av.panasonic.net/

# <span id="page-14-0"></span>**Capítulo 2 Descripción de las Partes**

Este capítulo describe los nombres, funciones y operaciones de las partes en la cámara.

# <span id="page-15-0"></span>**Cámara**

# **Lado izquierdo**

- El siguiente terminal está en el interior de la cubierta.
- Terminal <LCD>

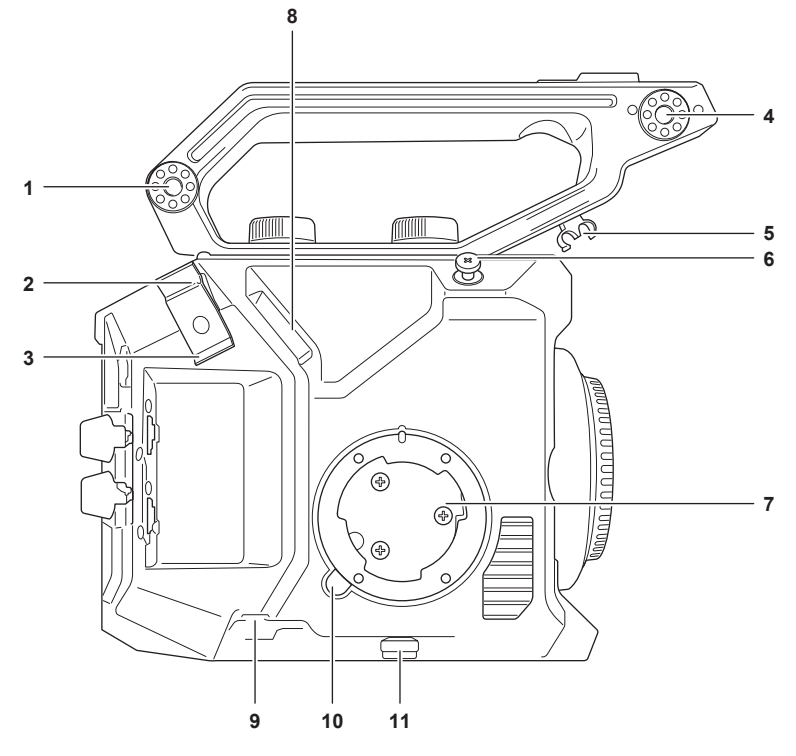

- **1 Sección de montaje de accesorios** El accesorio de montaje del monitor LCD incluido también puede montarse.
- **2 Abrazadera de cable HDMI** Fija el cable HDMI.
- **3 Abrazadera de cable del micrófono** Fija el cable del micrófono externo.
- **4 Sección de montaje del portamicrófono** Monta el adaptador del portamicrófono incluido y el portamicrófono.
- **5 Abrazadera del cable del monitor LCD** Fija el cable de la unidad de monitor LCD.
- **6 Gancho de enfoque** Indica la posición del plano de la superficie de la imagen el sensor de imagen.
- **7 Sección de montaje del asa**
- Monta el asa incluida. **8 Terminal <LCD>**
- Conecta el cable de la unidad de monitor LCD.
- **9 Terminal <REMOTE>** Conecta el cable al asa.
- **10 Botón <GRIP RELEASE>** Se usa al retirar el asa de la cámara.
- **11 Abrazadera de cable del asa** Fija el cable del asa.

### <span id="page-16-0"></span>**Lado derecho**

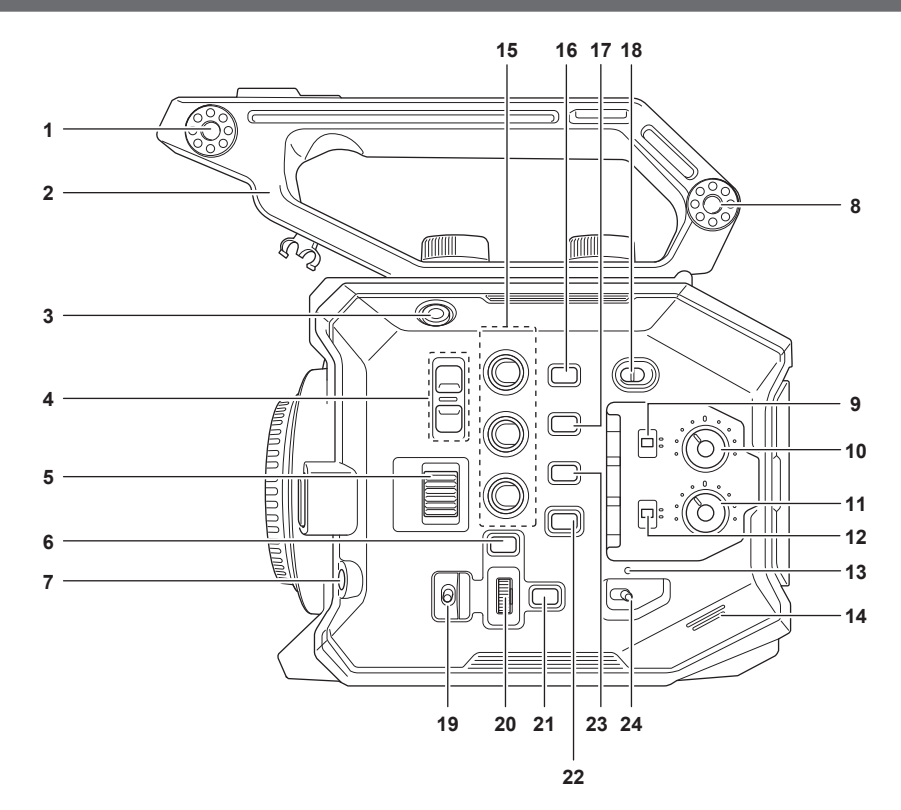

**1 Sección de montaje de la unidad de monitor LCD**

Monta el accesorio de montaje del monitor LCD incluido.

#### **2 Empuñadura**

Es una empuñadura extraíble. Ya instalada en la cámara.

#### **3 Botón GRABACIÓN**

Inicia o detiene la grabación.

#### **4 Botón <ND FILTER>**

Cambia el filtro ND pulsando el botón <+> o el botón <−>.

El valor configurado puede comprobarse en la sección de visualización del filtro ND de la pantalla VIEW. En la sección de visualización del filtro ND se muestra el siguiente contenido.

**[ND:1.8]:** reduce la cantidad de luz que accede al sensor MOS a 1/64.

**[ND:1.2]:** reduce la cantidad de luz que accede al sensor MOS a 1/16. **[ND:0.6]:** reduce la cantidad de luz que accede al sensor MOS a 1/4.

**[ND:CLR]:** el filtro ND no se usa.

#### **5 Dial <IRIS>**

Controla el iris del objetivo EF. **Giro hacia arriba:** lo controla hasta cerrarlo. **Giro hacia abajo:** lo controla hasta abrirlo. **Pulse:** alterna entre <AUTO>/<MANU>.

#### **6 Botón <MENU>**

Muestra el menú. Al pulsar el botón <MENU> con el menú visualizado, se cierra el menú.

#### **7 Botón <AWB>/<USER 6>**

Ajusta el balance de blancos. Además, también se usa como el botón USER (USER6).

#### **8 Sección de montaje de accesorios**

El accesorio de montaje del monitor LCD incluido también puede montarse.

#### **9 Interruptor <CH1>**

Selecciona el método de ajuste del nivel de entrada de audio para el terminal <AUDIO INPUT 1>. **<AUTO>:** el ajuste se efectúa automáticamente. **<MANU>:** se ajusta mediante el mando <AUDIO LEVEL CH1>.

#### **10 Mando <AUDIO LEVEL CH1>**

Ajusta el nivel de entrada de audio cuando se ajusta el interruptor <CH1> en <MANU>.

#### **11 Mando <AUDIO LEVEL CH2>**

Ajusta el nivel de entrada de audio cuando se ajusta el interruptor <CH2> en <MANU>.

#### **12 Interruptor <CH2>**

Selecciona el método de ajuste del nivel de entrada de audio para el terminal <AUDIO INPUT 2>. **<AUTO>:** el ajuste se efectúa automáticamente. **<MANU>:** se ajusta mediante el mando <AUDIO LEVEL CH2>.

#### <span id="page-17-0"></span>**13 Lámpara de encendido**

Indica el estado de alimentación. Se ilumina en rojo cuando la alimentación está encendida. En el menú puede configurarse si desea un patrón de parpadeos para la luz.

#### **14 Altavoz incorporado**

Emite audio durante la reproducción.

El audio no se emite desde el altavoz incorporado cuando se conectan auriculares al terminal para auriculares.

#### **15 Botones USER (<USER 1>, <USER 2>/<VIEW>, <USER 3>/<INFO>)**

Una función seleccionada por el usuario puede asignarse a cada botón. Al pulsar el botón con la pantalla VIEW visualizada, se realizará la función asignada.

Al pulsar el botón con la pantalla HOME visualizada, se realizará la operación del botón <VIEW>/<INFO> mostrado en naranja en la cámara. Al pulsar el botón <VIEW>, se visualizará la pantalla VIEW; y al pulsar el botón <INFO>, se visualizará la pantalla INFO.

#### **16 Botón <E.I.S.>/<USER 4>**

Activa/desactiva la función del estabilizador de imagen electrónico. Además, también se usa como el botón USER (USER4).

#### **17 Botón <WFM>/<USER 5>**

Muestra/oculta el monitor de forma de onda visualizado en el monitor LCD. Además, también se usa como el botón USER (USER5).

#### **18 Interruptor <LOCK>**

Al deslizarlo hacia el lado <  $\bigcap$  >, se desactivan todas las operaciones salvo la del interruptor de alimentación. Configura el botón e interruptor para desactivar la operación del menú [AJUSTES SISTEMA] → [BLOQUEO LADO].

#### **19 Interruptor <WB>/<USER>/<ISO/dB>**

Use alternando entre las funciones <WB> (balance de blancos)/<USER> (botón de USUARIO)/<ISO/dB> (ajuste de ganancia). La función seleccionada se controla con el multidial.

#### **20 Multidial**

Mueve, selecciona y configura el menú mientras el menú se visualiza.

También acciona la función seleccionada con el interruptor <WB>/<USER>/<ISO/dB>.

#### **21 Botón <EXIT>**

Vuelve a un nivel superior cuando se muestra el menú. Al pulsar el botón <EXIT> sin confirmar el valor de configuración, no se reflejará el cambio en la configuración.

#### **22 Botón <HOME>**

Muestra la pantalla HOME en el monitor LCD.

#### **23 Botón <THUMBNAIL>**

Muestra la pantalla de miniaturas en el monitor LCD.

Al volver a pulsar el botón <THUMBNAIL>, se visualiza la pantalla VIEW.

#### **24 Interruptor de encendido**

Alterna entre encendido/en espera.

Para encender, ponga el interruptor de alimentación en < | > (Encendido). Para dejar en espera, ponga el interruptor de alimentación en <  $\bigcirc$  > (espera).

#### **Lado delantero**

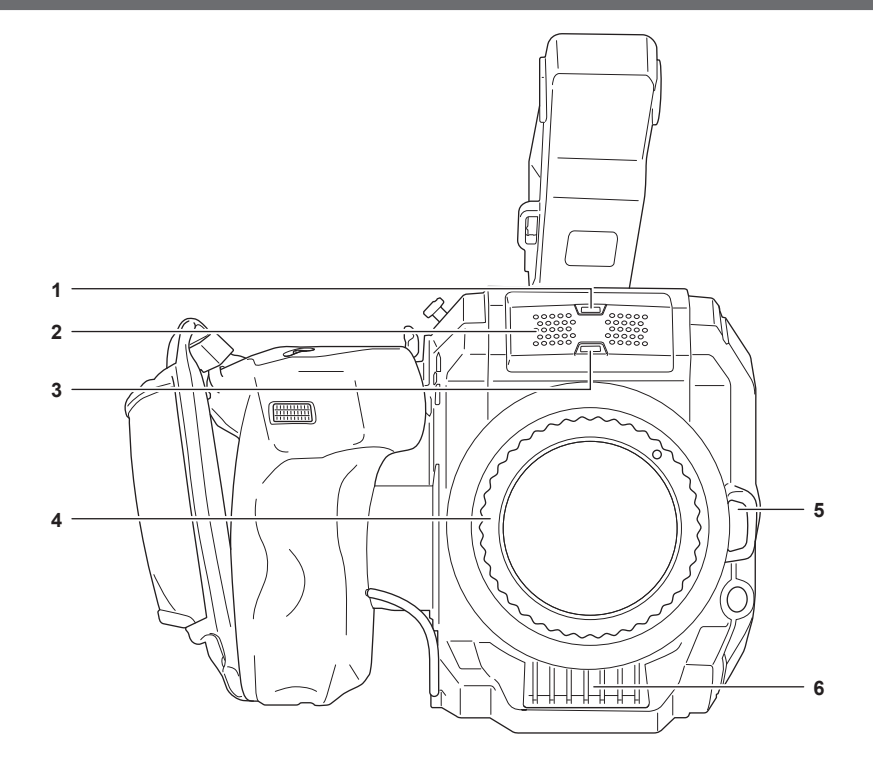

#### **1 Sensor de luz**

Detecta la luz interior y exterior.

Al usar el seguimiento automático del balance de blancos (ATW), no obstruya el sensor de iluminación.

#### <span id="page-18-0"></span>**2 Micrófono incorporado**

Es el micrófono estéreo incorporado <L>/<R>.

#### **3 Luz indicadora delantera**

Se ilumina cuando se inicia la grabación. Parpadea cuando el nivel de la batería es bajo. En el menú puede configurarse si desea un patrón de parpadeos para la luz.

#### **4 Montura del objetivo EF**

El objetivo EF está instalado.

f La figura muestra el estado cuando se instala la tapa de la montura. Quite la tapa de la montura cuando vaya a instalar el objetivo.

#### **5 Botón de desbloqueo del objetivo**

El bloqueo se libera cuando el objetivo se va a desmontar de la cámara.

#### **6 Entrada de ventilador**

Entrada para ventilador. No la bloquee cuando la cámara se esté usando.

#### **Lado trasero**

Dentro de la cubierta puede encontrar los siguientes terminales, ranuras de tarjeta y lámparas de acceso a la tarjeta.

- Terminal <HDMI>
- Terminal <USB2.0 HOST>
- Terminal <SERVICE>
- **Terminal de auriculares**
- Terminal <SDI OUT>
- Terminal <TC IN/OUT>
- Terminal <DC IN 12V>
- f Ranura de tarjeta 1/ranura de tarjeta 2
- f Lámpara de acceso a la tarjeta 1/lámpara de acceso a la tarjeta 2

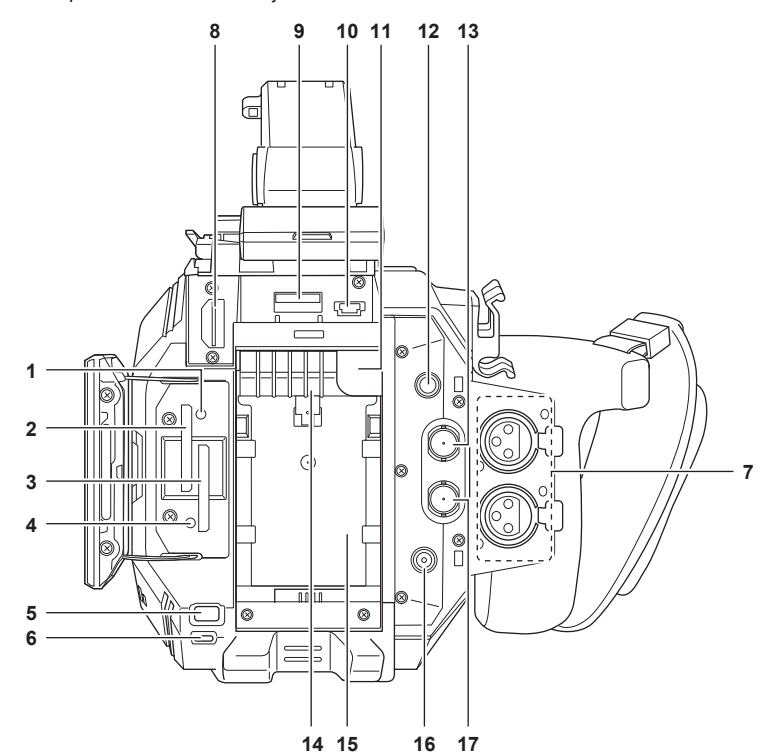

#### **1 Lámpara de acceso a la tarjeta 1**

Indica el estado del acceso de grabación y reproducción de la tarjeta SD insertada en la ranura de tarjeta 1. En el menú puede configurarse si desea un patrón de parpadeos para la luz.

### **2 Ranura de tarjeta 1**

Ranura para la tarjeta SD.

#### **3 Ranura de tarjeta 2** Ranura para la tarjeta SD.

#### **4 Lámpara de acceso a la tarjeta 2**

Indica el estado del acceso de grabación y reproducción de la tarjeta SD insertada en la ranura de tarjeta 2. En el menú puede configurarse si desea un patrón de parpadeos para la luz.

#### **5 Botón <SLOT SEL>/<USER 7>**

Selecciona la ranura de la tarjeta desde la que se va a grabar o reproducir. Además, también se usa como el botón USER (USER7).

#### **6 Luz indicadora trasera**

Se ilumina cuando se inicia la grabación. Parpadea cuando el nivel de la batería es bajo. En el menú puede configurarse si desea un patrón de parpadeos para la luz.

<span id="page-19-0"></span>**7 Terminal <AUDIO INPUT 1>/<AUDIO INPUT 2> (XLR, 3 contactos)** Conecta un equipo de audio o un micrófono externo.

#### **8 Terminal <HDMI>**

Un terminal para emitir señal de vídeo conectando un monitor, etc.

#### **9 Terminal <USB2.0 HOST>**

Puede conectarse a una LAN inalámbrica si se instala el módulo inalámbrico (opcional) compatible con la cámara.

**10 Terminal <SERVICE>**

Un terminal de mantenimiento.

- **11 Botón de liberación de la batería** Se usa al retirar la batería de la cámara.
- **12 Terminal de auriculares**

Conecta el audio a los auriculares de control.

#### **13 Terminal <SDI OUT>**

Un terminal para emitir señal SDI conectando un monitor, etc.

**14 Salida de ventilador**

Salida para ventilador. No la bloquee cuando la cámara se esté usando.

# **15 Sección de montaje de la batería**

Permite montar una batería.

#### **16 Terminal <DC IN 12V>**

Conecta el adaptador de CA incluido y envía alimentación a un suministro de alimentación externo.

#### **17 Terminal <TC IN/OUT>**

Se conecta a un equipo externo y emite/recibe un código de tiempo. Recibe el código de tiempo estándar cuando el código de tiempo se bloquea con un equipo externo. La recepción y emisión se configuran en el menú [AJUSTE GRAB] → [TC] → [SEL. TC ENTR./SAL.].

#### **Parte superior**

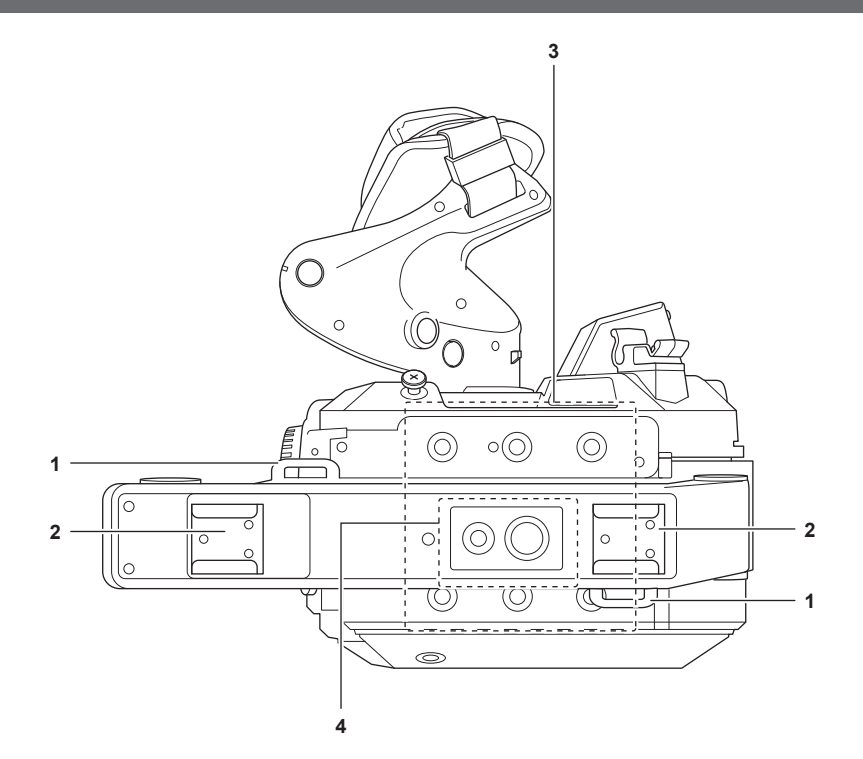

#### **1 Sección de montaje de correa para el hombro**

Permite montar la correa para el hombro incluida. ([página](#page-35-1) 36)

# **2 Adaptador accesorio**

Fija la luz de vídeo.

# **3 Orificios de montaje de accesorios**

- Permite montar la empuñadura y accesorios como la unidad de monitor LCD.
- Tamaño del orificio de montaje
	- 1/4-20 UNC (longitud del tornillo de 5,5 mm o menor)

#### **4 Orificio de montaje de accesorio en empuñadura**

Permite montar un accesorio sobre la empuñadura.

#### • Tamaño del orificio de montaje

- 1/4-20 UNC (longitud del tornillo de 5,5 mm o menor)
- 3/8-16 UNC (longitud del tornillo de 5,5 mm o menor)

# <span id="page-20-0"></span>**Lado inferior**

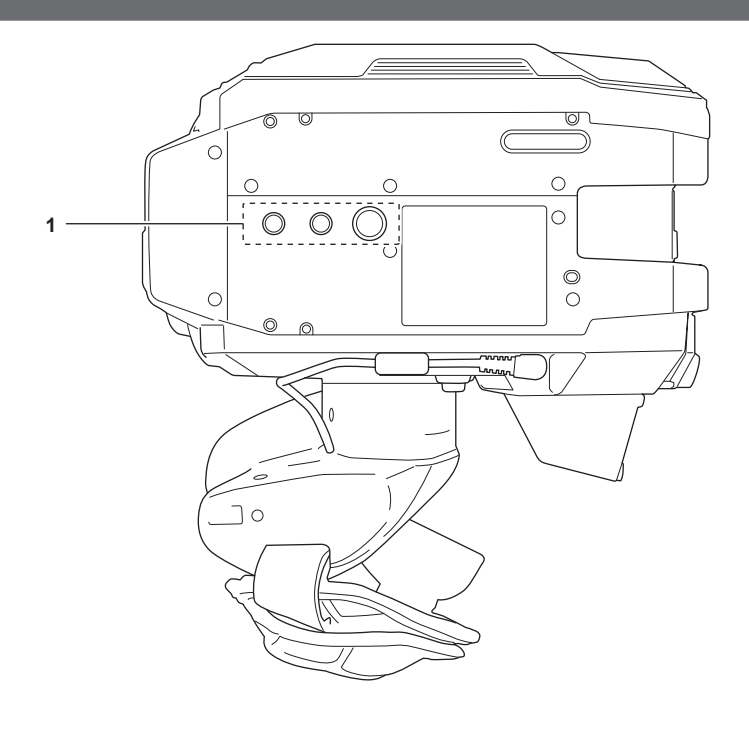

## **1 Orificios del trípode**

Coloque el trípode.

- f Tamaño del orificio de montaje
	- 1/4-20 UNC (longitud del tornillo de 5,5 mm o menor)
	- 3/8-16 UNC (longitud del tornillo de 5,5 mm o menor)

# <span id="page-21-0"></span>**Unidad de monitor LCD**

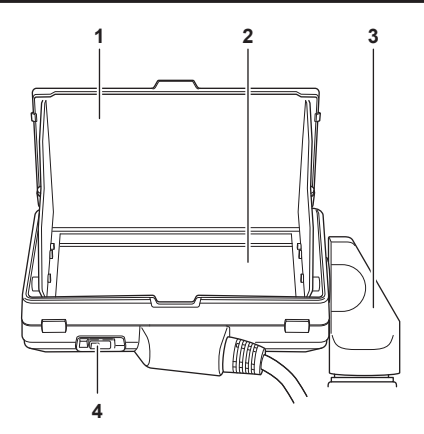

#### **1 Parasol del monitor LCD**

Bloquea la luz del exterior, para facilitar la visualización del monitor LCD.

#### **2 Monitor LCD**

Muestra la pantalla para realizar la configuración básica de la cámara y comprobar el estado de la cámara. Además de la pantalla HOME que es el punto de partida para el funcionamiento, pueden visualizarse la pantalla VIEW, que visualiza la imagen de grabación, la pantalla INFO, que muestra la información de la cámara, etc. Admite el funcionamiento táctil.

#### **3 Accesorio de montaje del monitor LCD**

Se monta en la sección de montaje de la empuñadura, etc. del monitor LCD.

#### **4 Interruptor <MIRROR>**

Gira la pantalla VIEW en vertical o en vertical y horizontal. **<OFF>:** no la gira. **<B/T>:** la gira en vertical.

**<ROTATE>:** la gira en vertical y horizontal.

# <span id="page-22-0"></span>**Asa**

#### El asa ya está instalada en la cámara.

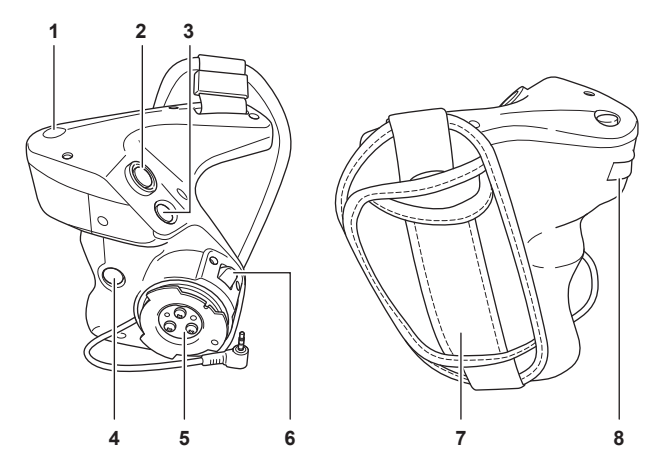

#### **1 Botón <EXIT>/<USER 8>**

Vuelve a un nivel superior del menú actual cuando se muestra el menú. Al pulsar el botón <EXIT> sin confirmar el valor de configuración, no se reflejará el cambio en la configuración.

Se puede usar como el botón USER (USER8) mientras se visualiza la pantalla VIEW.

#### **2 Botón GRABACIÓN**

Inicia o detiene la grabación.

#### **3 Botón <MENU>**

Muestra el menú. Al pulsar el botón <MENU> con el menú visualizado, se cierra el menú.

#### **4 Botón <USER 9>**

Se puede usar como el botón USER (USER9) mientras se visualiza la pantalla VIEW.

#### **5 Sección de montaje del asa**

Se monta en la sección de montaje del asa de la cámara.

#### **6 Palanca de rotación del asa**

Al tirar hacia el lado <UNLOCK>, se puede ajustar la posición del asa girándola.

#### **7 Correa de agarre**

Ya instalado en el asa.

#### **8 Botón multidial**

Mueve, selecciona y configura el menú mientras el menú se visualiza. También se puede usar para controlar el iris del objetivo EF.

# <span id="page-23-0"></span>**Funcionamiento básico**

### **Funcionamiento del multidial**

Accione el multidial de la cámara girándolo hacia arriba o pulsándolo.

- f Al girar el multidial hacia arriba, el cursor se mueve.
- f Al pulsar el multidial, se selecciona o confirma el elemento con el cursor.

# @*NOTA*

- t Para más información acerca del método de funcionamiento del menú, consulte "[Al usar el multidial"](#page-66-0).
- t El botón multidial se acciona igual que el multidial de la cámara.

#### **Funcionamiento táctil del monitor LCD**

El monitor LCD puede funcionar tocándolo directamente con un dedo. No toque el monitor LCD con objetos con punta, como bolígrafos.

**Tocar** 

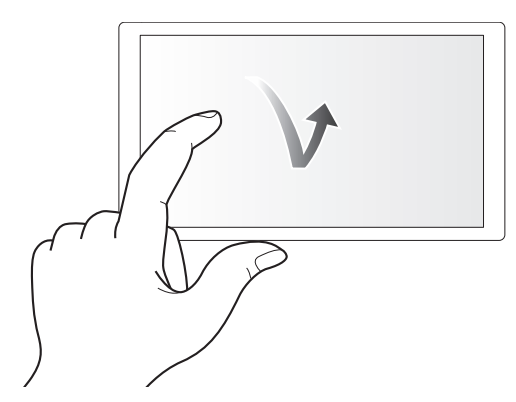

Toque para desbloquear el monitor LCD. Se puede seleccionar un elemento o icono, o puede ejecutarse un elemento.

- f Para seleccionar un icono, toque el centro del icono.
- f No funcionará si toca en otro lugar del monitor LCD.

#### $\blacksquare$  Deslizar

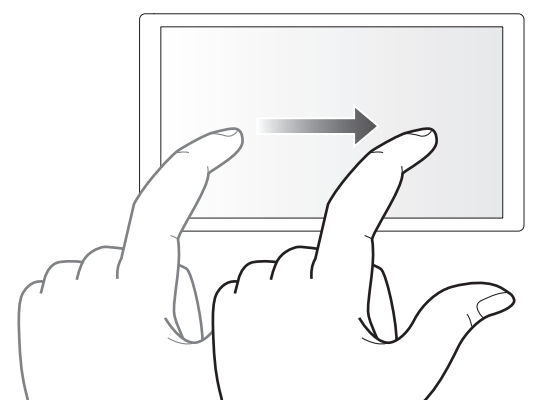

Mueva un dedo a la vez que toca el monitor LCD. Puede realizar una operación de reproducción, como omitir reproducción o reproducción directa.

#### **Tocar y mantener**

Toque y no levante el dedo para desbloquear el monitor LCD. Los valores del menú o las páginas de la pantalla de miniaturas pueden cambiarse continuamente.

# @*NOTA*

t Para más información acerca del método de funcionamiento del menú, consulte "[Al accionar tocando el monitor LCD"](#page-66-1).

# <span id="page-24-0"></span>**Capítulo 3 Preparación**

Antes de que utilice la cámara, monte la batería siguiendo los procedimientos indicados en este capítulo. El montaje de los accesorios también se describe en este capítulo.

# <span id="page-25-0"></span>**Suministro de alimentación**

Pueden usarse una batería o el adaptador de CA incluido como suministro de alimentación para la cámara.

- La cámara es compatible con las siguientes baterías. (A partir de octubre de 2017)
- AG-VBR59 (suministrado/opcional, admite la carga rápida)
- AG-VBR89 (opcional, admite la carga rápida)
- AG-VBR118 (opcional, admite la carga rápida)
- VW-VBD58 (opcional)

#### <span id="page-25-1"></span>**Carga de la batería**

La batería no se suministra cargada en el momento de la compra. Cargue la batería por completo en el cargador antes de usarla. Es recomendable disponer de una batería adicional.

- f Se recomienda cargar la batería en un lugar con temperatura ambiente de 10 °C a 30 °C (igual para la temperatura de la batería).
- f El cable de CA suministrado es exclusivo para esta cámara. No use con ningún otro dispositivo. Tampoco use el cable CA de otro dispositivo en esta cámara.
- f El cargador de batería suministrado puede cargar a la vez dos baterías. Además, es compatible con la batería de carga rápida.

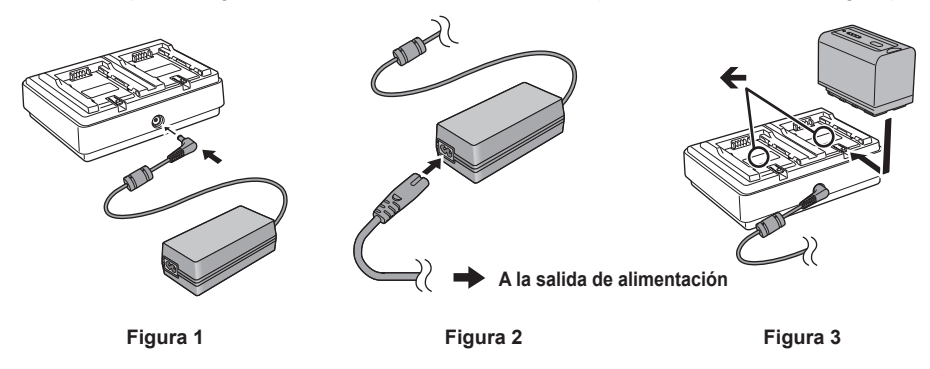

**1 Conecte el enchufe CC del adaptador de CA al terminal <DC IN 12V> del cargador de la batería. (Figura 1)**

## **2 Conecte el cable de CA al adaptador de CA. (Figura 2)**

- $\bullet$  Inserte el cable de CA hasta que haga tope.
- **3 Conecte el enchufe a la salida de alimentación. (Figura 2)**

#### **4 Monte la batería en el cargador. (Figura 3)**

La luz de carga del lado de la batería se encenderá y se iniciará la carga.

- Coloque la batería en horizontal a lo largo de la marca < y deslícela.
- f Cuando la carga finalice, la luz <CHARGE1>/<CHARGE2> (luz de carga) se apagará. Deslice la batería y extraiga.

#### r **Visualización de la luz <CHARGE1>/<CHARGE2>**

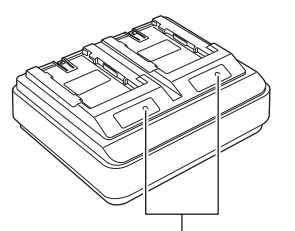

**Luz <CHARGE1>/<CHARGE2>**

La luz <CHARGE1>/<CHARGE2> (luz de carga) del cargador de batería suministrado indica el estado de carga de la siguiente forma.

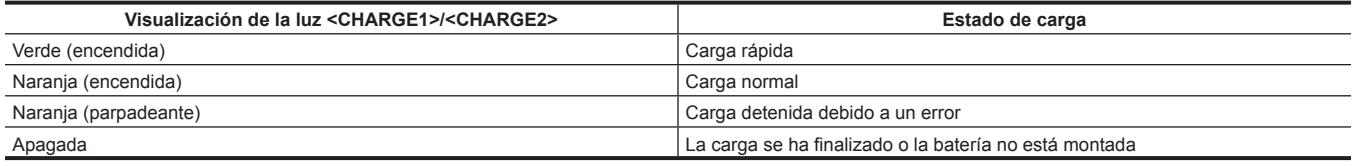

# **③**NOTA

- t El cargador de batería determinará el estado una vez que la batería se instale. Por tanto, la luz de carga podría tardar un tiempo en encenderse. Vuelva a instalar la batería si la luz de carga no se enciende tras diez o más segundos.
- t Cuando se instalan dos baterías compatibles con la carga rápida, tendrá prioridad la carga rápida en el lado <CHARGE1>, y en el lado <CHARGE2> la carga se realizará como carga normal. Cuando la carga del lado <CHARGE1> se realiza, en el lado <CHARGE2> se cambia a la carga rápida. Además, según el estado de carga de la batería, el indicador de la batería instalada en el lado <CHARGE2> podría apagarse.
- t El cargador de batería realizará una carga óptima tras determinar el estado de la batería. Cuando la carga se inicia, el indicador de la batería compatible con carga rápida parpadeará. Además, si se está cargando tanto en el lado <CHARGE1> como en el lado <CHARGE2>, la carga de ambas baterías se detendrá cuando alguna batería se instale/retire o sustituya. La carga se iniciará de nuevo tras determinarse el estado de las baterías.

#### **Capítulo 3 Preparación — Suministro de alimentación**

t Para dar prioridad a la carga de una batería y cargarla antes, instálela en el lado <CHARGE1>.

#### **Tiempo de carga y tiempo de grabación estándares**

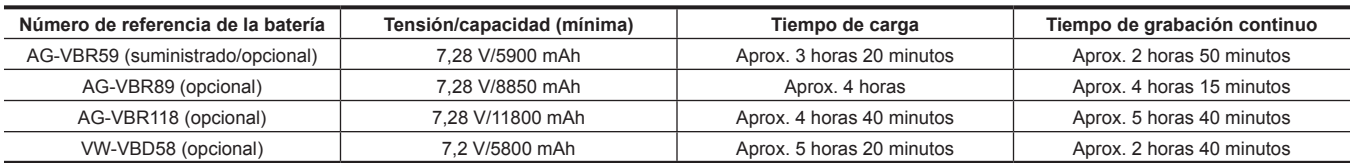

f El tiempo de carga corresponde al tiempo hasta completarse la carga con el cargador de batería suministrado.

- f El tiempo de carga corresponde al tiempo hasta completarse la carga con una temperatura ambiente de funcionamiento de 25 °C y humedad relativa de funcionamiento del 60%. Con otras temperaturas y humedades, es posible que la carga tarde más tiempo en completarse.
- f El tiempo de carga corresponde al tiempo hasta completarse la carga cuando capacidad de la batería se ha agotado. El tiempo de carga o el tiempo de grabación continuo es diferente según las condiciones de uso, como temperatura alta o baja.
- f El tiempo de grabación continuo corresponde al tiempo de uso de la cámara en las siguientes condiciones. Si utiliza la cámara en otras condiciones, el tiempo de grabación continuo se reducirá.
- Condición en la que el monitor LCD y el asa se montan con los ajustes de menú predeterminados de fábrica.
- Condición por la que el cable no se conecta al terminal de entrada/salida externa

#### **图 NOTA**

- t La batería está caliente tras su uso o carga, pero esta elevada temperatura no es un problema de funcionamiento.
- t La batería puede cargarse con el cargador AG-B23 (DE-A88) (opcional), pero tardará más en cargarse.

#### **Comprobación del nivel de batería restante**

El nivel de batería restante puede comprobarse con el estado de suministro de alimentación visualizado en el monitor LCD o el indicador de la batería suministrada.

#### **Comprobación del nivel de batería restante en el monitor LCD**

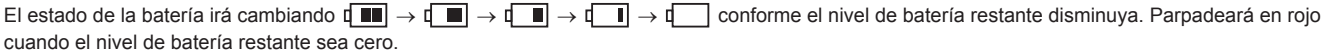

# @*NOTA*

- t El estado de suministro de alimentación podría no visualizarse según la configuración del menú.
- · Cuando parpadea en rojo, no es posible reparar ni copiar el clip, ni actualizar el firmware.

#### **Comprobación del nivel de batería restante en la batería**

- f El nivel de batería restante puede comprobarse con el indicador pulsando el botón <CHECK> en la batería cuando no se está cargando.
- El nivel de batería restante es una indicación aproximada.
- Si el nivel de batería restante es cero, el indicador no se iluminará incluso si se pulsa el botón <CHECK>. Cargue la batería.
- f El progreso de la carga se notifica por la posición parpadeante del indicador mientras la batería se está cargando.
- Cuando la carga se complete, el indicador se apaga.

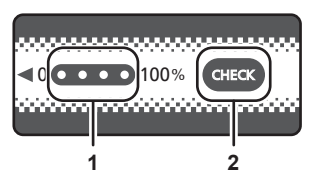

#### **1 Indicador**

#### **2 Botón <CHECK>**

#### ■ Visualización del indicador

- f El color y el estado de encendido/parpadeo del indicador señalado por el icono de la tabla son los siguientes.
- $\mathcal{F}_n$ : parpadeo en verde
- $\bigcirc$ : encendido en verde
- $\bullet$ : apagado

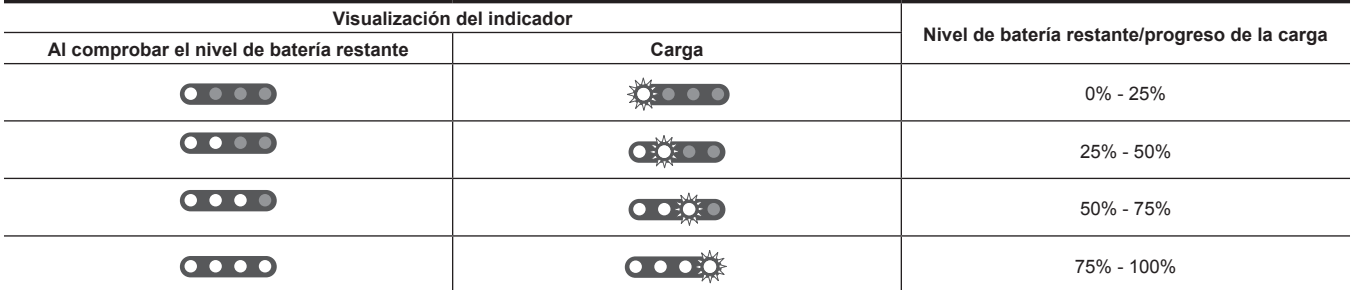

f La visualización del indicador es una indicación aproximada. Si la batería está instalada en la cámara o el cargador, compruebe el nivel restante en el dispositivo en el que esté instalada la batería. El nivel restante podría ser diferente del visualizado con el indicador de la batería.

# <span id="page-27-1"></span><span id="page-27-0"></span>**Instalación y extracción de la batería**

### **Instalación de la batería**

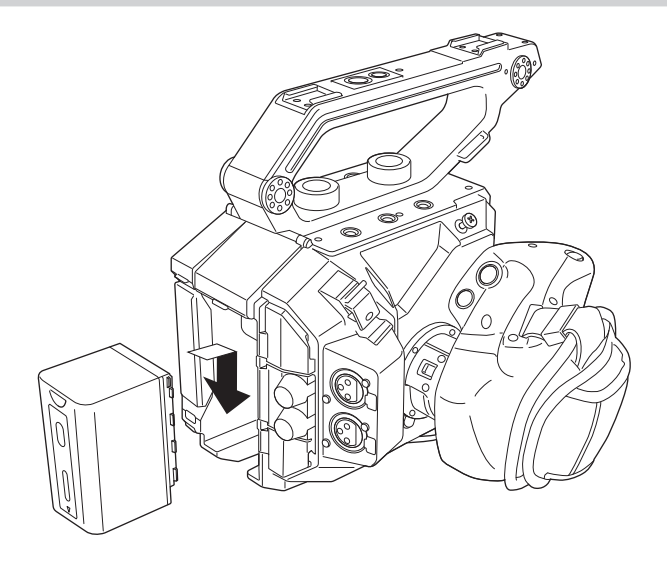

**1 Presione la batería contra la sección de montaje de la batería de la cámara y deslícela hacia abajo.**

f Presione la batería hasta que oiga un clic; la batería habrá quedado entonces encajada.

#### **Extracción de la batería**

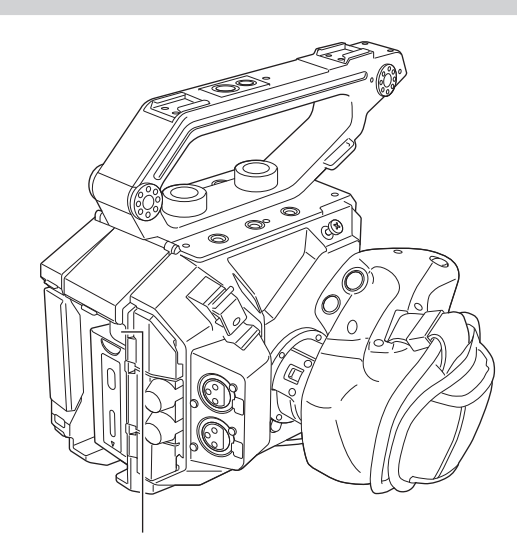

**Botón de liberación de la batería**

- **1 Ajuste el interruptor de alimentación en < > (espera).**
- f Compruebe que la lámpara de encendido está apagada.

**2 Mientras pulsa el botón de liberación de la batería situado en la cámara, deslice la batería hacia arriba y retírela.**

## <span id="page-28-0"></span>**Utilización del adaptador de CA**

#### **Instalación del adaptador de CA**

Utilice el adaptador de CA suministrado. No use el adaptador de CA de ningún otro dispositivo.

El cable de CA suministrado es exclusivo para esta cámara. No use con ningún otro dispositivo. Tampoco use el cable CA de otro dispositivo en esta cámara.

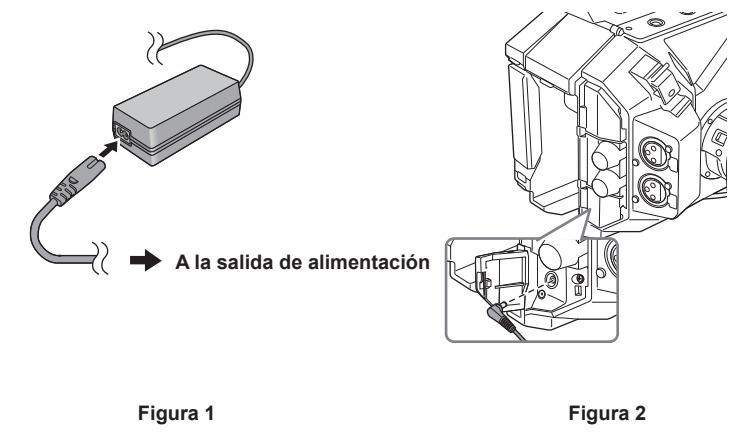

**1 Conecte el cable de CA al adaptador de CA. (Figura 1)**

 $\bullet$  Inserte el cable de CA hasta que haga tope.

**2 Conecte el enchufe a la salida de alimentación. (Figura 1)**

# **3 Conecte el adaptador de CA al terminal <DC IN 12V>. (Figura 2)**

● Al retirar el adaptador de CA, coloque siempre el interruptor de alimentación en < (b > (espera) y compruebe que la lámpara de encendido está apagada antes de extraerlo.

# @*NOTA*

t Para grabar con el adaptador de CA conectado, instale la batería en caso de que haya un corte eléctrico o se desconecte la salida de alimentación. t Hay consumo eléctrico incluso con el interruptor de alimentación ajustado en < > (espera). Para evitar el consumo eléctrico, desconecte el adaptador de CA de la salida de alimentación cuando no lo utilice durante un largo período de tiempo.

t El cargador de batería y el adaptador de CA están diseñado para funcionar con independencia del país o la región de uso. Funcionan con tensiones de alimentación de 100 V-240 V, y frecuencias de alimentación de 50 Hz o 60 Hz. Sin embargo, la forma de la salida de alimentación es diferente según el país o la región. Prepare un enchufe que se ajuste a la forma de la salida de alimentación. Consulte al distribuidor si dispone de un adaptador de enchufe.

# <span id="page-29-0"></span>**Accesorios de montaje**

# <span id="page-29-1"></span>**Empuñadura**

La empuñadura ya está instalada en la cámara.

#### **Montaje de la empuñadura**

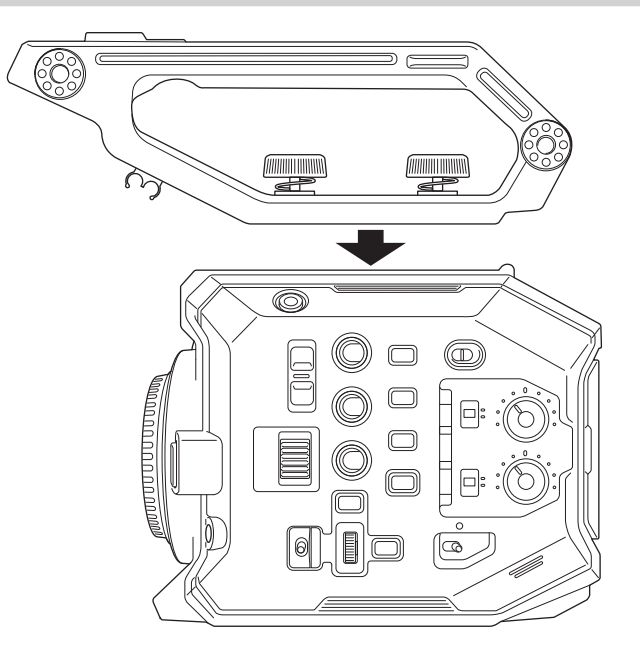

**1 Monte la empuñadura en los orificios de montaje de accesorios situados en la parte superior del cuerpo de la cámara usando los tornillos de montaje de la empuñadura (x 2).**

# @*NOTA*

t Use la empuñadura tras apretar bien los tornillos de montaje de la empuñadura (x 2). Si los usa sin apretarlos bien, la empuñadura podría soltarse y cámara caerse.

#### **Extracción de la empuñadura**

Retire realizando el procedimiento inverso al montaje.

## <span id="page-30-1"></span><span id="page-30-0"></span>**Asa**

El asa ya está instalada en la cámara.

#### **Montaje del asa**

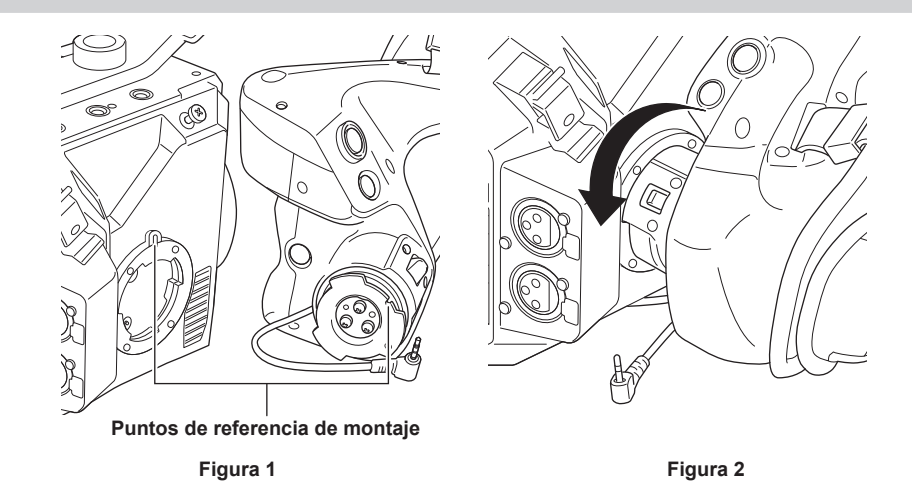

**Terminal <REMOTE> Cable del asa Abrazadera de cable del asa**

 $\frac{0}{2}$ 

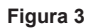

# **1 Inserte el asa en la cámara. (Figura 1)**

- f Al insertar la cámara, alinee los puntos de referencia de montaje de la sección de montaje del asa situada en la cámara y la sección de montaje del asa situada en la propia asa.
- **2 Gire lentamente el asa hacia la izquierda hasta que oiga un clic. (Figura 2)**

# **3 Conecte el cable del asa al terminal <REMOTE>. (Figura 3)**

#### **4 Fije el cable del asa con la abrazadera del cable del asa. (Figura 3)**

# @*NOTA*

t Si no se monta correctamente, realice el montaje desde el principio. No apriete en exceso el asa y la cámara.

t Guarde el cable del asa en la abrazadera del cable del asa. Si no se guarda, el cable podría salir por el fondo cuando el ángulo del asa cambie, o podría quedar atrapado al montar un trípode.

t Intente no sujetar la cámara solo por el asa tras instalar varios accesorios en el cuerpo principal de la cámara aumentado así el peso total del conjunto de la cámara. El asa podría dañarse.

## r **Ajuste del ángulo del asa**

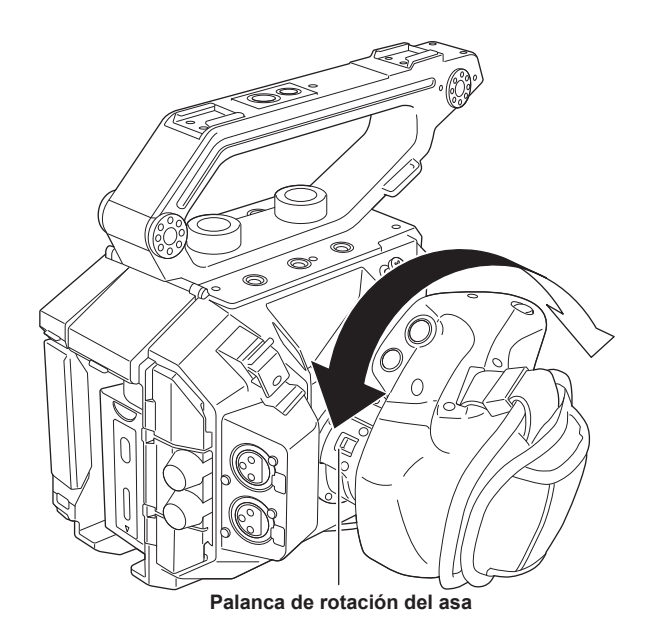

**1 Tire de la palanca de rotación del asa hacia el lado <UNLOCK>.**

# **2 Ajuste el ángulo del asa y ponga la palanca de rotación del asa de nuevo en la posición para fijarla.**

- El asa se queda fija.
- f El asa puede fijarse en 8 posiciones diferentes.

# r **Ajuste de la correa de agarre**

La correa de agarre ya está instalada en el asa.

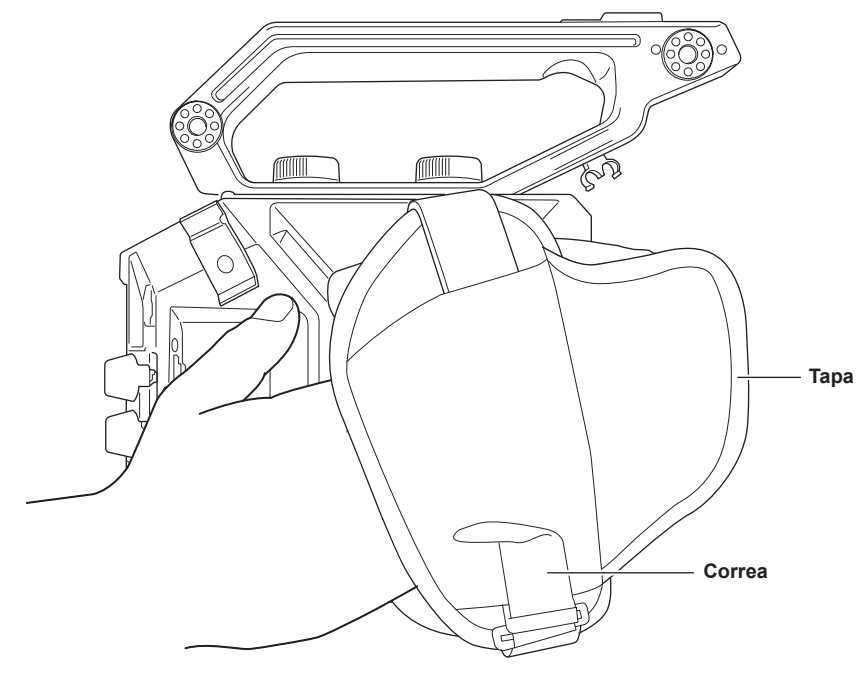

**1 Abra la tapa y ajuste la longitud de la correa.**

**2 Cambie la tapa.**

## **Extracción del asa**

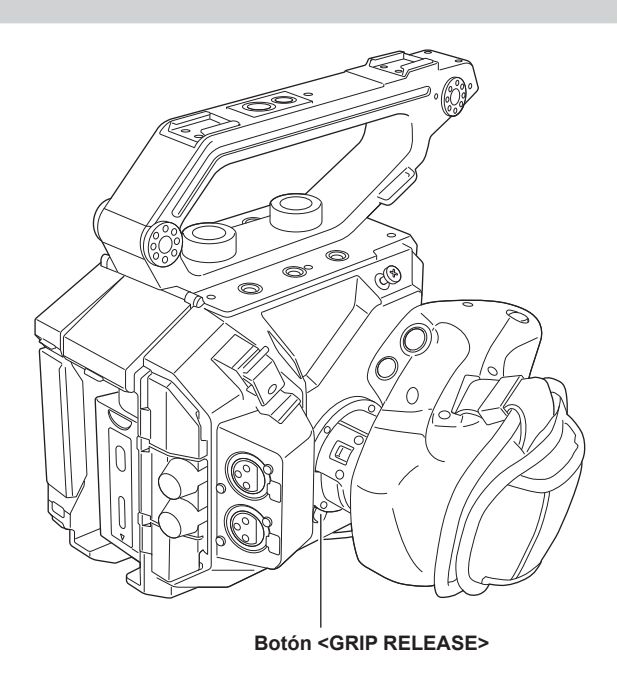

- **1 Saque el cable del asa de la abrazadera del cable del asa.**
- **2 Retire el cable del asa del terminal <REMOTE>.**
- **3 Mientras pulsa el botón <GRIP RELEASE> de la cámara, gire el asa hacia la derecha.**

# @*NOTA*

t Retire el asa tras colocar el cuerpo de la cámara en un lugar nivelado, como un escritorio.

# <span id="page-33-1"></span><span id="page-33-0"></span>**Unidad de monitor LCD**

#### **Montaje de la unidad de monitor LCD**

Monte la unidad de monitor LCD suministrada en la sección de montaje del monitor LCD.

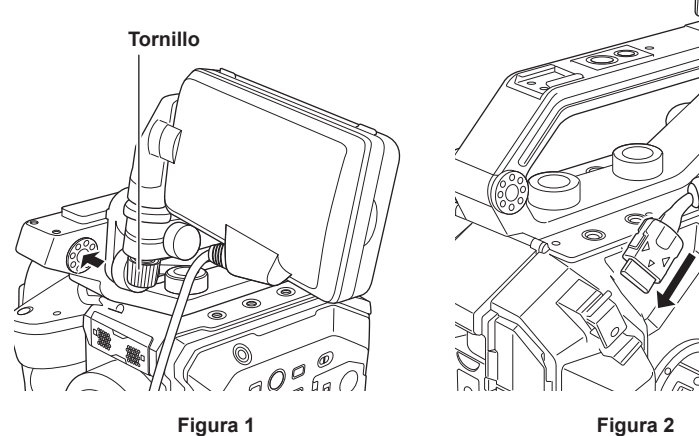

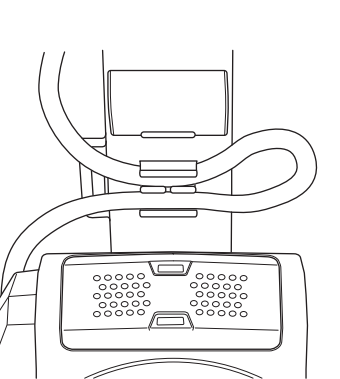

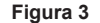

- **1 Inserte el accesorio de montaje del monitor LCD suministrado en la sección de montaje de la unidad de monitor LCD de la empuñadura. (Figura 1)**
	- f También puede montarse en los orificios de montaje de accesorios de la parte superior de la cámara.
- **2 Apriete el tornillo suministrado girando hacia la derecha.**

# **3 Abra la tapa del terminal <LCD> y conecte el cable de la unidad de monitor LCD al terminal <LCD>. (Figura 2)**

- Conecte alineando ▲ del terminal <LCD> con ▼ del terminal de conexión del cable de la unidad de monitor LCD.
- $\bullet$  Conecte tras confirmar que  $\nabla$  del terminal de conexión del cable de la unidad de monitor LCD está hacia afuera.

#### **4 Fije el cable de la unidad del monitor LCD a la abrazadera del cable del monitor LCD. (Figura 3)**

#### ■ Ajuste del ángulo del monitor LCD

El monitor LCD puede girarse en vertical y horizontal para ajustar el ángulo de visualización fácilmente.

La pantalla VIEW puede girarse en vertical o en vertical y horizontal con el interruptor <MIRROR> para permitir la filmación en espejo, etc. Se recomienda cerrar el monitor LCD para protegerlo cuando la cámara no se use o se vaya a transportar.

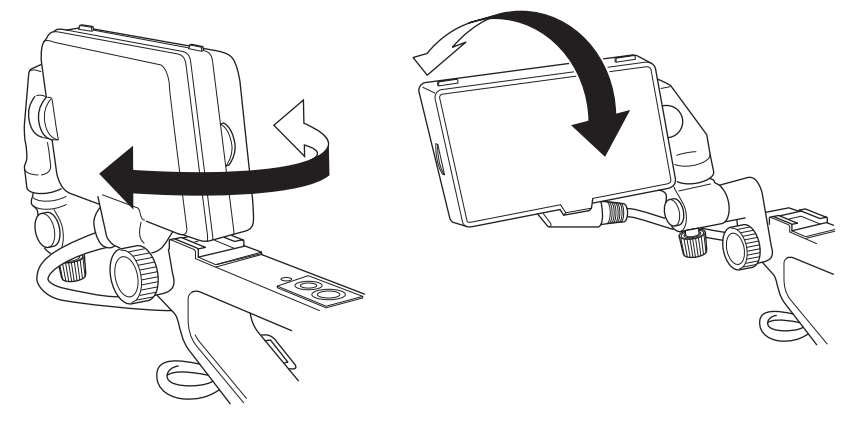

#### **Extracción de la unidad de monitor LCD**

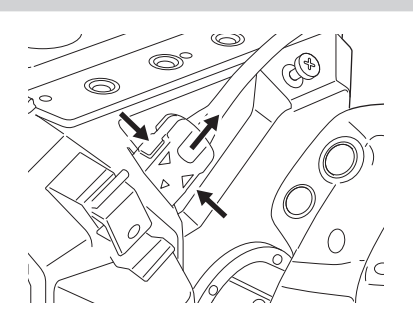

## **1 Retire realizando el procedimiento inverso al montaje.**

# **图 NOTA**

t Para desconectar el cable de la unidad del monitor LCD, tire hacia afuera a la vez que pulsa los botones de bloqueo de ambos lados del terminal de conexión del cable  $(\nabla)$ .

#### **Parasol del monitor LCD**

El parasol del monitor LCD ya está montado en la unidad de monitor LCD.

#### **Extracción del parasol del monitor LCD**

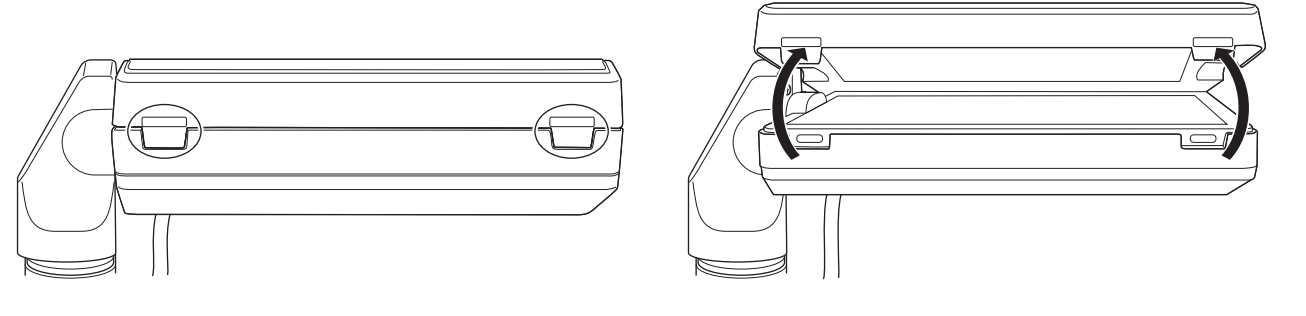

**1 Retire el parasol del monitor LCD a la vez que empuja con las uñas insertadas en los huecos de las pestañas (2 ubicaciones) en la parte superior del parasol del monitor LCD.**

El parasol del monitor LCD se extrae.

**Apertura y cierre del parasol del monitor LCD**

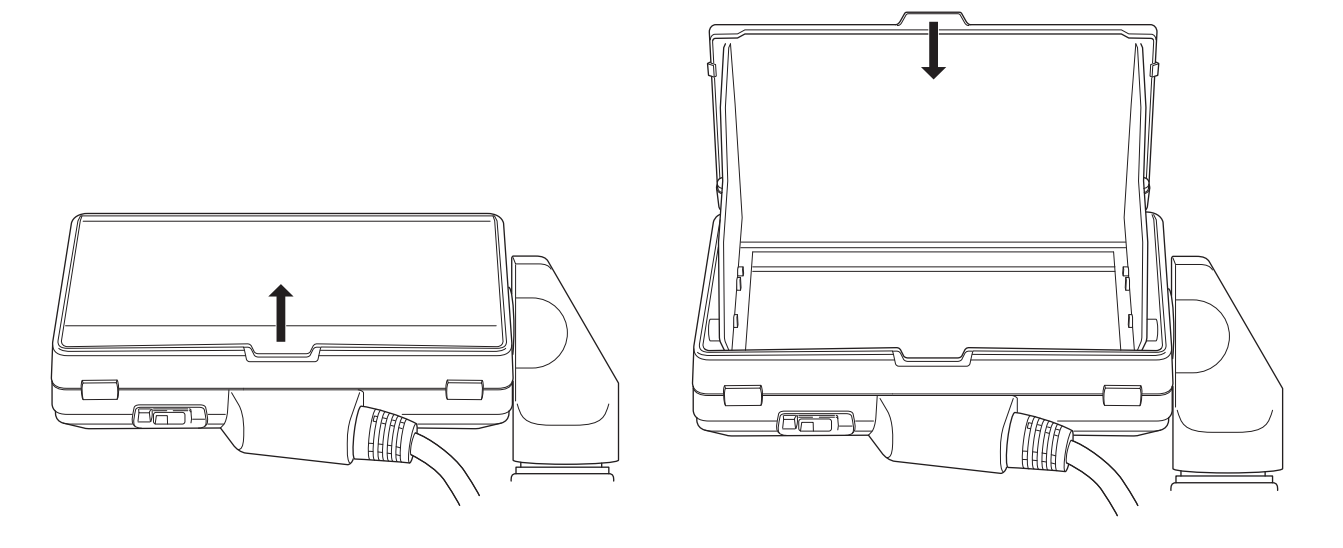

# @*NOTA*

t Cierre el parasol del monitor LCD para proteger el monitor LCD cuando no se use la unidad de monitor LCD.

<span id="page-35-0"></span>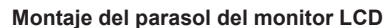

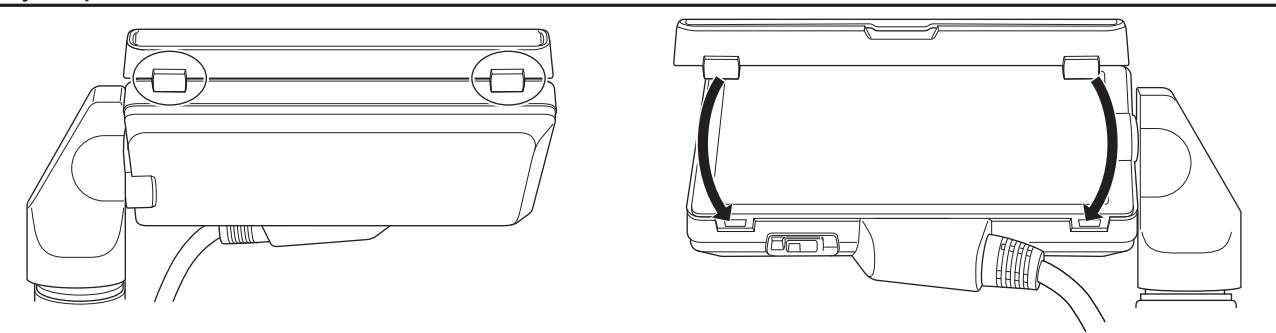

- **1 Alinee las pestañas de la parte superior del parasol del monitor LCD (2 ubicaciones) con los orificios de la parte superior de la unidad de monitor LCD.**
- **2 Alinee las pestañas de la parte inferior del parasol del monitor LCD (2 ubicaciones) con los orificios de la parte inferior de la unidad de monitor LCD.**

# <span id="page-35-1"></span>**Instalación de la correa para el hombro**

Monte la correa para el hombro suministrada en la sección de montaje de la correa para el hombro.

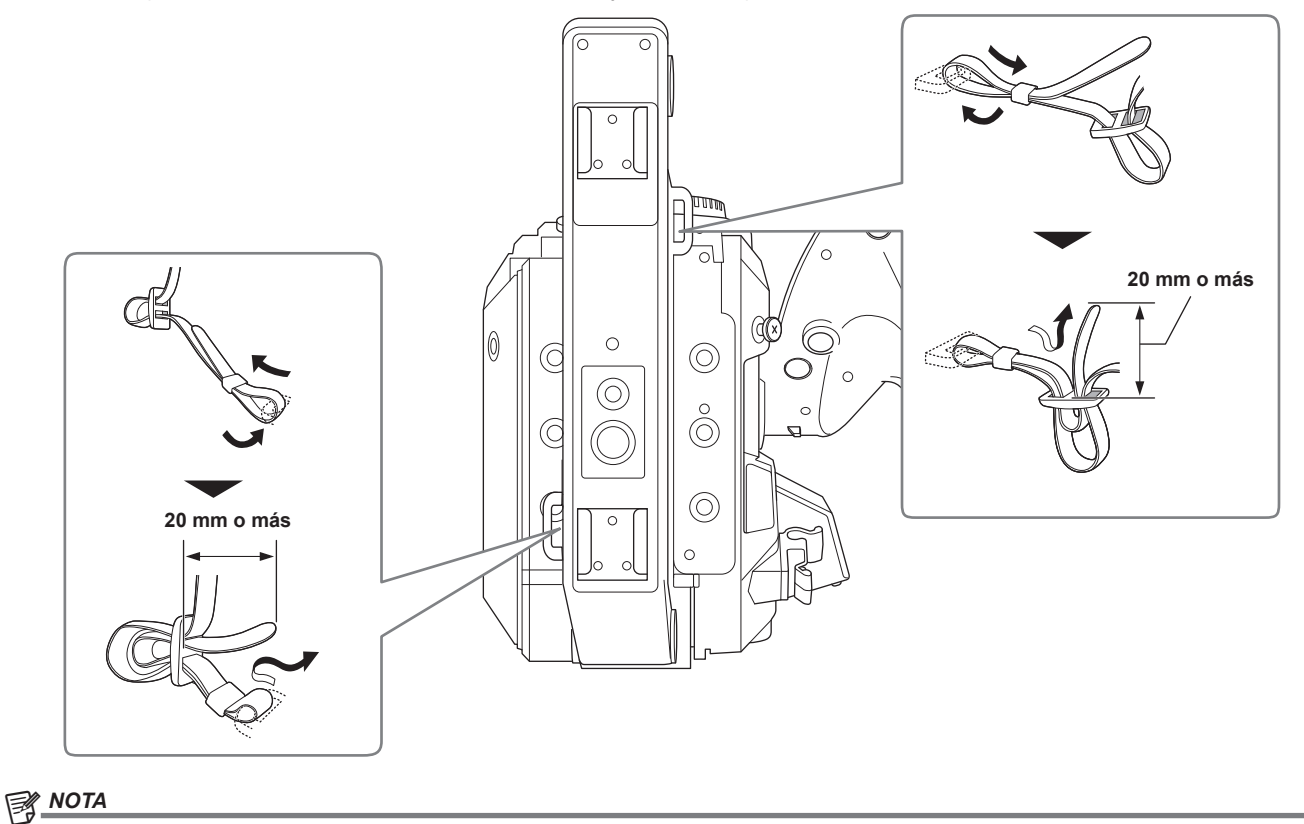

t Asegúrese de que la correa para el hombro esté firmemente colocada.
# **Montaje del micrófono externo**

El micrófono externo, como el micrófono superdireccional AG-MC200G (opcional) puede montarse en la empuñadura.

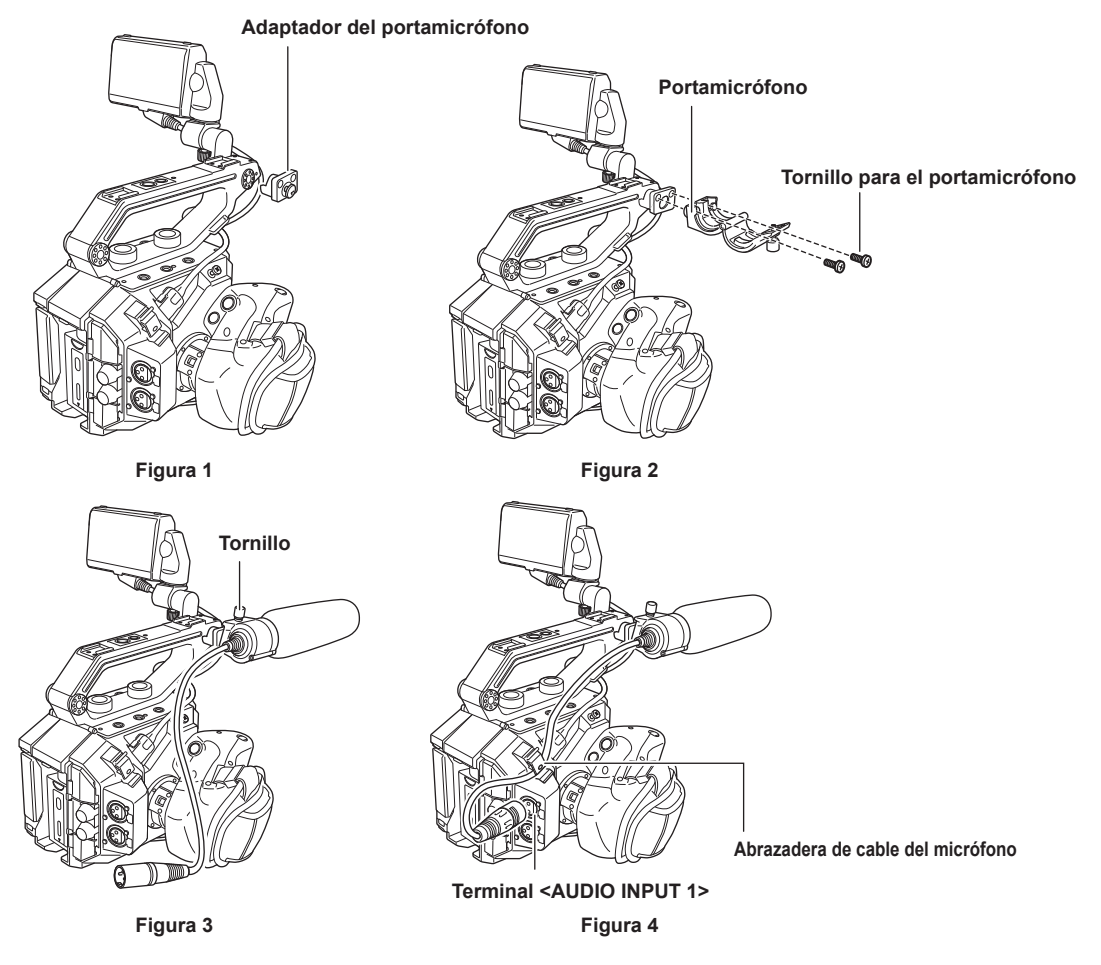

- **1 Monte el adaptador del portamicrófono suministrado en la sección de montaje del micrófono de la cámara. (Figura 1)** f Apriete el tornillo incluido con el adaptador del portamicrófono.
- **2 Monte el portamicrófono incluido en el adaptador del portamicrófono usando los tornillos del portamicrófono (x 2). (Figura 2)**
- **3 Monte el micrófono externo y apriete el tornillo en el portamicrófono. (Figura 3)**
- **4 Conecte el cable del micrófono al terminal <AUDIO INPUT 1>. (Figura 4)**
- **5 Fije el cable del micrófono a la abrazadera del cable del micrófono. (Figura 4)**

# @*NOTA*

t Retire el cable del micrófono del terminal <AUDIO INPUT 1> a la vez que empuja de la palanca.

# **Montaje del objetivo**

Monte/extraiga el objetivo en un lugar apartado de la luz solar directa o de la luz intensa. No deje caer la cámara ni el objetivo.

Evite que la suciedad o el polvo entre en la montura del objetivo EF.

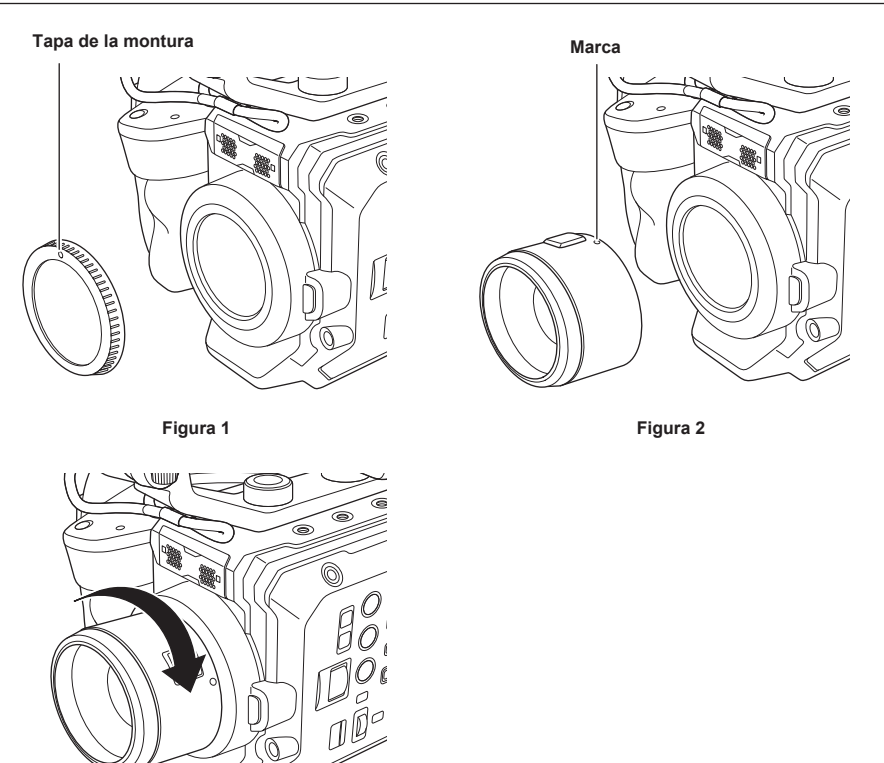

**Figura 3**

- **1 Ajuste el interruptor de alimentación en < > (espera).** f Compruebe que la lámpara de encendido está apagada.
- **2 Quite la tapa de la montura. (Figura 1)**
- f Gire la tapa de la montura hacia la izquierda hasta que la marca de la tapa quede arriba, y retire el cuerpo de la cámara.
- **3 Inserte el objetivo en la montura del objetivo EF con la marca del objetivo (punto rojo) hacia arriba. (Figura 2)**

**4 Gire el objetivo hacia la derecha hasta que oiga un clic. (Figura 3)**

# **Extracción del objetivo**

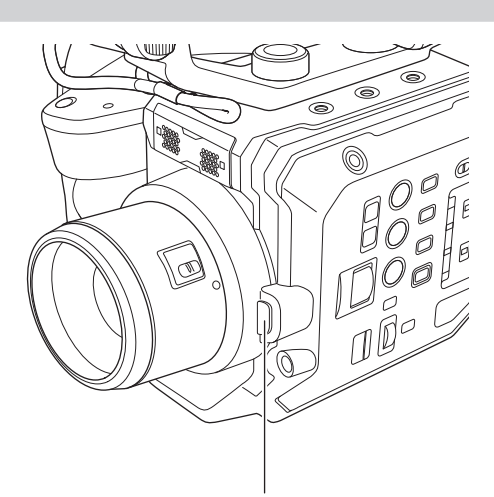

**Botón de desbloqueo del objetivo**

**1 Ajuste el interruptor de alimentación en < > (espera).**

f Compruebe que la lámpara de encendido está apagada.

# **2 Mientras pulsa el botón de desbloqueo del objetivo, gire el objetivo hacia la izquierda y extráigalo.**

# **3 Fije la tapa de la montura en la montura del objetivo EF.**

f Monte la tapa de la montura girándola hacia la derecha con la marca de la tapa en al parte superior.

# @*NOTA*

t No toque la montura del objetivo EF ni el interior de la montura del objetivo EF.

t Fije la tapa de la montura en la montura del objetivo EF. Use la tapa de la montura tras eliminar la suciedad y el polvo.

# **Colocación de un trípode**

Los orificios de instalación del trípode aceptan tornillos 1/4-20 UNC y 3/8-16 UNC. Utilice el orificio cuyo diámetro coincida con el tornillo de fijación del trípode.

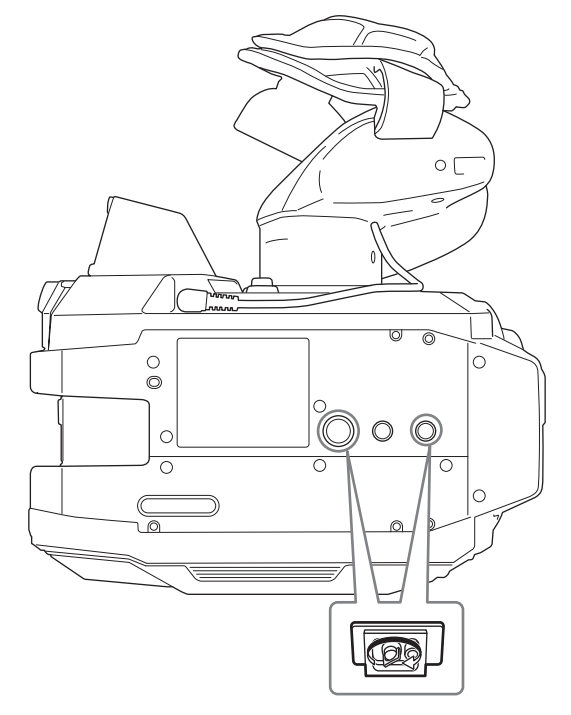

# @*NOTA*

· Utilice el trípode en ubicaciones seguras.

t La profundidad del orificio de fijación del trípode es de 5,5 mm. Al montar la cámara en un trípode, no apriete demasiado el tornillo del trípode.

# **Activación/desactivación de la alimentación**

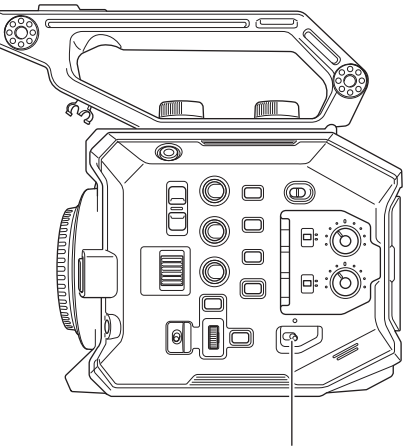

**Interruptor de encendido**

# **Cómo activar la alimentación**

# **1 Ajuste el interruptor de alimentación en < > (encendido).**

La lámpara de encendido se iluminará en rojo cuando se encienda la alimentación.

f Cuando la alimentación se enciende por primera vez, se muestran la pantalla [TIME ZONE] y, a continuación, la pantalla [CLOCK SETTING]. Configure la zona horaria, la fecha y la hora.

# **图 NOTA**

t La batería interna (batería recargable) se descargará. La configuración de la fecha/hora podría inicializarse si la cámara no se enciende en aproximadamente dos meses.

Vuelva a configurar la fecha/hora tras cargar la batería integrada. (página 41)

t La lámpara de encendido no se encenderá ni parpadeará cuando se configure el menú [AJUSTES SISTEMA] → [LED Y VENTIL.] → [LED DE ENCENDIDO] → [OFF]. Sin embargo, se encenderá durante aproximadamente 1 segundo al iniciarse el sistema.

# **Cómo desactivar la alimentación**

**1 Ajuste el interruptor de alimentación en < > (espera).**

La lámpara de encendido se apagará.

# **Carga de la batería integrada**

La batería integrada mantiene la fecha/hora establecida en la cámara.

La batería integrada podría agotarse si la cámara no se enciende durante aproximadamente dos meses.

La batería integrada está agotada cuando se muestra [BATERÍA RESERVA VACÍA] en el monitor LCD con el interruptor de alimentación ajustado en < > (encendido).

Siga el procedimiento indicado a continuación para cargar la batería integrada.

# **1 Ajuste el interruptor de alimentación en < > (espera).**

# **2 Conecte una batería totalmente cargada o el adaptador de CA a la cámara.**

Para obtener más detalles acerca de la conexión de una batería o del adaptador de CA, consulte "Suministro de alimentación".

# **3 Deje la cámara durante aproximadamente 24 horas.**

La batería incorporada se cargará.

- La batería integrada se carga incluso si el interruptor de alimentación se ajusta en <  $\ge$  (encendido).
- f Tras la carga, compruebe la configuración de la fecha/hora y el código de tiempo.
- f Seleccione [DIAGNOSTICS] en la pantalla INFO y ajuste la fecha/hora del reloj interno si aparece [SE HA REINICIADO EL RELOJ INTERNO] [<PONGA LA HORA CORRECTA>] en el campo de visualización de advertencias.

# **4 Ponga el interruptor de alimentación en < > (encendido) y confirme que en el monitor LCD no se muestra [BATERÍA RESERVA VACÍA].**

Si [BATERÍA RESERVA VACÍA] continúa visualizándose después de la carga, deberá sustituir la batería integrada. Póngase en contacto con su proveedor.

# **Ajuste de la fecha/hora en el reloj interno**

La fecha/hora/zona horaria se registran como metadatos en el clip durante la filmación.

Afectará a la gestión del contenido grabado, por lo que compruebe y configure siempre la fecha/hora y la zona horaria antes de usar la cámara por primera vez.

No cambie la configuración de la fecha/hora y de la zona horaria durante la filmación.

# **1 Pulse el botón <MENU>.**

Se muestra el menú.

**2 Seleccione el menú [AJUSTES SISTEMA]** → **[RELOJ]** → **[ZONA HORARIA], y configure la diferencia horaria a partir de la hora del Meridiano de Greenwich.**

# **3 Seleccione el menú [AJUSTES SISTEMA]** → **[RELOJ]** → **[AJUSTE RELOJ], y establezca el año, el mes, la fecha y la hora.**

# @*NOTA*

t La precisión del reloj tiene una desviación aproximada de ±30 segundos por mes. Compruebe y restablezca la hora en que se requiere la hora exacta.

t Con el formato AVCHD, el clip se guardará en +12:30 incluso si se selecciona +12:45 debido a los estándares del formato.

#### ■ Tabla de zonas horarias

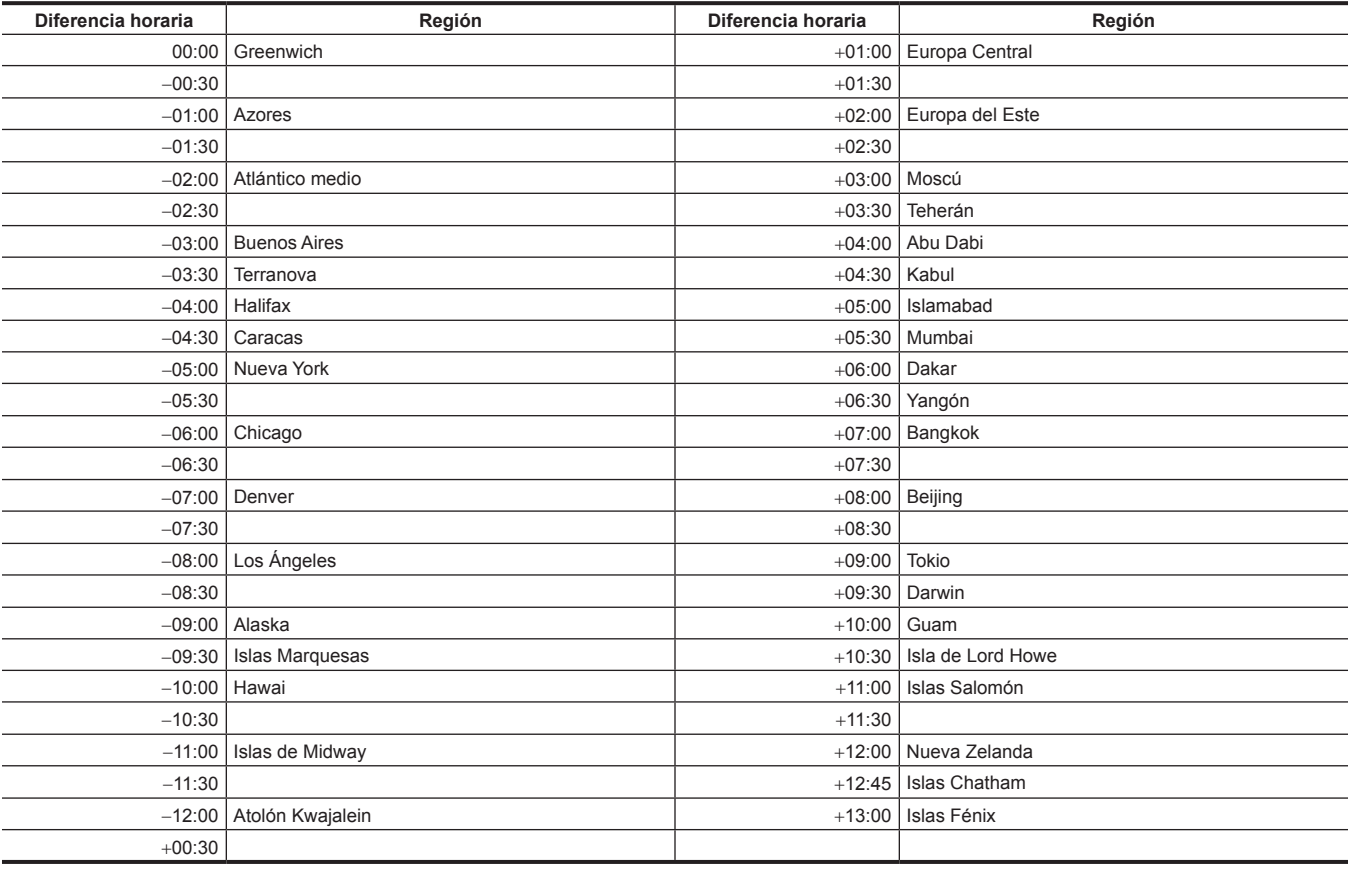

# **Preparación de la tarjeta SD**

# **Tarjetas SD compatibles con la cámara**

Las siguientes tarjetas SD se pueden usar con la cámara. (A partir de octubre de 2017)

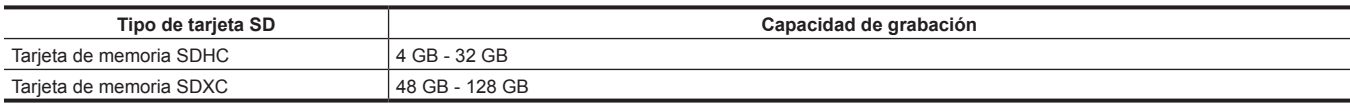

f No se garantiza el funcionamiento para ninguna tarjeta SD salvo las indicadas anteriormente.

f Las siguientes tarjetas SD no se pueden usar ya que no son compatibles con los estándares SD.

- Tarjeta SD con 4 GB o más grande sin símbolo de logotipo SDHC
- Tarjeta SD con 48 GB o más grande sin símbolo de logotipo SDXC

#### **Clase de velocidad durante la filmación**

La tarjeta SD que se tiene que usar depende del modo y del formato de grabación.

Use la tarjeta SD compatible con la clase de velocidad, la clase de velocidad UHS o la clase de velocidad de vídeo.

La grabación puede detenerse repentinamente si se usa una tarjeta SD no compatible con la clase de velocidad requerida.

f La clase de velocidad, la clase de velocidad UHS y la clase de velocidad de vídeo corresponde a la especificación de velocidad relativa a la escritura (grabación) continua en la tarjeta. Puede comprobarse en el símbolo de la etiqueta de la tarjeta SD, etc.

# ■ Si el modo de grabación es MOV

se puede usar la tarjeta de memoria SDXC.

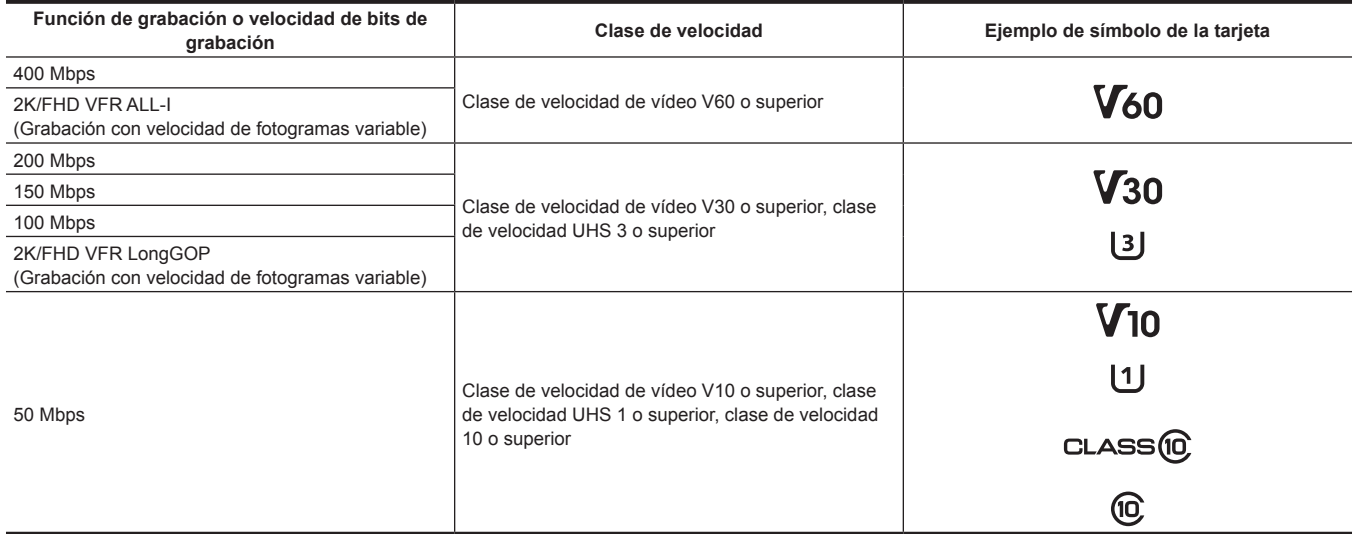

## ■ Si el modo de grabación es AVCHD

se puede usar la tarjeta de memoria SDHC y la tarjeta de memoria SDXC.

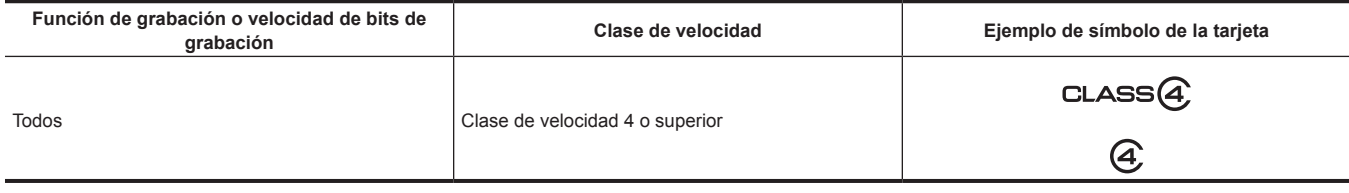

# **Cómo evitar borrar de forma accidental**

Para evitar escribir, borrar datos y formatear, mueva el interruptor de bloqueo de la tarjeta SD hacia el lado LOCK.

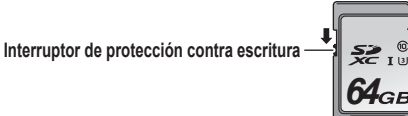

# **Estado de la lámpara de acceso a la tarjeta y de la tarjeta SD**

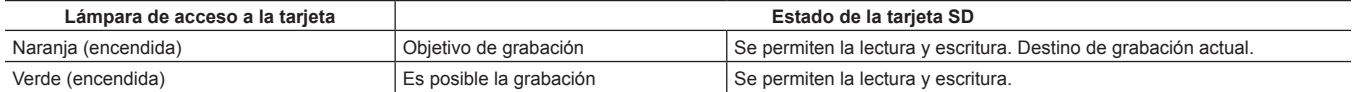

<sup>•</sup> Se recomienda usar la tarjeta SD de Panasonic.

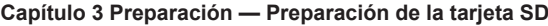

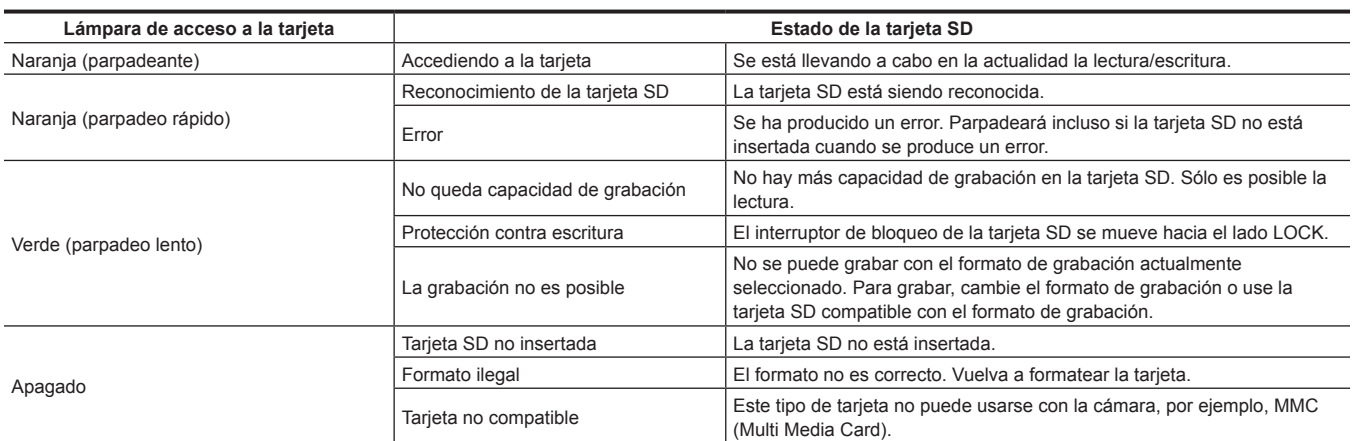

# @*NOTA*

t La lámpara de acceso a la tarjeta no se encenderá ni parpadeará si se selecciona el menú [AJUSTES SISTEMA] → [LED Y VENTIL.] → [LED  $ACCESOJ \rightarrow [OFF]$ .

t La lámpara de acceso a la tarjeta no se encenderá ni parpadeará si el menú [AJUSTES SISTEMA] → [MODO SISTEMA] → [SDI RAW] se configura con otro ajuste distinto a [OFF].

# **Inserción/extracción de la tarjeta SD**

# **Inserción de la tarjeta SD**

La tarjeta SD que se tiene que usar en la cámara deberá formatearse siempre en la cámara. (página 45)

f Todos los datos grabados se borrarán y no se podrán restablecer cuando se formatee la tarjeta SD.

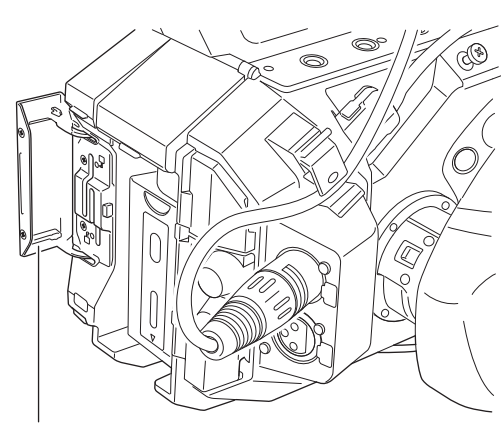

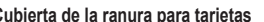

**Lámpara de acceso a la tarjeta 2 Ranura de tarjeta 2 Cubierta de la ranura para tarjetas**

**Ranura de tarjeta 1 Lámpara de acceso a la tarjeta 1**

**Figura 1 Figura 2**

Œ.

**1 Abra la cubierta de la ranura para tarjetas. (Figura 1)**

# **2 Inserta la tarjeta SD en la ranura para tarjeta. (Figura 2)**

f En la ranura para tarjeta 1 y en la ranura para tarjeta 2 se puede insertar una tarjeta SD.

 $\bullet$  Insértela recta, con la etiqueta hacia la izquierda hasta que quede encajada con un clic.

# **3 Cierre la cubierta de la ranura de la tarjeta.**

# **Extracción de la tarjeta SD**

# **1 Abra la cubierta de la ranura para tarjetas.**

- f Confirme que la lámpara de acceso a la tarjeta no parpadea en naranja.
- f Los datos se escriben/leen cuando la lámpara de acceso a la tarjeta parpadea en naranja, así que no extraiga la tarjeta SD.

# **2 Presione la tarjeta SD más hacia dentro en la cámara y deje ir.**

f La tarjeta SD se libera de la ranura para tarjeta y se tira de ella recta para sacarla.

#### **3 Cierre la cubierta de la ranura de la tarjeta.**

#### **Precauciones de uso o almacenamiento**

- f No toque la sección del terminal de la parte trasera de la tarjeta SD.
- Evite temperaturas altas y humedad.
- · Evite gotitas de agua.
- · Evite cargar con electricidad.

Use o guarde la tarjeta SD con la tarjeta todavía insertada dentro de la cámara y con la cubierta de la ranura cerrada.

# **Formato de la tarjeta SD**

# **1 Seleccione el menú [AJUSTE GRAB]** → **[TARJ/MEDIA]** → **[FORMATEAR MEDIA]** → **[RANURA1]/[RANURA2].**

**2 Cuando aparezca el mensaje de confirmación, seleccione [SET].**

# **3 Cuando se muestre el mensaje de proceso finalizado, seleccione .**

# **图 NOTA**

t Esta función puede ejecutarse sólo tocando el monitor LCD.

t Cuando se cierre el mensaje de proceso finalizado, podrían pasar unos segundos hasta que se pueda grabar.

# **Tiempo de grabación de la tarjeta SD**

#### **Si el modo de grabación es MOV**

64 GB o más capacidad se requiere para la tarjeta de memoria SDXC. La tarjeta de memoria SDHC no puede usarse.

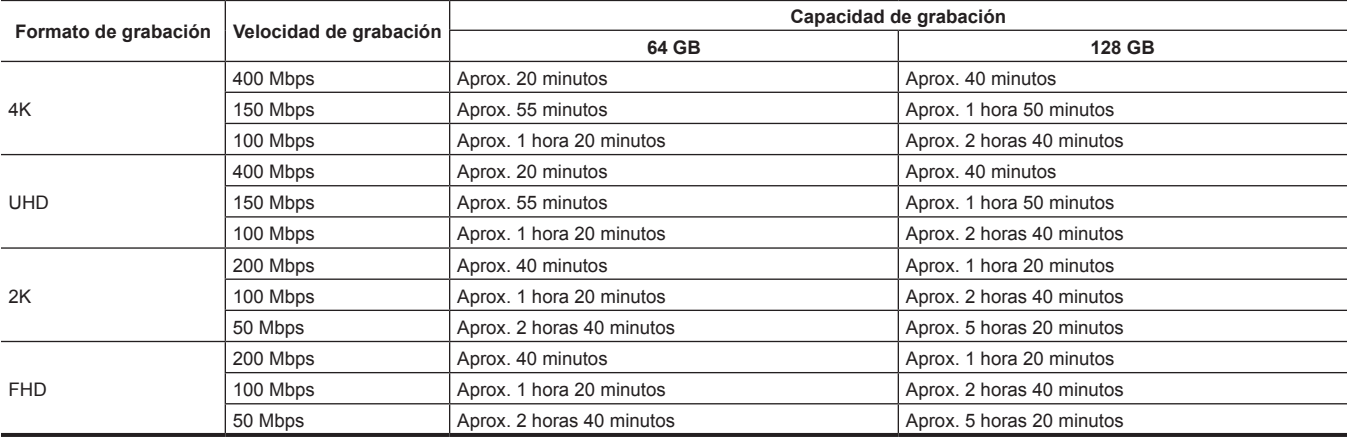

# **MOTA**

t El tiempo de grabación cambiará según la velocidad fotogramas variable configurada en la grabación con velocidad de fotogramas variable.

- t El archivo se divide aproximadamente cada tres horas en el caso de datos con formato MOV. Estas divisiones se visualizan como clips independientes en la pantalla de miniaturas. Además, los clips grabados en dos tarjetas SD con la grabación de relé se muestran como clips independientes.
- La grabación se detiene cuando el tiempo de grabación alcanza las diez horas, y se reanuda automáticamente tras unos segundos. Durante la pausa, la imagen y el audio no se grabarán. Esto también se aplica a las grabaciones especiales, como grabación de relé o grabación con velocidad de fotogramas variable.

Al filmar a alta velocidad con la grabación con velocidad de fotogramas variable, el tiempo de grabación será menor de 10 horas según la relación de velocidad de fotogramas del formato de grabación y la velocidad de fotogramas variable.

La grabación se detendrá a las 5 horas si [FRECUENCIA] se configura como [24.00p], y [FPS] como [48fps].

t En la grabación de intervalos, la grabación se detiene cuando la duración de un clip alcanza las diez horas, y se reanuda automáticamente tras unos segundos.

#### **Si el modo de grabación es AVCHD**

se puede usar la tarjeta de memoria SDHC y la tarjeta de memoria SDXC.

#### **Para la tarjeta de memoria SDHC**

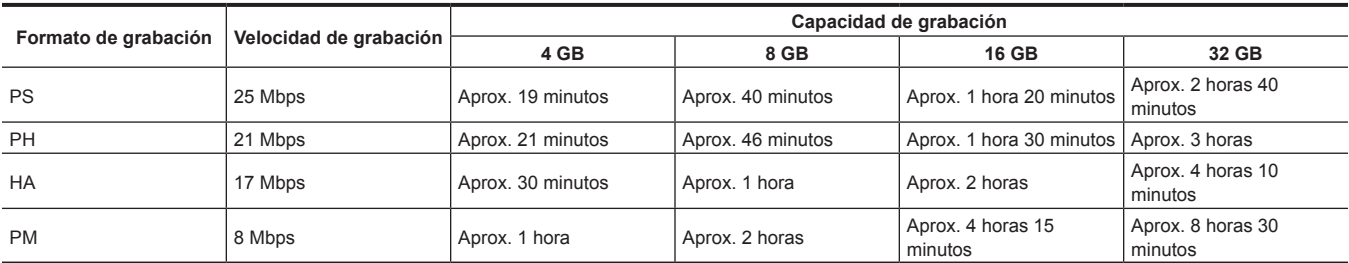

#### ■ Para la tarjeta de memoria SDXC

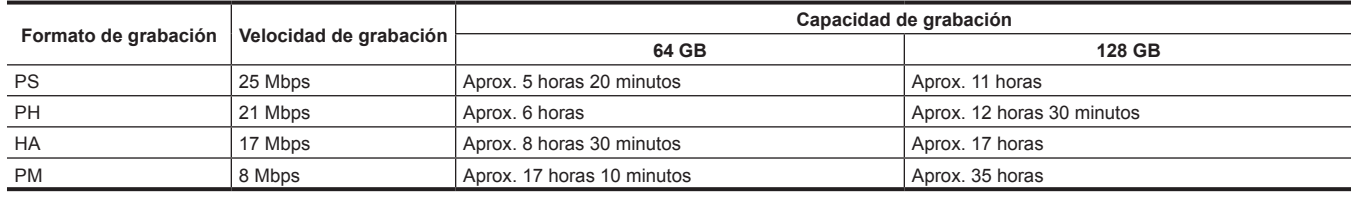

# **③***NOTA*

t El archivo se divide aproximadamente cada 4 GB en el caso de datos con formato AVCHD.

Estas divisiones se visualizan como un clip en la pantalla de miniaturas. Sin embargo, los clips grabados en dos tarjetas SD con la grabación de relé se muestran como clips independientes.

La grabación se detiene cuando el tiempo de grabación alcanza las diez horas, y se reanuda automáticamente tras unos segundos. Durante la pausa, la imagen y el audio no se grabarán. Se incluyen las grabaciones especiales, como la grabación de relé.

La protección con los reproductores DVD se elimina automáticamente de las tarjetas SD que tienen protección AVCHD.

# **Gestión de los datos de grabación**

#### **Ejemplo de la estructura de carpetas de la tarjeta SD**

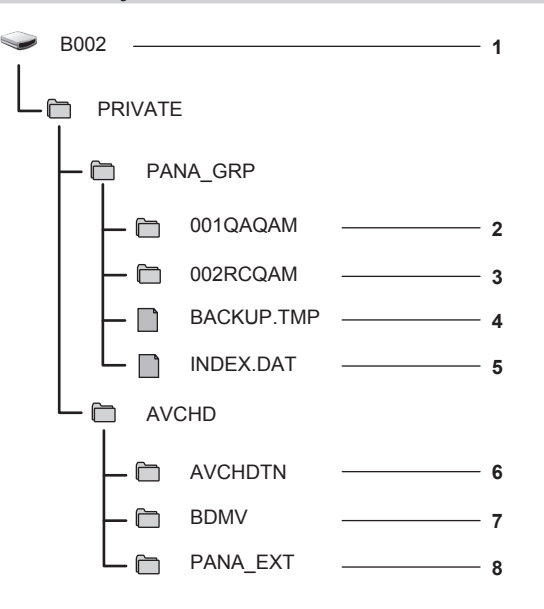

- **1 Etiqueta de volumen de la tarjeta SD**
- **2 Datos de vídeo en formato MOV: 4K (4096**×**2160), 59,94P MOV (audio: LPCM)**
- **3 Datos de vídeo en formato MOV: UHD (3840**×**2160), 29,97P MOV (audio: LPCM)**
- **4 Archivo de gestión 1**
- **5 Archivo de gestión 2**
- **6 Miniatura de datos de vídeo**
- **7 Datos de vídeo en estándar AVCHD (00000.MTS, etc.)**

#### **8 Gestión de carpetas**

Los datos de grabación con formato MOV se relacionan en una estructura de carpetas y con archivos de gestión según se ilustra en la figura. Si esta información se cambia o elimina, incluso en parte, se producirá un error, por ejemplo, los datos podrían no reconocerse como datos MOV, o la grabación resulta imposible.

Los datos de grabación con formato AVCHD incluyen datos de vídeo y audio, y también algunos datos importantes, que se relacionan en un estructura de carpetas como la ilustrada en la figura. Si esta información se cambia o elimina, incluso en parte, se podría producir un error, por ejemplo, los datos quizá no se reconozcan como datos AVCHD o la tarjeta SD quizá no pueda usarse en el dispositivo AVCHD.

# @*NOTA*

- t No borre la carpeta ni el archivo de la tarjeta SD con un PC. Podría resultar imposible la lectura en la cámara.
- t Se podría producir un error, por ejemplo, la tarjeta SD no se reconocerá o los datos no se grabarán en la tarjeta SD si los datos se graban en la tarieta SD con un PC.
- La tarjeta SD que se tiene que usar en la cámara deberá formatearse siempre en la cámara.
- t El número de clips con formato AVCHD que se puede grabar en una sola tarjeta SD es de aproximadamente 3900. Los datos no podrán grabarse si se alcanza el número máximo de datos.

#### **Etiqueta de volumen de la tarjeta SD**

El valor configurado en el menú [AJUSTE GRAB] → [NOMBRE CLIP] se guarda en la etiqueta de volumen con formato CAM INDEX + NEXT REEL COUNT cuando se da formato a la tarjeta SD. Una vez guardado, el [CONTADOR SIGUIENTE BOBINA] aumentará en uno. El valor de REEL COUNT guardado también se usa para el número de REEL del nombre de archivo con formato MOV.

# @*NOTA*

t Cuando se graba en la tarjeta SD con CAM INDEX + REEL COUNT no grabado en la etiqueta de volumen, el valor configurado en el menú [AJUSTE GRAB] → [NOMBRE CLIP] se guarda automáticamente en la etiqueta de volumen, y el contador [CONTADOR SIGUIENTE BOBINA] se aumenta en uno.

#### **Nombre de carpeta de los datos de vídeo con formato MOV**

Los caracteres del cuarto al octavo del nombre de la carpeta son diferentes según la configuración de la cámara.

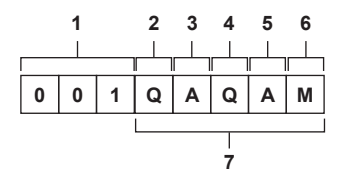

#### **1 Número de carpeta**

De 001 a 999 (número consecutivo)

f El número de clips que se pueden grabar en una carpeta es de 999. Cuando se llega a 999, se crea una tarjeta nueva con el número consecutivo añadido.

Además, se crea una carpeta nueva con el número consecutivo añadido cuando el nombre de carpeta se cambia al modificar la configuración de la cámara.

El nombre de la carpeta se restablecerá en 001 cuando se formatee la tarjeta SD.

#### **2 Número de píxeles**

- Q: 4096×2160
- R: 3840×2160
- P: 2048×1080
- Y: 1920×1080

#### **3 Velocidad de fotogramas**

- A: 59,94fps
- B: 50,00fps
- C: 29,97fps
- D: 25,00fps
- E: 24,00fps
- F: 23,98fps

#### **4 Formato de vídeo**

Q: Grabación progresiva (MOV, LPCM)

J: Grabación de entrelazado (MOV, LPCM)

# **5 Valores fijos**

A

# **6 Configuración de la grabación**

M: Grabación estándar (ranura para tarjeta 1 para grabación simultánea) T: Grabación simultánea (ranura para tarjeta 2 para grabación simultánea)

**7 Información del formato de grabación**

#### ■ Cuando el nombre de carpeta es 001QAQAM

Se guardan los siguientes datos de vídeo en la carpeta.

- f Número de píxeles: 4096×2160
- Velocidad de fotogramas: 59,94fps
- f Formato de vídeo: Grabación progresiva (MOV, LPCM)

#### **Nombre de archivo de los datos de vídeo con formato MOV**

El formato del nombre de archivo es el mismo que el de la serie Panasonic VARICAM (AU-V35LT1G, etc) con formato CINE. El clip se puede gestionar de la misma forma que VARICAM.

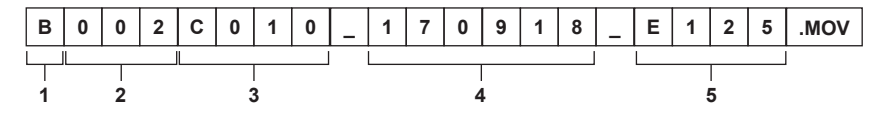

#### **1 CAM INDEX**

Un carácter en mayúscula de la A a la Z.

f Un ÍNDICE asignado a cada cámara. Se configura con el menú [AJUSTE GRAB] → [NOMBRE CLIP] → [ÍNDICE CAM].

#### **2 Número REEL** 001 - 999

f Un número asignado a cada tarjeta SD. Se asigna el REEL COUNT guardado en la etiqueta de volumen de la tarjeta SD.

#### **3 Número de clip**

C001 - C999

f Un número consecutivo asignado a cada grabación de la tarjeta SD. Se restablecerá en C001 cuando se formatee la tarjeta SD. También se restablecerá en C001 tras alcanzarse C999.

El número de clip se mantiene incluso si la carpeta se divide o si el clip se elimina.

## **4 Fecha**

Últimos dos dígitos del año + dos dígitos del mes + dos dígitos de la fecha en la que se inició la grabación.

# **5 Hashtag generado a partir del número de serie** Letra o número de cuatro dígitos

# @*NOTA*

- t El nombre del clip de la ranura para tarjeta 2 será el mismo que el nombre del clip de la ranura para tarjeta 1 durante la grabación simultánea.
- t El número máximo de carpeta y el número de carpeta es 999. Se prohíbe la grabación cuando se alcanza 999 incluso si el número intermedio está abierto.
- t El número de clips que se puede grabar en una sola tarjeta SD es de aproximadamente 4000. Los datos no podrán grabarse cuando se alcance el número máximo de clips que se pueden grabar incluso si el número intermedio está abierto.

# **Configuración de los datos de tiempo**

La cámara proporciona código de tiempo, bits de usuario y datos de fecha y hora (tiempo real) como datos de tiempo, y graba en cada fotograma en sincronización con el vídeo. Los datos de tiempo también se graban como metadatos del clip.

# **Definición de los datos de tiempo**

#### ■ Código de tiempo

Puede cambiarse entre los ajustes [FREE RUN] y [REC RUN] con el menú [AJUSTE GRAB] → [TC] → [FREE/REC RUN].

- f **[FREE RUN]:** avanza independientemente del modo de funcionamiento. Avanza incluso con la alimentación apagada, por lo que se puede tratar igualmente como tiempo. También se puede grabar en la entrada de código de tiempo en el terminal <TC IN/OUT> usando el bloqueo secundario.
- f **[REC RUN]:** avanza sólo durante la grabación. La grabación se inicia con el valor a partir del último código de tiempo grabado anteriormente.

# **@**<br>图<u>NOTA</u>

- t El ajuste [REC RUN] no será un valor continuo para los siguientes casos.
- Al eliminar clips grabados
- Cuando se interrumpe la grabación debido a un fallo de funcionamiento de [ADVERTENCIA GRAB], etc. durante la grabación.
- t Se fijará en [FREE RUN] cuando se active la pregrabación.
- t Se fijará en [REC RUN] cuando se active la función de grabación con velocidad de fotogramas variable.
- t Se fijará en [REC RUN] cuando se active la función de grabación de intervalos.

#### **Rits de usuario**

Los bits de usuario están integrados. Los bits de usuario se graban en el clip. Además, se emite como LTC UB, VITC UB de la señal SDI. Para la grabación pueden seleccionarse el valor de configuración del usuario, la información de hora, fecha y velocidad de fotogramas durante la filmación, o el nombre del clip.

El valor en la hora a la que se inicia la grabación se graban en los bits de usuario de los metadatos del clip.

## ■ Contador de duración (longitud del clip)

Este contador cuenta desde 0 cada vez que se inicia la grabación. La duración del clip grabado se muestra tras la grabación.

#### ■ Fecha/hora (tiempo real)

• Se hará referencia al reloj interno para medir el código de tiempo de free run cuando la alimentación está configurada en < (b) > (espera), el tiempo de los bits de usuario y los datos de la fecha. Además, se hará referencia para el tiempo de generación del archivo y el nombre del archivo cuando se grabe el clip.

#### **图** NOTA

t Puede alternar entre la visualización de la pantalla VIEW y la pantalla HOME con el menú [AJUSTE GRAB] → [TC] → [TC/UB/Dur.].

#### **Ajustes de bits de usuario**

Establezca los bits de usuario que se van a grabar.

## **1 Desde el menú [AJUSTE GRAB]** → **[TC]** → **[MODO UB], seleccione los bits de usuario que se van a grabar.**

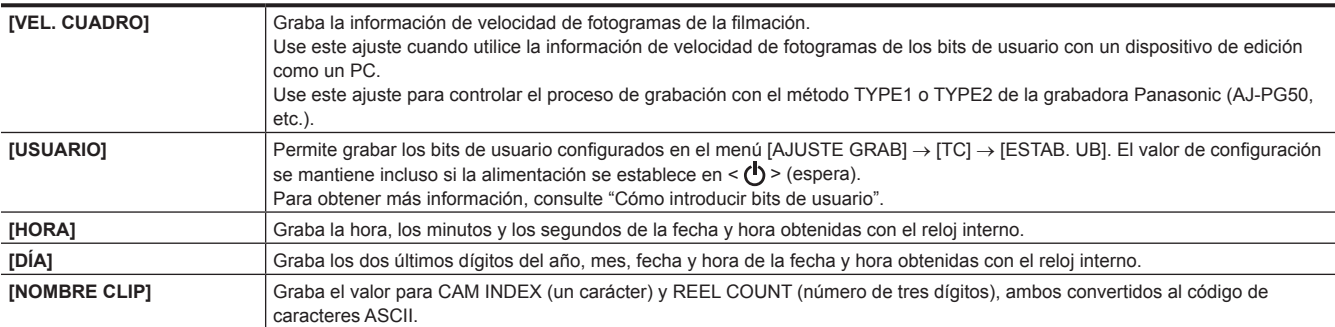

#### **Cómo introducir bits de usuario**

Al establecer los bits de usuario, se puede grabar información del tipo memos (fecha, hora) de hasta ocho dígitos de longitud (hexadecimal).

## **1 Seleccione el menú [AJUSTE GRAB]** → **[TC]** → **[MODO UB]** → **[USUARIO].**

# **2 Seleccione el menú [AJUSTE GRAB]** → **[TC]** → **[ESTAB. UB].**

Aparece la pantalla de configuración de bits de usuario.

# **3 Establezca los bits de usuario.**

• Configure dos dígito para cada uno.

# **4 Confirme el valor de configuración de los bits de usuario.**

f El valor de configuración se confirma cuando se configuran los dos últimos dígitos.

# **Función de memoria de los bits de usuario**

El contenido de configuración de los bits de usuario se graba automáticamente, y se mantiene incluso si la alimentación se configura en <  $\bigcirc$  > (espera).

#### **Información de velocidad de fotogramas**

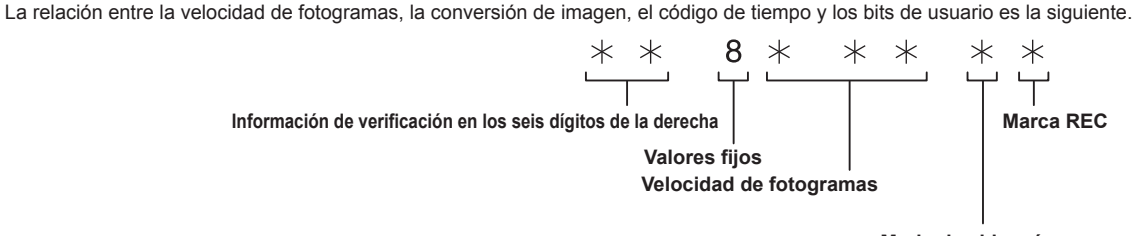

**Modo de videocámara**

#### ■ Modo de videocámara

La visualización del modo de videocámara depende de la configuración de los siguiente menús.

- f El menú [AJUSTES SISTEMA] → [MODO SISTEMA] → [FRECUENCIA]
- $\bullet$  El menú [AJUSTES CÁMARA]  $\rightarrow$  [FPS]  $\rightarrow$  [VEL. VARIABLE]

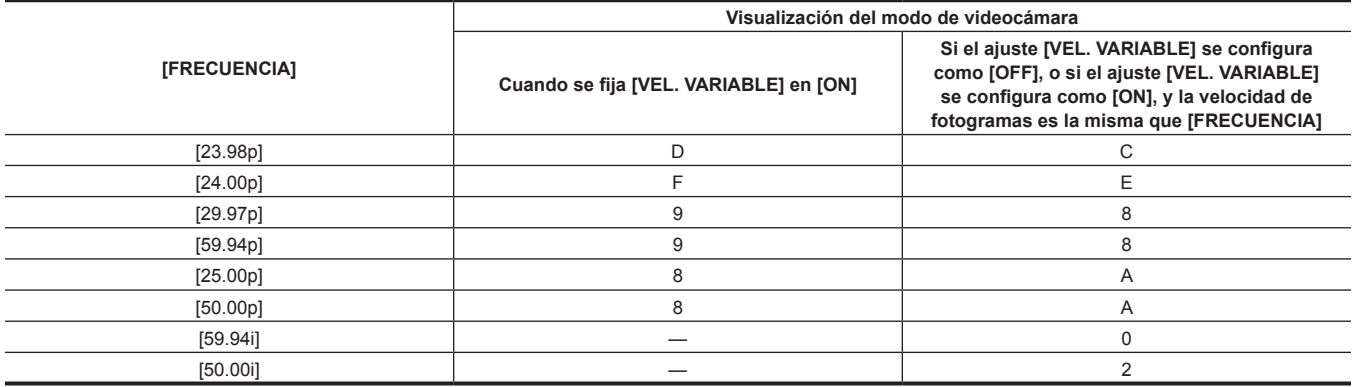

# **Ajustar el código de tiempo**

# **1 Seleccione el menú [AJUSTES SISTEMA]** → **[MODO SISTEMA]** → **[FRECUENCIA]** → **[59.94i]/[59.94p]/[29.97p].**

# **2 Seleccione el menú [AJUSTE GRAB]** → **[TC]** → **[DF/NDF]** → **[DF]/[NDF].**

**[DF]:** avanza el código de tiempo en modo de reducción de fotogramas.

**[NDF]:** avanza el código de tiempo en modo sin reducción de fotogramas.

# **3 Seleccione el menú [AJUSTE GRAB]** → **[TC]** → **[ESTAB. TC].**

Aparece la pantalla [ESTAB. TC].

## **4 Establezca el código de tiempo.**

#### **5 Confirme el valor de configuración del código de tiempo.**

f El valor de configuración se confirma cuando se configuran los dos últimos dígitos.

#### ■ Intervalo de configuración del código de tiempo

El intervalo del código de tiempo que puede configurarse depende del ajuste de [FRECUENCIA].

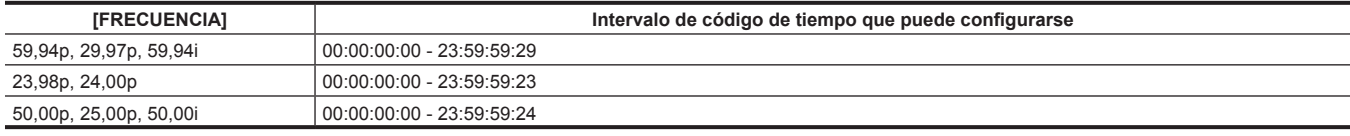

# **@***NOTA*

t El cambio realizado no se refleja si la pantalla de configuración del código de tiempo se cierra sin confirmar el valor configurado.

t Establezca el número de fotogramas con el valor múltiplo de cuatro si el ajuste de [FRECUENCIA] se configura como 23,98p o 24,00p. El código de tiempo grabado cambiará con cualquier otro valor.

#### **Función del código de tiempo durante el cambio de batería**

El funcionamiento del generador de códigos de tiempo continuará con el mecanismo de respaldo, de modo que seguirá funcionando incluso al sustituirse la batería.

El código de tiempo de free run podría cambiar cuando se modifique un ajuste del menú [AJUSTES SISTEMA] → [MODO SISTEMA]. Vuelva a ajustar la alimentación en < | > (encendido), confirme el código de tiempo y vuelva a configurarlo si es necesario.

#### **Código de tiempo con grabación con velocidad de fotogramas variable**

El código de tiempo se fija en [REC RUN] cuando se activa la función de grabación con velocidad de fotogramas variable. El código de tiempo avanzará con la velocidad correspondiente a los valores configurados para la relación de [FRECUENCIA] (frecuencia del sistema) y [FPS] (velocidad de fotogramas).

Por ejemplo, los fotogramas avanzarán con una relación de 60/24 fotogramas (dos segundos 12 fotogramas) por segundo si el ajuste de [FRECUENCIA] se configura como [24.00p] y el ajuste de [FPS] se configura como [60fps].

f La emisión del código de tiempo desde el terminal <TC IN/OUT> o el terminal <SDI OUT> avanza a una velocidad de 1x desde el inicio exacto de la grabación.

#### **Predefinición del código de tiempo a externo**

Al generador de códigos de tiempo interno de la cámara se puede aplicar un bloqueo secundario de forma simplificada como un generador externo.

#### **Ejemplo de conexión de la cámara y de un generador externo**

Conecte el código de tiempo de referencia al terminal <TC IN/OUT>.

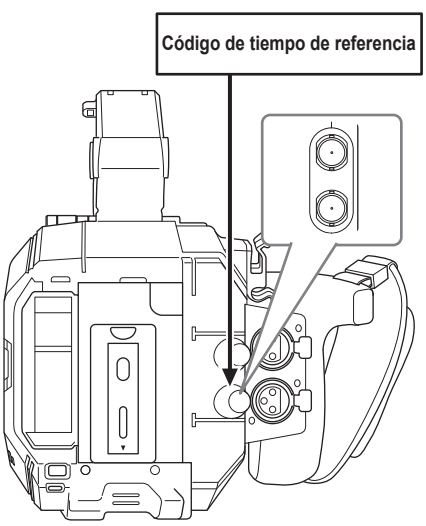

#### **Bloqueo externo**

Aplique el bloqueo externo al código de tiempo.

f Conecte la cámara a un generador externo por adelantado.

## **1 Seleccione el menú [AJUSTE GRAB]** → **[TC]** → **[FREE/REC RUN]** → **[FREE RUN].**

# **2 Seleccione el menú [AJUSTE GRAB]** → **[TC]** → **[SEL. TC ENTR./SAL.]** → **[ENTRADA TC].**

# **3 Introduzca el código de tiempo externo en el terminal <TC IN/OUT>.**

El ajuste [TC] de la pantalla HOME y la pantalla VIEW se mostrará invertido en blanco y negro. Introduzca el código de tiempo correspondiente a la configuración del menú [AJUSTES SISTEMA] → [MODO SISTEMA] → [FRECUENCIA] como el código de tiempo de referencia.

Además, introduzca el código de tiempo del avance sin reducción de fotogramas para 23,98p, 24,00p, 25,00p, 50,00p y 50,00i.

# **图** NOTA

t No aplique el bloqueo secundario al código de tiempo de entrada externa sino que avance de forma automática con referencia interna durante la grabación o el control remoto de la grabación con el dispositivo de grabación externo.

El valor del código de tiempo puede superponerse o reducirse tras la grabación o tras el fin del control de grabación remoto debido a que se ha aplicado el bloqueo secundario a la entrada del código de tiempo desde la fuente externa.

- t Ya que esta cámara no tiene sistema genlock, el código de tiempo puede desplazarse un fotograma.
- t Cuando se aplica el bloqueo secundario, el estado de bloqueo secundario se mantiene aún cuando desaparezca la entrada del terminal <TC IN/ OUT>. Sin embargo, el estado de bloqueo secundario se eliminará en los siguientes casos.
- Cuando el código de tiempo se configure en [ESTAB. TC]
- Cuando se desactiva la alimentación
- Cuando se alterne entre [DF]/[NDF]
- Cuando se fija en [REC RUN]
- Cuando se active la función de grabación con velocidad de fotogramas variable
- t La pregrabación se descartará cuando se aplique el bloqueo secundario durante la pregrabación.
- t El número de fotogramas para el código de tiempo de inicio de grabación no podrá ser múltiplo de cuatro si el ajuste [FRECUENCIA] se configura como 23,98p o 24,00p.
- $\cdot$  No se admiten los bloqueos externos por bits de usuario.

#### **Precauciones al cambiar del suministro de alimentación de la batería al suministro de alimentación del adaptador de CA mientras está activo un bloqueo externo**

Para que el generador de códigos de tiempo no se desactive, retire la batería sólo después de que la indicación de estado de alimentación de la pantalla HOME cambie a **tela** tras conectar el adaptador de CA al terminal <DC IN 12V>. La continuidad del bloqueo externo del código de tiempo no se garantiza si se extrae la batería en primer lugar.

# **Suministro del código de tiempo de manera externa**

El código de tiempo emitido desde la cámara correspondiente a la videocámara o al reproductor de vídeo puede suministrarse a un dispositivo de grabación externa.

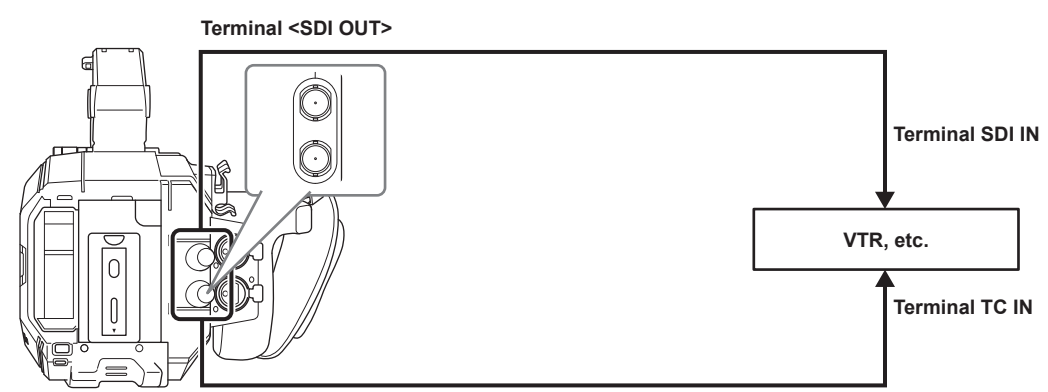

**Terminal <TC IN/OUT>**

**1 Seleccione el menú [AJUSTE GRAB]** → **[TC]** → **[SEL. TC ENTR./SAL.]** → **[SALIDA TC].**

**2 Seleccione el menú [AJUSTE GRAB]** → **[TC]** → **[REF SALIDA TC]** → **[GRABANDO].**

El mismo código de tiempo puede grabarse a la vez en el vídeo en dos dispositivos.

■ Para asignar el código de tiempo emitido desde el terminal <TC IN/OUT> al vídeo de la salida SDI o la salida del monitor

## **1 Seleccione el menú [AJUSTE GRAB]** → **[TC]** → **[REF SALIDA TC]** → **[SALIDA SDI].**

# **图 NOTA**

t TCR se emite durante reproducción. No se admite la salida TCG durante la reproducción.

t Cuando el ajuste de [FRECUENCIA] es [23.98p] o [24.00p], el código de tiempo emitido puede tener una diferencia de 1 fotograma.

 $\cdot$  No se admiten los bloqueos externos por bits de usuario.

# **Asignación de funciones a los botones USER**

- La función seleccionada puede asignarse a los botones USER.
- f Los botones que pueden usarse como un botón USER son los siguientes.
- Botones de <USER 1> a <USER 9>
- Se pueden usar como los botones USER cuando se visualiza la pantalla VIEW.
- Multidial (cuando el interruptor <WB>/<USER>/<ISO/dB> se ajusta en <USER>)
- **1 Desde el menú [AJUSTES SISTEMA]** → **[BOTONES USUARIO]** → **[USER1] a [USER9] o [ALTERNAR USUARIO], seleccione la función que se asignará a cada uno.**

## ■ Funciones asignadas a los botones USER en la configuración de fábrica

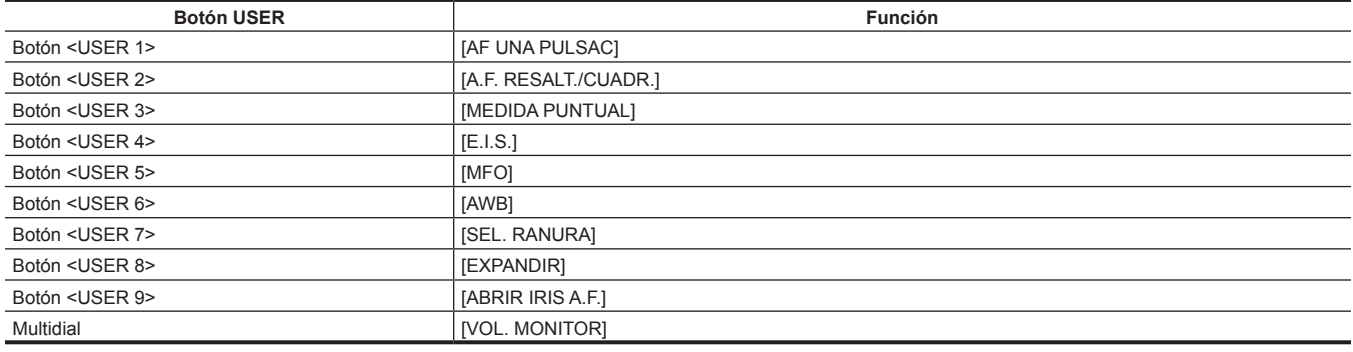

# **Funciones asignadas a los botones USER**

# **Funciones asignadas a los botones de <USER 1> a <USER 9>**

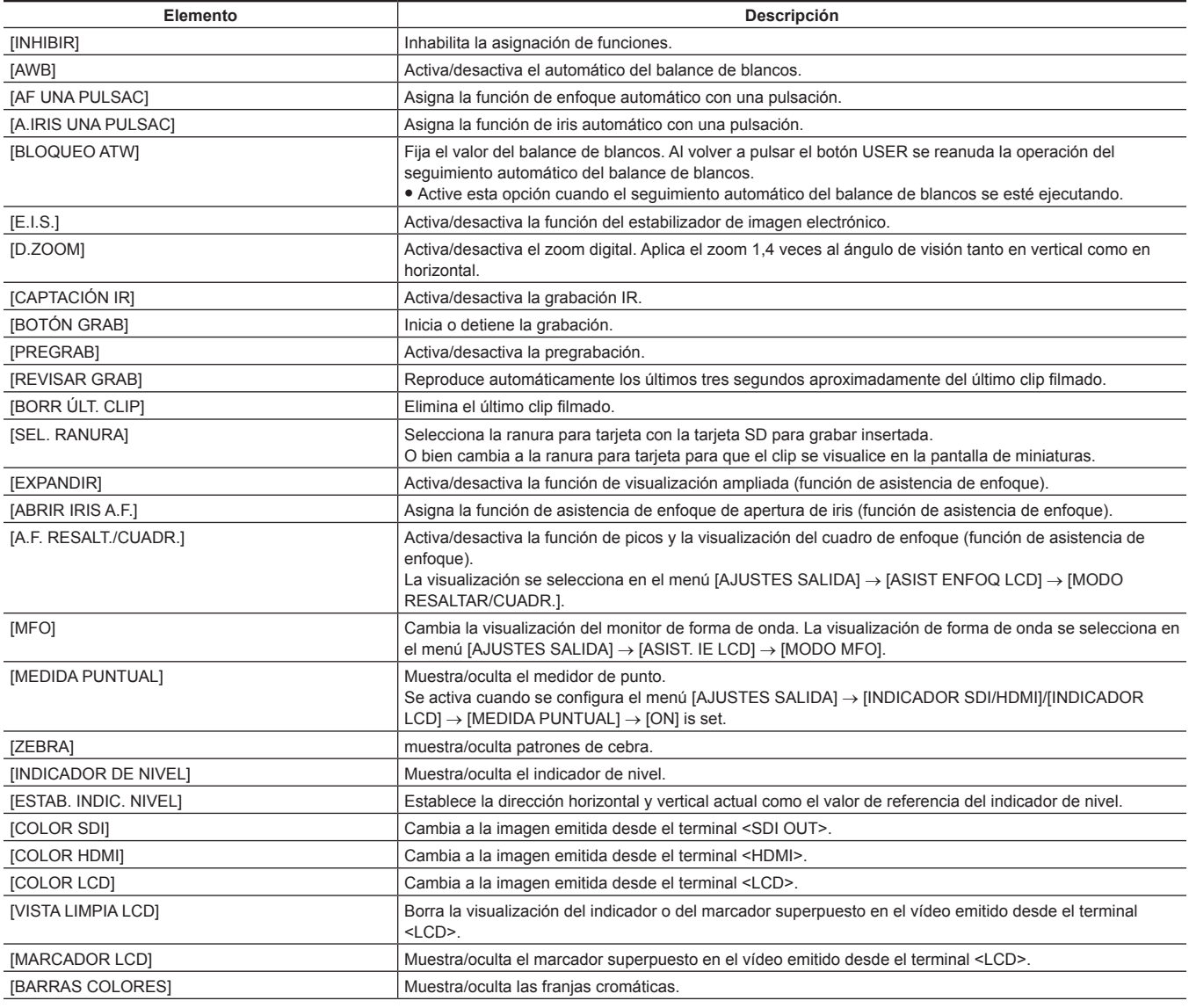

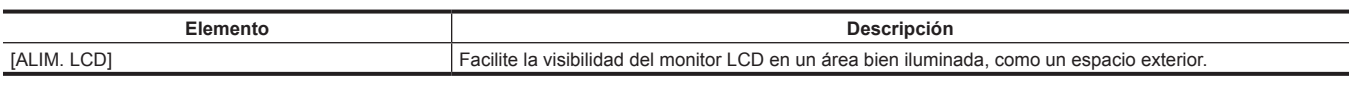

# @*NOTA*

 $\cdot$  Estas funciones se desactivan cuando la cámara se configura en <  $\bigcirc$  > (espera) y, a continuación, se vuelve a encender. [BLOQUEO ATW], [D.ZOOM], [EXPANDIR], [A.F. RESALT./CUADR.], [MFO], [MEDIDA PUNTUAL], [VISTA LIMPIA LCD], [BARRAS COLORES], [ALIM. LCD]

 $\cdot$  Estas funciones se activan cuando la cámara se configura en <  $\bigcirc$  > (espera) y, a continuación, se vuelve a encender. [MARCADOR LCD]

# **Funciones asignadas al multidial**

Cuando el interruptor <WB>/<USER>/<ISO/dB> se configura en <USER>, el multidial se puede usar como un botón USER.

f La operación asignada al botón USER se activa cuando se visualiza la pantalla VIEW.

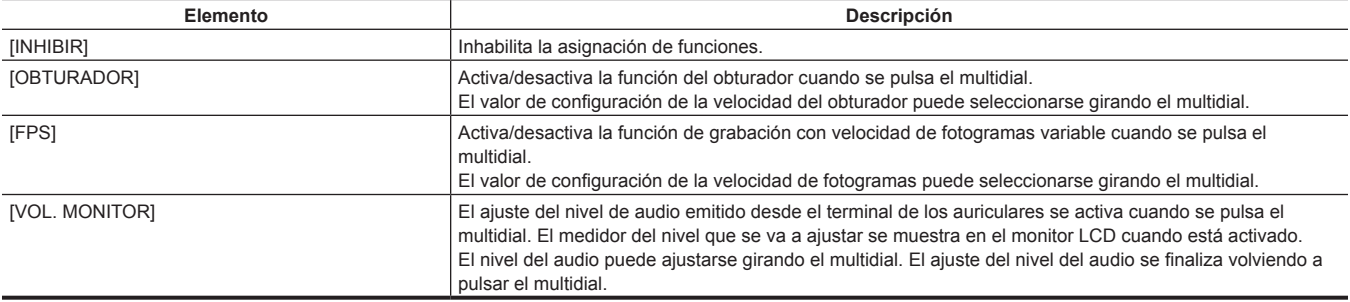

# **Comprobación de la función asignada a los botones USER**

# **1 Pulse el botón <HOME>.**

Aparece la pantalla HOME.

**2 Pulse el botón <INFO>.** Aparece la pantalla INFO.

# **3 Seleccione [SWITCHES].**

Se muestra la función asignada a cada botón USER.

f Además de con las operaciones táctiles y el accionamiento del multidial, la función puede seleccionarse pulsando el botón <INFO>.

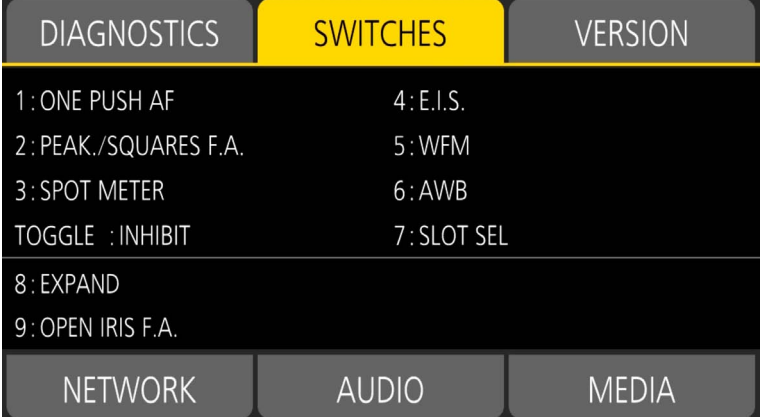

# **Luz indicadora**

La luz indicadora delantera y la luz indicadora trasera pueden encenderse durante la filmación.

# **1 Seleccione el menú [AJUSTES SISTEMA]** → **[LED Y VENTIL.]** → **[LED TALLY]** → **[FRONTAL]/[TRASERA]/[AMBOS].**

- f La luz indicadora parpadeará cuando la cámara se encuentre en el siguiente estado.
	- Cuando la capacidad restante de la tarjeta SD o el nivel de batería restante es bajo (una vez por segundo)
- Cuando la tarjeta SD no dispone de más espacio para grabar (cuatro veces por segundo)
- Cuando se produce una advertencia de error del sistema o cuando se ha realizado una grabación anómala (cuatro veces por segundo)

# @*NOTA*

t La luz indicadora no se encenderá ni parpadeará cuando se configure el menú [AJUSTES SISTEMA] → [LED Y VENTIL.] → [LED TALLY] → [OFF].

# **Capítulo 4 Funcionamiento**

Este capítulo describe cómo usar la pantalla de esta cámara, cómo usar el menú, la estructura del menú y los detalles del menú.

# **Funcionamiento básico de la pantalla**

# **Funcionamiento de los botones principales y pantalla de visualización**

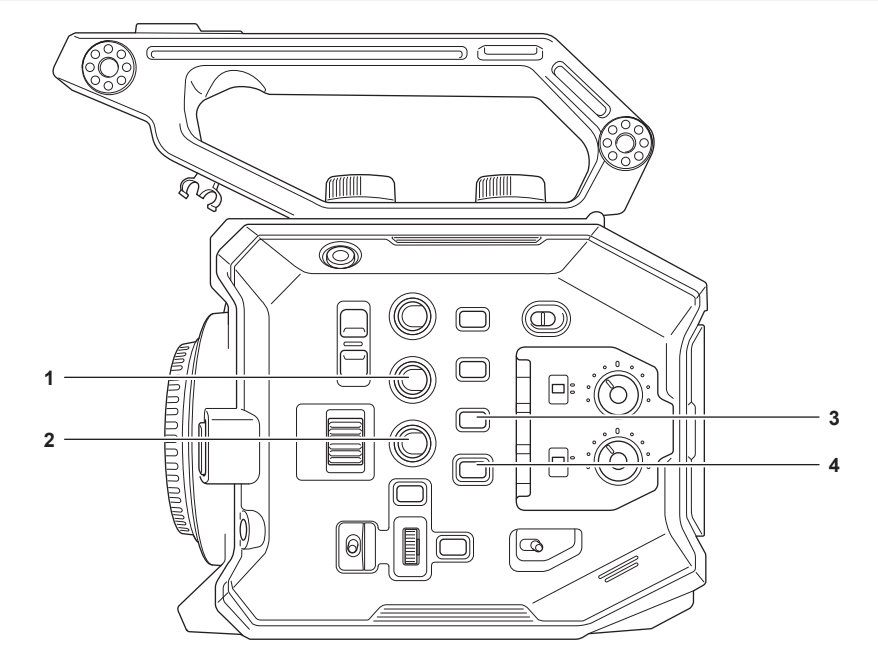

# **1 Botón <VIEW>**

- **2 Botón <INFO>**
- **3 Botón <THUMBNAIL>**
- **4 Botón <HOME>**

#### $\blacksquare$  **Botón <VIEW>**

Visualiza la pantalla VIEW.

Visualiza la pantalla de filmación.

Cuando se enciende la cámara se visualiza la pantalla VIEW.

Para obtener más información de la pantalla VIEW, consulte ["Visualización de estado de la pantalla](#page-150-0)".

#### **Botón <INFO>**

Visualiza la pantalla INFO.

Puede confirmarse la información de la cámara. Para obtener más información de la pantalla INFO, consulte ["Pantalla INFO](#page-63-0)".

#### ■ Botón <THUMBNAIL>

Visualiza la pantalla de miniaturas.

Pueden realizarse las operaciones de reproducción, copia, eliminación o protección de un clip. Para obtener más información sobre la pantalla de miniaturas, consulte "[Función de miniaturas"](#page-137-0).

## **F** Botón <HOME>

Visualiza la pantalla HOME.

Establece la configuración básica de la cámara, o comprueba el estado de la cámara. Para obtener más información de la pantalla HOME, consulte "[Pantalla HOME](#page-60-0)".

# **Funcionamiento de los botones principales y cambio de pantalla**

Cambia a la pantalla de la forma siguiente cuando se pulsa el botón <HOME>, el botón <INFO>, el botón <VIEW> o el botón <THUMBNAIL>.

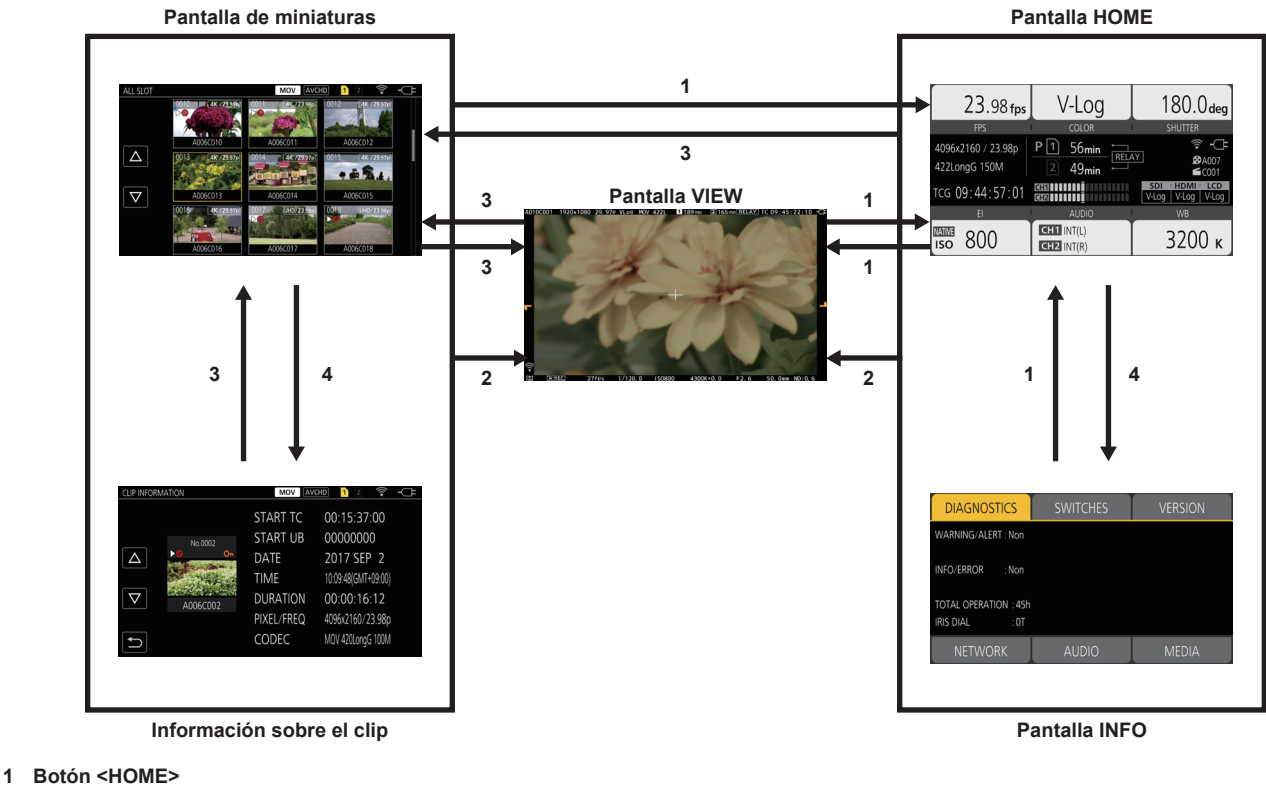

- **2 Botón <VIEW>**
- **3 Botón <THUMBNAIL>**
- **4 Botón <INFO>**

# **图** NOTA

- t Cuando se enciende la cámara se visualiza la pantalla VIEW.
- t Cambia a la pantalla VIEW automáticamente cuando se inicia la grabación.
- Si la grabación se inicia mientras se visualiza la pantalla HOME, se cambiará automáticamente a la pantalla HOME cuando la grabación se detenga. t Al pulsar el botón <HOME>, se cambia entre la pantalla HOME y la pantalla VIEW.
- t La pantalla no cambiará a la pantalla de miniaturas si el menú [AJUSTES SISTEMA] → [MODO SISTEMA] → [SDI RAW] se configura con otro ajuste distinto de [OFF].

# **Visualización de la pantalla HOME**

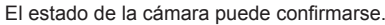

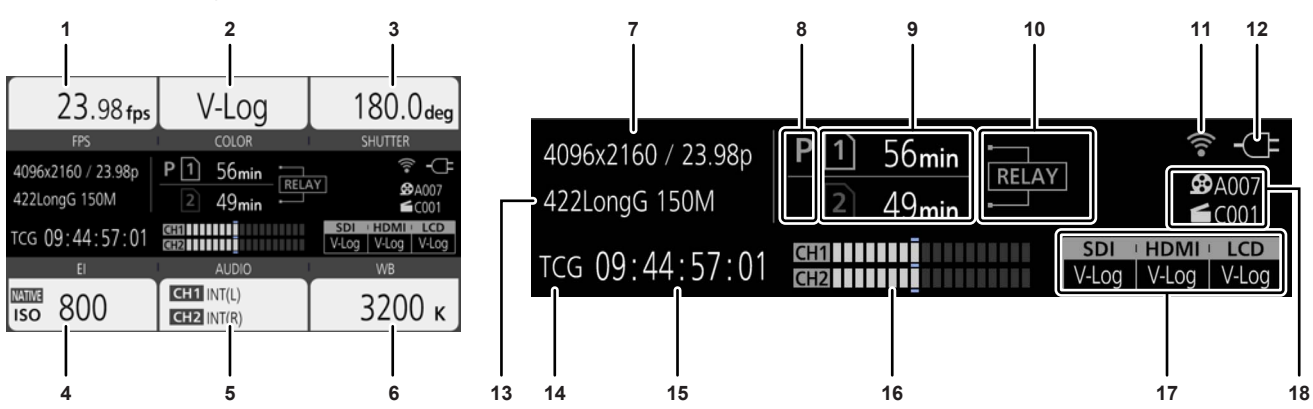

#### **1 [FPS]**

Muestra el estado del ajuste de la función de grabación con velocidad de fotogramas variable y la velocidad de fotogramas de grabación.

# **2 [COLOR]**

Muestra el ajuste del color del vídeo grabado en el grabador principal.

## **3 [SHUTTER]**

Muestra la velocidad del obturador.

**[seg]:** visualiza a tiempo.

**[grad]:** visualiza en el ángulo de apertura del obturador.

#### **4 [EI]**

Muestra el ajuste EXPOSURE INDEX (ganancia).

Puede cambiarse entre los ajustes [ISO] y [dB] con el menú [AJUSTES CÁMARA] → [IE] → [MODO].

# **5 [AUDIO]**

Muestra el estado de la entrada de audio para el canal de audio 1 y el canal de audio 2. **[IN1]:** el terminal <AUDIO INPUT 1> se selecciona como la entrada de audio. **[IN2]:** el terminal <AUDIO INPUT 2> se selecciona como la entrada de audio. **[MIC]:** un micrófono externo se selecciona como la entrada de audio. **[LINE]:** un dispositivo de audio se selecciona como la entrada de audio. **[INT(L)]:** el micrófono incorporado <L> se selecciona como la entrada de audio. **[INT(R)]:** el micrófono incorporado <R> se selecciona como la entrada de audio. **[48V]:** se activa el suministro de alimentación del micrófono externo.

#### **6 [WB]**

Muestra la temperatura del color (balance de blancos).

Su la lista predefinida se adquiere con el automático del balance de blancos, la temperatura del color se muestra con [A] al inicio.

**[ATW]:** se muestra mientras se está ejecutando el seguimiento automático del balance de blancos.

**[ATW LOCK]:** se muestra mientras el seguimiento automático del balance de blancos está bloqueado.

#### **7 Número de píxeles grabados/frecuencia del sistema**

Muestra el número de píxeles de la grabación y la frecuencia del sistema. Si el menú [AJUSTES SISTEMA] → [MODO SISTEMA] → [SDI RAW] se configura con otro ajuste distinto de [OFF], se muestran la resolución de salida RAW y la frecuencia del sistema del terminal <SDI OUT>.

#### **8 Visualización de estado de la pregrabación**

Muestra el estado de la pregrabación.

**:** cuando se configura el menú [AJUSTE GRAB] → [PREGRAB] → [ON] y se activa la pregrabación

**(Sin visualización):** cuando se configura el menú [AJUSTE GRAB] → [PREGRAB] → [OFF] o cuando no se puede realizar la pregrabación

#### **9 Visualización de estado de la ranura para tarjeta 1/ranura para tarjeta 2**

Indica el estado de inserción, el destino de grabación actual y la capacidad de grabación restante de la tarjeta SD.

**n**: cuando se inserta la tarieta SD y se configura como el destino de grabación

**1**: cuando se inserta la tarjeta SD pero no se configura como el destino de grabación

**[0min]…[999min]:** capacidad de grabación restante (0 - 999 minutos, 999 minutos o más se muestra como [999min])

**[END]:** cuando hay no capacidad de grabación restante

**[WP]:** cuando el interruptor de protección contra escritura de la tarjeta SD se mueve hacia el lado LOCK

**[!SDXC]:** cuando se inserta la tarjeta de memoria SDHC y se configura el menú [AJUSTES SISTEMA] → [MODO SISTEMA] → [CÓDEC PRINC] para un archivo con formato MOV (mostrado en rojo)

**[ERR]:** cuando se inserta un soporte de grabación en el que no se puede grabar (mostrado en rojo)

**(No aparece nada):** si la tarjeta SD no está insertada, o si el menú [AJUSTES SISTEMA] → [MODO SISTEMA] → [SDI RAW] se configura con otro ajuste distinto a [OFF]

#### **10 Visualización de la función de grabación especial**

Muestra la configuración y el estado de activación/desactivación de la función de grabación especial de cada ranura para tarjeta. **[RELAY]:** cuando se configura la grabación de relé

**[SIMUL]:** cuando se configura la grabación simultánea

**[INTRVL]:** cuando se configura la grabación de intervalos

#### **11 Visualización de estado de la conexión LAN inalámbrica**

Muestra el estado de la conexión LAN inalámbrica.

**(Sin visualización):** cuando se configura el menú [AJUSTES DE RED] → [SELEC. RED] → [OFF]

**:** cuando no se ha conectado ROP

**R**: cuando se ha conectado ROP

## **12 Visualización de estado de alimentación**

Muestra el nivel restante de la batería, o el estado de funcionamiento del adaptador de CA.

*i***m**: accionamiento con la batería (nivel de batería restante)

**:** accionamiento con el adaptador de CA

## **13 Códec de grabación principal**

Muestra el códec de grabación del grabador principal.

**[ONLY SDI RAW]:** si el menú [AJUSTES SISTEMA] → [MODO SISTEMA] → [SDI RAW] se configura con otro ajuste distinto a [OFF]

# **14 Visualización de alerta/advertencia [\(página](#page-165-0) 166)**

- **:** visualización de advertencia
- **:** visualización alerta

#### **15 Visualización del código de tiempo**

**[TCG** \*\***:**\*\***:**\*\***:**\*\***]:** muestra el valor del generador de códigos de tiempo **[UBG** \*\* \*\* \*\* \*\***]:** muestra el valor del generador de bits de usuario **[Dur.** \*\***:**\*\***:**\*\***:**\*\***]:** muestra el valor de la duración

#### **16 Medidor del nivel de audio**

Muestra el nivel de grabación de audio con 18 barras. (2 dB en incrementos) Se muestra con una barra roja al superarse 0 dB.

**:** Durante un modo que no pueda grabar audio, como cuando se activa la función de grabación con velocidad de fotogramas variable y la velocidad de fotogramas establecida es distinta a la de la frecuencia del sistema

# **17 Visualización de configuración de imagen de salida del terminal de salida externo**

Muestra la imagen emitida por el terminal de salida externo configurado en el menú [AJUSTES SISTEMA] → [AJUSTES COLOR] → [SALIDA SDI]/ [SALIDA HDMI]/[SALIDA LCD].

Si el menú [AJUSTES SISTEMA] → [MODO SISTEMA] → [SDI RAW] se configura con otro ajuste distinto a [OFF], se muestra [RAW] en [SDI].

#### **18 CAM INDEX/REEL COUNT**

Muestra el ajuste CAM INDEX, REEL COUNT y el número de clip. Se muestra información sobre el último clip grabado.  $\bigoplus$  A003: CAM INDEX y REEL COUNT (A001 a Z999)

**:** número de clip (C001 a C999)

# **Funcionamiento de cada pantalla**

La pantalla HOME, que es el punto de partida del funcionamiento de la pantalla, se muestra al pulsarse el botón <HOME>.

- Visualice la pantalla HOME, seleccione [FPS], [COLOR], [SHUTTER], [EI], [AUDIO] o [WB], y cambie el valor, etc., en la pantalla visualizada.
- f Hay un método que consiste en usar el multidial o un botón multidial, o un método que consiste en tocar el monitor LCD.

# <span id="page-60-0"></span>**Pantalla HOME**

Establece la configuración básica de la cámara.

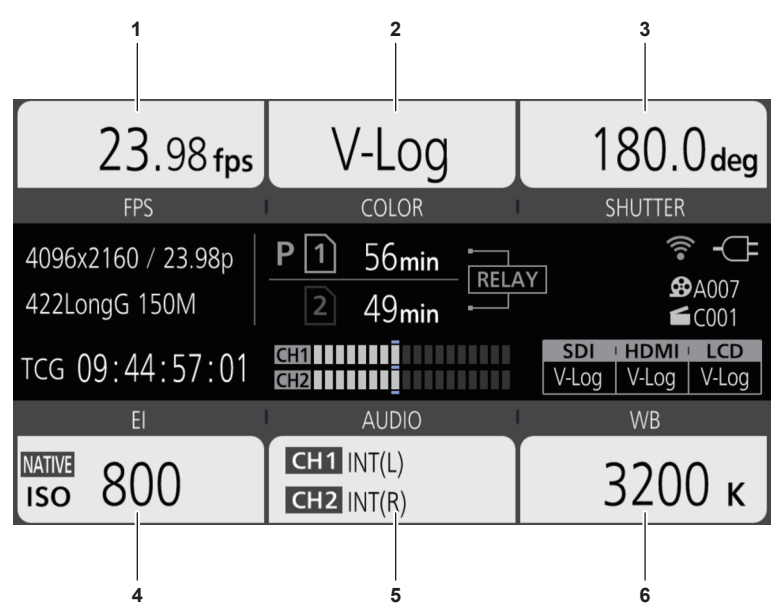

- **1 [FPS]**
- **2 [COLOR]**
- **3 [SHUTTER]**
- **4 [EI]**
- **5 [AUDIO]**
- **6 [WB]**

**[FPS]**

La pantalla FPS se muestra cuando se selecciona [FPS] en la pantalla HOME, y podrá seleccionar la velocidad de fotogramas y activar/desactivar la función de grabación con velocidad de fotogramas variable.

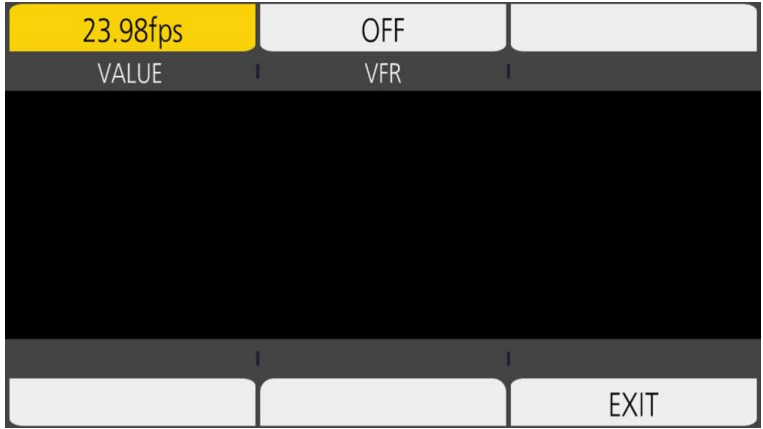

**[VALUE]:** se muestra la pantalla VIEW y se puede seleccionar la velocidad de fotogramas.

• Seleccione entre los valores de ajuste de velocidad de fotogramas anteriormente registrados en  $[\triangle N]$ .

f El valor de ajuste de velocidad de fotogramas puede añadirse/eliminarse en el menú [AJUSTES CÁMARA] → [FPS] → [AÑADIR]/[ELIMINAR]. Pueden registrarse hasta 150 valores de ajuste (128 para [25.00p]/[50.00p]).

**[VFR]:** activa/desactiva la función de grabación con velocidad de fotogramas variable.

# **图 NOTA**

- t Si el menú se configura como [AJUSTES CÁMARA] → [FPS] → [VEL. VARIABLE] → [OFF], no podrá seleccionarse [VALUE] en la pantalla FPS.
- t Si el modo de grabación se configura como AVCHD o si [FRECUENCIA] se ajusta en [50.00i]/[59.94i], no podrá seleccionarse [FPS] en la pantalla HOME.

## **F** Visualización de [VFR]

Cuando se configura el menú [AJUSTES CÁMARA] → [FPS] → [VEL. VARIABLE] → [ON], se muestra [VFR] en la parte superior izquierda de [FPS], y se graba con la velocidad de fotogramas configurada en [FPS]. El audio no se puede grabar cuando [FRECUENCIA] y [FPS] son diferentes. Cuando se configura el menú [AJUSTES CÁMARA] → [FPS] → [VEL. VARIABLE] → [OFF], el ajuste [VFR] no se visualiza. Graba en la velocidad 1x de la velocidad ajustada en el menú [AJUSTES SISTEMA] → [MODO SISTEMA] → [FRECUENCIA].

## **[COLOR]**

Cuando se selecciona [COLOR] en la pantalla HOME, la pantalla COLOR se muestra y se puede definir el color de la imagen (gamma y espectro).

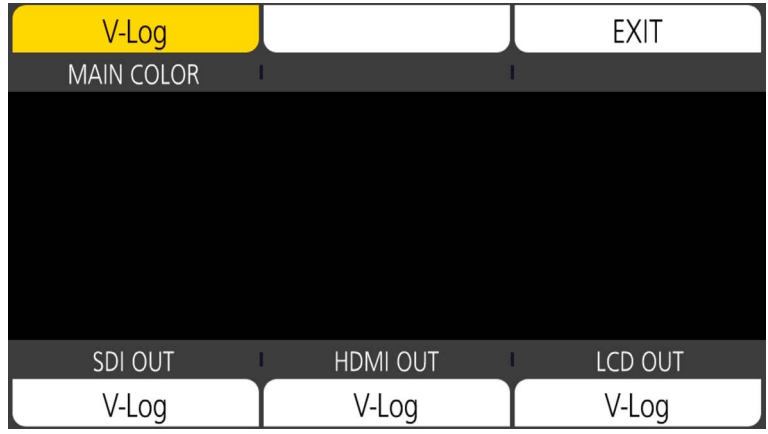

**[MAIN COLOR]:** establece el color del vídeo grabado en el grabador principal (todo el sistema de la cámara).

**[SDI OUT]:** establece la imagen emitida desde el terminal <SDI OUT>.

**[HDMI OUT]:** establece la imagen emitida desde el terminal <HDMI>.

**[LCD OUT]:** establece la imagen emitida desde el terminal <LCD>.

# **图 NOTA**

t Si el menú [AJUSTES SISTEMA] → [MODO SISTEMA] → [SDI RAW] se configura con otro ajuste distinto a [OFF], [COLOR PRINC.] se fija como [V-Log].

t Ajustes [SALIDA SDI]/[SALIDA HDMI]/[SALIDA LCD]

- Cuando se fija [COLOR PRINC.] en [V-Log]
- Puede seleccionar [V-Log] o [V-709].
- Cuando [COLOR PRINC.] se configura con un valor entre [ESCENA1] y [ESCENA5]
- La configuración será igual que [COLOR PRINC.].
- Si el menú [AJUSTES SISTEMA] → [MODO SISTEMA] → [SDI RAW] se configura con otro ajuste distinto a [OFF], se muestra [RAW] en [SALIDA SDI], y no puede seleccionarse. [V-Log] y [V-709] se pueden seleccionar en [SALIDA HDMI]/[SALIDA LCD].

## **[SHUTTER]**

La pantalla SHUTTER se muestra cuando se selecciona [SHUTTER] en la pantalla HOME, y podrá establecer la velocidad del obturador y activar/ desactivar la función de obturador.

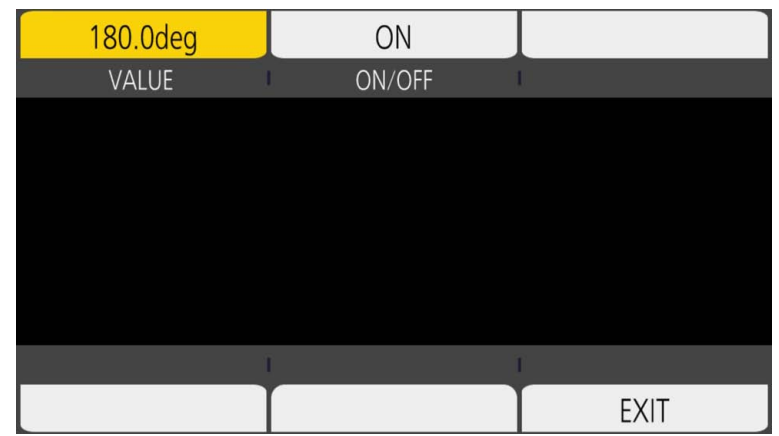

**[VALUE]:** se muestra la pantalla VIEW y se puede seleccionar la velocidad del obturador.

 $\bullet$  Seleccione entre los valores de ajuste de velocidad del obturador registrados anteriormente en [ $\triangle$ ]/[ $\triangledown$ ].

f El valor de ajuste de velocidad del obturador puede añadirse/eliminarse en el menú [AJUSTES CÁMARA] → [OBTURADOR] → [AÑADIR grad]/ [AÑADIR seg]/[BORRAR grad]/[BORRAR seg]. Se pueden registrar un máximo de 12 valores de ajuste.

**[ON/OFF]:** activa/desactiva la función del obturador.

# @*NOTA*

t Si el menú se configura como [AJUSTES CÁMARA] → [OBTURADOR] → [ACTIVAR] → [OFF], no podrá seleccionarse [VALOR] en la pantalla SHUTTER.

# **[EI]**

La pantalla EI se muestra cuando se selecciona [EI] en la pantalla HOME, para poder ajustar EXPOSURE INDEX (ganancia) y establecer el funcionamiento según la configuración del menú [AJUSTES CÁMARA] → [IE] → [MODO].

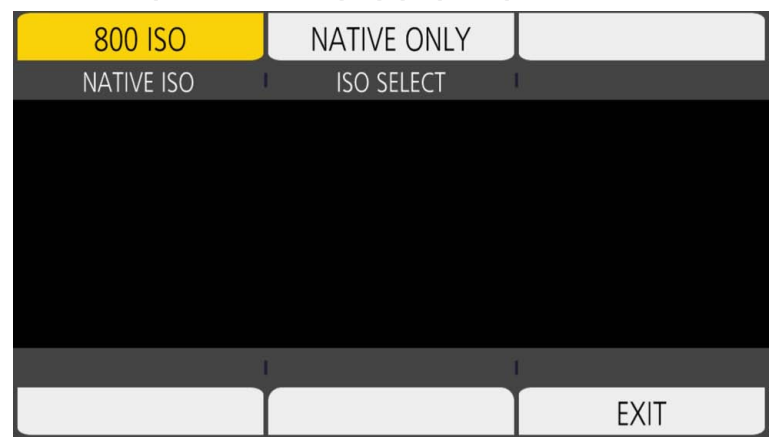

**[NATIVE ISO]/[800BASE ISO]/[2500BASE ISO]/[GAIN SELECT]:** se muestra la pantalla VIEW y se puede ajustar EXPOSURE INDEX (ganancia).  $\bullet$  Configure el ajuste de EXPOSURE INDEX (ganancia) con [ $\triangle$ ]/[ $\triangledown$ ].

**[ISO SELECT]/[GAIN MODE]:** se muestra la pantalla VIEW y se puede establecer el funcionamiento según la configuración del menú [AJUSTES  $CÁMARA] \rightarrow [IE] \rightarrow [MODO].$ 

#### **[AUDIO]**

Cuando se selecciona [AUDIO] en la pantalla HOME, se muestra la pantalla AUDIO, donde puede configurar la velocidad del obturador.

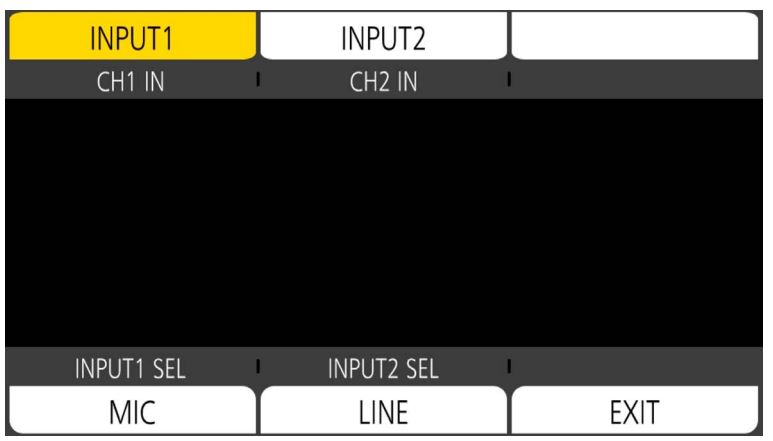

**[CH1 IN]:** establece la grabación del audio en el canal de audio 1.

**[CH2 IN]:** establece la grabación del audio en el canal de audio 2.

**[INPUT1 SEL]:** establece la señal de entrada audio del dispositivo conectado al terminal <AUDIO INPUT 1>.

**[INPUT2 SEL]:** establece la señal de entrada audio del dispositivo conectado al terminal <AUDIO INPUT 2>.

# **[WB]**

Cuando se selecciona [WB] en la pantalla HOME, se muestra la pantalla VIEW, donde puede configurar la temperatura del color (balance de blancos).

• Seleccione entre los valores de ajuste de balance de blancos registrados anteriormente en  $[\triangle]V[\triangledown]$ .

f El valor de ajuste de balance de blancos puede añadirse/eliminarse en el menú [AJUSTES CÁMARA] → [BLANCO] → [AÑADIR]/[ELIMINAR]. Se pueden registrar un máximo de 12 valores de ajuste.

# <span id="page-63-0"></span>**Pantalla INFO**

Muestra la información de la cámara.

- Se muestra cuando se pulsa el botón <INFO> mientras se visualiza HOME la pantalla.
- f Además de con las operaciones táctiles y el accionamiento del multidial, cada ajuste puede seleccionarse pulsando el botón <INFO>.

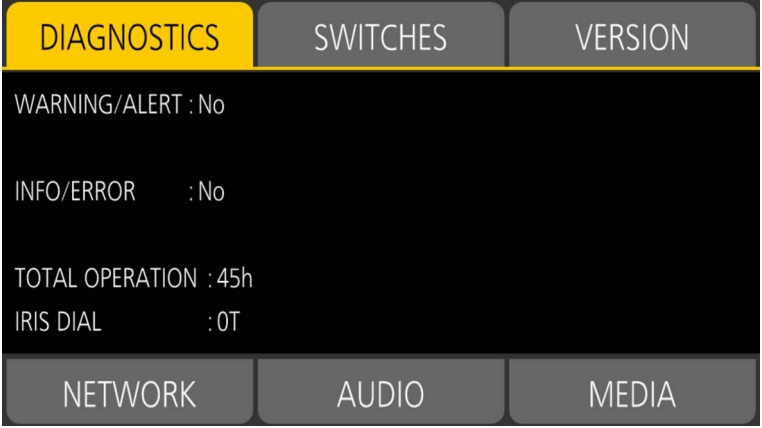

**[DIAGNOSTICS]:** muestra el estado de la cámara, por ejemplo, las advertencias.

**[SWITCHES]:** muestra el estado de asignación de cada botón USER.

**[VERSION]:** muestra el nombre del modelo, el número de serie y la versión de firmware.

**[NETWORK]:** muestra el valor del ajuste y el estado de conexión de la LAN inalámbrica.

**[AUDIO]:** muestra la configuración de audio y el estado de selección de cada canal de grabación.

**[MEDIA]:**muestra la información de la tarjeta SD.

# **Pantalla VIEW**

Visualiza la pantalla de filmación.

Para obtener más información de la pantalla VIEW, consulte ["Visualización de estado de la pantalla](#page-150-0)".

# **Pantalla de miniaturas**

Pueden realizarse las operaciones de reproducción, copia, eliminación o protección de un clip. Para obtener más información sobre la pantalla de miniaturas, consulte "[Función de miniaturas"](#page-137-0).

# **Funcionamiento básico del menú**

La configuración de la cámara puede cambiarse con el menú según el contenido de la grabación o la escena de filmación. Los datos de configuración se escriben y guardan en la memoria de la cámara.

f Hay un método que consiste en usar el multidial o un botón multidial, o un método que consiste en tocar el monitor LCD.

# **Configuración del menú**

# **Tipos de menú y cómo abrirlos**

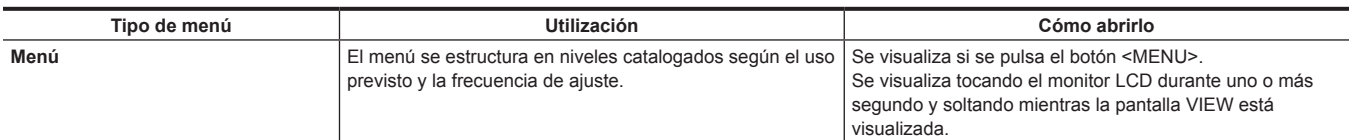

# **Configuración del menú**

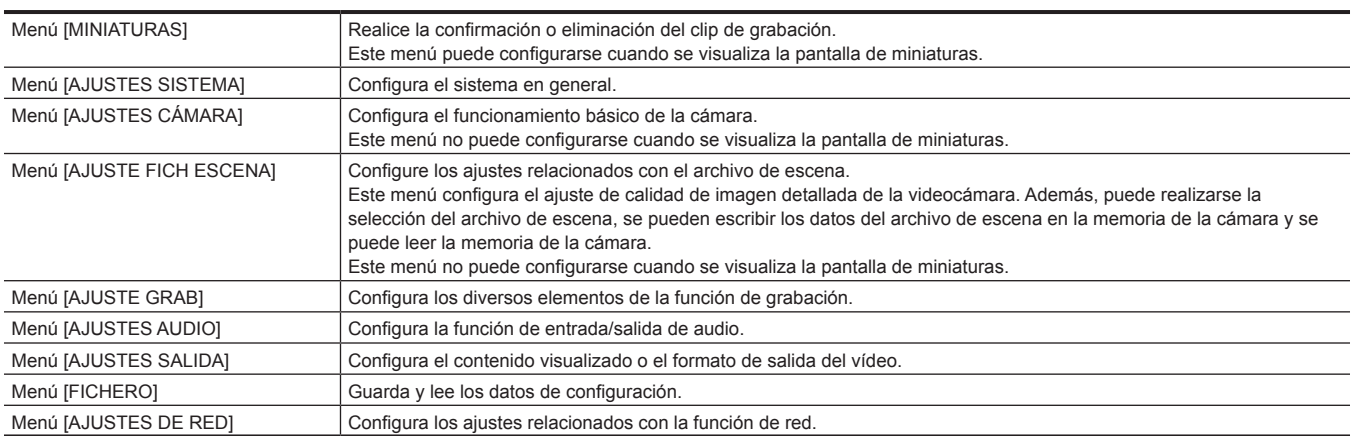

# **Visualización del menú**

Muestra el menú, y permite seleccionar el menú o el ajuste que se va a configurar.

- **1 Pulse el botón <MENU> cuando no se grabe.**
	- Se muestra el menú.

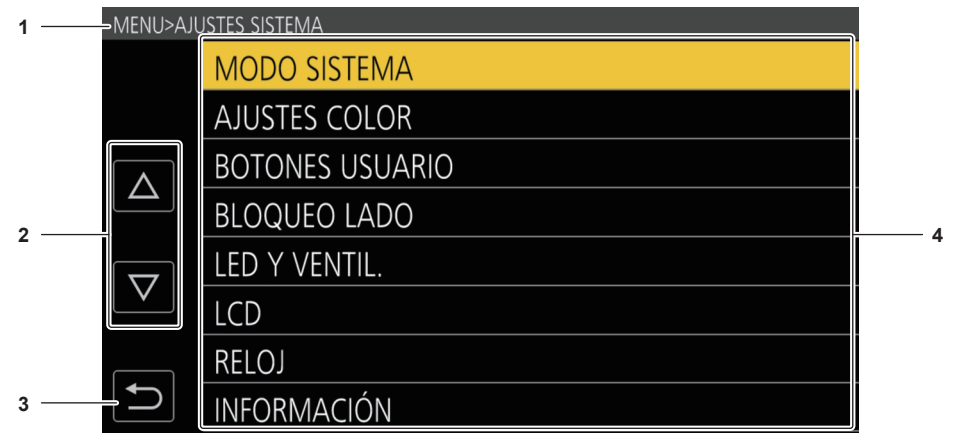

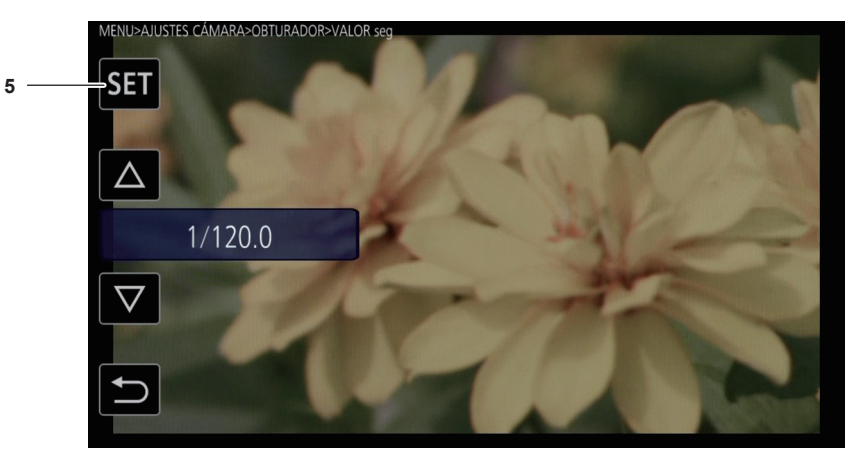

# **1 Visualización de nivel**

Muestra la ruta del menú en la pantalla visualizada actualmente.

**2**  $[\triangle]$ *l* $[\triangle]$ 

Mueve el cursor hacia arriba o hacia abajo cuando se selecciona.

#### $\boldsymbol{\Xi}$ **3**

Vuelve a un nivel superior desde el menú actual cuando se selecciona.

**4 Menú**

Mueve a un nivel más bajo desde el menú actual, o a la pantalla de configuración cuando se selecciona.

**5 [SET]**

Confirma el valor configurado cuando se selecciona.

# @*NOTA*

t El menú visualizado en caracteres grises no puede cambiarse.

# **Funcionamiento del menú**

Desde el menú se pueden realizar varios ajustes.

Hay dos métodos de funcionamiento, un método consiste en mover el multidial y botón multidial, y otro método consiste en tocar el monitor LCD.

## **Al usar el multidial**

Accione el multidial de la cámara girándolo hacia arriba o pulsándolo.

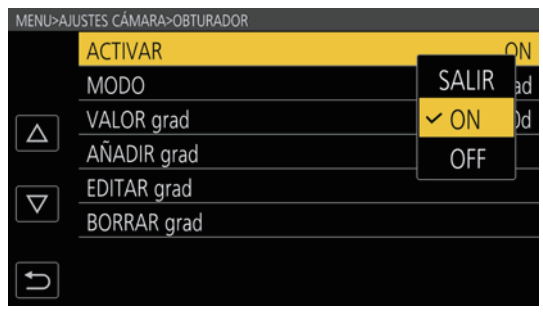

**Figura 1 Figura 2**

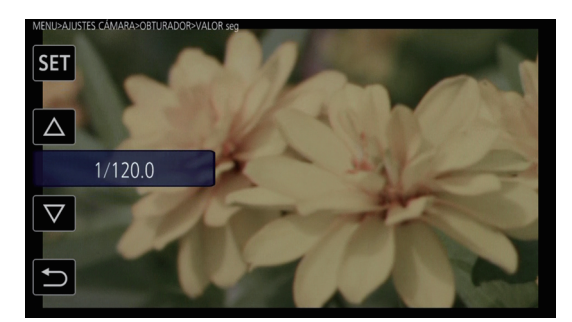

# **1 Pulse el botón <MENU> cuando no se grabe.**

Se muestra el menú.

## **2 Seleccione el menú que se va a configurar.**

- 1) Gire el multidial para mover el cursor hasta el menú que se va a configurar.
- 2) Pulse el multidial.
	- El menú del nivel inferior se muestra.
	- f Se visualiza la pantalla de confirmación según el menú.
	- $\bullet$  Realice el mismo proceso si hay un nivel siguiente.
	- f En algunos menús, se muestra una pantalla para configurar el valor numérico en la pantalla VIEW (Figura 2).
	- f En algunos menús, se muestra un mensaje si el menú no puede ejecutarse.
	- f Para volver a un nivel superior, pulse el botón <EXIT>.

# **3 Seleccione el elemento que se va a configurar.**

- 1) Gire el multidial para mover el cursor hasta el elemento que se va a configurar.
- 2) Pulse el multidial.
	- Se visualiza una marca de verificación a la izquierda del elemento configurado. (Figura 1)
	- f Para volver a un nivel superior, pulse el botón <EXIT>.

# **4 Pulse el botón <MENU> para cerrar el menú.**

f Según el elemento de accionamiento, se volverá automáticamente a la pantalla anterior.

# @*NOTA*

t En una pantalla para establecer el valor numérico (Figura 2), gire el multidial hasta la dirección que desee con el multidial pulsado, y manténgalo para cambiar el valor rápidamente.

· El botón multidial se acciona igual que el multidial de la cámara.

#### **Al accionar tocando el monitor LCD**

Accione tocando el monitor LCD.

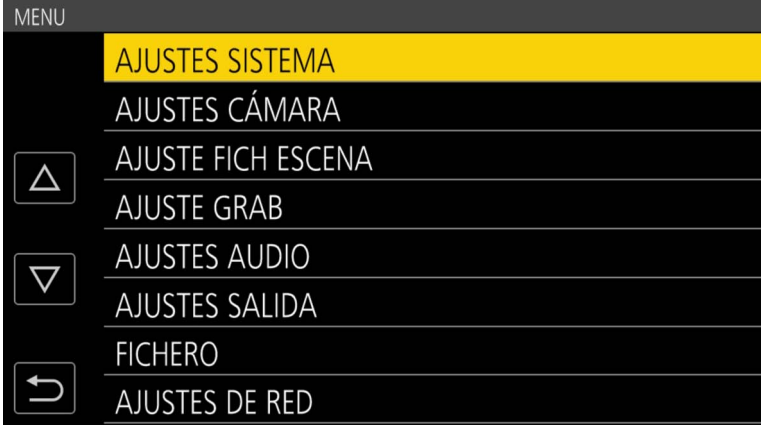

# **1 Pulse el botón <MENU> cuando no se grabe.**

Se muestra el menú.

f El menú se muestra incluso cuando el monitor LCD se toca durante uno o más segundos y a continuación se suelta mientras la pantalla VIEW está visualizada.

# **2 Seleccione el menú que se va a configurar.**

- f Toque el menú que se va a configurar. El menú del nivel inferior se muestra.
- f Se visualiza la pantalla de confirmación según el menú.
- Realice el mismo proceso si hay un nivel siguiente.
- f En algunos menús, se muestra una pantalla para configurar el valor numérico en la pantalla VIEW. Para cambiar el valor numérico, toque  $[\triangle N]$ y cambie el valor de configuración.
- f En algunos menús, se muestra un mensaje si el menú no puede ejecutarse.
- $\bullet$  El cursor se sube o baja tocando [ $\triangle$ ]/[ $\triangledown$ ].
- $\bullet$  Para volver a un nivel superior, toque  $\Box$ .

# **3 Seleccione el elemento que se va a configurar.**

- f Toque el elemento que se va a configurar. Se visualiza una marca de verificación a la izquierda del elemento configurado.
- $\bullet$  Para volver a un nivel superior, toque  $\bullet$ .

# 4 Salga del menú tocando **D**, o pulsando el botón <MENU>.

f Según el elemento de accionamiento, se volverá automáticamente a la pantalla anterior.

# **Inicialización del menú**

El menú puede recuperar el estado de configuración de fábrica.

# **1 Seleccione el menú [AJUSTES SISTEMA]** → **[INICIALIZAR]** → **[CARGAR DATOS FÁBRICA].**

El valor de configuración del menú recupera la configuración de fábrica.

# **Contenido de configuración del menú**

# **Menú [MINIATURAS]**

Realice la confirmación o eliminación del clip de grabación.

Este menú puede configurarse cuando se visualiza la pantalla de miniaturas.

# **[REPRODUCIR]**

## **[SEL. RANURA]**

Selecciona un clip que se visualizará en la pantalla de miniaturas.

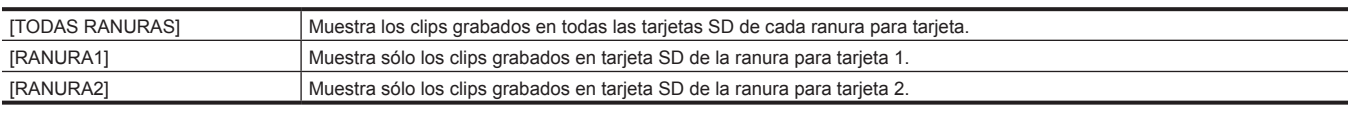

(Configuración de fábrica: [TODAS RANURAS])

#### **[REANUDAR]**

Seleccione si la reproducción es iniciará desde la posición en que se ha detenido la reproducción.

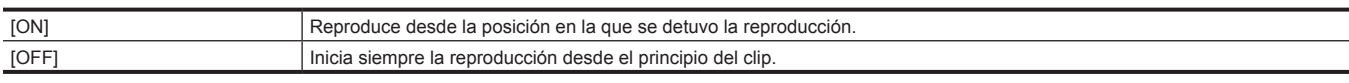

(Configuración de fábrica: [OFF])

# **[CLIP]**

El clip se puede proteger o copiar en otra tarjeta SD.

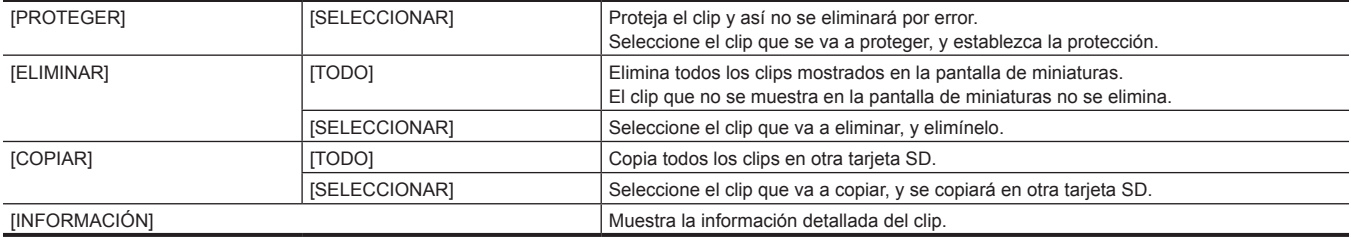

# **图** NOTA

. El clip grabado con formato MOV no puede copiarse.

# **Menú [AJUSTES SISTEMA]**

Configura el sistema en general.

## **[MODO SISTEMA]**

Para saber la combinación que puede configurarse, consulte "Selección de la resolución, códec y velocidad de [fotogramas](#page-112-0) para la grabación de vídeo", "[Selección de la resolución y velocidad de fotogramas de la salida RAW"](#page-115-0).

## **[FRECUENCIA]**

Establece la frecuencia del sistema.

Los elementos que se pueden configurar son los siguientes.

f [23.98p], [24.00p], [25.00p], [29.97p], [50.00p], [59.94p], [50.00i], [59.94i]

(Configuración de fábrica: [23.98p])

# @*NOTA*

· La cámara se reiniciará cuando se cambia la configuración.

t Cuando el menú [AJUSTES SISTEMA] → [MODO SISTEMA] → [CÓDEC PRINC] se configura con el formato AVCHD, los clips con distinta frecuencia del sistema de 59,94 Hz (23,98p, 59,94p, 59,94i) y los del sistema de 50 Hz (50,00p, 50,00i) no se pueden grabar en una sola tarjeta SD. Prepare una tarjeta SD para cada sistema de frecuencia del sistema (sistema de 59,94 Hz y sistema de 50 Hz). Se muestra la alerta [TARJ. MAL FORMATEADA <RANURA 1>]/[TARJ. MAL FORMATEADA <RANURA 2>] cuando los sistemas de frecuencia del sistema son diferentes.

## **[SDI RAW]**

Establece la resolución de salida RAW desde el terminal <SDI OUT>.

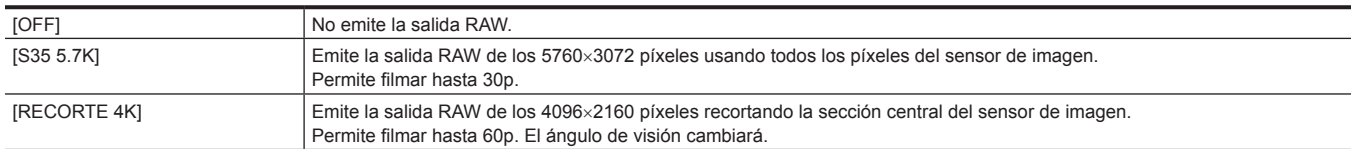

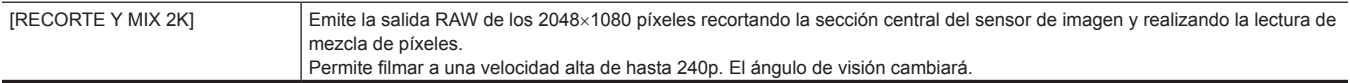

(Configuración de fábrica: [OFF])

# @*NOTA*

- t Si el menú [AJUSTES SISTEMA] → [MODO SISTEMA] → [FRECUENCIA] se configura como [50.00i]/[59.94i], se fija en [OFF].
- t Si el menú [AJUSTES SISTEMA] → [MODO SISTEMA] → [FRECUENCIA] se configura como [50.00p]/[59.94p], [S35 5.7K] no puede seleccionarse. t Se aplican las siguientes condiciones cuando se configura con otro ajuste distinto a [OFF].
- No es posible la grabación en una tarjeta SD con la cámara.
- El menú [AJUSTES SISTEMA] → [AJUSTES COLOR] → [PRINCIPAL] se fijará en [V-Log].
- El menú [AJUSTES CÁMARA] → [IE] → [MODO] se fijará en [ISO].
- La pantalla de miniaturas no se visualiza.
- Los ajustes [E.I.S.], [D.ZOOM], [PREGRAB], [REVISAR GRAB], [BORR ÚLT. CLIP], [SEL. RANURA], [COLOR SDI] y [BARRAS COLORES] asignados al botón USER no funcionarán.
- El menú [AJUSTES SALIDA] → [SALIDA SDI] → [GRAB SDI A DIST.] y el menú [AJUSTES SALIDA] → [SALIDA HDMI] → [GRAB HDMI A DIST.] no funcionarán.
- La información de código de tiempo no se emite en la salida de la imagen desde el terminal <HDMI>.

# **[MODO SENSOR]**

Establece el modo de accionamiento del sensor de imagen.

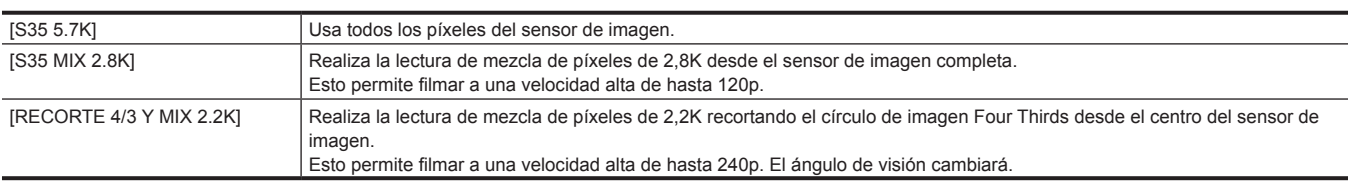

(Configuración de fábrica: [S35 5.7K])

# **图** NOTA

t Cuando se configura el menú [AJUSTES SISTEMA] → [MODO SISTEMA] → [MODO SENSOR] → [RECORTE 4/3 Y MIX 2.2K]

- La sensibilidad será inferior a cuando se ajusta [S35 5.7K] o [S35 MIX 2.8K].

- Los elementos que pueden ajustarse en el menú [AJUSTES CÁMARA] → [IE] → [ISO NATIVO] serán [400 ISO] o [1250 ISO].

t Si el menú [AJUSTES SISTEMA] → [MODO SISTEMA] → [SDI RAW] se configura con otro ajuste distinto a [OFF], no puede ajustarse.

## **[RESOL. PRINC]**

Establece el número de píxeles de grabación del grabador principal.

Los elementos que se pueden configurar son los siguientes.

f [4096x2160], [3840x2160], [2048x1080], [1920x1080], [1280x720]

(Configuración de fábrica: [4096x2160])

# @*NOTA*

t Si el menú [AJUSTES SISTEMA] → [MODO SISTEMA] → [SDI RAW] se configura con otro ajuste distinto a [OFF], no puede ajustarse.

## **[CÓDEC PRINC]**

Establece los códecs de grabación del grabador principal.

· Archivo MOV

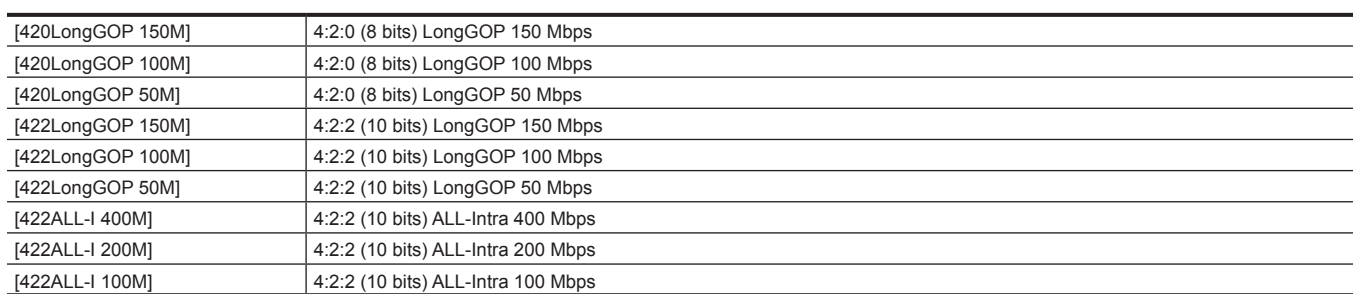

· Archivo AVCHD

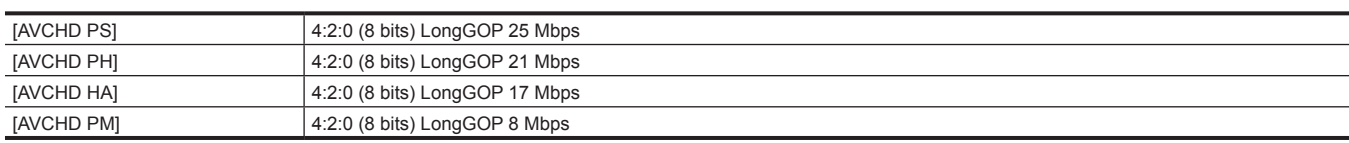

(Configuración de fábrica: [422LongGOP 150M])

# @*NOTA*

t Si el menú [AJUSTES SISTEMA] → [MODO SISTEMA] → [SDI RAW] se configura con otro ajuste distinto a [OFF], no puede ajustarse.

# **[AJUSTES COLOR]**

## **[PRINCIPAL]**

Establece los colores de los vídeos (todo el sistema de la cámara) grabados en el grabador principal.

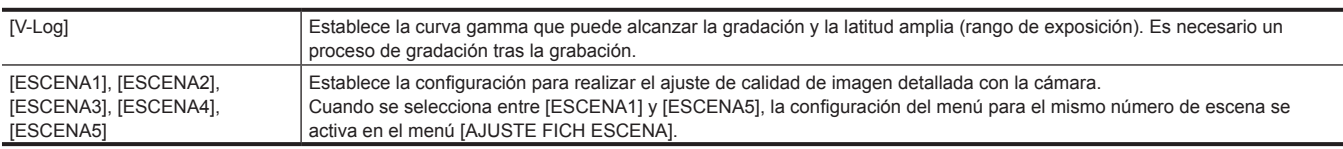

(Configuración de fábrica: [V-Log])

# @*NOTA*

t Si el menú [AJUSTES SISTEMA] → [MODO SISTEMA] → [SDI RAW] se configura con otro ajuste distinto a [OFF], se fijará en [V-Log].

#### **[SALIDA SDI]**

Establece la imagen emitida desde el terminal <SDI OUT>.

 $\bullet$  Cuando [PRINCIPAL] de [AJUSTES COLOR] se configura como [V-Log]

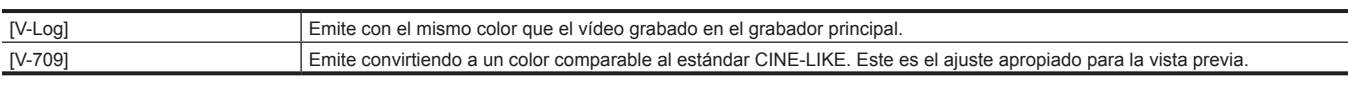

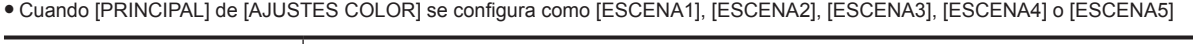

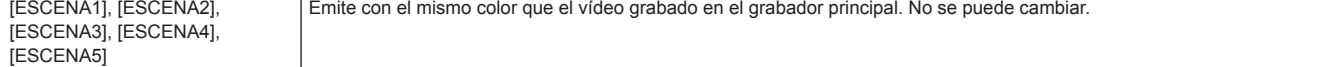

(Configuración de fábrica: [V-Log])

# **图 NOTA**

t Si el menú [AJUSTES SISTEMA] → [MODO SISTEMA] → [SDI RAW] se configura con otro ajuste distinto a [OFF], se fijará en [V-Log].

#### **[SALIDA HDMI]**

Establece la imagen emitida desde el terminal <HDMI>.

f Cuando [PRINCIPAL] de [AJUSTES COLOR] se configura como [V-Log]

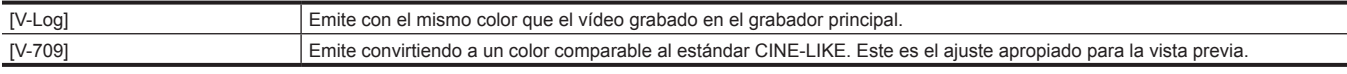

f Cuando [PRINCIPAL] de [AJUSTES COLOR] se configura como [ESCENA1], [ESCENA2], [ESCENA3], [ESCENA4] o [ESCENA5]

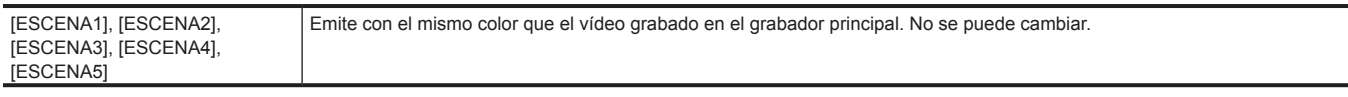

(Configuración de fábrica: [V-Log])

#### **[SALIDA LCD]**

Establece la imagen emitida desde el terminal <LCD>.

 $\bullet$  Cuando [PRINCIPAL] de [AJUSTES COLOR] se configura como [V-Log]

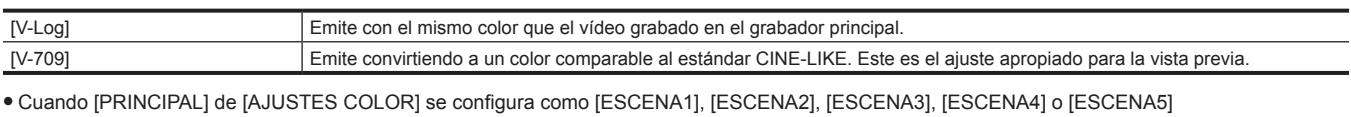

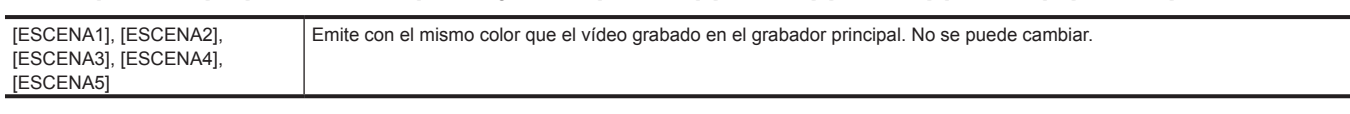

(Configuración de fábrica: [V-Log])

# **[BOTONES USUARIO]**

Se puede configurar la función que se va a asignar a los botones del <USER 1> al <USER 9> y al multidial.

Para obtener más información, consulte "Asignación de funciones a los botones USER".

Las siguientes funciones se pueden asignar a los botones de [USER1] a [USER9].

f [INHIBIR], [AWB], [AF UNA PULSAC], [A.IRIS UNA PULSAC], [BLOQUEO ATW], [E.I.S.], [D.ZOOM], [CAPTACIÓN IR], [BOTÓN GRAB], [PREGRAB], [REVISAR GRAB], [BORR ÚLT. CLIP], [SEL. RANURA], [EXPANDIR], [ABRIR IRIS A.F.], [A.F. RESALT./CUADR.], [MFO], [MEDIDA PUNTUAL], [ZEBRA], [INDICADOR DE NIVEL], [ESTAB. INDIC. NIVEL], [COLOR SDI], [COLOR HDMI], [COLOR LCD], [VISTA LIMPIA LCD], [MARCADOR LCD], [BARRAS COLORES], [ALIM. LCD]

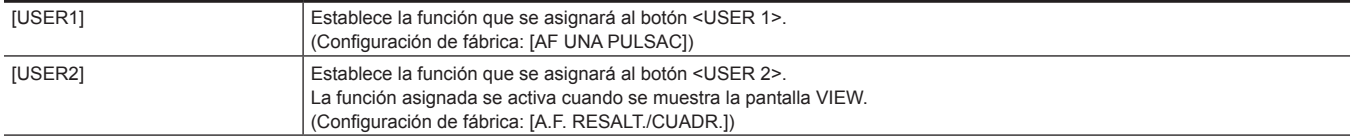

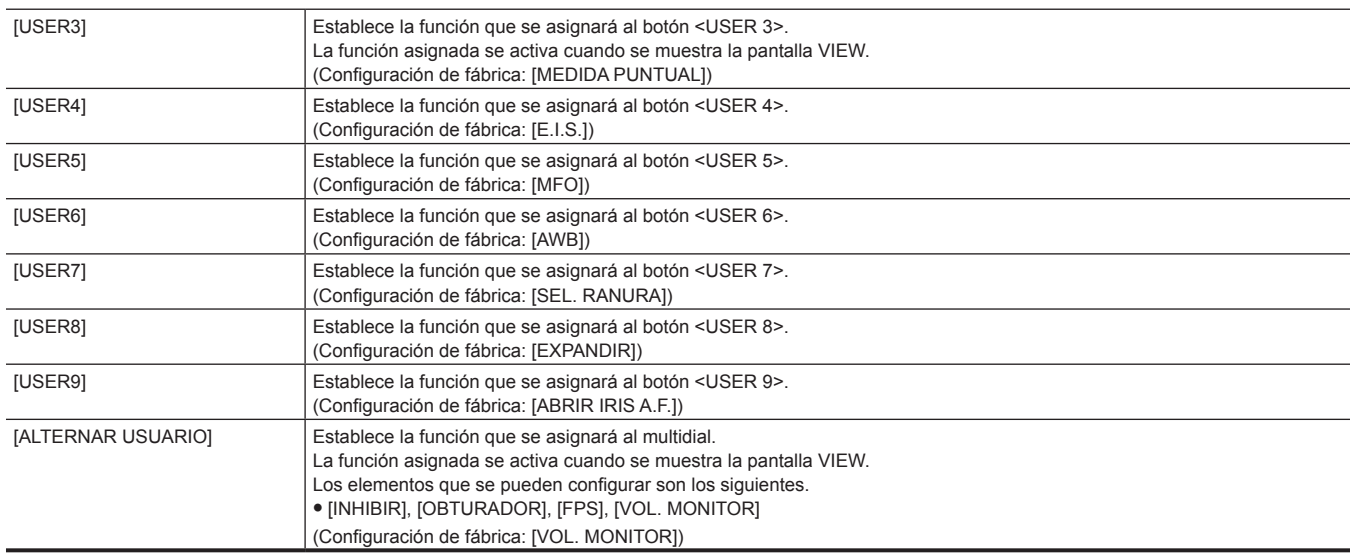

# **[BLOQUEO LADO]**

## **[GRAB]**

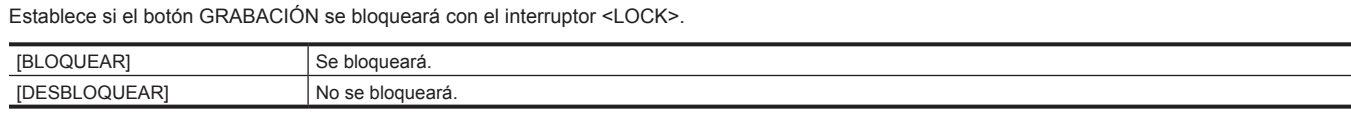

(Configuración de fábrica: [DESBLOQUEAR])

#### **[USER1]**

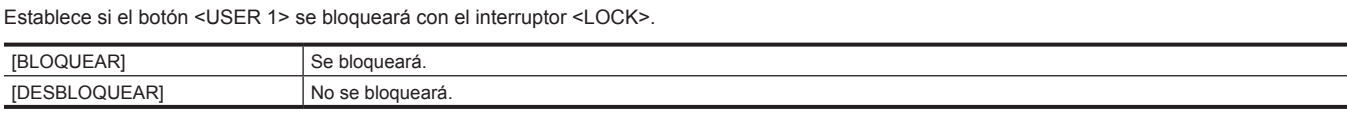

(Configuración de fábrica: [BLOQUEAR])

## **[USER2]**

Establece si el botón <USER 2> se bloqueará con el interruptor <LOCK>.

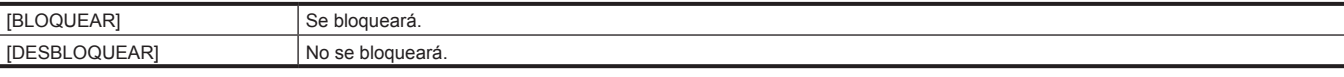

(Configuración de fábrica: [BLOQUEAR])

# **[USER3]**

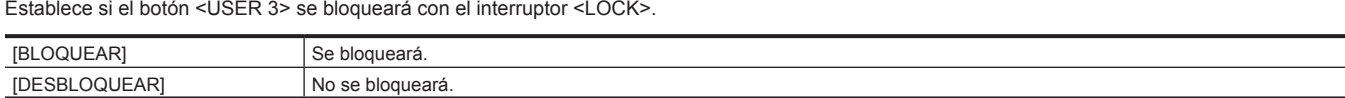

(Configuración de fábrica: [BLOQUEAR])

# **[USER4]**

Establece si el botón <USER 4> se bloqueará con el interruptor <LOCK>.

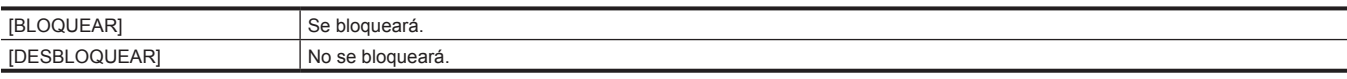

(Configuración de fábrica: [BLOQUEAR])

# **[USER5]**

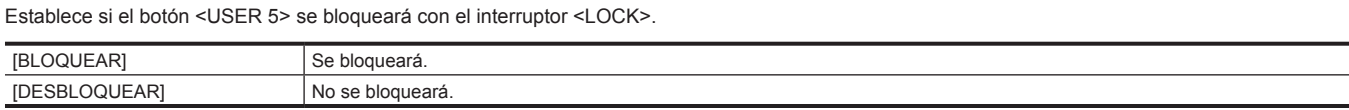

(Configuración de fábrica: [BLOQUEAR])

# **[USER6]**

Establece si el botón <USER 6> se bloqueará con el interruptor <LOCK>.

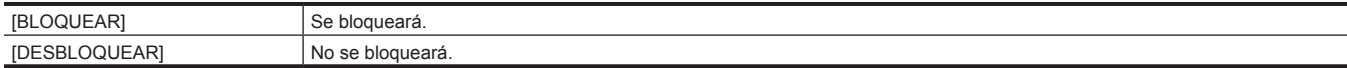
(Configuración de fábrica: [BLOQUEAR])

# **[USER7]**

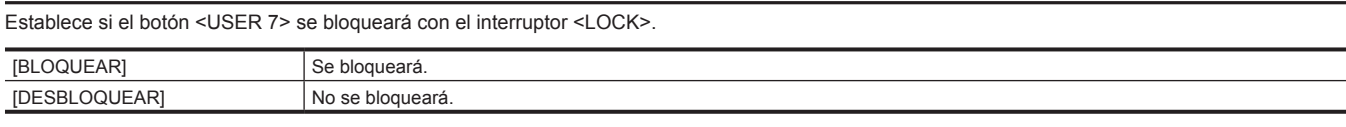

(Configuración de fábrica: [BLOQUEAR])

### **[MINIATURAS]**

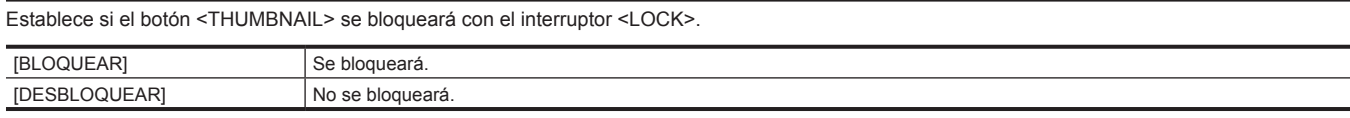

(Configuración de fábrica: [BLOQUEAR])

#### **[INICIO]**

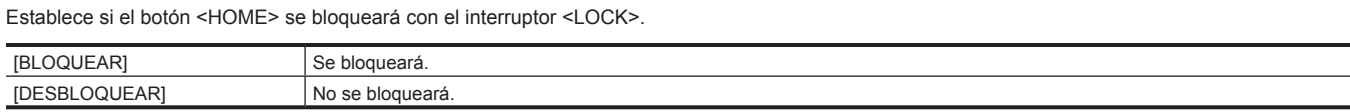

(Configuración de fábrica: [BLOQUEAR])

# **[FILTRO ND]**

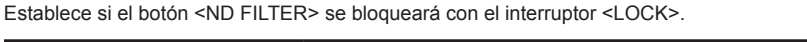

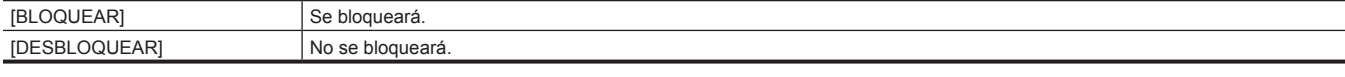

(Configuración de fábrica: [BLOQUEAR])

#### **[DIAL IRIS]**

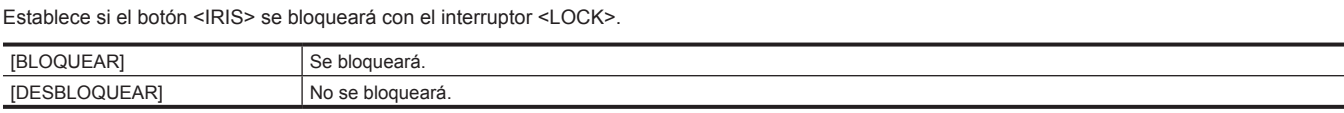

(Configuración de fábrica: [BLOQUEAR])

# **[MENU]**

Establece si el botón <MENU> se bloqueará con el interruptor <LOCK>.

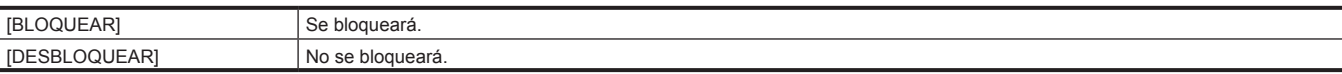

(Configuración de fábrica: [BLOQUEAR])

# **[SALIR]**

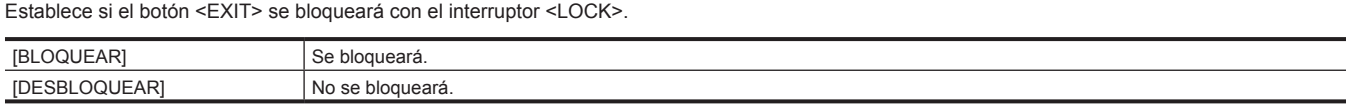

(Configuración de fábrica: [BLOQUEAR])

#### **[MULTIDIAL]**

Establece si el multidial se bloqueará con el interruptor <LOCK>.

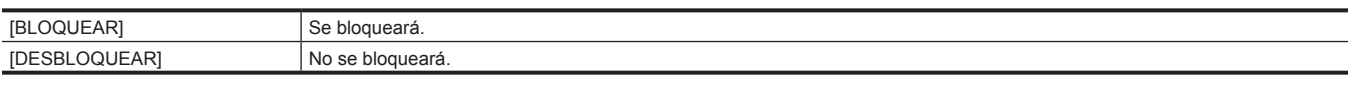

(Configuración de fábrica: [BLOQUEAR])

# **[LED Y VENTIL.]**

# **[LED TALLY]**

Establece si la luz indicadora se encenderá.

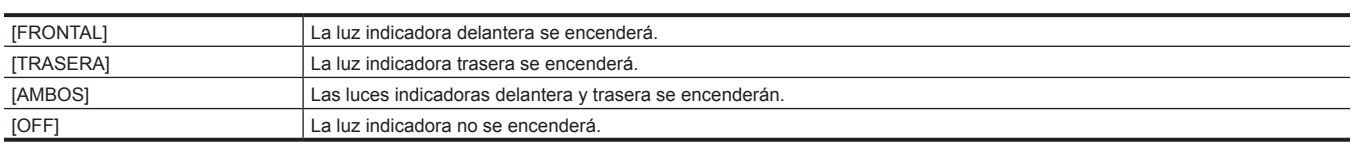

(Configuración de fábrica: [AMBOS])

### **[LED ACCESO]**

Establece si la lámpara de acceso a la tarjeta se encenderá.

Los elementos que se pueden configurar son los siguientes.

 $\bullet$  [ON], [OFF]

(Configuración de fábrica: [ON])

#### **[LED DE ENCENDIDO]**

Establece si la lámpara de encendido se encenderá.

Los elementos que se pueden configurar son los siguientes.

 $\bullet$  [ON], [OFF]

(Configuración de fábrica: [ON])

# **图 NOTA**

· Se encenderá aproximadamente un segundo incluso si se configura como [OFF].

### **[VELOC. VENTIL.]**

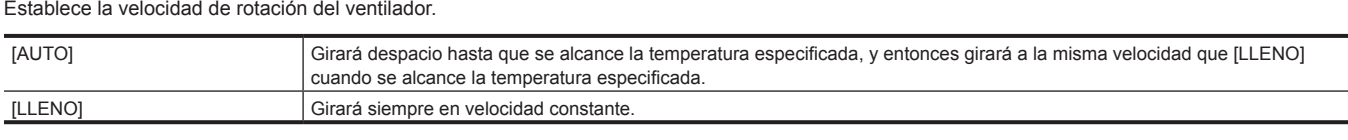

(Configuración de fábrica: [AUTO])

# **[LCD]**

#### **[BRILLO]**

Ajusta el brillo del monitor LCD.

Los elementos que se pueden configurar son los siguientes.

f [−15]…[15] (Configuración de fábrica: [0])

**[NIVEL COLOR]**

Permite ajustar el nivel de color del monitor LCD.

Los elementos que se pueden configurar son los siguientes.

f [−15]…[15] (Configuración de fábrica: [0])

# **[CONTRASTE]**

Ajusta el contraste del monitor LCD. Los elementos que se pueden configurar son los siguientes. f [−30]…[30]

(Configuración de fábrica: [0])

# **[CONTRALUZ]**

Ajusta el brillo del luz de fondo del monitor LCD. [0] es el brillo estándar.

Cuando [ALIM. LCD] se asigna al botón USERy la función está activada, el brillo no cambia incluso si se cambia la configuración de [CONTRALUZ]. Los elementos que se pueden configurar son los siguientes.

f [−1], [0], [1]

(Configuración de fábrica: [0])

# **[RELOJ]**

# **[AJUSTE RELOJ]**

Establece el calendario (fecha del reloj integrado) y la hora.

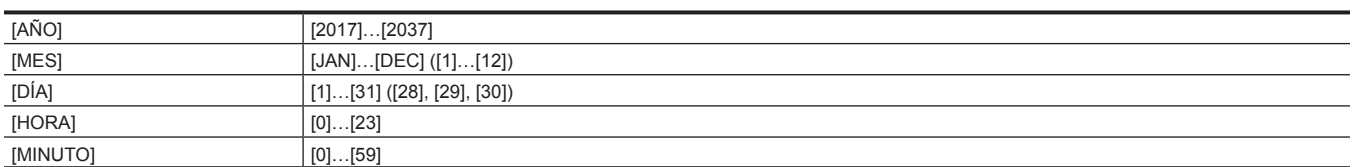

(Configuración de fábrica: [AÑO]: [2017], [MES]: [1], [DÍA]: [1], [HORA]: [0], [MINUTO]: [0])

# **[ZONA HORARIA]**

Establece la zona horaria. Cambiará a la hora con la diferencia horaria añadida cuando se cambia el ajuste de zona horaria.

Los elementos que se pueden configurar son los siguientes.

f [−12:00]…[+12:30] (incrementos de 30 minutos), [+12:45], [+13:00]

(Configuración de fábrica: [+0:00])

### **[FORM. FECHA]**

Establece el orden de visualización del año, mes y fecha del calendario (fecha del reloj integrado). Se refleja en la visualización de la fecha de la información del clip.

Los elementos que se pueden configurar son los siguientes.

 $\bullet$  [A-M-D], [M-D-A], [D-M-A]

(Configuración de fábrica: [D-M-A])

# **[INFORMACIÓN]**

Muestra la información de la cámara.

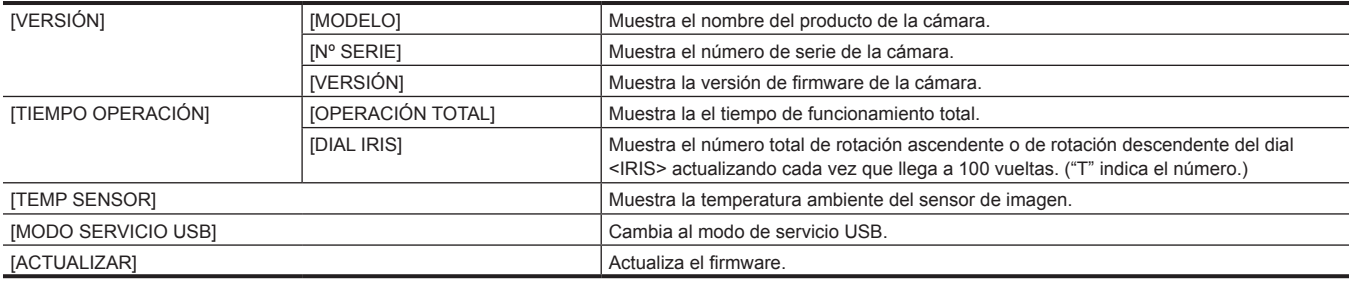

# **[LANGUAGE]**

Establece el idioma de visualización.

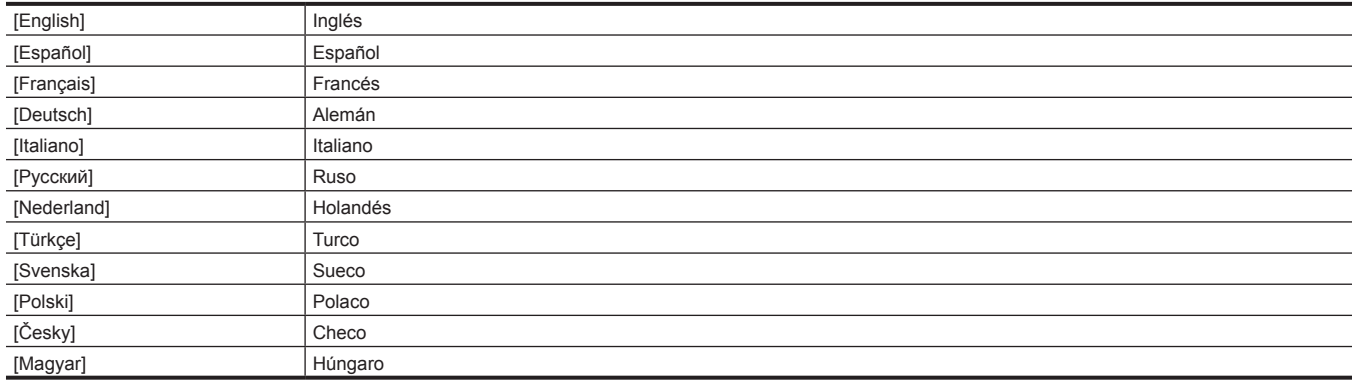

(Configuración de fábrica: [English])

### **[INICIALIZAR]**

#### **[CARGAR DATOS FÁBRICA]**

Restablece el valor del menú a la configuración de fábrica. La cámara se reinicia después de ejecutarse.

Los elementos que se pueden seleccionar son los siguientes.

 $\bullet$  [SÍ], [NO]

# **Menú [AJUSTES CÁMARA]**

Establece el funcionamiento básico de la cámara.

Este menú no puede configurarse cuando se visualiza la pantalla de miniaturas.

# **[FPS]**

#### **[VEL. VARIABLE]**

Activa/desactiva la función de grabación con velocidad de fotogramas variable.

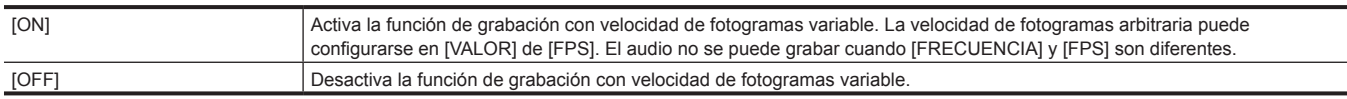

(Configuración de fábrica: [OFF])

### **[VALOR]**

Selecciona la velocidad de fotogramas arbitraria.

(Configuración de fábrica: El valor establecido adentro [FRECUENCIA])

# **[AÑADIR]**

Registra nuevamente la velocidad de fotogramas. El valor nuevamente registrado se puede seleccionar en [VALOR] de [FPS]. Se pueden registrar un máximo de 150 valores. No puede registrarse cuando ya hay 150 registrados.

# **[EDITAR]**

El valor de configuración actualmente seleccionado puede modificarse. Se guardará después de actualizar el valor de configuración.

#### **[ELIMINAR]**

Elimina el valor de configuración actualmente seleccionado.

No puede eliminarse si hay sólo un valor de configuración registrado.

## **[OBTURADOR]**

#### **[ACTIVAR]**

Activa/desactiva la función del obturador.

Los elementos que se pueden configurar son los siguientes.

 $\bullet$  [ON], [OFF]

(Configuración de fábrica: [ON])

### **[MODO]**

Establece el método de visualización de la velocidad del obturador.

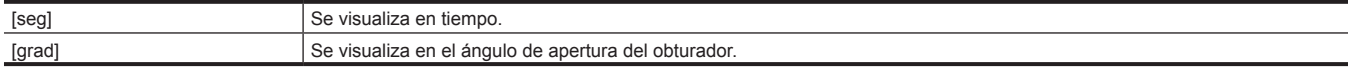

(Configuración de fábrica: [grad])

# **[VALOR grad]**

Selecciona el ángulo de apertura del obturador cuando la unidad para la visualización del [MODO] de [OBTURADOR] se establece en [grad]. Los siguientes valores se registran como los ajustes predeterminados de fábrica.

f [MITAD OBTURACIÓN], [11.5d], [22.5d], [45.0d], [90.0d], [120.0d], [144.0d], [172.8d], [180.0d], [270.0d], [357.0d]

(Configuración de fábrica: [MITAD OBTURACIÓN])

#### **[AÑADIR grad]**

Registra nuevamente el ángulo de apertura del obturador cuando la unidad para la visualización del [MODO] de [OBTURADOR] se establece en [grad]. El valor nuevamente registrado se puede seleccionar en [VALOR grad].

Se pueden registrar un máximo de 12 valores. No puede registrarse cuando ya hay 12 registrados.

#### **[EDITAR grad]**

El valor de configuración actualmente seleccionado puede modificarse. Se guardará después de actualizar el valor de configuración.

#### **[BORRAR grad]**

Elimina el valor de configuración actualmente seleccionado.

No puede eliminarse si hay sólo un valor de configuración registrado.

Los elementos que se pueden seleccionar son los siguientes.

 $\bullet$  [SÍ], [NO]

#### **[VALOR seg]**

Selecciona el tiempo cuando la unidad para la visualización del [MODO] de [OBTURADOR] se establece en [seg].

Los siguientes valores se registran como los ajustes predeterminados de fábrica.

- f [MITAD OBTURACIÓN], [1/60.0], [1/100.0], [1/120.0], [1/250], [1/500], [1/1000], [1/2000]
- (Configuración de fábrica: [MITAD OBTURACIÓN])

#### **[AÑADIR seg]**

Registra nuevamente el valor de tiempo cuando la unidad para la visualización del [MODO] de [OBTURADOR] se establece en [seg]. El valor nuevamente registrado se puede seleccionar en [VALOR seg].

Se pueden registrar un máximo de 12 valores. No puede registrarse cuando ya hay 12 registrados.

#### **[EDITAR seg]**

El valor de configuración actualmente seleccionado puede modificarse. Se guardará después de actualizar el valor de configuración.

#### **[BORRAR seg]**

Elimina el valor de configuración actualmente seleccionado.

No puede eliminarse si hay sólo un valor de configuración registrado.

Los elementos que se pueden seleccionar son los siguientes.

 $\bullet$  [SÍ], [NO]

#### **[IE]**

#### **[MODO]**

Cambia a la unidad de control EXPOSURE INDEX.

Los elementos que se pueden configurar son los siguientes.

 $\bullet$  [ISO], [dB]

(Configuración de fábrica: [ISO])

# @*NOTA*

Si el menú [AJUSTES SISTEMA] → [MODO SISTEMA] → [SDI RAW] se configura con otro ajuste distinto a [OFF], se fijará en [ISO].

#### **[SELECCIONAR ISO]**

Establece la operación cuando se selecciona [ISO] para el [MODO] de [IE].

Los elementos que se pueden configurar son los siguientes.

f [SOLO NATIVO], [BASE 800], [BASE 2500]

(Configuración de fábrica: [SOLO NATIVO])

#### **[ISO NATIVO]**

Establece el valor cuando se selecciona [SOLO NATIVO] para el [SELECCIONAR ISO] de [IE].

Los elementos que se pueden configurar son los siguientes.

- **•** Si [MODO SENSOR] se configura con otro ajuste distinto a [RECORTE 4/3 Y MIX 2.2K], y [SDI RAW] se configura con otro ajuste distinto a **[RECORTE Y MIX 2K], y [SELECC GAMMA] se configura con otro ajuste distinto a [VIDEO].**
- [800 ISO], [2500 ISO]
- f **Si [MODO SENSOR] se configura como [RECORTE 4/3 Y MIX 2.2K], o [SDI RAW] se configura como [RECORTE Y MIX 2K], o [SELECC GAMMA] se configura como [VIDEO].**

[400 ISO], [1250 ISO]

(Configuración de fábrica: [800 ISO])

#### **[ISO BASE 800]**

Establece el valor cuando se selecciona [BASE 800] para el [SELECCIONAR ISO] de [IE].

Los elementos que se pueden configurar son los siguientes.

- **Si [MODO SENSOR] se configura con otro ajuste distinto a [RECORTE 4/3 Y MIX 2.2K], y [SDI RAW] se configura con otro ajuste distinto a [RECORTE Y MIX 2K], y [SELECC GAMMA] se configura con otro ajuste distinto a [VIDEO].**
- [200 ISO], [250 ISO], [320 ISO], [400 ISO], [500 ISO], [640 ISO], [800 ISO], [1000 ISO], [1250 ISO], [1600 ISO], [2000 ISO] f **Si [MODO SENSOR] se configura como [RECORTE 4/3 Y MIX 2.2K], o [SDI RAW] se configura como [RECORTE Y MIX 2K], o [SELECC**
- **GAMMA] se configura como [VIDEO].**

[200 ISO], [250 ISO], [320 ISO], [400 ISO], [500 ISO], [640 ISO], [800 ISO], [1000 ISO]

(Configuración de fábrica: [800 ISO])

#### **[ISO BASE 2500]**

Establece el valor cuando se selecciona [BASE 2500] para el [SELECCIONAR ISO] de [IE].

Los elementos que se pueden configurar son los siguientes.

**• Si [MODO SENSOR] se configura con otro ajuste distinto a [RECORTE 4/3 Y MIX 2.2K], y [SDI RAW] se configura con otro ajuste distinto a [RECORTE Y MIX 2K], y [SELECC GAMMA] se configura con otro ajuste distinto a [VIDEO].**

[1000 ISO], [1250 ISO], [1600 ISO], [2000 ISO], [2500 ISO], [3200 ISO], [4000 ISO], [5000 ISO], [6400 ISO], [8000 ISO], [10000 ISO], [12800 ISO], [16000 ISO], [20000 ISO], [25600 ISO]

f **Si [MODO SENSOR] se configura con otro ajuste distinto a [RECORTE 4/3 Y MIX 2.2K], y [SDI RAW] se configura con otro ajuste distinto a [RECORTE Y MIX 2K], y [SELECC GAMMA] se configura como [VIDEO].**

[640 ISO], [800 ISO], [1000 ISO], [1250 ISO], [1600 ISO], [2000 ISO], [2500 ISO], [3200 ISO], [4000 ISO], [5000 ISO], [6400 ISO], [8000 ISO], [10000 ISO], [12800 ISO], [16000 ISO], [20000 ISO], [25600 ISO]

f **Si [MODO SENSOR] se configura como [RECORTE 4/3 Y MIX 2.2K], o [SDI RAW] se configura como [RECORTE Y MIX 2K].** [640 ISO], [800 ISO], [1000 ISO], [1250 ISO], [1600 ISO], [2000 ISO], [2500 ISO], [3200 ISO], [4000 ISO], [5000 ISO], [6400 ISO], [8000 ISO], [10000 ISO], [12800 ISO]

(Configuración de fábrica: [2500 ISO])

#### **[MODO DE GANANCIA]**

Establece la operación cuando se selecciona [dB] para el [MODO] de [IE].

Los elementos que se pueden configurar son los siguientes.

 $\bullet$  [NORMAL], [ALTO]

(Configuración de fábrica: [NORMAL])

#### **[SELEC. GANANCIA]**

Los valores que pueden seleccionarse dependen de la configuración para el [MODO] de [IE], y de la configuración del menú [AJUSTE FICH ESCENA]  $\rightarrow$  [GAMMA]  $\rightarrow$  [SELECC GAMMA]

Los elementos que se pueden configurar son los siguientes.

#### f **Cuando [NORMAL] está seleccionado en [MODO DE GANANCIA]**

- Si [MODO SENSOR] se configura con otro ajuste distinto a [RECORTE 4/3 Y MIX 2.2K], y [SELECC GAMMA] se configura con otro ajuste distinto a [VIDEO]:
- [−12dB], [−10dB], [−8dB], [−6dB], [−4dB], [−2dB], [0dB], [2dB], [4dB], [6dB], [8dB]
- Si [MODO SENSOR] se configura como [RECORTE 4/3 Y MIX 2.2K], o [SELECC GAMMA] se configura como [VIDEO]:
- [−6dB], [−4dB], [−2dB], [0dB], [2dB], [4dB], [6dB], [8dB]
- f **Cuando [ALTO] está seleccionado en [MODO DE GANANCIA]**
- Si [MODO SENSOR] se configura con otro ajuste distinto a [RECORTE 4/3 Y MIX 2.2K], y [SELECC GAMMA] se configura con otro ajuste distinto a [VIDEO]:

[−8dB], [−6dB], [−4dB], [−2dB], [0dB], [2dB], [4dB], [6dB], [8dB], [10dB], [12dB], [14dB], [16dB], [18dB], [20dB]

- Si [MODO SENSOR] se configura con otro ajuste distinto a [RECORTE 4/3 Y MIX 2.2K], y [SELECC GAMMA] se configura como [VIDEO]: [−6dB], [−4dB], [−2dB], [0dB], [2dB], [4dB], [6dB], [8dB], [10dB], [12dB], [14dB], [16dB], [18dB], [20dB], [22dB], [24dB], [26dB]

- Si [MODO SENSOR] se configura como [RECORTE 4/3 Y MIX 2.2K]:

[−6dB], [−4dB], [−2dB], [0dB], [2dB], [4dB], [6dB], [8dB], [10dB], [12dB], [14dB], [16dB], [18dB], [20dB]

(Configuración de fábrica: [0dB])

# **[BLANCO]**

#### **[AWB]**

Ejecuta el ajuste del automático del balance de blancos. Se puede ejecutar cuando [VALOR] se configura como [MEMORIA AWB].

Los elementos que se pueden seleccionar son los siguientes.

 $\bullet$  [EJECUTAR], [Cancelar]

#### **[VALOR]**

Selecciona el valor de ajuste de automático del balance de blancos.

Los siguientes valores se registran como los ajustes predeterminados de fábrica.

f [ATW], [MEMORIA AWB], [3200K+0.0GMg], [4300K+0.0GMg], [5600K+0.0GMg], [6300K+0.0GMg]

(Configuración de fábrica: [3200K+0.0GMg])

# **图 NOTA**

t [ATW] no puede seleccionarse cuando se configura el menú [AJUSTES SISTEMA] → [AJUSTES COLOR] → [PRINCIPAL] → [V-Log].

t [ATW] no puede seleccionarse cuando se configura el menú [AJUSTES CÁMARA] → [CAPTACIÓN IR] → [ON].

#### **[AÑADIR]**

Registra nuevamente el valor de ajuste de automático del balance de blancos. El valor nuevamente registrado se puede seleccionar en [VALOR] de [BLANCO].

Se pueden registrar un máximo de 12 valores. No puede registrarse cuando ya hay 12 registrados.

Los siguientes valores se registran como los ajustes predeterminados de fábrica.

f [2000K]…[15000K], [−10.0GMg]…[+10.0GMg]

# **[EDITAR]**

El valor de configuración actualmente seleccionado puede modificarse. Se guardará después de actualizar el valor de configuración.

#### **[ELIMINAR]**

Elimina el valor de configuración actualmente seleccionado.

No puede eliminarse si hay sólo un valor de configuración registrado.

Los elementos que se pueden seleccionar son los siguientes.

 $\bullet$  [SÍ], [NO]

# **[REDU. RUIDO]**

#### **[ISO800]**

Cambia el efecto de la reducción del nivel de ruidos en el rango de [ISO BASE 800].

[NORMAL1] y [NORMAL2] son los ajustes que aumentan la resolución, y [SUAVE] es el ajuste que aumenta la reducción de ruido.

Los elementos que se pueden configurar son los siguientes.

f [SUAVE], [NORMAL2], [NORMAL1], [OFF]

(Configuración de fábrica: [OFF])

#### **[ISO2500]**

Cambia el efecto de la reducción del nivel de ruidos en el rango de [ISO BASE 2500].

[NORMAL1] y [NORMAL2] son los ajustes que aumentan la resolución, y [SUAVE] es el ajuste que aumenta la reducción de ruido.

Los elementos que se pueden configurar son los siguientes.

f [SUAVE], [NORMAL2], [NORMAL1], [OFF]

(Configuración de fábrica: [OFF])

# **[AJUSTES LENTE]**

# **[EFECTO NIVEL AUTOIRIS]**

Establece el valor de destino para accionar el iris automático.

Los elementos que se pueden configurar son los siguientes.

 $\bullet$   $[0]$ … $[100]$ 

(Configuración de fábrica: [50])

# **[VENTANA AUTOIRIS]**

Selecciona la ventana para detectar el iris automático.

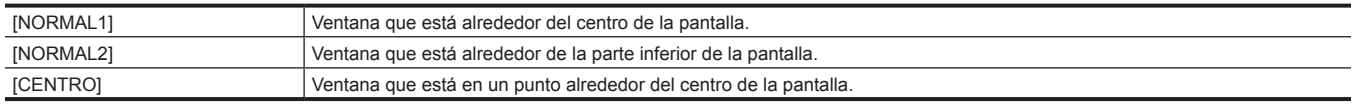

(Configuración de fábrica: [NORMAL1])

# **[A.IRIS MEDIA/MÁX]**

Establece la relación incluida en el pico del estándar de iris automático. Los elementos que se pueden configurar son los siguientes.  $\bullet$  [0]...[100]

(Configuración de fábrica: [30])

#### **[IRIS EMPUÑADURA]**

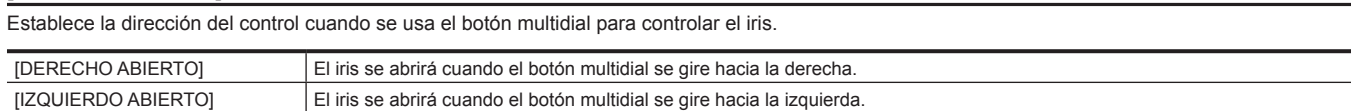

(Configuración de fábrica: [DERECHO ABIERTO])

# **[COMPENSACIÓN AF]**

Compensa la posición de enfoque el enfoque automático con + (más lejos)/− (más cerca).

Los elementos que se pueden configurar son los siguientes.

f [−20]…[20]

(Configuración de fábrica: [0])

# **[CAPTACIÓN IR]**

Activa/desactiva la grabación IR.

Los elementos que se pueden configurar son los siguientes.  $\bullet$  [ON], [OFF] (Configuración de fábrica: [OFF])

# **[E.I.S.]**

#### **[ACTIVAR]**

Activa/desactiva la función del estabilizador de imagen electrónico.

Los elementos que se pueden configurar son los siguientes.

 $\bullet$  [ON], [OFF]

(Configuración de fábrica: [OFF])

#### **[DATOS POSIC. ZOOM]**

Establece la distancia de enfoque del objetivo necesaria para la estabilización de la imagen electrónica.

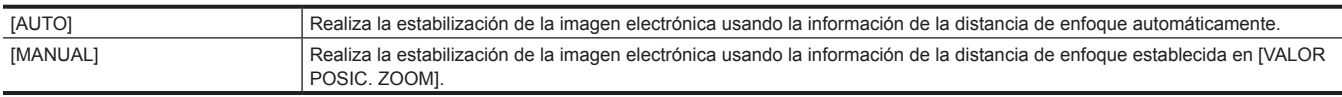

(Configuración de fábrica: [AUTO])

# **图 NOTA**

t Cuando se selecciona [AUTO], se requiere un objetivo EF compatible con la adquisición de la distancia de enfoque con la comunicación entre la cámara y el objetivo.

Para conocer la información más actualizada sobre el objetivo EF compatible con la adquisición de la información distancia de enfoque con la comunicación entre la cámara y el objetivo, consulte el apartado del servicio de asistencia en la siguiente página web. https://pro-av.panasonic.net/

#### **[VALOR POSIC. ZOOM]**

Establece la distancia de enfoque (mm) usada cuando [DATOS POSIC. ZOOM] se configura como [MANUAL]. Los elementos que se pueden configurar son los siguientes.

f [8]…[200]

(Configuración de fábrica: [50])

# **MOTA**

t La estabilización de la imagen electrónica no funcionará correctamente cuando se configure una distancia distinta de la distancia de enfoque del objetivo EF.

# **[BALANCE NEGRO AUTO]**

#### **[ABB]**

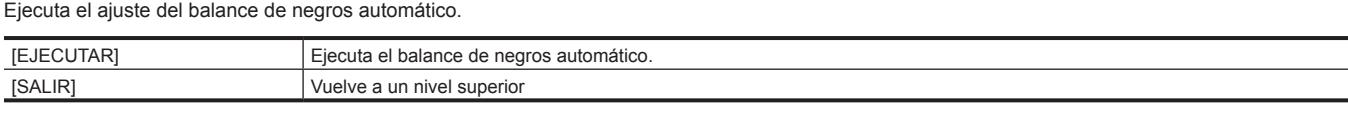

# **Menú [AJUSTE FICH ESCENA]**

Configura el ajuste de calidad de imagen detallada de la videocámara.

Este menú no puede configurarse cuando se visualiza la pantalla de miniaturas.

Para los ajustes predeterminados de fábrica, consulte "Valor de la [configuración](#page-100-0) de fábrica del archivo de escena".

# **[EDITAR NOMBRE]**

Edita el nombre del archivo de escena seleccionado en el menú [AJUSTES SISTEMA] → [AJUSTES COLOR] → [PRINCIPAL]. (Máximo de ocho caracteres)

# **[DATOS ESCENA]**

Para guardar y cargar el destino, consulte "Elementos de destino para el archivo de escena/archivo de [configuración/inicialización"](#page-102-0).

Para obtener más información sobre cómo guardar y cargar, consulte ["Manipulación de datos de ajustes"](#page-108-0).

#### **[CARGAR]**

Carga el archivo de escena guardado en la memoria de la cámara, y refleja el valor de configuración actual.

Los elementos que se pueden seleccionar son los siguientes.

 $\bullet$  [SÍ], [NO]

### **[GUARDAR]**

Guarda el valor de configuración actual como archivo de escena en la memoria de la cámara.

Los elementos que se pueden seleccionar son los siguientes.

 $\bullet$  [SÍ], [NO]

#### **[INICIALIZAR]**

Restablece el valor configuración actual del archivo de escena a la configuración de fábrica.

Los elementos que se pueden seleccionar son los siguientes.

 $\bullet$  [SÍ], [NO]

### **[NEGRO]**

Ajusta el nivel de negro estándar.

#### **[PED MASTER]**

Ajusta el nivel de negro estándar para todo el vídeo.

Los elementos que se pueden configurar son los siguientes.

f [−100]…[100]

# **[PED ROJO]**

Ajuste el nivel de negro estándar para Rch. Los elementos que se pueden configurar son los siguientes.

f [−100]…[100]

#### **[PED VERDE]**

Ajuste el nivel de negro estándar para Gch.

Los elementos que se pueden configurar son los siguientes.

f [−100]…[100]

#### **[PED AZUL]**

Ajuste el nivel de negro estándar para Bch.

Los elementos que se pueden configurar son los siguientes.

f [−100]…[100]

#### **[COMPENS. PEDESTAL]**

Establece el nivel de negro estándar para Rch, Gch, y Bch cuando se ejecuta el ajuste del balance de negros automático.

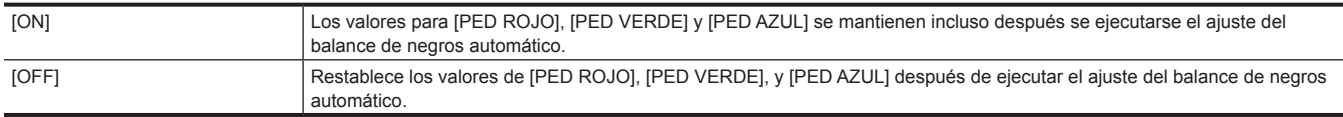

# **[GAMMA]**

#### **[SELECC GAMMA]**

Selecciona el modo gamma.

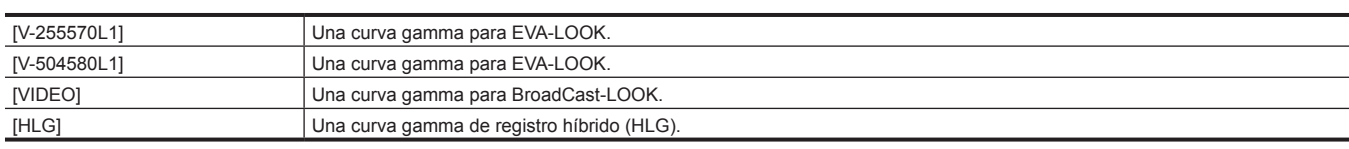

# **[GAMMA MASTER]**

Establece la gamma maestra en 0,01 pasos.

Los elementos que se pueden configurar son los siguientes.

### **[BLACK GAMMA]**

Establece las curvas de gamma de las zonas oscuras.

Los elementos que se pueden configurar son los siguientes.

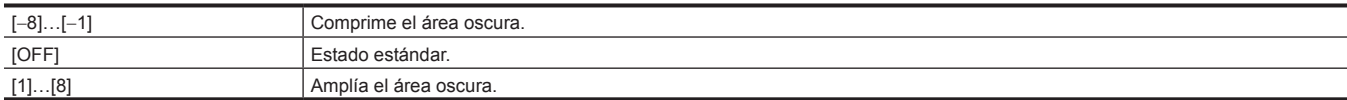

#### **[RANGO B.GAMMA]**

Establece el nivel máximo para realizar la compresión/ampliación del área oscura. Los elementos que se pueden configurar son los siguientes.

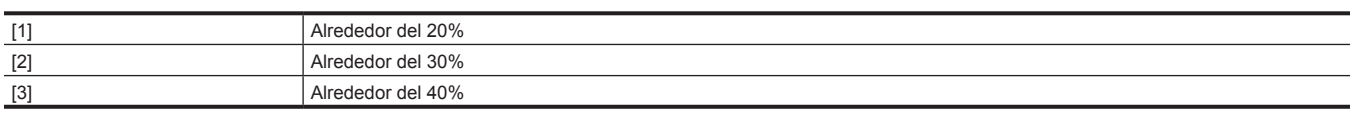

# **[KNEE]**

# **[ACTIVAR KNEE]**

Activa/desactiva el funcionamiento de la articulación.

Los elementos que se pueden configurar son los siguientes.

 $\bullet$  [ON], [OFF]

#### **[MODO KNEE]**

Establece el modo de funcionamiento de articulación.

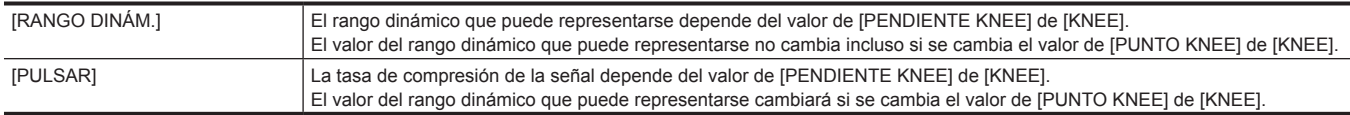

#### **[PUNTO KNEE]**

Establece la posición del punto de articulación.

Los elementos que se pueden configurar son los siguientes.

f [55%] … [100%] (incrementos del 1%)

#### **[PENDIENTE KNEE]**

Establece la inclinación de la articulación.

Los elementos que se pueden configurar son los siguientes.

 $\bullet$  [0]...[100]

# **[KNEE HLG]**

#### **[ACTIVAR KNEE]**

Activa/desactiva el funcionamiento de la articulación para HLG.

Los elementos que se pueden configurar son los siguientes.

 $\bullet$  [ON], [OFF]

### **[PUNTO KNEE]**

Establece la posición del punto de articulación para HLG. Los elementos que se pueden configurar son los siguientes. f [55%]…[109%] (incrementos del 1%)

#### **[PENDIENTE KNEE]**

Establece la inclinación de la articulación para HLG.

Los elementos que se pueden configurar son los siguientes.

 $\bullet$  [0]...[100]

# **[RECORTE W.CLIP]**

#### **[ACTIVAR]**

Alterna entre la activación/desactivación de la función de clip en blanco. Los elementos que se pueden configurar son los siguientes.  $\bullet$  [ON], [OFF]

# **[NIVEL]**

Establece el nivel del clip en blanco.

Los elementos que se pueden configurar son los siguientes.

f [90%]…[109%]

### **[DETALLE]**

#### **[ACTIVAR]**

Alterna entre la activación/desactivación de la función de detalle. Los elementos que se pueden configurar son los siguientes.

 $\bullet$  [ON], [OFF]

# **[CORING]**

Establece el nivel de compensación de ruido respecto al detalle.

Los elementos que se pueden configurar son los siguientes.

 $\bullet$  [0]...[60]

# **[NIVEL MASTER]**

Ajusta el nivel del efecto del detalle de la parte completa.

Los elementos que se pueden configurar son los siguientes.

f [−31]…[31]

### **[FRECUENCIA]**

Establece el grueso del detalle.

Los elementos que se pueden configurar son los siguientes.

 $\bullet$  [1]…[3]

# **[DETALLE PIEL]**

#### **[DTL PIEL1]**

Selecciona la tabla del tono de piel del sujeto para aplicar el tono de piel, y activa/desactiva la función de detalles del tono de piel. Los elementos que se pueden configurar son los siguientes.

 $\bullet$  [ON], [OFF]

#### **[DTL PIEL2]**

Selecciona la tabla del tono de piel del sujeto para aplicar el tono de piel, y activa/desactiva la función de detalles del tono de piel. Los elementos que se pueden configurar son los siguientes.

 $\bullet$  [ON], [OFF]

# **[DTL PIEL3]**

Selecciona la tabla del tono de piel del sujeto para aplicar el tono de piel, y activa/desactiva la función de detalles del tono de piel.

Los elementos que se pueden configurar son los siguientes.

 $\bullet$  [ON], [OFF]

# **[CROMA]**

#### **[NIVEL]**

Establece el nivel cromático de las señales  $P_R$  y  $P_B$ .

Los elementos que se pueden configurar son los siguientes.

f [OFF], [−99%]…[99%]

# **[MATRIZ COLOR]**

#### **[ACTIVAR]**

Activa/desactiva la función de matriz. Los elementos que se pueden configurar son los siguientes.

 $\bullet$  [ON], [OFF]

#### **[(R-G)]**

Ajusta el matriz lineal. (Rojo - Verde) Los elementos que se pueden configurar son los siguientes. f [−63]…[63]

#### **[(R-B)]**

Ajusta el matriz lineal. (Rojo - Azul)

Los elementos que se pueden configurar son los siguientes. f [−63]…[63]

# **[(G-R)]**

Ajusta el matriz lineal. (Verde - Rojo)

Los elementos que se pueden configurar son los siguientes.

f [−63]…[63]

# **[(G-B)]**

Ajusta el matriz lineal. (Verde - Azul)

Los elementos que se pueden configurar son los siguientes.

# f [−63]…[63]

### **[(B-R)]**

Ajusta el matriz lineal. (Azul - Rojo) Los elementos que se pueden configurar son los siguientes.

# f [−63]…[63]

**[(B-G)]**

Ajusta el matriz lineal. (Azul - Verde)

Los elementos que se pueden configurar son los siguientes.

f [−63]…[63]

# **[CORREC COLOR]**

Para más información acerca de la configuración, consulte "[\[CORREC](#page-122-0) COLOR]".

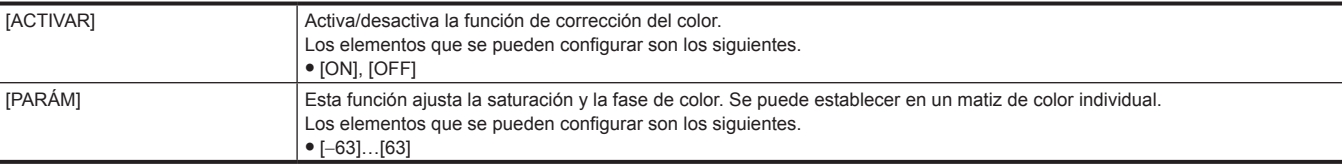

# **Menú [AJUSTE GRAB]**

Configura los diversos elementos de la función de grabación.

#### **[TARJ/MEDIA]**

#### **[FORMATEAR MEDIA]**

Formatea la tarjeta SD de la ranura especificada. Los datos borrados como resultado del formateo no pueden restaurarse. Confirme siempre los datos antes de formatear.

Los elementos que se pueden seleccionar son los siguientes.

 $\bullet$  [RANURA1], [RANURA2]

### **[NOMBRE CLIP]**

# **[ÍNDICE CAM]**

Establece el CAM INDEX utilizado en el nombre para archivo con formato MOV que se va a grabar. Defina un carácter alfanumérico mayúscula. Se usa esto como un valor que se guardará en la etiqueta de volumen de la tarjeta SD.

Los elementos que se pueden configurar son los siguientes.

 $\bullet$  [A]...[Z]

(Configuración de fábrica: [A])

# @*NOTA*

t Se guardará en la etiqueta de volumen de la tarjeta SD, pero no se usará en el nombre de archivo cuando el menú [AJUSTES SISTEMA] → [MODO SISTEMA] → [CÓDEC PRINC] se configure con el formato AVCHD.

#### **[CONTADOR SIGUIENTE BOBINA]**

Establece el REEL COUNT utilizado en el nombre para archivo con formato MOV que se va a grabar. El valor de configuración de [CONTADOR SIGUIENTE BOBINA] se guarda en la etiqueta de volumen de la tarjeta SD como REEL COUNT junto con el valor de configuración de [ÍNDICE CAM]. Además, el valor de configuración aumentará en uno después de guardarse. (Volverá a [001] después de [999])

f Cuando la tarjeta SD está formateada.

f Cuando se grabe en la tarjeta SD en la que el REEL COUNT no se guarda en la etiqueta de volumen

Los elementos que se pueden configurar son los siguientes.

f [001]…[999] (Configuración de fábrica: [001])

# @*NOTA*

t Se guardará en la etiqueta de volumen de la tarjeta SD, pero no se usará en el nombre de archivo cuando el menú [AJUSTES SISTEMA] → [MODO SISTEMA] → [CÓDEC PRINC] se configure con el formato AVCHD.

# **[FUNC. 2 RANURAS]**

Establece la función de grabación con dos SD tarjetas.

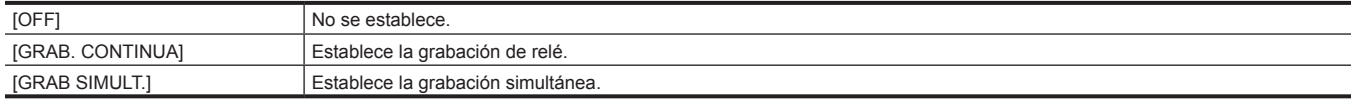

(Configuración de fábrica: [GRAB. CONTINUA])

# **@***NOTA*

t Para saber la combinación que puede configurarse y las restricciones, consulte "Función de grabación que no se puede usar [simultáneamente"](#page-169-0).

# **[PREGRAB]**

Establece si realizar una pregrabación.

El tiempo de pregrabación varía según la configuración del menú [AJUSTES SISTEMA] → [MODO SISTEMA] → [RESOL. PRINC]/[CÓDEC PRINC].

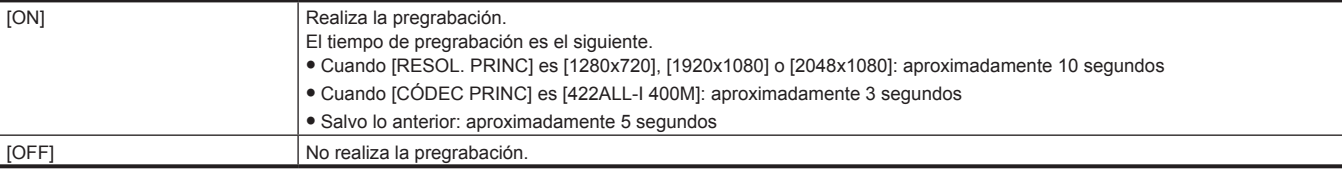

(Configuración de fábrica: [OFF])

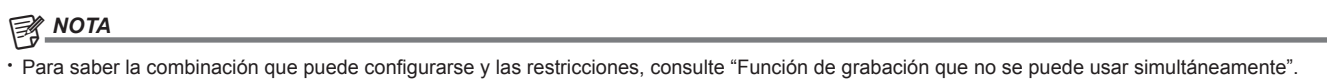

# **[FUNC. GRAB.]**

### **[MODO GRAB.]**

Selecciona el modo de grabación.

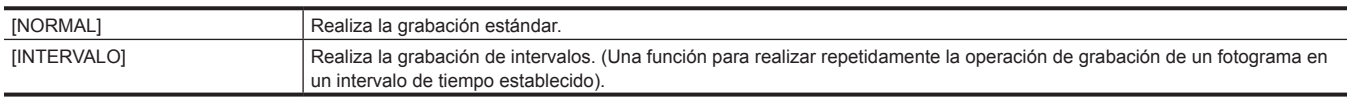

#### (Configuración de fábrica: [NORMAL])

# @*NOTA*

t Para saber la combinación que puede configurarse y las restricciones, consulte "Función de grabación que no se puede usar [simultáneamente"](#page-169-0).

### **[TIEMPO INTERV]**

Ajusta la duración del intervalo para la grabación de intervalos.

Los elementos que se pueden configurar son los siguientes.

f [1s], [2s], [5s], [10s], [30s], [1min], [5min], [10min]

(Configuración de fábrica: [5min])

# **[TC]**

#### **[ESTAB. TC]**

Establece el valor predeterminado del código de tiempo a grabar.

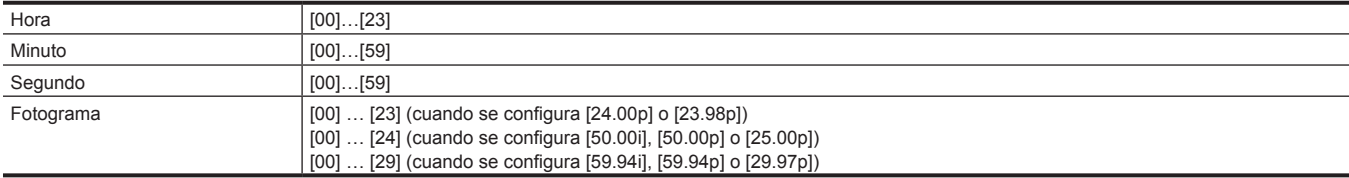

(Configuración de fábrica: [00]) (cada elemento)

# **[ESTAB. UB]**

Establece los bits de usuario.

Sólo cuando se ha seleccionado [USUARIO] en [MODO UB] de [TC].

Cada dígito se puede establecer en el rango siguiente.

 $\bullet$  [00]...[FF]

(Configuración de fábrica: [00])

### **[TC/UB/Dur.]**

Cambia la visualización del código de tiempo a la visualización de los bits de usuario o del contador de duración.

Los elementos que se pueden configurar son los siguientes.

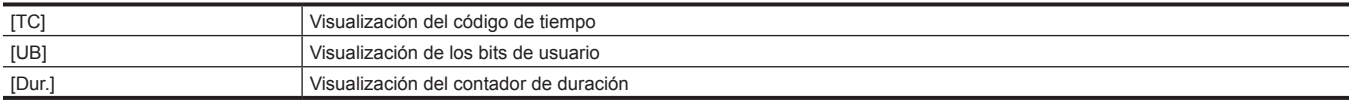

(Configuración de fábrica: [TC])

# **[FREE/REC RUN]**

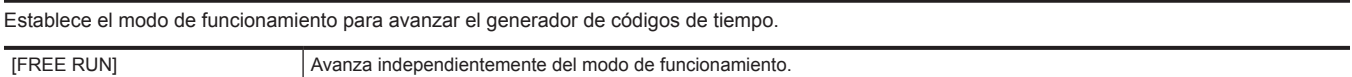

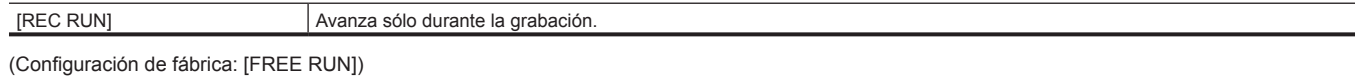

# **图** NOTA

- t Se fija a [REC RUN] cuando se configura el menú [AJUSTES CÁMARA] → [FPS] → [VEL. VARIABLE] → [ON].
- t Se fija a [FREE RUN] cuando se configura el menú [AJUSTE GRAB] → [PREGRAB] → [ON].
- t Se fija en [REC RUN] cuando se configura el menú [AJUSTE GRAB] → [FUNC. GRAB.] → [MODO GRAB.] → [INTERVALO].

#### **[DF/NDF]**

Establece el método de recuento para el generador de códigos de tiempo.

Se activa sólo cuando se configura el menú [AJUSTES SISTEMA] → [MODO SISTEMA] → [FRECUENCIA] → [59.94i]/[59.94p]/[29.97p] is set.

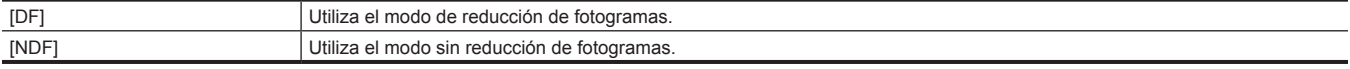

(Configuración de fábrica: [NDF])

# **图 NOTA**

t Se fija en [NDF] cuando se configura el menú [AJUSTE GRAB] → [FUNC. GRAB.] → [MODO GRAB.] → [INTERVALO].

#### **[MODO UB]**

Selecciona el modo de bits de usuario. La información de los bits de usuario se graba en el clip. Además, se emite como LTC UB, VITC UB de la señal SDI.

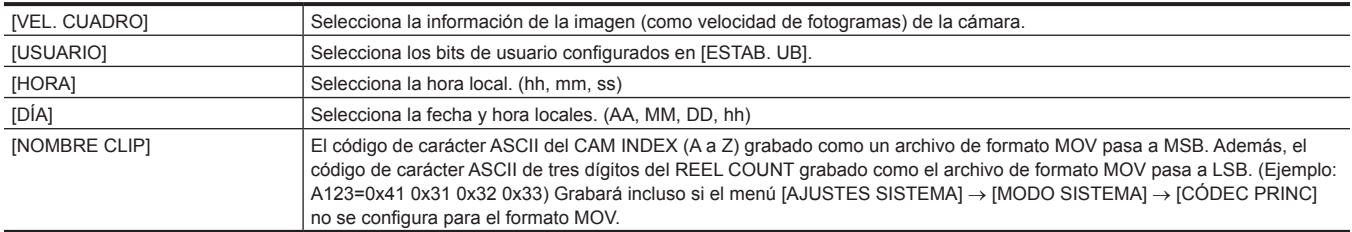

#### (Configuración de fábrica: [USUARIO])

#### **[SEL. TC ENTR./SAL.]**

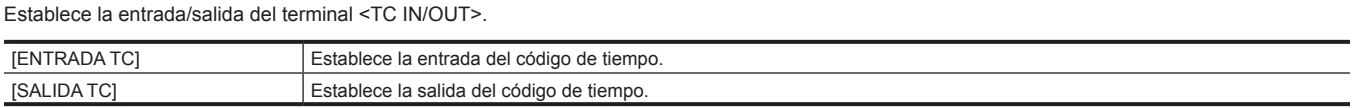

(Configuración de fábrica: [ENTRADA TC])

# **[REF SALIDA TC]**

Establece el retardo de salida del código de tiempo que se emite desde el terminal <TC IN/OUT>.

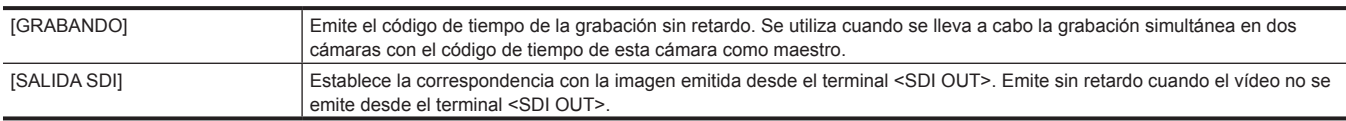

(Configuración de fábrica: [GRABANDO])

# **Menú [AJUSTES AUDIO]**

Configura la función de entrada/salida de audio.

#### **[AJUSTES CANAL AUDIO]**

#### **[SEL ENTRADA CH1]**

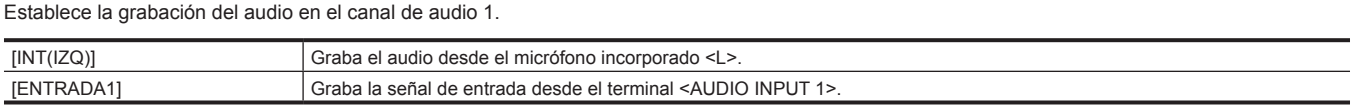

(Configuración de fábrica: [INT(IZQ)])

# **[SEL ENTRADA CH2]**

Establece la grabación del audio en el canal de audio 2.

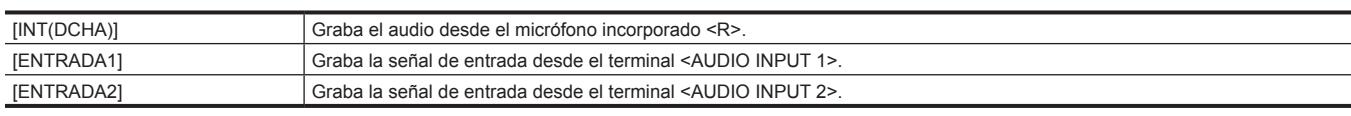

(Configuración de fábrica: [INT(DCHA)])

# **[CORTE GRAVES MIC CH1]**

Activa/desactiva el filtro de corte bajo del canal de audio 1. Los elementos que se pueden configurar son los siguientes.

 $\bullet$  [ON], [OFF]

(Configuración de fábrica: [OFF])

#### **[CORTE GRAVES MIC CH2]**

Activa/desactiva el filtro de corte bajo del canal de audio 2.

Los elementos que se pueden configurar son los siguientes.

 $\bullet$  [ON], [OFF]

(Configuración de fábrica: [OFF])

#### **[LIMITADOR CH1]**

Activa/desactiva el limitador cuando el método para ajustar el nivel de entrada de audio para el canal de audio 1 es manual. Los elementos que se pueden configurar son los siguientes.

 $\bullet$  [ON], [OFF]

(Configuración de fábrica: [OFF])

#### **[LIMITADOR CH2]**

Activa/desactiva el limitador cuando el método para ajustar el nivel de entrada de audio para el canal de audio 2 es manual.

Los elementos que se pueden configurar son los siguientes.

 $\bullet$  [ON], [OFF] (Configuración de fábrica: [OFF])

#### **[RANGO]**

Establece el espacio (nivel estándar).

Los elementos que se pueden configurar son los siguientes.

• [18dB], [20dB]

(Configuración de fábrica: [18dB])

#### **[ENTRADA AUDIO]**

#### **[SELEC. LÍNEA/MIC ENTR1]**

Establece la señal de entrada audio del dispositivo conectado al terminal <AUDIO INPUT 1>.

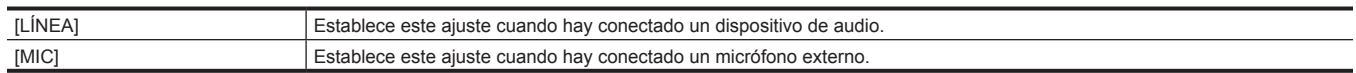

(Configuración de fábrica: [LÍNEA])

#### **[SELEC. LÍNEA/MIC ENTR2]**

Establece la señal de entrada audio del dispositivo conectado al terminal <AUDIO INPUT 2>.

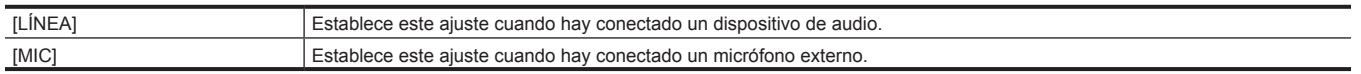

(Configuración de fábrica: [LÍNEA])

#### **[ALIMENT. MIC ENTR1]**

Activa/desactiva la fuente de alimentación fantasma para el micrófono externo conectado al terminal <AUDIO INPUT 1>.

Los elementos que se pueden configurar son los siguientes.

 $\bullet$  [ON], [OFF] (Configuración de fábrica: [OFF])

#### **[ALIMENT. MIC ENTR2]**

Activa/desactiva la fuente de alimentación fantasma para el micrófono externo conectado al terminal <AUDIO INPUT 2>.

Los elementos que se pueden configurar son los siguientes.

 $\bullet$  [ON], [OFF]

(Configuración de fábrica: [OFF])

#### **[VOL. MIC ENTRADA1]**

Establece el nivel de entrada del micrófono externo conectado al terminal <AUDIO INPUT 1>. Se activa cuando el micrófono externo está conectado y [SELEC. LÍNEA/MIC ENTR1] de [ENTRADA AUDIO] se establece en [MIC].

Los elementos que se pueden configurar son los siguientes.

f [-40dB], [-50dB], [-60dB]

(Configuración de fábrica: [-60dB])

# **[VOL. MIC ENTRADA2]**

Establece el nivel de entrada del micrófono externo conectado al terminal <AUDIO INPUT 2>. Se activa cuando el micrófono externo está conectado y [SELEC. LÍNEA/MIC ENTR2] de [ENTRADA AUDIO] se establece en [MIC].

Los elementos que se pueden configurar son los siguientes.

f [-40dB], [-50dB], [-60dB]

(Configuración de fábrica: [-60dB])

#### **[VOL. LÍNEA ENTRADA1]**

Establece el nivel de entrada audio del dispositivo de audio conectado al terminal <AUDIO INPUT 1>. Se activa cuando el dispositivo de audio está conectado y [SELEC. LÍNEA/MIC ENTR1] de [ENTRADA AUDIO] se establece en [LÍNEA].

Los elementos que se pueden configurar son los siguientes.

• [4dB], [0dB]

(Configuración de fábrica: [4dB])

# **[VOL. LÍNEA ENTRADA2]**

Establece el nivel de entrada audio del dispositivo de audio conectado al terminal <AUDIO INPUT 2>. Se activa cuando el dispositivo de audio está conectado y [SELEC. LÍNEA/MIC ENTR2] de [ENTRADA AUDIO] se establece en [LÍNEA].

Los elementos que se pueden configurar son los siguientes.

• [4dB], [0dB]

(Configuración de fábrica: [4dB])

# **[SALIDA AUDIO]**

# **[SALIDA MONITOR]**

Establece el canal de audio y el formato con que se emitirá desde el terminal de los auriculares.

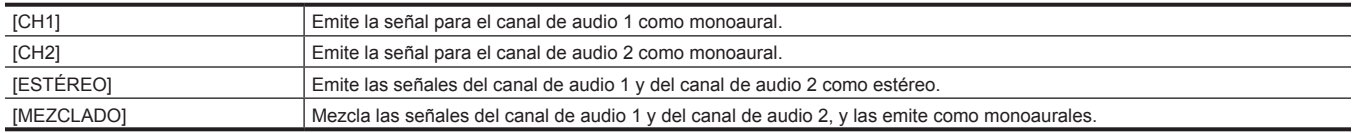

(Configuración de fábrica: [ESTÉREO])

#### **[RETARDO MONITOR]**

Establece si se va el retardar el audio del terminal de los auriculares para sincronizarse con el vídeo en el monitor LCD.

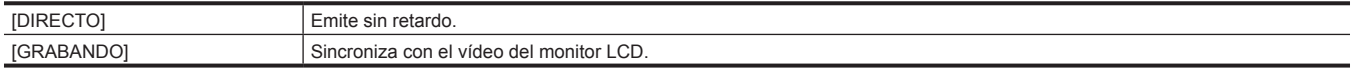

(Configuración de fábrica: [DIRECTO])

#### **[VOL. MONITOR]**

Ajusta el nivel de salida de audio desde el terminal de los auriculares.

Los elementos que se pueden configurar son los siguientes.

 $\bullet$  [0]...[100]

(Configuración de fábrica: [70])

# **[PITIDO GRAB]**

#### **[MODO]**

Establece si sonará un pitido al iniciar o detener la grabación.

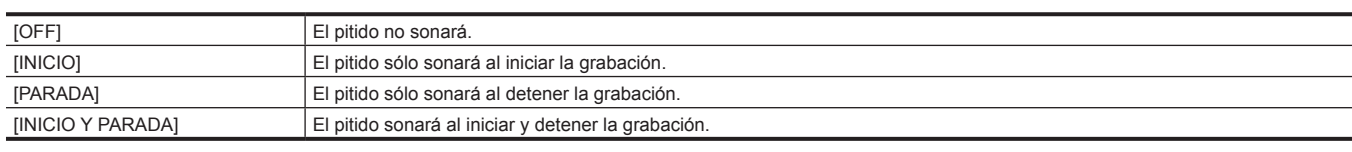

(Configuración de fábrica: [OFF])

### **[VOLUMEN]**

Establece el volumen del pitido al iniciar o detener la grabación.

Los elementos que se pueden configurar son los siguientes.

 $\bullet$  [ALTO], [MEDIO], [BAJO]

(Configuración de fábrica: [MEDIO])

# **[ALARMA]**

#### **[FIN BATERÍA]**

Establece si sonará la alarma cuando se acabe el nivel de batería restante. Los elementos que se pueden configurar son los siguientes.

 $\bullet$  [ALTO], [MEDIO], [BAJO], [OFF]

(Configuración de fábrica: [MEDIO])

#### **[FIN MEDIA]**

Establece si sonará la alarma cuando se agote la capacidad de grabación restante de la tarjeta SD.

Los elementos que se pueden configurar son los siguientes.

 $\bullet$  [ALTO], [MEDIO], [BAJO], [OFF]

(Configuración de fábrica: [MEDIO])

# **图 NOTA**

t El volumen de la alarma durante un error de sistema se fija en [MEDIO].

# **Menú [AJUSTES SALIDA]**

Configura el contenido visualizado o el formato de salida del vídeo.

#### **[SALIDA SDI]**

#### **[ACTIVAR SALIDA]**

Activa/desactiva la salida procedente del terminal <SDI OUT>.

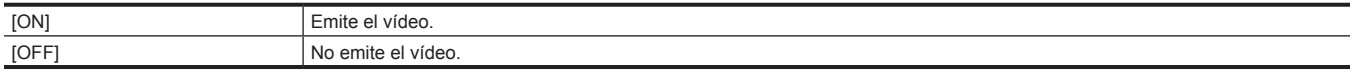

(Configuración de fábrica: [ON])

# **图 NOTA**

t Se fija en [ON] cuando el menú [AJUSTES SISTEMA] → [MODO SISTEMA] → [SDI RAW] se configura con otro ajuste distinto a [OFF].

#### **[SELECC. SEÑAL]**

Establece la salida de desde el terminal <SDI OUT>.

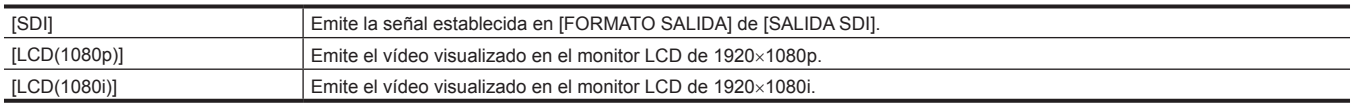

#### (Configuración de fábrica: [SDI])

# @*NOTA*

t Se fija en [SDI] cuando el menú [AJUSTES SISTEMA] → [MODO SISTEMA] → [SDI RAW] se configura con otro ajuste distinto a [OFF].

#### **[FORMATO SALIDA]**

Selecciona la señal que se emitirá desde el terminal <SDI OUT>. Los elementos que se pueden seleccionar dependen de la configuración del menú [AJUSTES SISTEMA] → [MODO SISTEMA] → [FRECUENCIA]/[RESOL. PRINC].

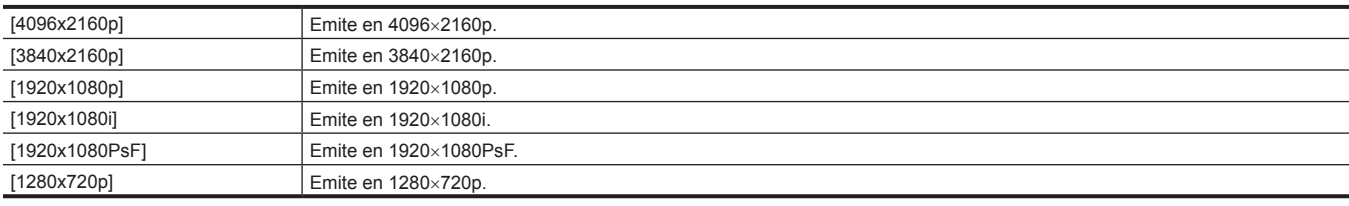

(Configuración de fábrica: [1920x1080PsF])

# @*NOTA*

t Para saber la combinación que puede configurarse, consulte ["Formato](#page-147-0) que se puede emitir desde el terminal <SDI OUT>".

t Si el menú [AJUSTES SISTEMA] → [MODO SISTEMA] → [SDI RAW] se configura con otro ajuste distinto a [OFF], no puede ajustarse.

#### **[SALIDA 3G-SDI]**

Establece el formato de la señal 3G SDI emitida desde el terminal <SDI OUT>. Puede configurarse cuando se emite la señal 3G SDI.

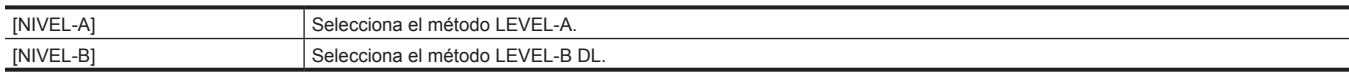

(Configuración de fábrica: [NIVEL-B])

# **@***NOTA*

t Si el menú [AJUSTES SISTEMA] → [MODO SISTEMA] → [SDI RAW] se configura con otro ajuste distinto a [OFF], no puede ajustarse.

#### **[GRAB SDI A DIST.]**

Establece si se va a controlar la operación de grabación con el equipo externo conectado al terminal <SDI OUT> (por ejemplo, un grabador).

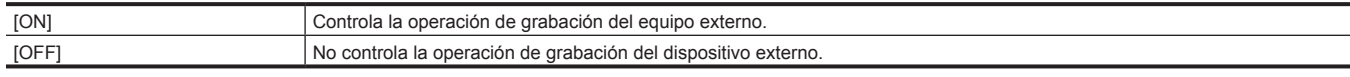

(Configuración de fábrica: [OFF])

# @*NOTA*

t Si el menú [AJUSTES SISTEMA] → [MODO SISTEMA] → [SDI RAW] se configura con otro ajuste distinto a [OFF], no puede ajustarse.

t Si el menú [AJUSTE GRAB] → [FUNC. GRAB.] → [MODO GRAB.] se configura como [INTERVALO], no puede ajustarse.

#### **[VISUAL. INDICADOR]**

Muestra/oculta el elemento establecido en [INDICADOR SDI/HDMI] para la salida desde el terminal <SDI OUT>.

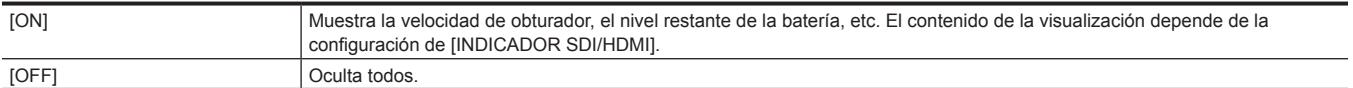

(Configuración de fábrica: [ON])

# @*NOTA*

t No se muestra en la salida del terminal <SDI OUT> cuando el menú se visualiza en el monitor LCD.

t Si el menú [AJUSTES SISTEMA] → [MODO SISTEMA] → [SDI RAW] se configura con otro ajuste distinto a [OFF], no puede ajustarse.

#### **[VISUAL. MARCADOR]**

Establece si el marcador configurado en [MARCADOR SDI/HDMI] se muestra o no en la salida del terminal <SDI OUT>.

Los elementos que se pueden configurar son los siguientes.

 $\bullet$  [ON], [OFF]

(Configuración de fábrica: [OFF])

# **图 NOTA**

t Si el menú [AJUSTES SISTEMA] → [MODO SISTEMA] → [SDI RAW] se configura con otro ajuste distinto a [OFF], no puede ajustarse.

#### **[VISUAL. MENÚ]**

Establece si el menú se visualiza en la salida del terminal <SDI OUT>.

Los elementos que se pueden configurar son los siguientes.

· [ON], [OFF]

(Configuración de fábrica: [ON])

# @*NOTA*

t Incluso si [VISUAL. MENÚ] se establece en [OFF], el menú se muestra en la salida del terminal <SDI OUT> durante la pantalla de miniaturas. t Si el menú [AJUSTES SISTEMA] → [MODO SISTEMA] → [SDI RAW] se configura con otro ajuste distinto a [OFF], no puede ajustarse.

#### **[SALIDA HDMI]**

## **[SELECC. SEÑAL]**

Establece la salida desde el terminal <HDMI>.

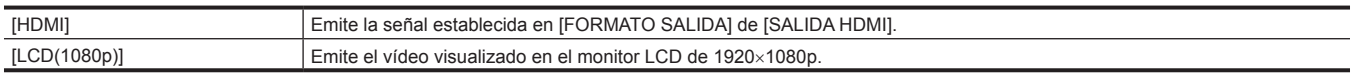

(Configuración de fábrica: [HDMI])

# **图 NOTA**

t Las siguientes funciones no se muestran incluso si se configura [LCD(1080p)].

- Visualización del cuadro de enfoque

- Monitor de forma de onda

- El patrón de cebra cuando la función de detalle de tono de la piel está activado

t Cuando se configura como [LCD(1080p)], [SALIDA TC HDMI] se desactiva.

#### **[FORMATO SALIDA]**

Selecciona la señal que se emitirá desde el terminal <HDMI>. Los elementos que se pueden seleccionar dependen de la configuración del menú [AJUSTES SISTEMA] → [MODO SISTEMA] → [FRECUENCIA]/[RESOL. PRINC].

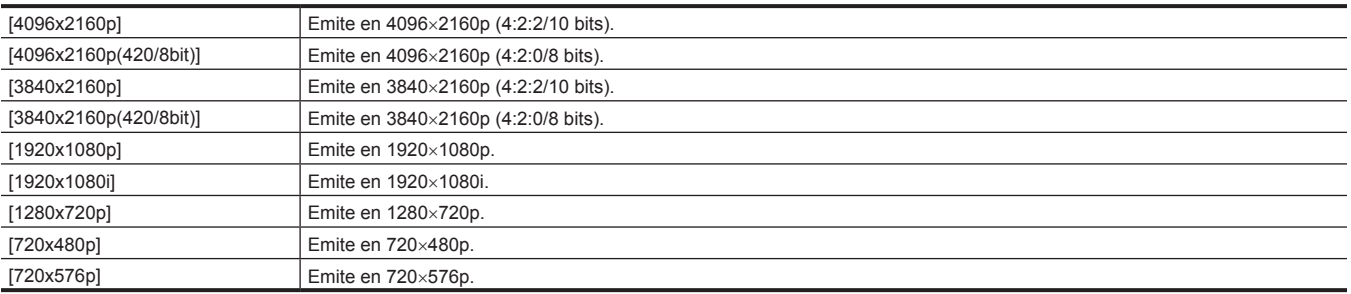

(Configuración de fábrica: [1920x1080p])

# @*NOTA*

t Para saber la combinación que puede configurarse, consulte ["Formato](#page-148-0) que se puede emitir desde el terminal <HDMI>".

t Se fija en [1920x1080p] cuando el menú [AJUSTES SISTEMA] → [MODO SISTEMA] → [SDI RAW] se configura con otro ajuste distinto a [OFF], y el menú [AJUSTES SALIDA] → [SALIDA HDMI] → [SELECC. SEÑAL] se configura como [HDMI].

#### **[SALIDA TC HDMI]**

Establece si la información del código de tiempo se emite o no en la salida del terminal <HDMI>.

Los elementos que se pueden configurar son los siguientes.

 $\bullet$  [ON], [OFF]

(Configuración de fábrica: [OFF])

# **@***NOTA*

t Si el menú [AJUSTES SISTEMA] → [MODO SISTEMA] → [SDI RAW] se configura con otro ajuste distinto a [OFF], no puede ajustarse.

t Si el menú [AJUSTES SALIDA] → [SALIDA HDMI] → [SELECC. SEÑAL] se configura como [LCD(1080p)], no puede ajustarse.

#### **[GRAB HDMI A DIST.]**

Establece si se va a controlar la operación de grabación con el equipo externo conectado al terminal <HDMI> (por ejemplo, un grabador). Se puede configurar cuando la [SALIDA TC HDMI] de [SALIDA HDMI] está activada.

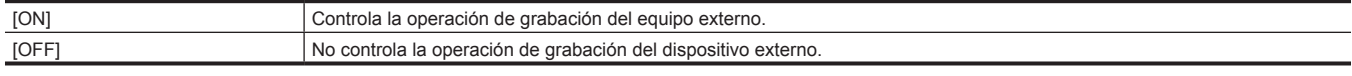

(Configuración de fábrica: [OFF])

# @*NOTA*

Si el menú [AJUSTES SISTEMA] → [MODO SISTEMA] → [SDI RAW] se configura con otro ajuste distinto a [OFF], no puede ajustarse.

t Si el menú [AJUSTE GRAB] → [FUNC. GRAB.] → [MODO GRAB.] se configura como [INTERVALO], no puede ajustarse.

#### **[VISUAL. INDICADOR]**

Muestra/oculta el elemento establecido en [INDICADOR SDI/HDMI] para la salida desde el terminal <HDMI>.

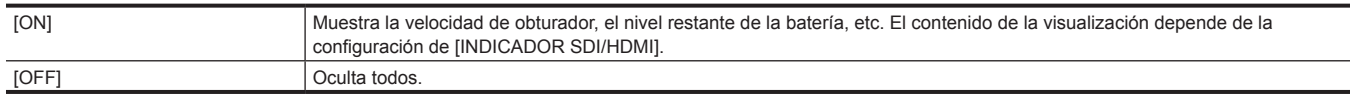

(Configuración de fábrica: [ON])

# **图 NOTA**

t No se muestra en la salida del terminal <HDMI> cuando el menú se visualiza en el monitor LCD.

#### **[VISUAL. MARCADOR]**

Establezca si el marcador configurado en [MARCADOR SDI/HDMI] se muestra o no en la salida del terminal <HDMI>.

Los elementos que se pueden configurar son los siguientes.

· [ON], [OFF]

(Configuración de fábrica: [OFF])

# **[VISUAL. MENÚ]**

Establece si el menú se visualiza en la salida del terminal <HDMI>.

Los elementos que se pueden configurar son los siguientes.

 $\bullet$  [ON], [OFF]

(Configuración de fábrica: [ON])

# **图** NOTA

t Incluso si [VISUAL. MENÚ] se establece en [OFF], el menú se muestra en la salida del terminal <HDMI> durante la pantalla de miniaturas.

# **[INDICADOR SDI/HDMI]**

Selecciona el indicador que se verá en la imagen emitida desde el terminal <SDI OUT> o la imagen emitida desde el terminal <HDMI> Para visualizarlo, configure el menú [AJUSTES SALIDA] → [SALIDA SDI] → [VISUAL. INDICADOR] y el menú [AJUSTES SALIDA] → [SALIDA HDMI] → [VISUAL. INDICADOR] en [ON].

Para el contenido de la visualización, consulte ["Visualización de estado de la pantalla"](#page-150-0).

#### **[NOMBRE CLIP]**

Muestra/oculta el nombre del archivo del clip que se va a grabar. Muestra el máximo de 8 caracteres desde el principio.

Los elementos que se pueden configurar son los siguientes.

 $\bullet$  [ON], [OFF]

(Configuración de fábrica: [ON])

# **[RESOL/FREC]**

Muestra/oculta el número de píxeles grabados y la frecuencia del sistema del grabador principal.

El contenido de visualización varía según la configuración del menú [AJUSTES SISTEMA] → [MODO SISTEMA] → [RESOL. PRINC] y [MODO SENSOR].

- f Cuando [MODO SENSOR] se configura como [S35 MIX 2.8K]: [2048 MIX] y [1920 MIX] también se visualizan de forma adicional.
- f Cuando [MODO SENSOR] se configura como [RECORTE 4/3 Y MIX 2.2K]: [2048 CROP] y [1920 CROP] también se visualizan de forma adicional. f Si el menú [AJUSTES SISTEMA]→ [MODO SISTEMA] → [SDI RAW] se configura con otro ajuste distinto a [OFF], se muestran la resolución de

salida RAW y la frecuencia del sistema configuradas en [SDI RAW].

Los elementos que se pueden configurar son los siguientes.

 $\bullet$  [ON], [OFF]

(Configuración de fábrica: [ON])

# **[COLOR PRINC.]**

Muestra/oculta el ajuste del color del vídeo grabado en el grabador principal.

Los elementos que se pueden configurar son los siguientes.

 $\bullet$  [ON], [OFF]

(Configuración de fábrica: [ON])

#### **[FORMATO GRAB.]**

Muestra/oculta el códec de grabación del grabador principal.

Si el menú [AJUSTES SISTEMA] → [MODO SISTEMA] → [SDI RAW] se configura con otro ajuste distinto a [OFF], se muestra [SDI RAW].

Los elementos que se pueden configurar son los siguientes.

 $\bullet$  [ON], [OFF]

(Configuración de fábrica: [ON])

# **[ESTADO RANURAS 1/2]**

Muestra/oculta el estado de la ranura para tarjeta y la capacidad de grabación restante. Los elementos que se pueden configurar son los siguientes.

 $\bullet$  [ON], [OFF]

(Configuración de fábrica: [ON])

#### **[FUNC. 2 RANURAS]**

Muestra/oculta la configuración del menú [AJUSTE GRAB] → [FUNC. 2 RANURAS].

Los elementos que se pueden configurar son los siguientes.

 $\bullet$  [ON], [OFF] (Configuración de fábrica: [ON])

#### **[TC]**

Muestra/oculta el código de tiempo, los bits de usuario y el contador de duración. El contenido de la visualización sigue la configuración del menú [AJUSTE GRAB] → [TC] → [TC/UB/Dur.]. Muestra el contador de duración de TCR/UBR/clip de reproducción durante la reproducción. Los elementos que se pueden configurar son los siguientes.

 $\bullet$  [ON], [OFF]

(Configuración de fábrica: [ON])

### **[BATERÍA RESTANTE]**

Muestra/oculta la indicación de estado de alimentación.

Los elementos que se pueden configurar son los siguientes.

 $\bullet$  [ON], [OFF]

(Configuración de fábrica: [ON])

# **[MODO GRAB.]**

Muestra/oculta el estado de la grabación de intervalos.

Los elementos que se pueden configurar son los siguientes.

 $\bullet$  [ON], [OFF]

(Configuración de fábrica: [ON])

#### **[GRAB A DIST.]**

Muestra/oculta el estado de control de inicio de grabación y parada de grabación en el equipo externo conectado al terminal <SDI OUT> y al terminal <HDMI>.

Los elementos que se pueden configurar son los siguientes.

 $\bullet$  [ON], [OFF]

(Configuración de fábrica: [ON])

#### **[NIVEL DE AUDIO]**

Muestra/oculta el medidor del nivel de audio. Los elementos que se pueden configurar son los siguientes.  $\bullet$  [ON], [OFF] (Configuración de fábrica: [ON])

#### **[FPS]**

Muestra/oculta la configuración del menú [AJUSTES CÁMARA] → [FPS]. Los elementos que se pueden configurar son los siguientes.  $\bullet$  [ON], [OFF]

(Configuración de fábrica: [ON])

#### **[OBTURADOR]**

Muestra/oculta la velocidad del obturador. Los elementos que se pueden configurar son los siguientes.  $\bullet$  [ON], [OFF] (Configuración de fábrica: [ON])

#### **[IE]**

Muestra/oculta EXPOSURE INDEX. Los elementos que se pueden configurar son los siguientes.  $\bullet$  [ON], [OFF] (Configuración de fábrica: [ON])

# **[BLANCO]**

Muestra/oculta la temperatura del color. Los elementos que se pueden configurar son los siguientes.  $\bullet$  [ON], [OFF] (Configuración de fábrica: [ON])

#### **[IRIS/ZOOM]**

Muestra/oculta el valor de zoom y el valor de apertura del objetivo. Los elementos que se pueden configurar son los siguientes.  $\bullet$  [ON], [OFF] (Configuración de fábrica: [ON])

#### **[FILTRO ND]**

Muestra/oculta la transmisión del filtro ND. Los elementos que se pueden configurar son los siguientes.  $\bullet$  [ON], [OFF] (Configuración de fábrica: [ON])

## **[E.I.S./D.ZOOM]**

Muestra/oculta la configuración de [E.I.S.] o [D.ZOOM]. Los elementos que se pueden configurar son los siguientes.  $\bullet$  [ON], [OFF] (Configuración de fábrica: [ON])

### **[WLAN]**

Muestra/oculta el estado de conexión de la LAN inalámbrica.

Los elementos que se pueden configurar son los siguientes.

 $\bullet$  [ON], [OFF]

(Configuración de fábrica: [ON])

# **[CAPTACIÓN IR]**

Muestra/oculta la configuración del menú [AJUSTES CÁMARA] → [CAPTACIÓN IR]. Los elementos que se pueden configurar son los siguientes.

 $\bullet$  [ON], [OFF] (Configuración de fábrica: [ON])

#### **[MEDIDA PUNTUAL]**

Muestra/oculta el medidor de punto.

Los elementos que se pueden configurar son los siguientes.

 $\bullet$  [ON], [OFF]

(Configuración de fábrica: [ON])

#### **[ESTADO REPROD.]**

Muestra/oculta el estado de reproducción. Los elementos que se pueden configurar son los siguientes.  $\bullet$  [ON], [OFF] (Configuración de fábrica: [ON])

# **[MARCADOR SDI/HDMI]**

# **[MARCADOR DEL CENTRO]**

Cambie el tipo del marcador central.

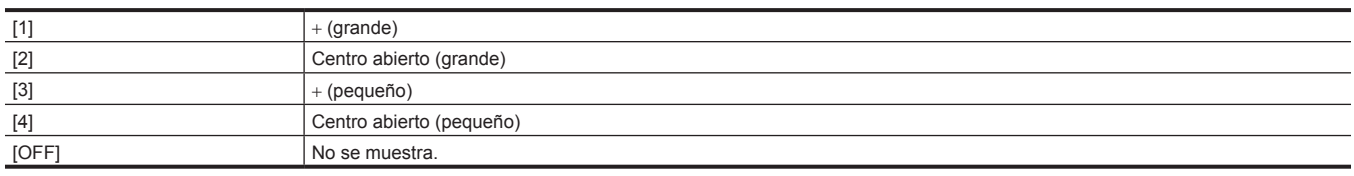

(Configuración de fábrica: [1])

### **[MARCADOR SEGURIDAD]**

Selecciona el tipo de contorno del marcador de la zona de seguridad.

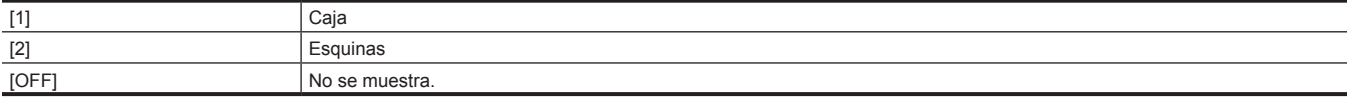

(Configuración de fábrica: [OFF])

### **[ÁREA SEGURIDAD]**

Establece el tamaño del marcador de la zona de seguridad. Los elementos que se pueden configurar son los siguientes.

f [71.6%], [80%], [90%], [95%] (Configuración de fábrica: [90%])

### **[MARCADOR ENCUADRE]**

Establece la relación de aspecto del marcador de fotograma. El marcador de fotograma no se muestra cuando se selecciona [OFF].

Los elementos que se pueden configurar son los siguientes.

f [1.33:1], [1.44:1], [1.56:1], [1.78:1], [1.85:1], [2.00:1], [2.201:1], [2.35:1], [2.39:1], [OFF]

(Configuración de fábrica: [OFF])

#### **[COLOR ENCUADRE]**

Establece el color del marcador de fotograma.

Los elementos que se pueden configurar son los siguientes.

f [BLANCO], [NEGRO], [ROJO], [VERDE], [AZUL], [AMARILLO]

(Configuración de fábrica: [BLANCO])

### **[MARCADOR REPROD.]**

Muestra/oculta el marcador en la salida del vídeo de reproducción del terminal <SDI OUT> y del terminal <HDMI>.

Los elementos que se pueden configurar son los siguientes.

 $\bullet$  [ON], [OFF]

(Configuración de fábrica: [OFF])

# **[INDICADOR LCD]**

Selecciona el indicador mostrado en el monitor LCD. Para obtener más información del contenido mostrado, consulte "[Visualización de estado de la](#page-150-0)  [pantalla"](#page-150-0).

#### **[NOMBRE CLIP]**

Muestra/oculta el nombre del archivo del clip que se va a grabar. Muestra el máximo de 8 caracteres desde el principio.

Los elementos que se pueden configurar son los siguientes.

 $\bullet$  [ON], [OFF]

(Configuración de fábrica: [ON])

#### **[RESOL/FREC]**

Muestra/oculta el número de píxeles grabados y la frecuencia del sistema del grabador principal.

El contenido de visualización varía según la configuración del menú [AJUSTES SISTEMA] → [MODO SISTEMA] → [RESOL. PRINC] y [MODO **SENSORI** 

f Cuando [MODO SENSOR] se configura como [S35 MIX 2.8K]: [2048 MIX] y [1920 MIX] también se visualizan de forma adicional.

f Cuando [MODO SENSOR] se configura como [RECORTE 4/3 Y MIX 2.2K]: [2048 CROP] y [1920 CROP] también se visualizan de forma adicional.

f Si el menú [AJUSTES SISTEMA]→ [MODO SISTEMA] → [SDI RAW] se configura con otro ajuste distinto a [OFF], se muestran la resolución de salida RAW y la frecuencia del sistema configuradas en [SDI RAW].

Los elementos que se pueden configurar son los siguientes.

 $\bullet$  [ON], [OFF]

(Configuración de fábrica: [ON])

# **[COLOR PRINC.]**

Muestra/oculta el ajuste del color del vídeo grabado en el grabador principal.

Los elementos que se pueden configurar son los siguientes.  $\bullet$  [ON], [OFF]

(Configuración de fábrica: [ON])

#### **[FORMATO GRAB.]**

Muestra/oculta el códec de grabación del grabador principal.

Si el menú [AJUSTES SISTEMA] → [MODO SISTEMA] → [SDI RAW] se configura con otro ajuste distinto a [OFF], se muestra [SDI RAW]. Los elementos que se pueden configurar son los siguientes.

· [ON], [OFF]

(Configuración de fábrica: [ON])

# **[ESTADO RANURAS 1/2]**

Muestra/oculta el estado de la ranura para tarjeta y la capacidad de grabación restante.

Los elementos que se pueden configurar son los siguientes.

 $\bullet$  [ON], [OFF]

(Configuración de fábrica: [ON])

#### **[FUNC. 2 RANURAS]**

Muestra/oculta la configuración del menú [AJUSTE GRAB] → [FUNC. 2 RANURAS].

Los elementos que se pueden configurar son los siguientes.

 $\bullet$  [ON], [OFF]

(Configuración de fábrica: [ON])

### **[TC]**

Muestra/oculta el código de tiempo, los bits de usuario y el contador de duración. El contenido de la visualización sigue la configuración del menú [AJUSTE GRAB] → [TC] → [TC/UB/Dur.]. Muestra el contador de duración de TCR/UBR/clip de reproducción durante la reproducción. Los elementos que se pueden configurar son los siguientes.

 $\bullet$  [ON], [OFF]

(Configuración de fábrica: [ON])

# **[BATERÍA RESTANTE]**

Muestra/oculta la indicación de estado de alimentación.

Los elementos que se pueden configurar son los siguientes.  $\bullet$  [ON], [OFF]

(Configuración de fábrica: [ON])

## **[MODO GRAB.]**

Muestra/oculta el estado de la grabación de intervalos.

Los elementos que se pueden configurar son los siguientes.

 $\bullet$  [ON], [OFF]

(Configuración de fábrica: [ON])

# **[GRAB A DIST.]**

Muestra/oculta el estado de control de inicio de grabación y parada de grabación en el equipo externo conectado al terminal <SDI OUT> y al terminal <HDMI>.

Los elementos que se pueden configurar son los siguientes.

 $\bullet$  [ON], [OFF]

(Configuración de fábrica: [ON])

# **[NIVEL DE AUDIO]**

Muestra/oculta el medidor del nivel de audio.

Los elementos que se pueden configurar son los siguientes.

 $\bullet$  [ON], [OFF]

(Configuración de fábrica: [ON])

#### **[FPS]**

Muestra/oculta la configuración del menú [AJUSTES CÁMARA] → [FPS].

Los elementos que se pueden configurar son los siguientes.  $\bullet$  [ON], [OFF]

(Configuración de fábrica: [ON])

# **[OBTURADOR]**

Muestra/oculta la velocidad del obturador. Los elementos que se pueden configurar son los siguientes.  $\bullet$  [ON], [OFF] (Configuración de fábrica: [ON])

#### **[IE]**

Muestra/oculta EXPOSURE INDEX. Los elementos que se pueden configurar son los siguientes.  $\bullet$  [ON], [OFF] (Configuración de fábrica: [ON])

#### **[BLANCO]**

Muestra/oculta la temperatura del color. Los elementos que se pueden configurar son los siguientes.  $\bullet$  [ON], [OFF] (Configuración de fábrica: [ON])

#### **[IRIS/ZOOM]**

Muestra/oculta el valor de zoom y el valor de apertura del objetivo. Los elementos que se pueden configurar son los siguientes.  $\bullet$  [ON], [OFF] (Configuración de fábrica: [ON])

# **[FILTRO ND]**

Muestra/oculta la transmisión del filtro ND. Los elementos que se pueden configurar son los siguientes.  $\bullet$  [ON], [OFF]

(Configuración de fábrica: [ON])

#### **[E.I.S./D.ZOOM]**

Muestra/oculta la configuración de [E.I.S.] o [D.ZOOM]. Los elementos que se pueden configurar son los siguientes.  $\bullet$  [ON], [OFF]

(Configuración de fábrica: [ON])

### **[WLAN]**

Muestra/oculta el estado de conexión de la LAN inalámbrica. Los elementos que se pueden configurar son los siguientes.  $\bullet$  [ON], [OFF]

(Configuración de fábrica: [ON])

#### **[CAPTACIÓN IR]**

Muestra/oculta la configuración del menú [AJUSTES CÁMARA] → [CAPTACIÓN IR].

Los elementos que se pueden configurar son los siguientes.  $\bullet$  [ON], [OFF]

(Configuración de fábrica: [ON])

### **[MEDIDA PUNTUAL]**

Muestra/oculta el medidor de punto.

Los elementos que se pueden configurar son los siguientes.

 $\bullet$  [ON], [OFF] (Configuración de fábrica: [ON])

# **[ESTADO REPROD.]**

Muestra/oculta el estado de reproducción.

Los elementos que se pueden configurar son los siguientes.

 $\bullet$  [ON], [OFF]

(Configuración de fábrica: [ON])

# **[MARCADOR LCD]**

### **[MARCADOR DEL CENTRO]**

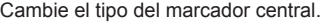

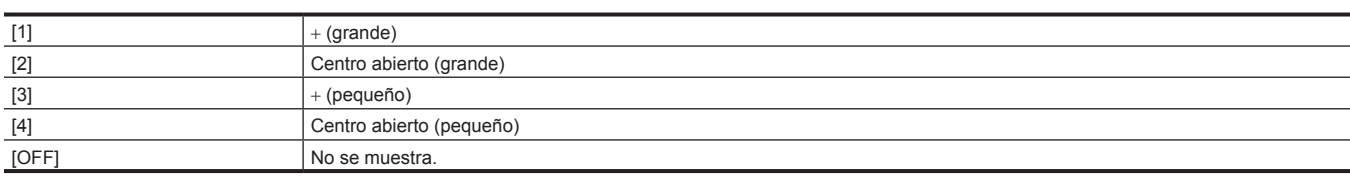

(Configuración de fábrica: [1])

# **[MARCADOR SEGURIDAD]**

Selecciona el tipo de contorno del marcador de la zona de seguridad.

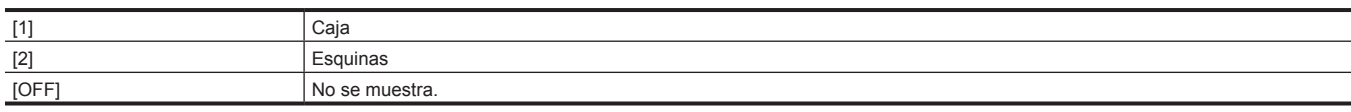

(Configuración de fábrica: [OFF])

#### **[ÁREA SEGURIDAD]**

Establece el tamaño del marcador de la zona de seguridad.

Los elementos que se pueden configurar son los siguientes.

f [71.6%], [80%], [90%], [95%]

(Configuración de fábrica: [90%])

### **[MARCADOR ENCUADRE]**

Establece la relación de aspecto del marcador de fotograma. El marcador de fotograma no se muestra cuando se selecciona [OFF].

Los elementos que se pueden configurar son los siguientes.

f [1.33:1], [1.44:1], [1.56:1], [1.78:1], [1.85:1], [2.00:1], [2.201:1], [2.35:1], [2.39:1], [OFF] (Configuración de fábrica: [OFF])

### **[COLOR ENCUADRE]**

Establece el color del marcador de fotograma.

Los elementos que se pueden configurar son los siguientes.

f [BLANCO], [NEGRO], [ROJO], [VERDE], [AZUL], [AMARILLO]

(Configuración de fábrica: [BLANCO])

# **[MARCADOR REPROD.]**

Muestra/oculta el marcador en el vídeo de reproducción emitido desde el terminal <LCD>. Los elementos que se pueden configurar son los siguientes.

 $\bullet$  [ON], [OFF] (Configuración de fábrica: [OFF])

#### **[ASIST ENFOQ LCD]**

#### **[MODO AMPLIAR]**

Establece el modo de función de visualización ampliada.

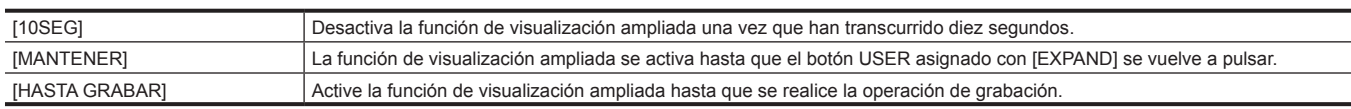

(Configuración de fábrica: [10SEG])

# **[FACTOR AMPLIACIÓN]**

Ajusta el factor de ampliación de la función de visualización ampliada.

Los elementos que se pueden configurar son los siguientes.

 $\bullet$  [x2], [x3], [x4]

(Configuración de fábrica: [x2])

#### **[MODO RESALTAR/CUADR.]**

Activa/desactiva la función de picos y la visualización del cuadro de enfoque (función de asistencia de enfoque).

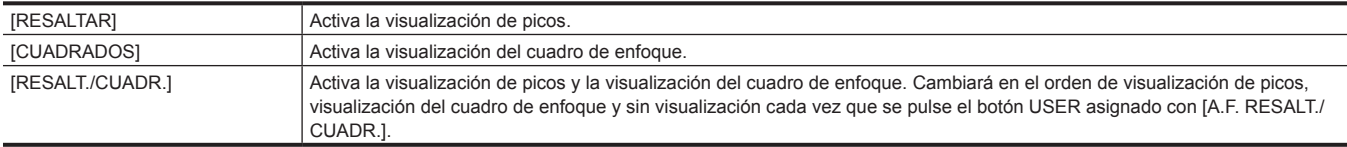

(Configuración de fábrica: [CUADRADOS])

#### **[NIVEL DE RESALTO]**

Establece la intensidad de la visualización de picos.

Los elementos que se pueden configurar son los siguientes.

 $\bullet$  [BAJO], [MEDIO], [ALTO]

(Configuración de fábrica: [MEDIO])

#### **[COLOR RESALTO]**

Establece el color de la visualización de picos.

Los elementos que se pueden configurar son los siguientes.

 $\bullet$  [ROJO], [VERDE], [BLANCO]

(Configuración de fábrica: [ROJO])

# **[BLANCO Y NEGRO]**

Activa/desactiva la visualización monocroma.

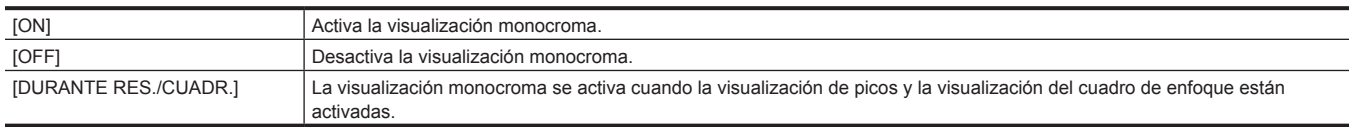

(Configuración de fábrica: [OFF])

#### **[MODO IRIS ABIERTO]**

Establece la hora para que se accione la función de asistencia de enfoque de apertura de iris. La función de asistencia de enfoque de apertura de iris se tiene que cancelar cuando se inicia la grabación.

Los elementos que se pueden configurar son los siguientes.

f [10SEG], [30SEG]

(Configuración de fábrica: [10SEG])

# **[ASIST. IE LCD]**

#### **[ZEBRA]**

Establece si la señal de cebra se superpone en la salida del terminal <LCD>.

Los elementos que se pueden configurar son los siguientes.

 $\bullet$  [ON], [OFF]

(Configuración de fábrica: [OFF])

#### **[DETECTAR ZEBRA1]**

Ajusta el nivel de detección del patrón de cebra 1.

Los elementos que se pueden configurar son los siguientes. f [0%]…[109%]

(Configuración de fábrica: [80%])

#### **[DETECTAR ZEBRA2]**

Ajusta el nivel de detección del patrón de cebra 2.

Los elementos que se pueden configurar son los siguientes.

f [0%]…[109%]

(Configuración de fábrica: [100%])

#### **[ZEBRA2]**

Activa/desactiva el patrón de cebra 2 y selecciona [INTERMEDIO]. Los elementos que se pueden configurar son los siguientes.

 $\bullet$  [ON], [INTERMEDIO], [OFF]

(Configuración de fábrica: [OFF])

# **[MODO MFO]**

Establece la visualización del monitor de forma de onda. Puede intercambiarse entre la visualización de la forma de onda y del vector.

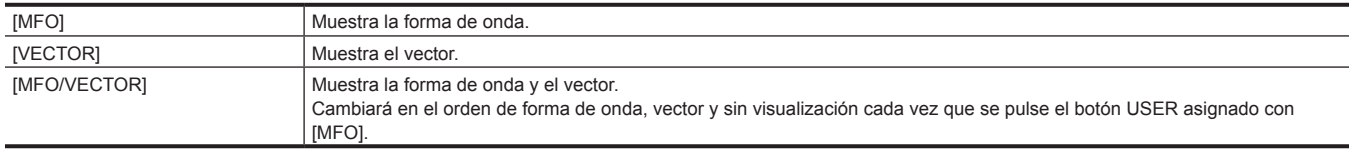

(Configuración de fábrica: [MFO])

#### **[TRANSPARENCIA MFO]**

Establece la transmisión del monitor de forma de onda.

Los elementos que se pueden configurar son los siguientes.

f [0%], [25%], [50%]

(Configuración de fábrica: [25%])

# **[UNIDAD MEDIC. PUNT.]**

Establece la unidad de visualización para el medidor de punto.

Se fija a [%] cuando se configura con otro valor que no sea el menú [AJUSTES SISTEMA] → [AJUSTES COLOR] → [PRINCIPAL] → [V-Log].

Los elementos que se pueden configurar son los siguientes.

 $\bullet$  [STOP],  $[%]$ 

(Configuración de fábrica: [STOP])

#### **[TAMAÑO MEDIC. PUNT.]**

Establece el tamaño del área de detección con la función de visualización de medidor de punto.

Los elementos que se pueden configurar son los siguientes.

 $\bullet$  [S], [M], [L] (Configuración de fábrica: [M])

# **[INDICADOR NIVEL LCD]**

### **[INDICADOR DE NIVEL]**

Muestra/oculta el indicador de nivel. Los elementos que se pueden configurar son los siguientes.  $\bullet$  [ON], [OFF] (Configuración de fábrica: [ON])

#### **[REINIC. INDIC. NIVEL]**

Establece la configuración de fábrica para el valor de referencia horizontal y vertical configurado por [ESTAB. INDIC. NIVEL] en el botón USER. Los elementos que se pueden seleccionar son los siguientes.

 $\bullet$  [SÍ], [NO]

# **[BARRAS COLORES]**

# **[TIPO BARRAS COLORES]**

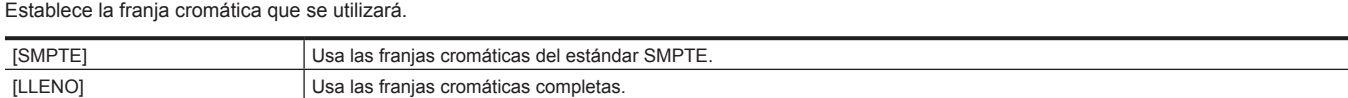

(Configuración de fábrica: [SMPTE])

#### **[TONO DE PRUEBA]**

Establece si la señal de prueba de audio (señal de tono de nivel 1 kHz) se emite cuando se muestran las franjas cromáticas. El nivel de referencia varía según la configuración del menú [AJUSTES AUDIO] → [AJUSTES CANAL AUDIO] → [RANGO].

Los elementos que se pueden configurar son los siguientes.

 $\bullet$  [ON], [OFF]

(Configuración de fábrica: [ON])

# **Menú [FICHERO]**

Guarda y lee los datos de configuración.

Para guardar y cargar el destino, consulte "Elementos de destino para el archivo de escena/archivo de [configuración/inicialización"](#page-102-0). Para obtener más información sobre cómo guardar y cargar, consulte ["Manipulación de datos de ajustes"](#page-108-0).

### **[FICHERO ESCENA]**

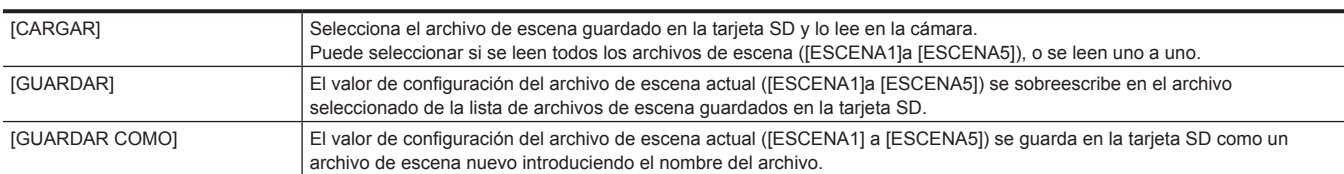

# **[FICHERO AJUSTES]**

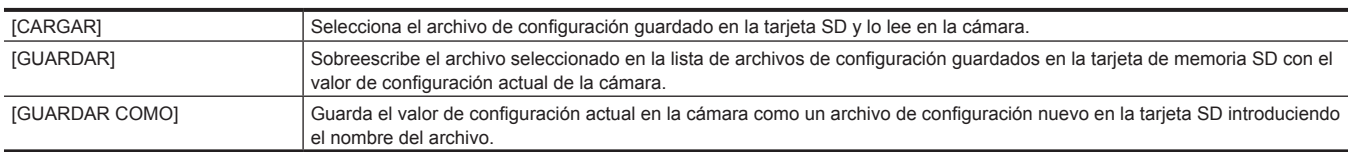

# **Menú [AJUSTES DE RED]**

Configura los ajustes relacionados con la función de red.

# **[SELEC. RED]**

Establece si el equipo externo (PC, etc.) y la cámara se conectarán a la red usando la LAN inalámbrica.

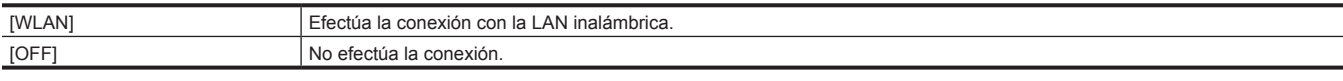

(Configuración de fábrica: [OFF])

# **[FUNC. RED]**

# **[CUENTA USUARIO]**

Establece la cuenta de usuario que se usará para la autenticación en la función de red de la cámara.

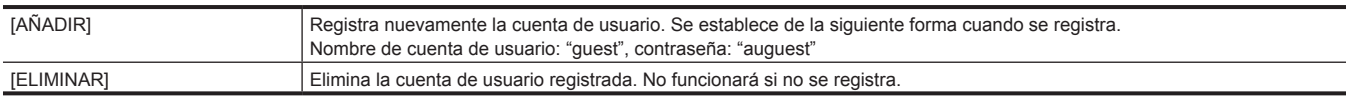

# **[PROPIEDADES RED]**

#### **[DIRECC MAC]**

Muestra la dirección MAC de la LAN inalámbrica de la cámara. (No se puede modificar)

#### **[TIPO]**

Establece el método de conexión a la red LAN inalámbrica.

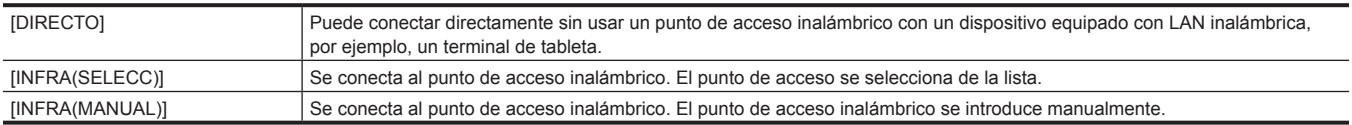

(Configuración de fábrica: [DIRECTO])

#### **[SSID]**

Introduce o muestra el nombre de red de la cámara (SSID). (Configuración de fábrica: [AU‑EVA1])

#### **[BANDA]**

Alterna entre los dos métodos de comunicación ([2.4GHz] o [5GHz]) cuando se selecciona [PROPIEDADES RED] → [TIPO] → [DIRECTO]. Los elementos que se pueden configurar son los siguientes.

f [2.4GHz], [5GHz]

(Configuración de fábrica: [2.4GHz])

#### **[CANAL(2,4 GHz)]**

Establece el canal que se usará cuando se conecte a la LAN inalámbrica con los siguientes ajustes configurados.

- $\bullet$  El menú [AJUSTES DE RED]  $\rightarrow$  [PROPIEDADES RED]  $\rightarrow$  [TIPO]  $\rightarrow$  [DIRECTO]
- $\bullet$  El menú [AJUSTES DE RED]  $\to$  [PROPIEDADES RED]  $\to$  [BANDA]  $\to$  [2.4GHz]
- Los elementos que se pueden configurar son los siguientes.

f [AUTO], [CH1], [CH6], [CH11]

(Configuración de fábrica: [AUTO])

#### **[CANAL(5GHz)]**

Establece el canal que se usará cuando se conecte a la LAN inalámbrica con los siguientes ajustes configurados.

- $\bullet$  El menú [AJUSTES DE RED]  $\rightarrow$  [PROPIEDADES RED]  $\rightarrow$  [TIPO]  $\rightarrow$  [DIRECTO]
- $\bullet$  El menú [AJUSTES DE RED]  $\to$  [PROPIEDADES RED]  $\to$  [BANDA]  $\to$  [5GHz]

Los elementos que se pueden configurar son los siguientes.

f [AUTO], [CH36], [CH40], [CH44], [CH48], [CH100], [CH104], [CH108], [CH112], [CH116], [CH132], [CH136], [CH140], [CH149], [CH153], [CH157], [CH161], [CH165]

(Configuración de fábrica: [AUTO])

# **图 NOTA**

t Algunos ajustes quizá no puedan seleccionarse según el módulo inalámbrico que se utilice.

# **[ENCRIPTACIÓN]**

Establece el método de cifrado cuando se selecciona [PROPIEDADES RED] → [TIPO] → [INFRA(SELECC)]/[INFRA(MANUAL)]. Los elementos que se pueden configurar son los siguientes.

f [WPA-TKIP], [WPA-AES], [WPA2-TKIP], [WPA2-AES], [NINGUNA]

(Configuración de fábrica: [WPA2-AES])

#### **[CLAVE DE ENCRIPT.]**

Ajusta la clave de cifrado. Establezca la clave mediante una cadena de entre 8 y 63 caracteres o un número hexadecimal con 64 dígitos. (Configuración de fábrica: [01234567890123456789abcdef])

#### **[DHCP]**

Establece si se usará la adquisición automática con DHCP o bien la función DHCP de la cámara.

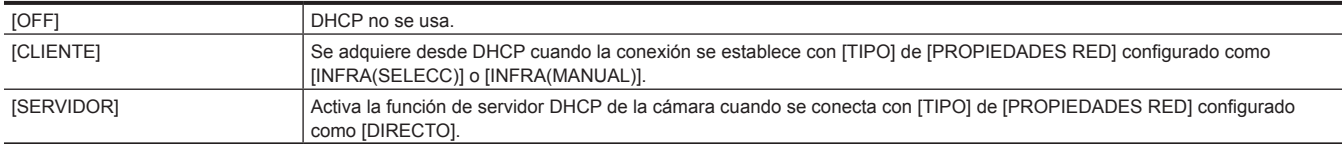

(Configuración de fábrica: [SERVIDOR])

#### **[DIRECCIÓN IP]**

Establezca la dirección IP cuando se seleccione [PROPIEDADES RED] → [DHCP] → [OFF] o [SERVIDOR]. (Configuración de fábrica: [192.168.0.1])

#### **[MÁSCARA SUBRED]**

Establezca la máscara de subred cuando se seleccione [PROPIEDADES RED] → [DHCP] → [OFF] o [SERVIDOR]. (Configuración de fábrica: [255.255.255.0])

#### **[GATEWAY PREDET.]**

Establezca la pasarela predeterminada cuando se seleccione [PROPIEDADES RED] → [DHCP] → [OFF] o [SERVIDOR]. (Configuración de fábrica: [192.168.0.254])

# @*NOTA*

· Si no usa la pasarela predeterminada, configure [0.0.0.0].

t La configuración de la pasarela predeterminada no es válida cuando se selecciona [PROPIEDADES RED] → [TIPO] → [DIRECTO].

#### **[DNS PRIMARIO]**

Establece el servidor DNS principal de [PROPIEDADES RED] cuando se selecciona [INFRA(SELECC)] o [INFRA(MANUAL)] en [TIPO], y se selecciona [OFF] para [DHCP].

(Configuración de fábrica: [0.0.0.0])

# @*NOTA*

t Cuando se selecciona [PROPIEDADES RED] → [TIPO] → [DIRECTO], la configuración del servidor DNS principal no es válida.

# **[DNS SECUNDARIO]**

Establece el servidor DNS secundario de [PROPIEDADES RED] cuando se selecciona [INFRA(SELECC)] o [INFRA(MANUAL)] en [TIPO], y se selecciona [OFF] para [DHCP].

(Configuración de fábrica: [0.0.0.0])

# **MOTA**

t Cuando se selecciona [PROPIEDADES RED] → [TIPO] → [DIRECTO], la configuración del servidor DNS principal no es válida.

# **[HISTORIAL DE CONEXIÓN]**

Muestra el historial de conexión con el punto de acceso inalámbrico. Se pueden guardar hasta 20 historiales con las últimas conexiones.

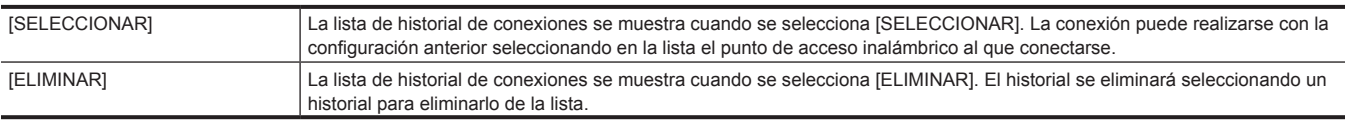

# **[HERRAM. REDES]**

# **[INICIALIZAR]**

Restablece la configuración de fábrica de la red.

# <span id="page-100-0"></span>**Valor de la configuración de fábrica del archivo de escena**

# **Menú [AJUSTE FICH ESCENA]**

Los valores de configuración de fábrica y los elementos que pueden seleccionarse en [AJUSTE FICH ESCENA] dependen de la configuración del menú [AJUSTES SISTEMA] → [AJUSTES COLOR] → [PRINCIPAL].

f El significado de los símbolos usados en la tabla es el siguiente.

- -: sin destino.

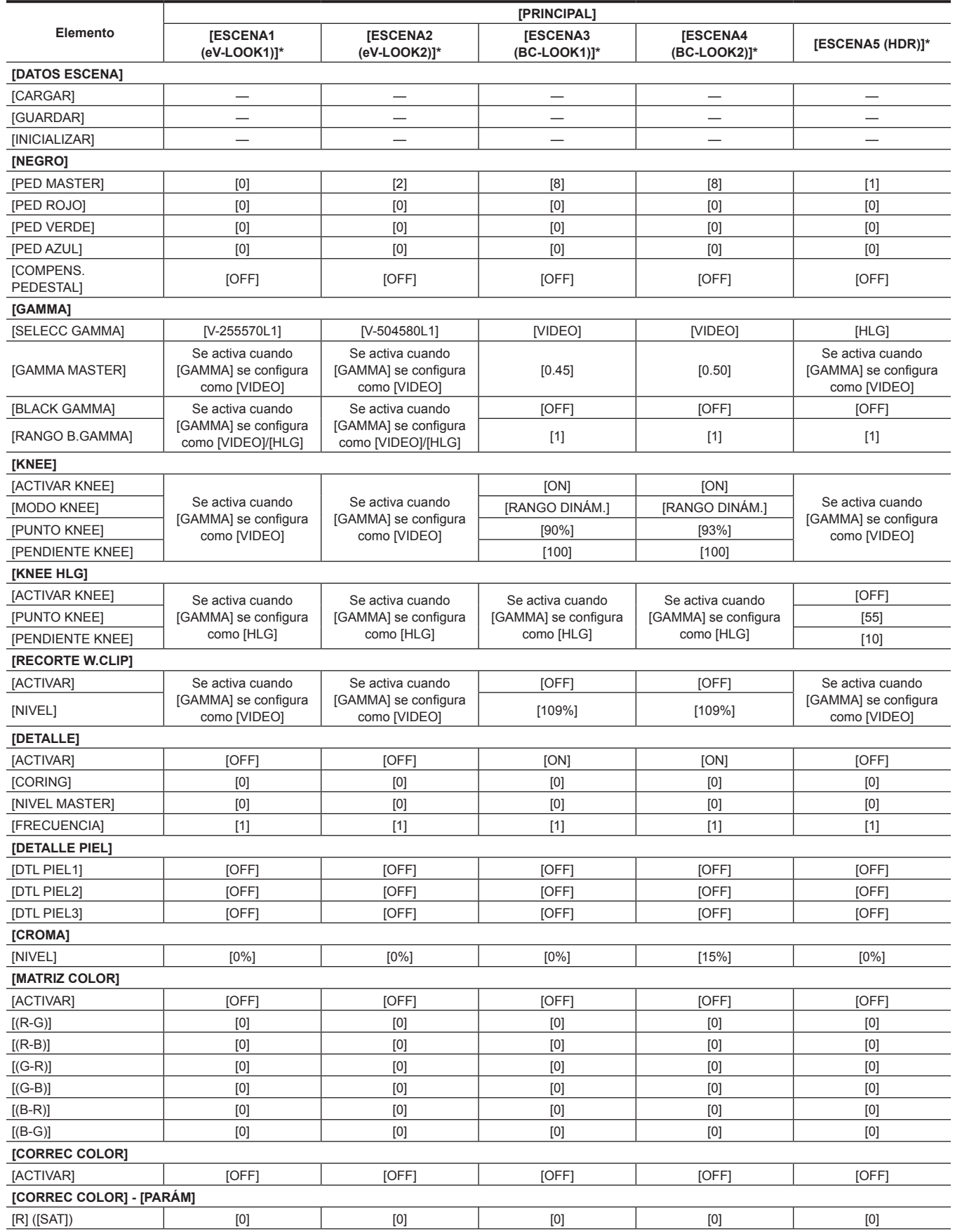

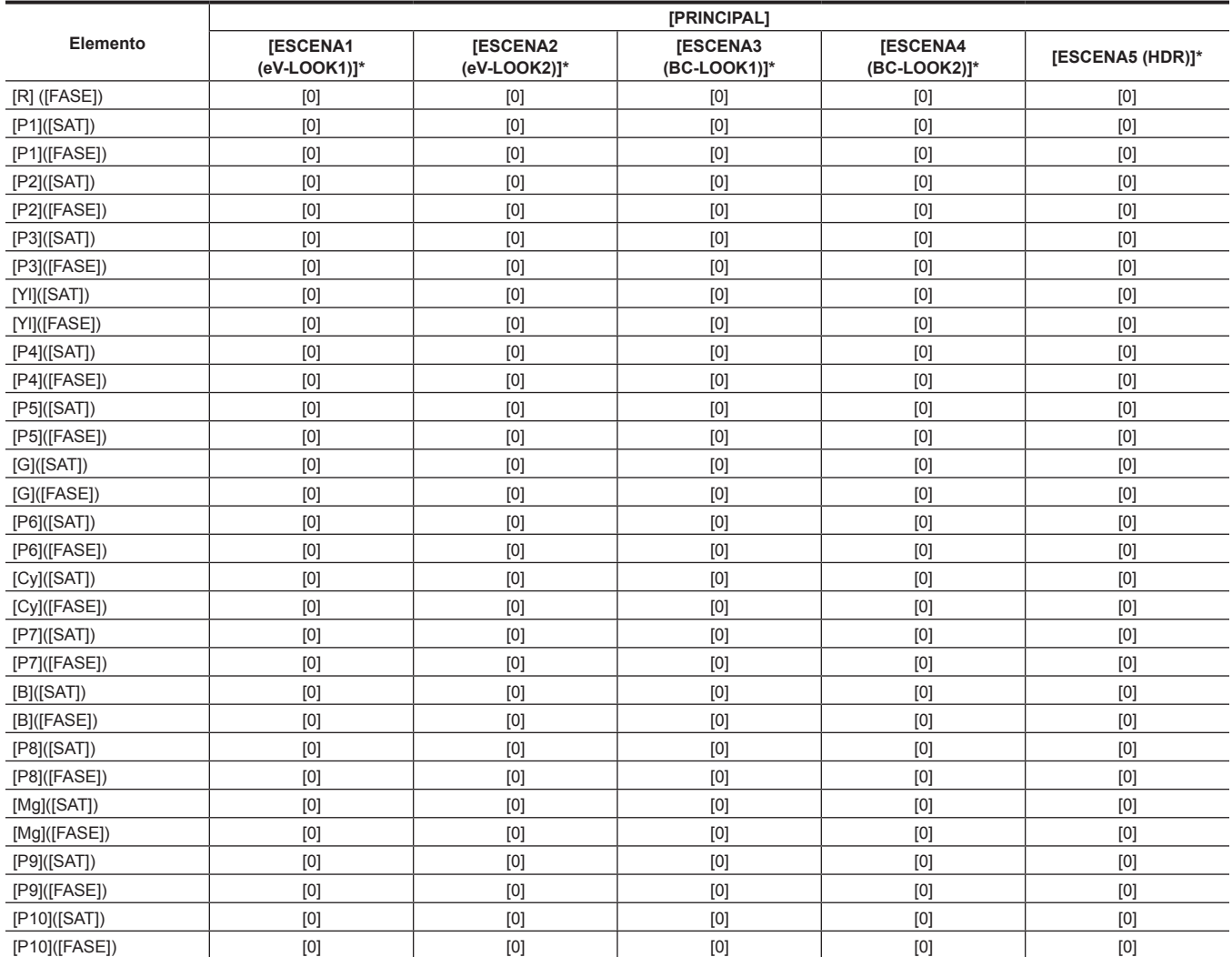

\* Este es el nombre del archivo de escena del ajuste predeterminado de fábrica.

# <span id="page-102-0"></span>**Elementos de destino para el archivo de escena/archivo de configuración/ inicialización**

- SCENE: elementos guardados en archivos de escena.
- f SETUP: elementos guardados en archivos de configuración.
- f INITIALIZE: elementos que se inicializan con el menú [AJUSTES SISTEMA] → [INICIALIZAR] → [CARGAR DATOS FÁBRICA].
- f El significado de los símbolos usados en la tabla es el siguiente.
- $\checkmark$ : es un destino.
- -: sin destino.

# **Menú [MINIATURAS]**

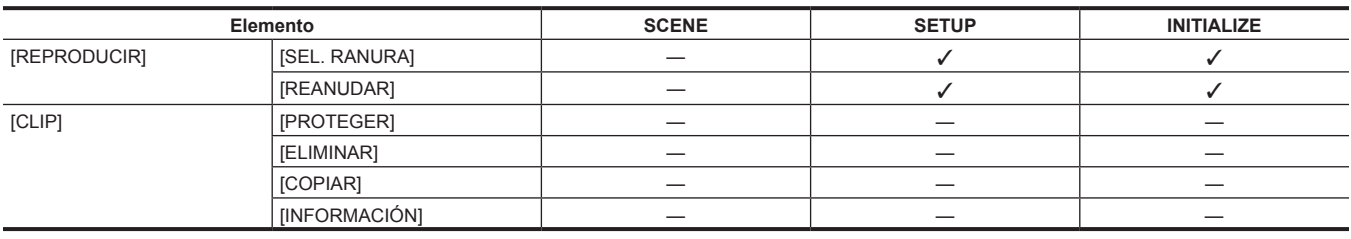

# **Menú [AJUSTES SISTEMA]**

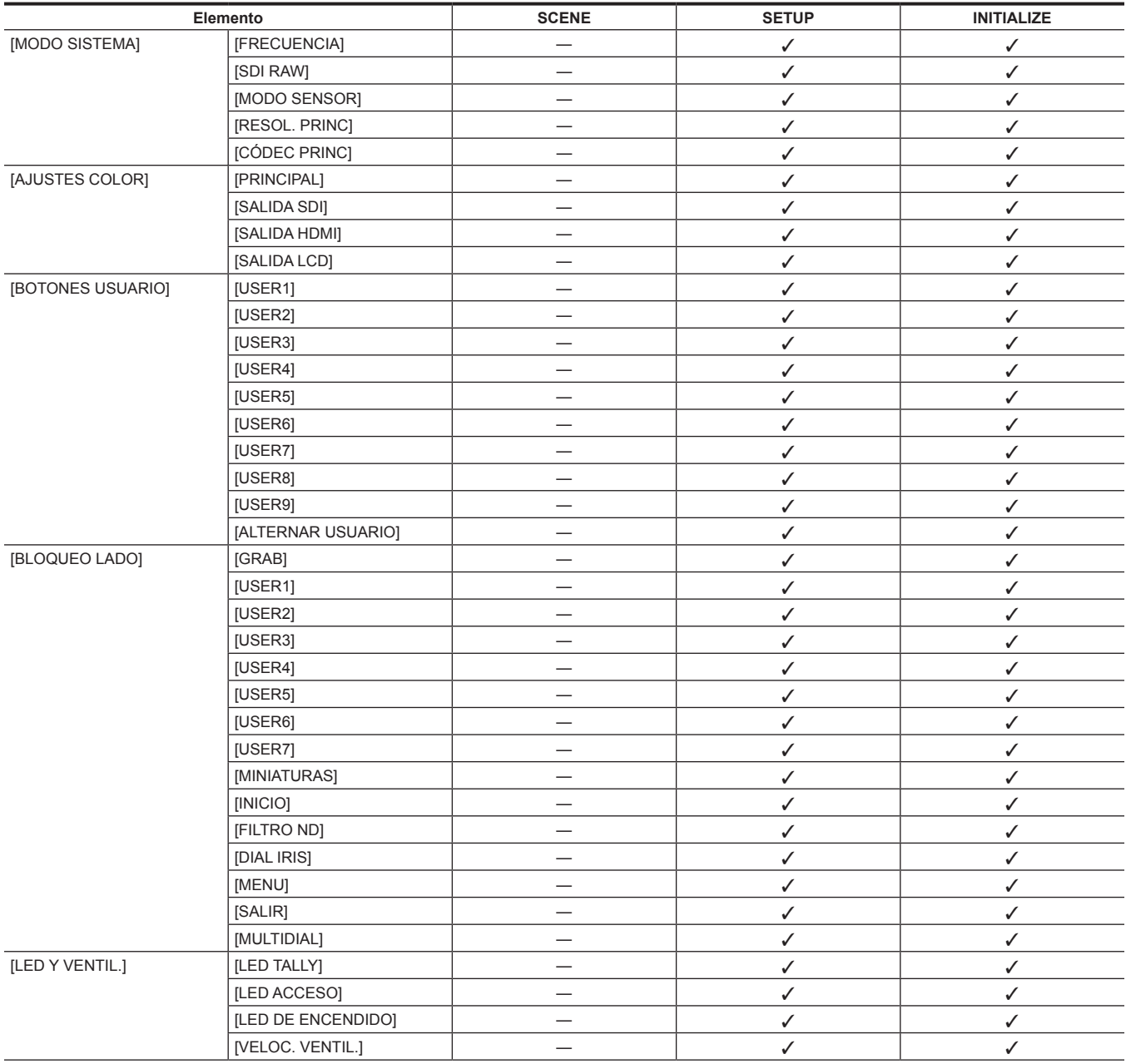

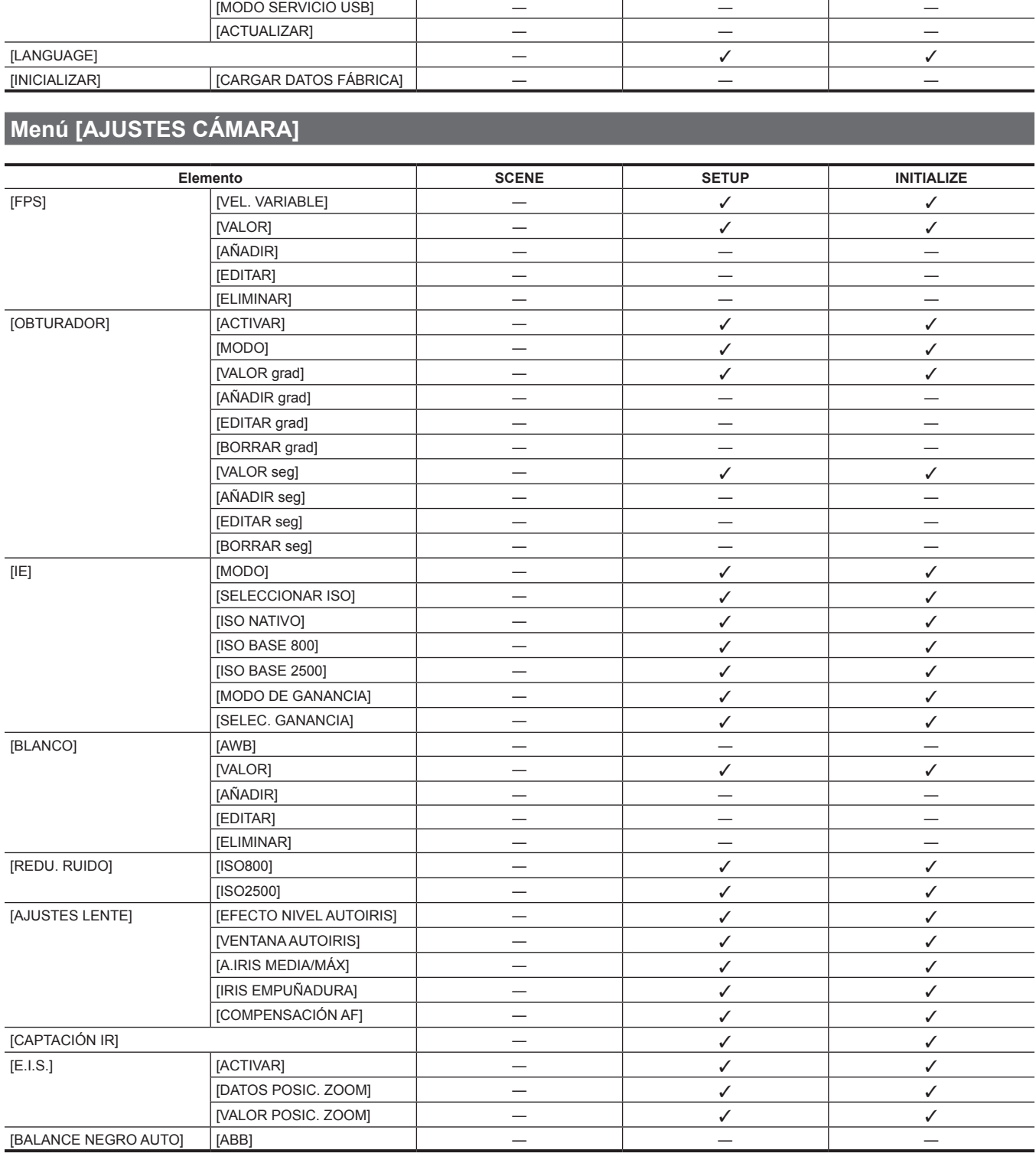

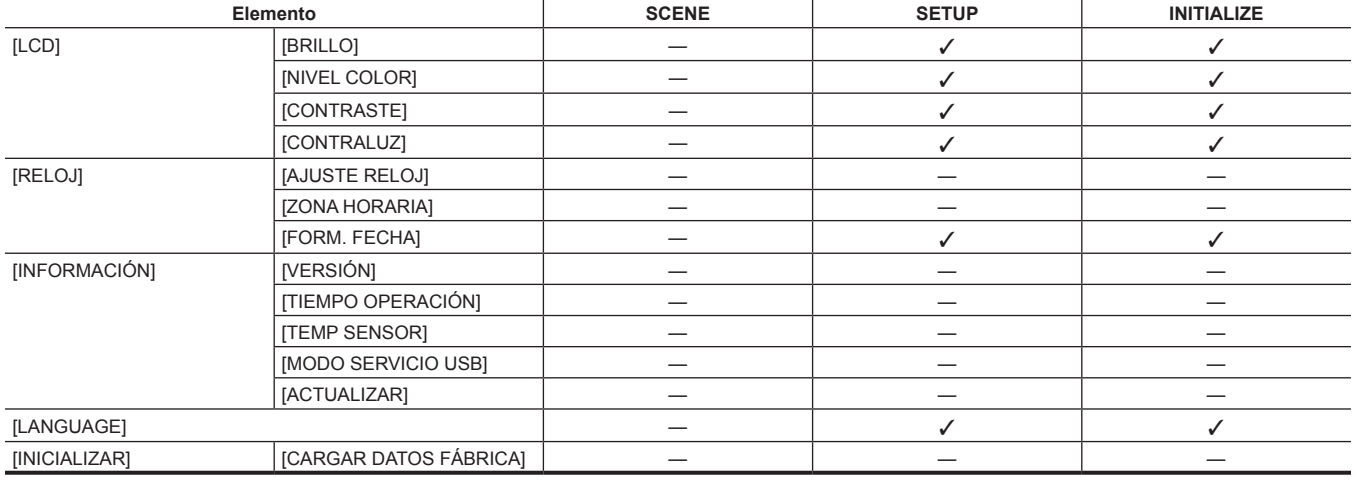

# **Menú [AJUSTE FICH ESCENA]**

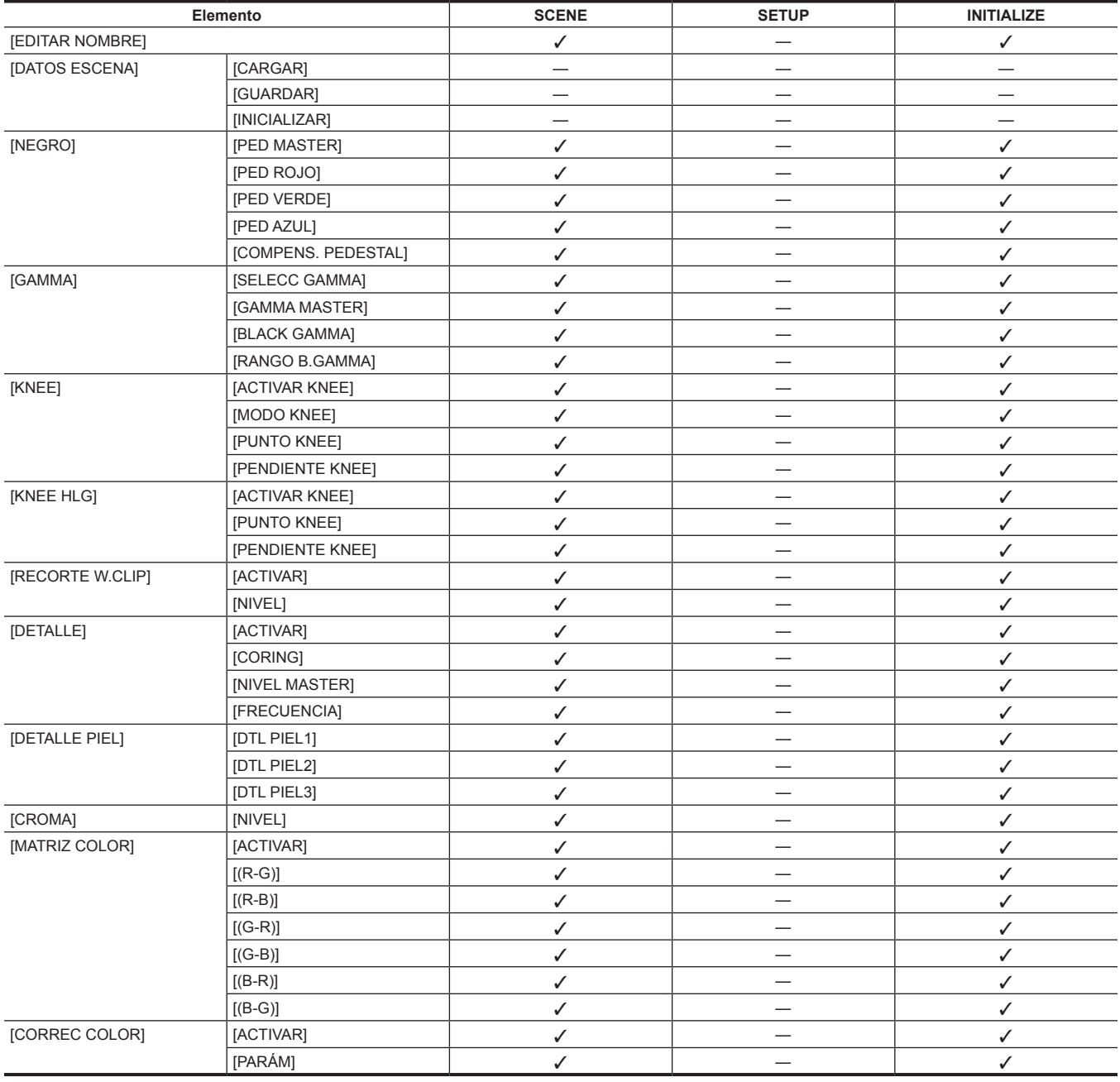

# **Menú [AJUSTE GRAB]**

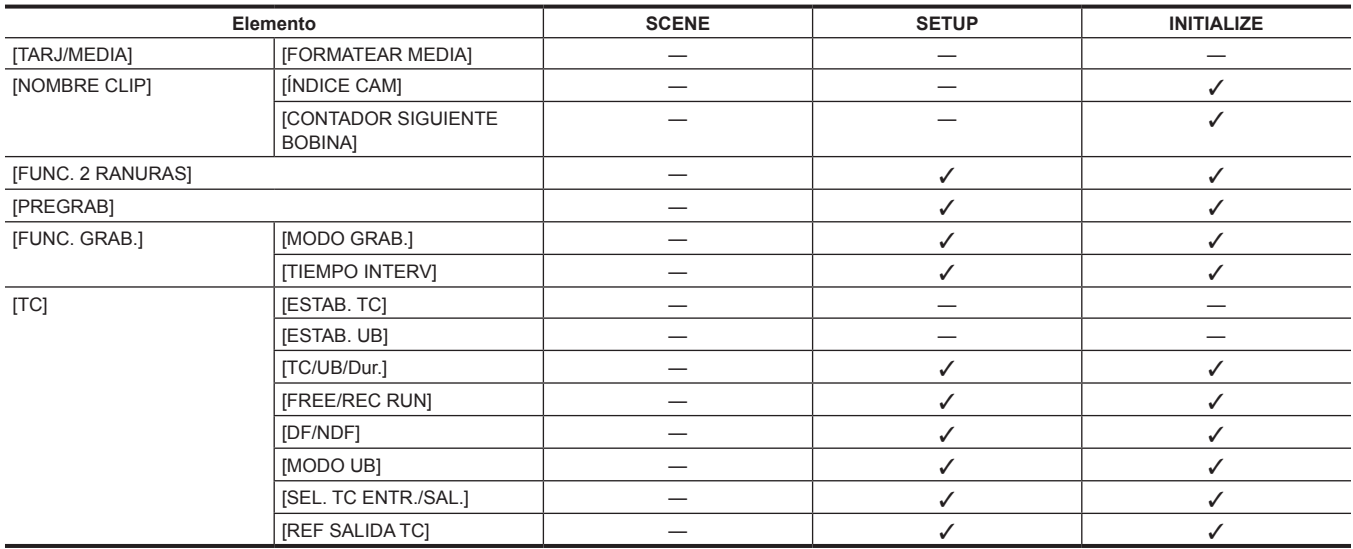

# **Menú [AJUSTES AUDIO] Elemento SCENE SETUP INITIALIZE** [AJUSTES CANAL AUDIO] [SEL ENTRADA CH1] — l l  $[SEL ENTRADA CH2]$   $\checkmark$ [CORTE GRAVES MIC CH1] — l l  $[CORTE$  GRAVES MIC CH2 $]$   $+$   $\sqrt{}$  $[LMITADOR CH1]$   $\checkmark$  $[LMITADOR CH2]$   $\downarrow$   $\checkmark$ [RANGO]  $\qquad \qquad \qquad \qquad \qquad$ [ENTRADA AUDIO] [SELEC. LÍNEA/MIC ENTR1] – and the set of the set of the set of the set of the set of the set of the set of the set of the set of the set of the set of the set of the set of the set of the set of the set of  $[SELECT.$  LÍNEA/MIC ENTR2]  $\begin{array}{ccc} & - & \cdots & \cdots & \cdots & \cdots & \cdots & \cdots \end{array}$ [ALIMENT. MIC ENTR1] — l l [ALIMENT. MIC ENTR2] — l l  $[VOL.$  MIC ENTRADA1]  $\qquad [$   $\vee$   $\vee$   $[$   $\vee$   $]$   $[$   $\vee$   $]$   $[$   $\vee$   $[VOL.$  LÍNEA ENTRADA2]  $\begin{matrix} \downarrow & \downarrow & \downarrow \end{matrix}$  $[SALIDA AUDIO]$   $[SALIDA MONITOR]$   $\checkmark$   $\checkmark$  $[RETARDO MONITOR]$   $\checkmark$   $\checkmark$  $[VOL. MONITOR]$   $\checkmark$   $\checkmark$  $[PITIDO GRAB]$   $[MODO]$   $\checkmark$ [VOLUMEN] — l l  $[ALARMA]$   $[FIN BATERIA]$   $\checkmark$  $\Gamma$  [FIN MEDIA]  $\begin{array}{ccc} & - & \end{array}$

# **Menú [AJUSTES SALIDA]**

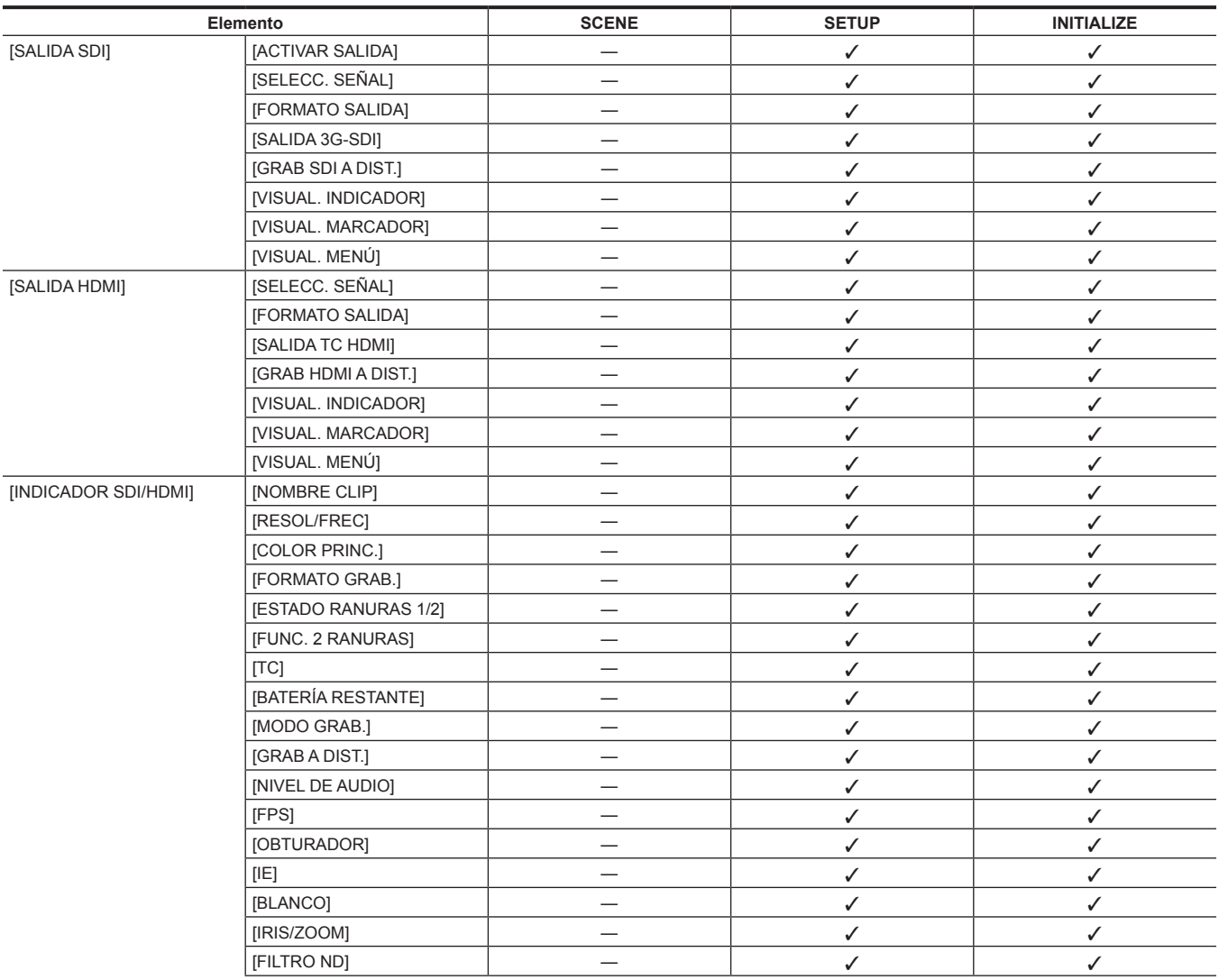

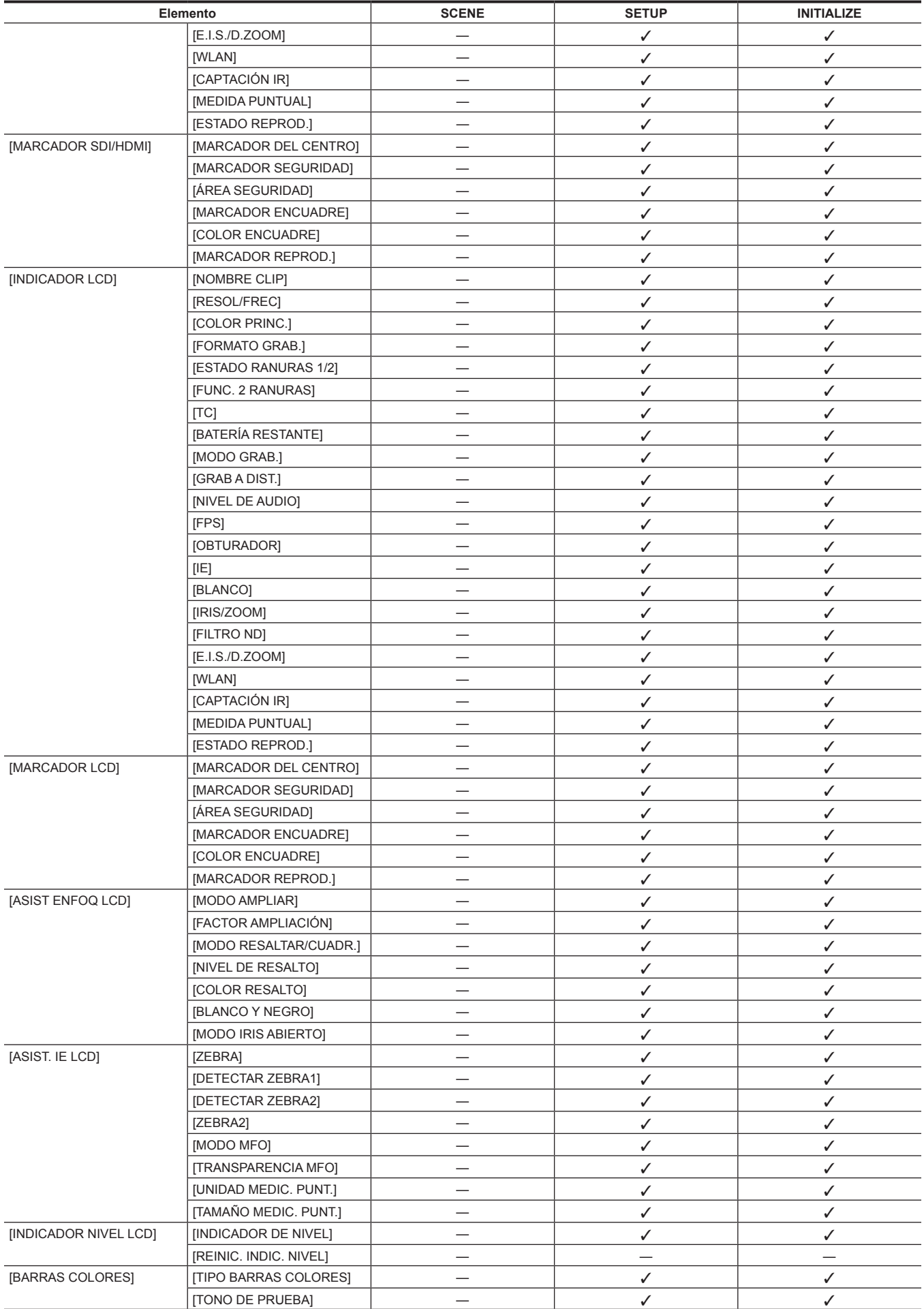

# **Menú [FICHERO]**

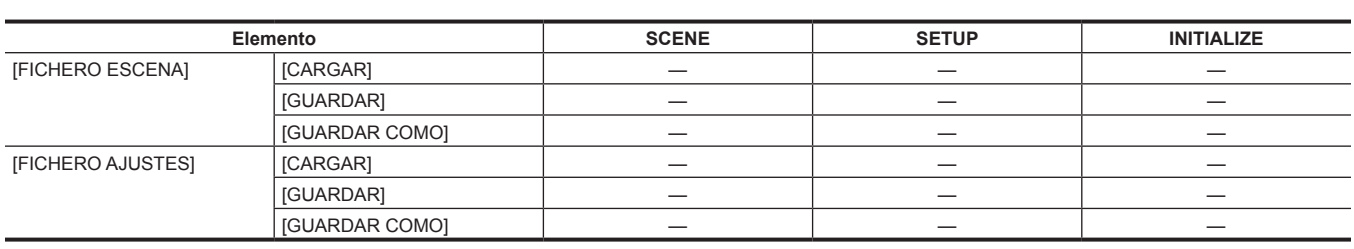

# **Menú [AJUSTES DE RED]**

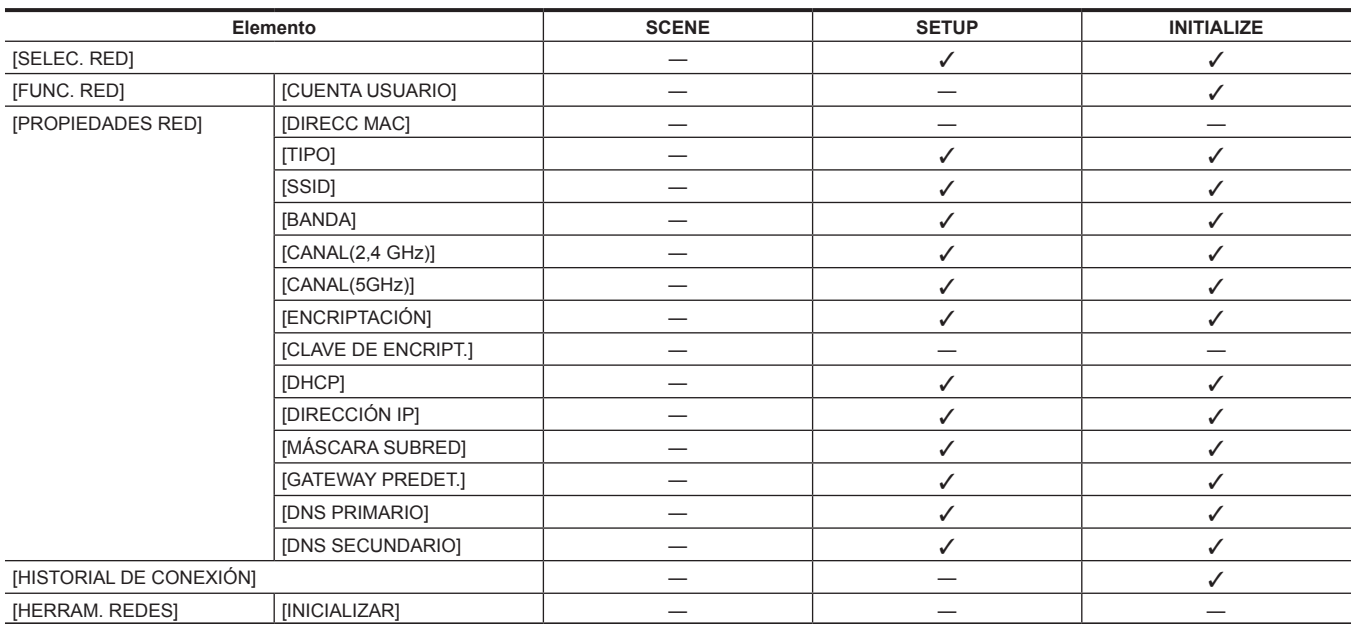
# **Manipulación de datos de ajustes**

### **Archivos de escena**

### **Estructura de archivos de los datos de configuración**

Los archivos de escena de [ESCENA1] a [ESCENA5] se pueden guardar en la memoria de la cámara según el número de archivo de escena. El contenido de la configuración del menú [AJUSTE FICH ESCENA] es lo que se puede guardar como un archivo de escena.

Además, el valor de configuración actual de los archivos de escena de [ESCENA1] a [ESCENA5] puede guardarse como un archivo en la memoria de la cámara y la tarjeta SD, y esos datos pueden leerse y usarse en la cámara.

La estructura de los archivos de datos de ajuste de la cámara es la siguiente.

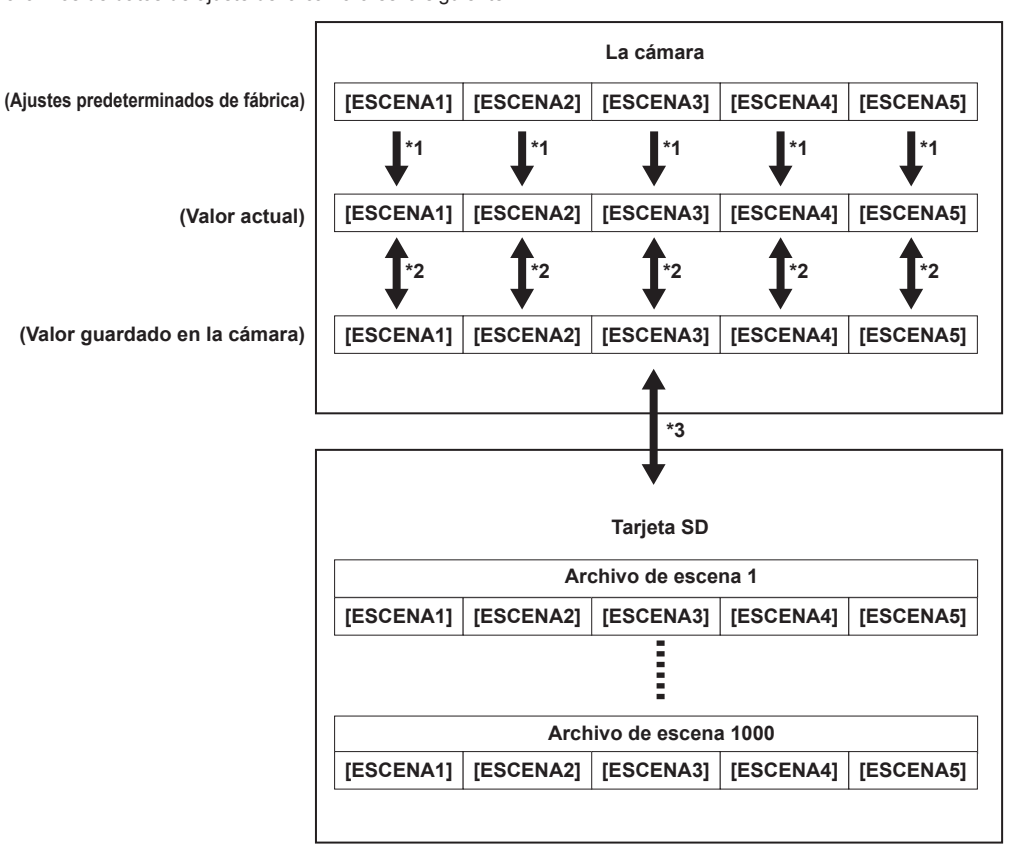

\*1 El archivo de escena puede inicializarse.

Seleccione el menú [AJUSTE FICH ESCENA] → [DATOS ESCENA] → [INICIALIZAR].

- \*2 El valor de configuración actual de cada archivo de escena se puede guardar por separado en la cámara. Además, se pueden leer los archivos de escena guardados en la memoria de la cámara.
- Seleccione el menú [AJUSTE FICH ESCENA] → [DATOS ESCENA] → [CARGAR]/[GUARDAR].
- \*3 El archivo de escena se puede guardar en la tarjeta SD de la ranura para tarjeta 1. Además, se pueden leer los archivos de escena guardados en la tarjeta SD.

#### **Cómo guardar el archivo de escena**

#### **Cómo guardar el archivo de escena en la memoria de la cámara**

Guarda el valor de configuración actual de la cámara en la memoria de la cámara.

### **1 Seleccione el menú [AJUSTE FICH ESCENA]** → **[DATOS ESCENA]** → **[GUARDAR].**

#### **Cómo guardar el archivo de escena en la tarjeta SD**

El archivo de escena se puede sobreescribir en un archivo de la tarjeta SD de la ranura para tarjeta 1, o guardarse como un archivo nuevo.

#### ■ Cómo guardar el archivo de escena sobrescribiendo un archivo de la tarjeta SD

Sobreescribe el archivo seleccionado en la lista de archivos guardados en la tarjeta de memoria SD de la ranura para tarjeta 1 con el valor de configuración actual de la cámara.

#### **1 Seleccione el menú [FICHERO]** → **[FICHERO ESCENA]** → **[GUARDAR].**

Se muestra la lista de archivos de escena guardada en la tarjeta SD de la ranura para tarjeta 1.

### **2 Seleccione el archivo que se va a sobreescribir de la lista de archivos de escena.**

Aparecen la pantalla de entrada de nombre de archivo y el teclado. No lo cambie al sobrescribir.

### **3 Seleccione [Enter].**

Aparece una pantalla de confirmación.

### **4 Seleccione [SET].**

El archivo se guarda.

#### **Cómo guardar el archivo de escena como un archivo nuevo en la tarjeta SD**

Guarda el valor de configuración actual de la cámara en la tarjeta SD de la ranura para tarjeta 1 como archivo nuevo especificando el nombre de archivo.

### **1 Seleccione el menú [FICHERO]** → **[FICHERO ESCENA]** → **[GUARDAR COMO].**

Aparecen la pantalla de entrada de nombre de archivo y el teclado.

**2 Introduzca el texto con el teclado.**

### **3 Seleccione [Enter].**

Aparece una pantalla de confirmación.

#### **4 Seleccione [SET].**

El archivo se guarda.

f Podría aparecer un mensaje de error. Para obtener más información sobre el mensaje de error, consulte ["Casos indicados mediante mensajes de](#page-165-0)  [error](#page-165-0)".

### **Lectura del archivo de escena**

Lee los archivos de escena guardados en la memoria de la cámara o la tarjeta SD de la ranura para tarjeta 1.

#### **Lectura del archivo de escena de la memoria de la cámara**

### **1 Seleccione el menú [AJUSTE FICH ESCENA]** → **[DATOS ESCENA]** → **[CARGAR].**

**Lectura del archivo de escena de la tarjeta SD**

### **1 Seleccione el menú [FICHERO]** → **[FICHERO ESCENA]** → **[CARGAR].**

Se muestra la lista de archivos de escena guardada en la carpeta especificada de la tarjeta SD de la ranura para tarjeta 1.

### **2 Seleccione el nombre de archivo que se va a leer.**

### **3 Selecciona si se leen todos los archivos de escena ([ESCENA1] a [ESCENA5]), o se leen uno a uno.**

 $\bullet$  Para leerlos todos, seleccione [TODO].

Para leerlos uno a uno, seleccione el número del archivo de escena que se va a leer.

#### **4 Seleccione [SET].**

El archivo se lee.

f Podría aparecer un mensaje de error. Para obtener más información sobre el mensaje de error, consulte ["Casos indicados mediante mensajes de](#page-165-0)  [error](#page-165-0)".

### **Inicialización del archivo de escena**

**1 Seleccione el archivo de escena para el que va a restaurar el ajuste predeterminado de fábrica en el menú [AJUSTES SISTEMA]**  → **[AJUSTES COLOR]** → **[PRINCIPAL].**

### **2 Seleccione el menú [AJUSTE FICH ESCENA]** → **[DATOS ESCENA]** → **[INICIALIZAR].**

Aparece la pantalla de confirmación.

**3 Seleccione [YES].**

El archivo de escena seleccionado se restaura al ajuste predeterminado de fábrica.

### **Cambio del nombre de un archivo de escena**

Permite cambiar el nombre del archivo de escena.

La única parte editable del nombre del archivo de escena es la sección del título. Por ejemplo, si el nombre del archivo de escena es [ESCENA1 (eV-LOOK1)], solo podrá cambiarse la parte "eV-LOOK1".

### **1 Seleccione el archivo de escena cuyo nombre va a cambiar en el menú [AJUSTES SISTEMA]** → **[AJUSTES COLOR]** <sup>→</sup> **[PRINCIPAL].**

### $2$  Seleccione el menú [AJUSTE FICH ESCENA] → [EDITAR NOMBRE].

Aparecen la pantalla de entrada de nombre de archivo y el teclado.

### **3 Introduzca el texto con el teclado. (Máximo de ocho caracteres)**

### **4 Seleccione [Enter].**

El nombre del archivo se actualizará.

### **Archivo de configuración**

El menú especificado se puede guardar en la tarjeta SD de la ranura para tarjeta 1, o leerse en la cámara desde la tarjeta SD.

### **Cómo guardar el archivo de configuración**

El archivo de configuración se puede sobreescribir en un archivo de la tarjeta SD de la ranura para tarjeta 1, o guardarse como un archivo nuevo.

#### **Cómo guardar el archivo de configuración sobrescribiendo un archivo de la tarjeta SD**

Sobreescribe el archivo seleccionado en la lista de archivos de configuración guardados en la tarjeta de memoria SD con el valor de configuración actual de la cámara.

#### **1 Seleccione el menú [FICHERO]** → **[FICHERO AJUSTES]** → **[GUARDAR].**

Se muestra la lista de archivos de configuración guardada en la tarjeta SD de la ranura para tarjeta 1.

### **2 Seleccione el archivo que se va a sobreescribir de la lista de archivos de configuración.**

Aparecen la pantalla de entrada de nombre de archivo y el teclado. No lo cambie al sobrescribir.

### **3 Seleccione [Enter].**

Aparece una pantalla de confirmación.

#### **4 Seleccione [SET].**

El archivo se guarda.

#### **Cómo guardar el archivo de configuración como un archivo nuevo en la tarjeta SD**

Guarda el valor de configuración actual de la cámara en la tarjeta SD de la ranura para tarjeta 1 como archivo nuevo especificando el nombre de archivo.

### **1 Seleccione el menú [FICHERO]** → **[FICHERO AJUSTES]** → **[GUARDAR COMO].**

Aparecen la pantalla de entrada de nombre de archivo y el teclado.

### **2 Introduzca el texto con el teclado.**

### **3 Seleccione [Enter].**

Aparece una pantalla de confirmación.

#### **4 Seleccione [SET].**

El archivo se guarda.

f Podría aparecer un mensaje de error. Para obtener más información sobre el mensaje de error, consulte ["Casos indicados mediante mensajes de](#page-165-0)  [error](#page-165-0)".

#### **Lectura del archivo de configuración**

Lee el archivo de configuración de la tarjeta SD de la ranura para tarjeta 1.

### **1 Seleccione el menú [FICHERO]** → **[FICHERO AJUSTES]** → **[CARGAR].**

Se muestra la lista de archivos de configuración guardada en la carpeta especificada de la tarjeta SD de la ranura para tarjeta 1.

### **2 Seleccione el nombre de archivo que se va a leer.**

### **3 Seleccione [SET].**

- Se inicia la carga del archivo. La cámara se reinicia después de la lectura.
- f Podría aparecer un mensaje de error. Para obtener más información sobre el mensaje de error, consulte ["Casos indicados mediante mensajes de](#page-165-0)  [error](#page-165-0)".
- f Si el archivo se ha guardado con una cámara con una versión de firmware diferente no podrá leerse.

# **Capítulo 5 Filmación**

En este capítulo se describe el procedimiento básico para la grabación. Este capítulo también describe el método de grabación especial.

# **Filmación**

Para la filmación, siga los pasos descritos a continuación.

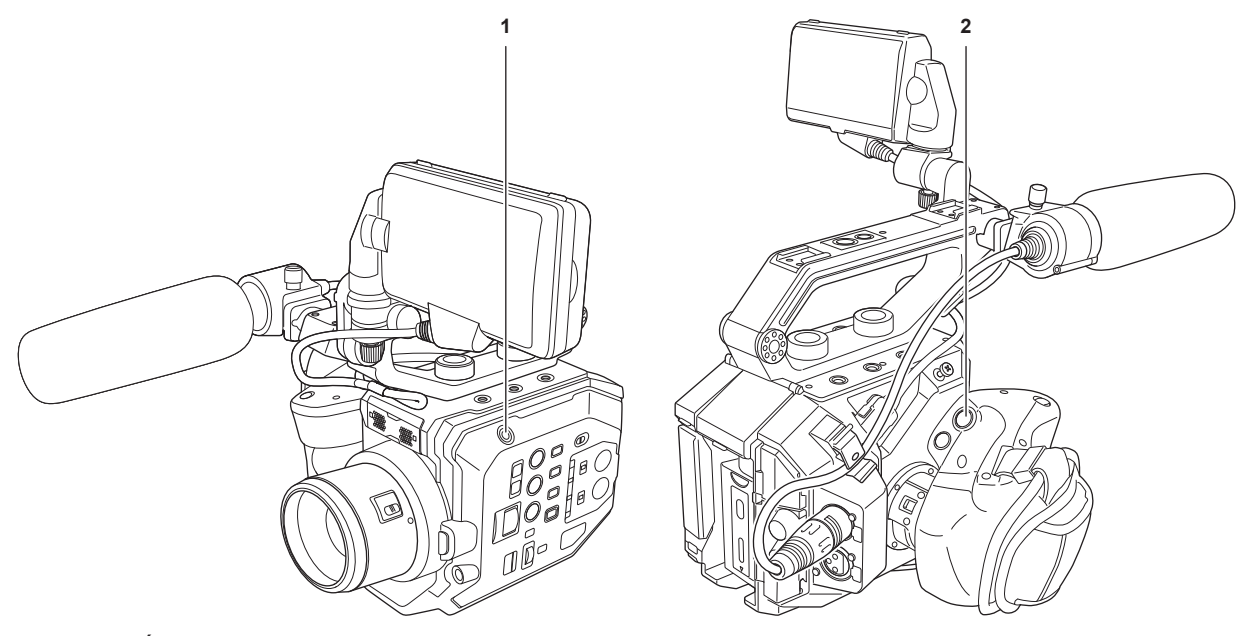

### **1 Botón GRABACIÓN (cuerpo de cámara)**

#### **2 Botón GRABACIÓN (asa)**

### **1 Establezca los ajustes de vídeo y la entrada de audio.**

- f Antes de filmar, es necesario definir o ajustar lo siguiente.
	- Ajustes de imagen para la función de brillo (iris, ganancia, obturador) y la función de ajuste del balance de blancos, etc.
- Ajustes de entrada de audio para la grabación de audio.
- Ajuste del nivel de grabación de audio

### **2 Inicie la grabación pulsando el botón GRABACIÓN.**

- f Hay un botón GRABACIÓN en la cámara y otro en el asa.
- f La luz indicadora se ilumina en rojo durante la grabación.

### **3 Vuelva a pulsar el botón GRABACIÓN para detener.**

### **4 Compruebe los vídeos grabados.**

Aproximadamente los últimos tres segundos del último clip filmado se reproducen automáticamente al pulsar el botón USER con la función [REVISAR GRAB] asignada.

De esta forma puede comprobar si el vídeo se ha grabado correctamente.

f Permite regresar al modo de espera de grabación tras efectuar la comprobación.

### **@***NOTA*

Si el menú [AJUSTES SISTEMA] → [MODO SISTEMA] → [SDI RAW] se configura con otro ajuste distinto a [OFF], no es posible grabar en una tarjeta SD con la cámara.

### <span id="page-112-0"></span>**Selección de la resolución, códec y velocidad de fotogramas para la grabación de vídeo**

La resolución, el códec y la velocidad de fotogramas del vídeo de la grabación se pueden seleccionar en el menú [AJUSTES SISTEMA] →[MODO SISTEMA].

- f [FRECUENCIA]: frecuencia del sistema
- f [SDI RAW]: resolución (resolución de salida RAW desde el terminal <SDI OUT>)

Si [SDI RAW] se configura con otro ajuste distinto a [OFF], no podría configurarse [MODO SENSOR], [RESOL. PRINC] ni [CÓDEC PRINC].

- f [MODO SENSOR]: modo de accionamiento del sensor
- f [RESOL. PRINC]: resolución
- f [CÓDEC PRINC]: códec de grabación
- 4:2:0 (8 bits) LongGOP MOV: [420LongGOP 150M], [420LongGOP 100M], [420LongGOP 50M]
- 4:2:2 (10 bits) LongGOP MOV: [422LongGOP 150M], [422LongGOP 100M], [422LongGOP 50M]
- 4:2:2 (10 bits) ALL-Intra MOV: [422ALL-I 400M], [422ALL-I 200M], [422ALL-I 100M]
- AVCHD: [AVCHD PS], [AVCHD PH], [AVCHD HA], [AVCHD PM]
- f VFR: función de grabación con velocidad de fotogramas variable (rango de velocidad de fotogramas variable)

### **Cuando se fija [FRECUENCIA] en [23.98p]**

Solo puede configurarse cuando para [SDI RAW] se selecciona [OFF].

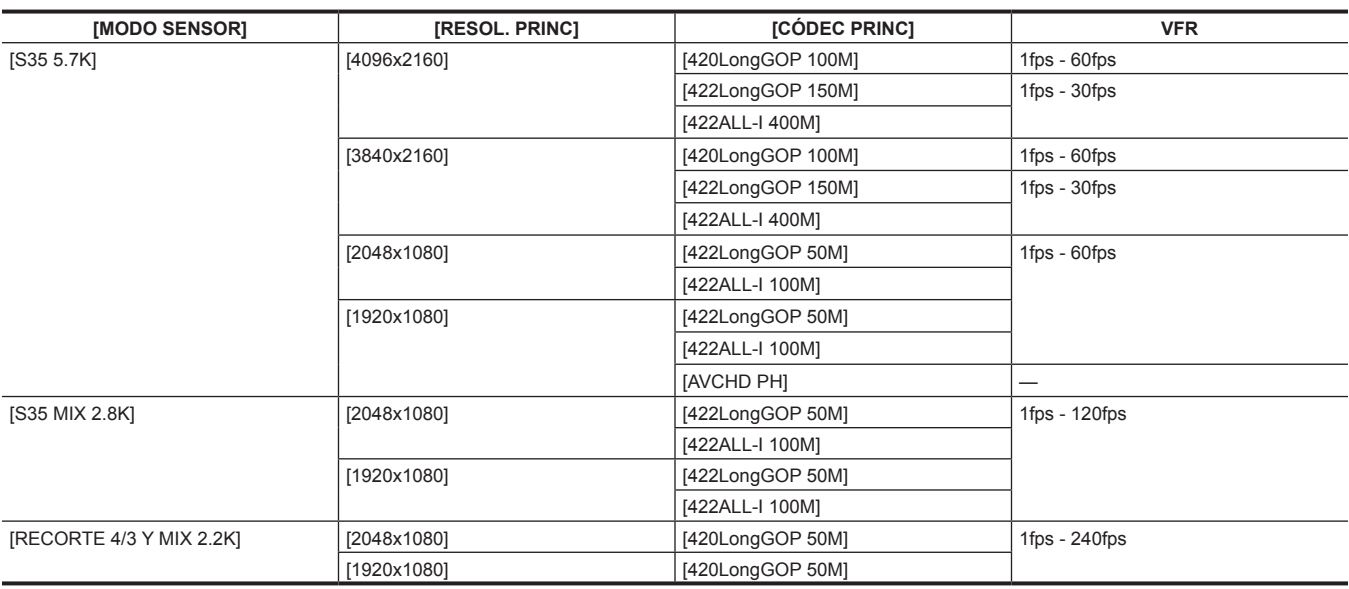

### **Cuando se fija [FRECUENCIA] en [24.00p]**

Solo puede configurarse cuando para [SDI RAW] se selecciona [OFF].

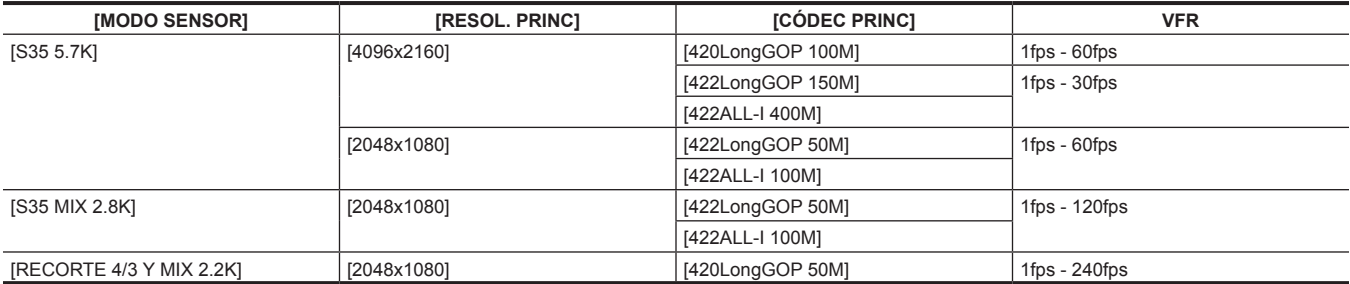

### **Cuando se fija [FRECUENCIA] en [25.00p]**

Solo puede configurarse cuando para [SDI RAW] se selecciona [OFF].

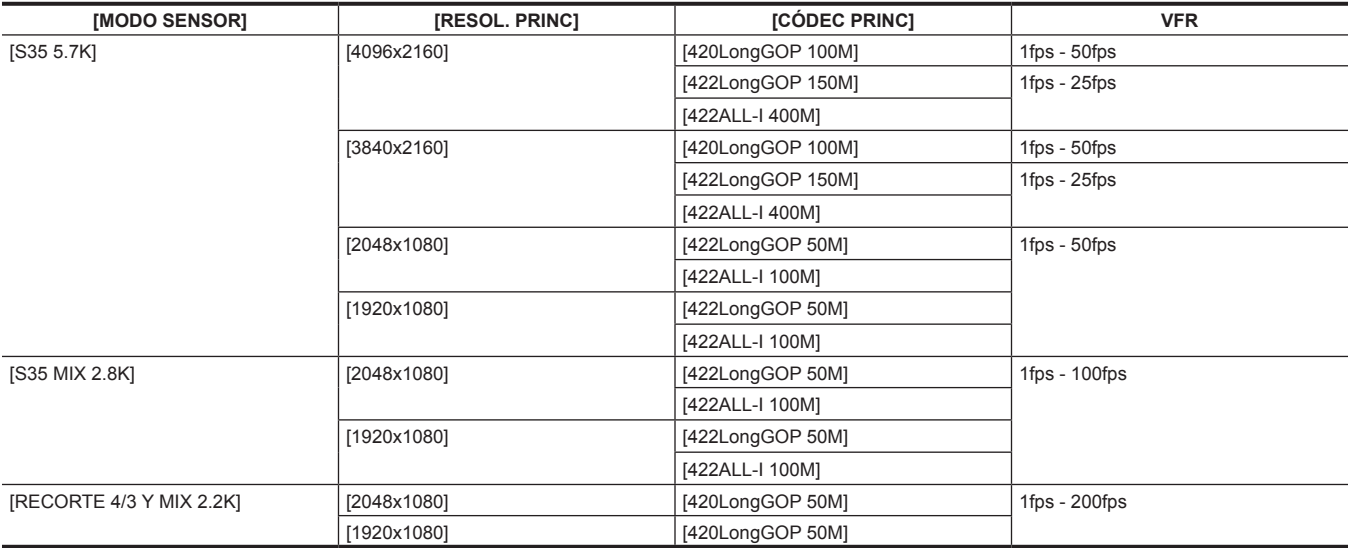

### **Cuando se fija [FRECUENCIA] en [29.97p]**

Solo puede configurarse cuando para [SDI RAW] se selecciona [OFF].

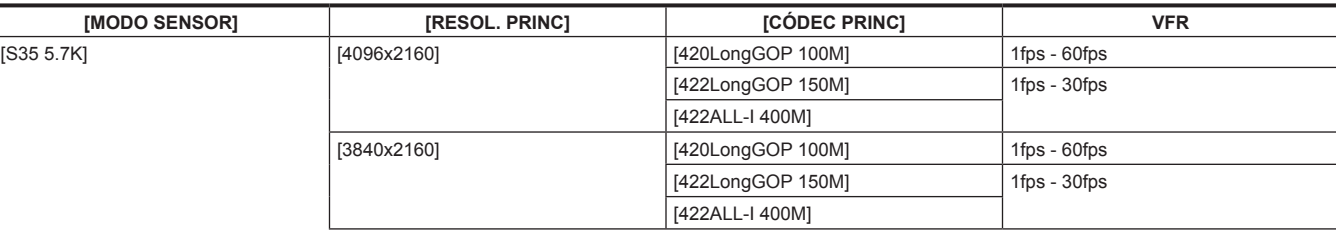

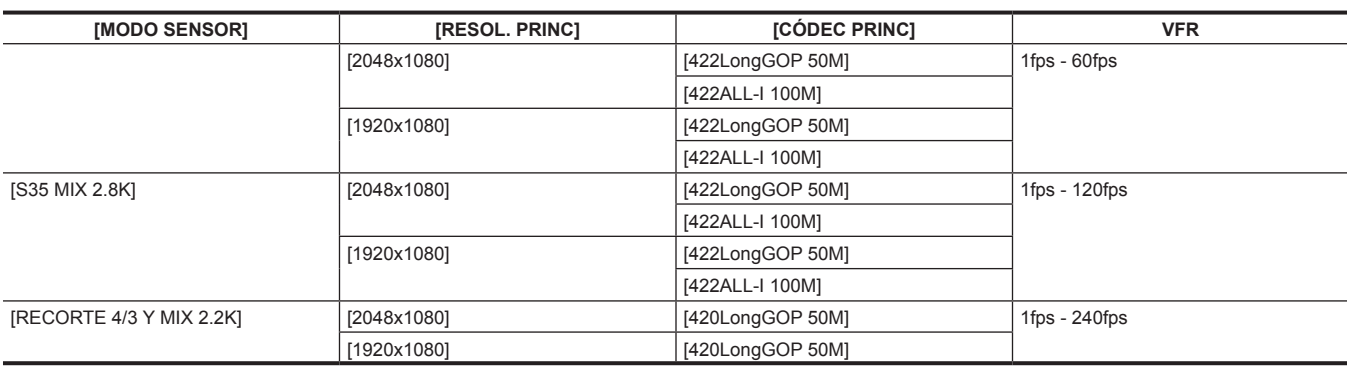

### **Cuando se fija [FRECUENCIA] en [50.00p]**

Solo puede configurarse cuando para [SDI RAW] se selecciona [OFF].

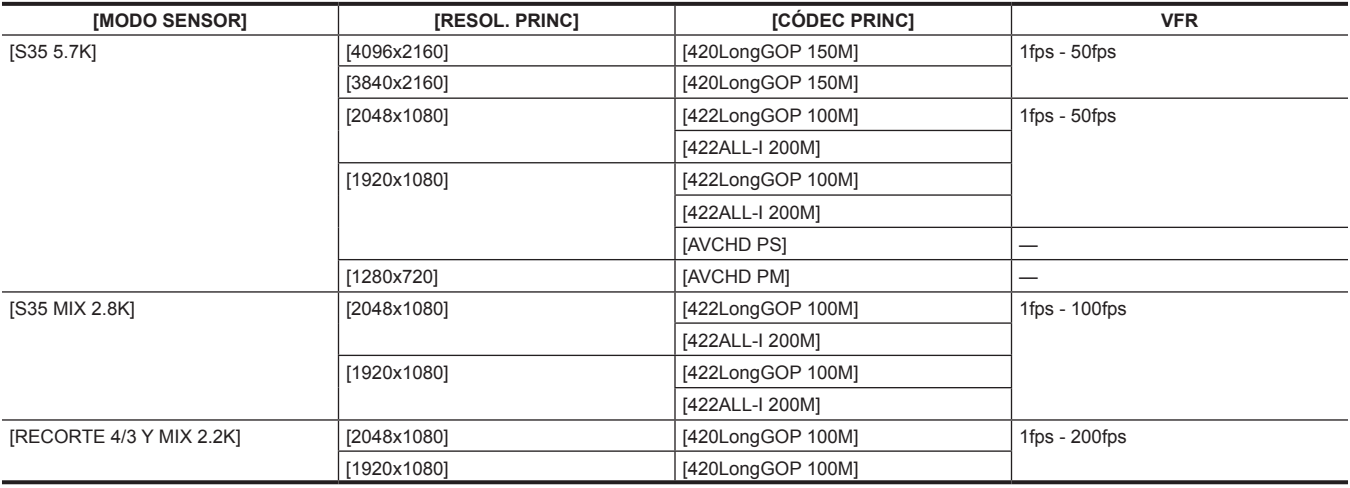

### **Cuando se fija [FRECUENCIA] en [59.94p]**

Solo puede configurarse cuando para [SDI RAW] se selecciona [OFF].

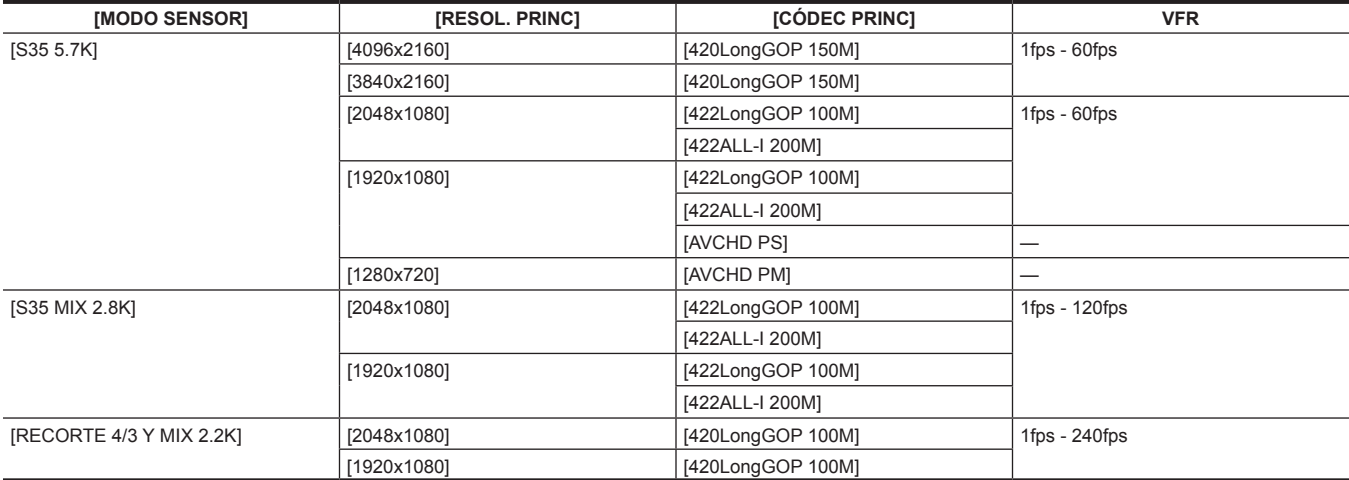

### **Cuando se fija [FRECUENCIA] en [59.94i]**

Solo puede configurarse cuando para [SDI RAW] se selecciona [OFF].

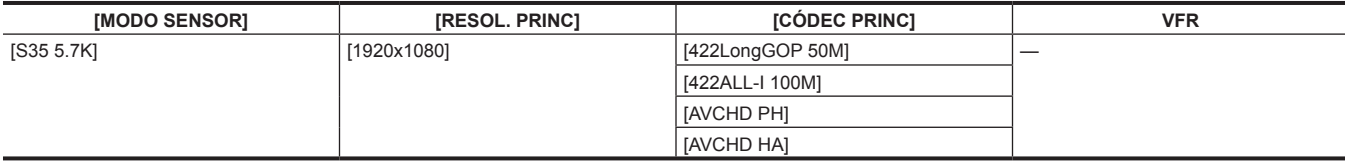

### **Cuando se fija [FRECUENCIA] en [50.00i]**

Solo puede configurarse cuando para [SDI RAW] se selecciona [OFF].

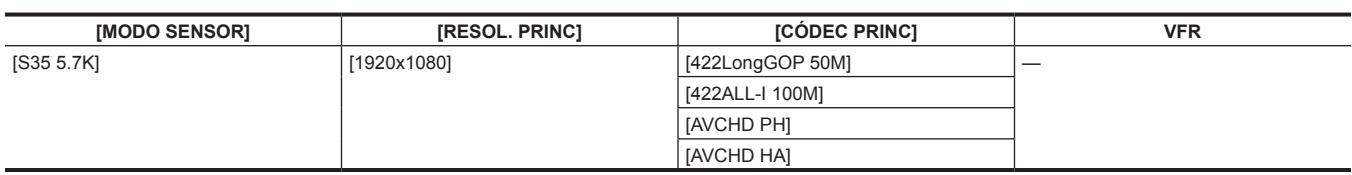

# <span id="page-115-0"></span>**Selección de la resolución y velocidad de fotogramas de la salida RAW**

La resolución de la salida RAW desde el terminal <SDI OUT> puede seleccionarse en el menú [AJUSTES SISTEMA] → [MODO SISTEMA] → [SDI RAW].

Si [SDI RAW] se configura con otro ajuste distinto a [OFF], no podría configurarse [MODO SENSOR], [RESOL. PRINC] ni [CÓDEC PRINC].

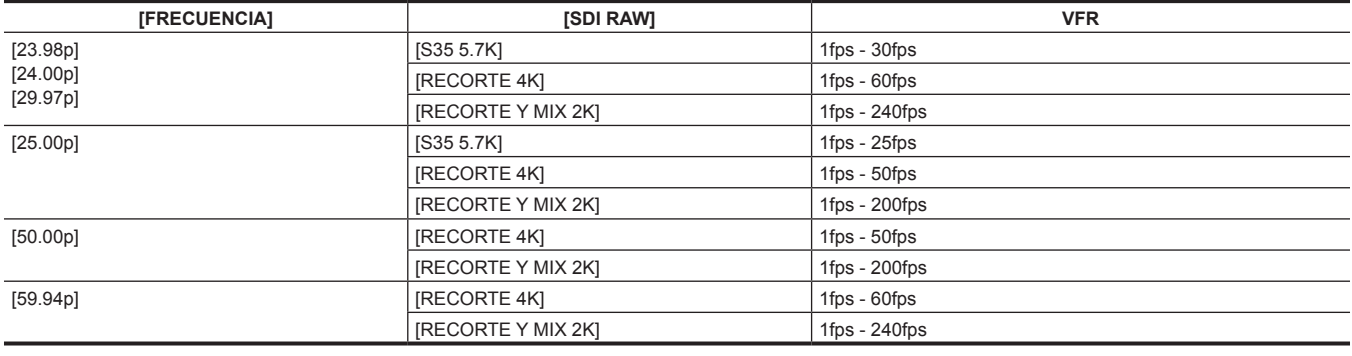

**图** NOTA

t Si [FRECUENCIA] se configura como [50.00i]/[59.94i], [SDI RAW] se fija en [OFF].

# **Ajuste de la calidad de imagen**

La calidad de imagen del vídeo que se grabará se puede ajustar en la cámara al configurar el menú [AJUSTES SISTEMA] → [AJUSTES COLOR] → [PRINCIPAL] → [ESCENA1] como [ESCENA5].

- f Ajuste la imagen de calidad en el menú [AJUSTES CÁMARA].
- f El menú [AJUSTE FICH ESCENA] no puede seleccionarse si [PRINCIPAL] se configura como [V-Log].
- f Deberá usar un dispositivo de medición, como un vectorscopio, para cambiar la configuración.
- f El significado de los símbolos usados en la tabla es el siguiente.
- √: puede configurarse.
- no puede configurarse.

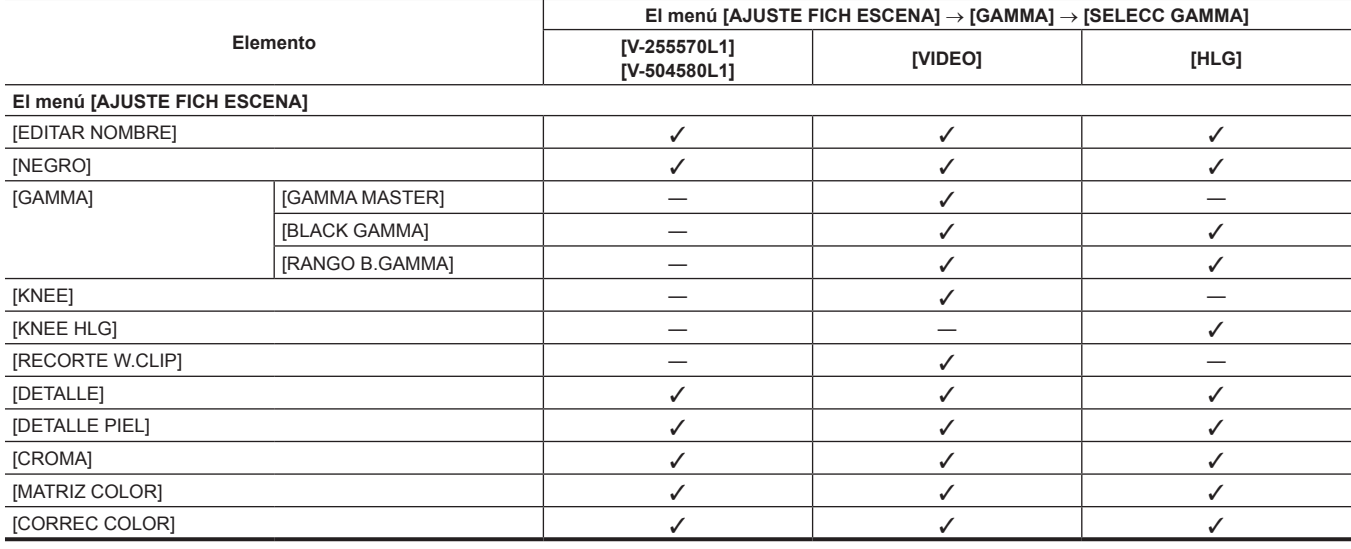

### **[IE]**

Establece la sensibilidad del vídeo.

### **Configuración ISO nativa doble**

La cámara está equipada con configuración ISO nativa doble, [800 ISO] y [2500 ISO], y dos [ISO NATIVO]. Al instalar el circuito de conmutación de sensibilidad dentro del sensor de imagen, se obtiene una alta sensibilidad y bajo nivel de ruidos [2500 ISO]. La latitud disminuirá según el valor cuando se use un rango ISO inferior a [ISO NATIVO].

### **[dB]**

Hay dos modos ganancia de [NORMAL] y [ALTO]. La sensibilidad estándar equivalente a [ISO NATIVO] se establece como 0 dB. Cuando la curva gamma es [VIDEO], el rango dinámico será del 600%, que es inferior a [V-Log] u otra curva gamma. Por lo tanto, la sensibilidad estándar será inferior a [V-Log] u otra curva gamma.

### **[BLANCO]**

### **[ATW] (seguimiento automático del balance de blancos)**

La cámara cuenta con la función de seguimiento automático del balance de blancos (ATW) que realiza el seguimiento automático del balance de blancos de las imágenes según las condiciones de iluminación.

Esta función no garantiza una precisión del 100% en el balance de blancos. Hay cierto rango en el que el seguimiento cambia con las condiciones de iluminación o precisión del balance de blancos. Use esta función con precaución.

#### **[AWB] (automático del balance de blancos)**

- **1 Coloque un patrón blanco en un punto en el que las condiciones de luz coincidan con la fuente de luz para el sujeto, y visualice el blanco en la pantalla.**
- **2 Ajuste la luminancia con el dial <IRIS>.**
- **3 Seleccione el menú [AJUSTES CÁMARA]** → **[BLANCO]** → **[VALOR]** → **[MEMORIA AWB].**
- **4 Seleccione el menú [AJUSTES CÁMARA]** → **[BLANCO]** → **[AWB]** → **[EJECUTAR].**
- f Funcionará igual pulsando el botón USER asignado con la función [AWB] (automático del balance de blancos).
- $\blacksquare$  Valor del ajuste
- · El valor ajustado se graba automáticamente en [MEMORIA AWB].

#### ■ Modelo blanco

f Un objeto blanco (paño o muro) cerca del sujeto también puede ser usado para el patrón blanco.

f El tamaño requerido del modelo blanco es como sigue.

**1/2 o más del ancho de la pantalla**

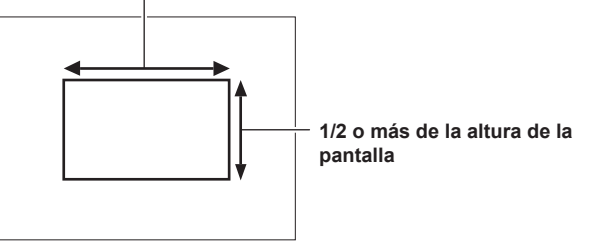

· Mantenga focos brillantes alejados de la pantalla.

f El modelo blanco debe estar colocado en el centro de la pantalla.

### **Configuración manual de la temperatura del color (configuración con [VALOR])**

Pueden seleccionarse entre hasta las 12 temperaturas del color registradas (balance de blancos).

### **1 Seleccione el menú [AJUSTES CÁMARA]** → **[BLANCO]** → **[VALOR].**

### **2 Seleccione la temperatura del color.**

### **[NEGRO]**

### **[ABB] (balance de negros automático)**

Ajuste el balance de negros automático en los siguientes casos.

- f Cuando se usa la cámara por primera vez
- f Cuando ha pasado mucho tiempo desde el último uso
- f Cuando la temperatura ambiente ha cambiado mucho después del último uso

### **1 Monte la tapa en el objetivo.**

- f Asegúrese de que la luz no llega al sensor de imagen.
- **2 Seleccione el menú [AJUSTES CÁMARA]** → **[BALANCE NEGRO AUTO]** → **[ABB]** → **[EJECUTAR].**

• No extraiga la tapa del objetivo ni ponga la alimentación en < (<sup>i</sup>) > (espera) mientras se muestra [ABB ACTIVO] en el monitor LCD.

### **Pedestal (nivel de negro estándar)**

#### **1 Seleccione el menú [AJUSTE FICH ESCENA]** → **[NEGRO]** → **[PED MASTER]/[PED ROJO]/[PED VERDE]/[PED AZUL].**

**[PED MASTER] (pedestal maestro):** ajusta el nivel de negro la referencia de todo el vídeo. Se mantiene el valor ajustado incluso cuando se realiza el balance de negros automático.

**[PED ROJO] (pedestal de señal rojo),[PED VERDE] (pedestal de señal verde),[PED AZUL] (pedestal de señal azul):** ajusta el nivel de negro de referencia para cada señal. Según la configuración del menú [AJUSTE FICH ESCENA] → [NEGRO] → [COMPENS. PEDESTAL], puede configurarse si el valor ajustado se va a mantener cuando se ejecute el balance de negros automático.

### **[GAMMA]**

### **[SELECC GAMMA]**

Configure para optimizar el tono del vídeo.

Los elementos que pueden seleccionarse varían según la configuración del menú [AJUSTES SISTEMA] → [AJUSTES COLOR] → [PRINCIPAL].

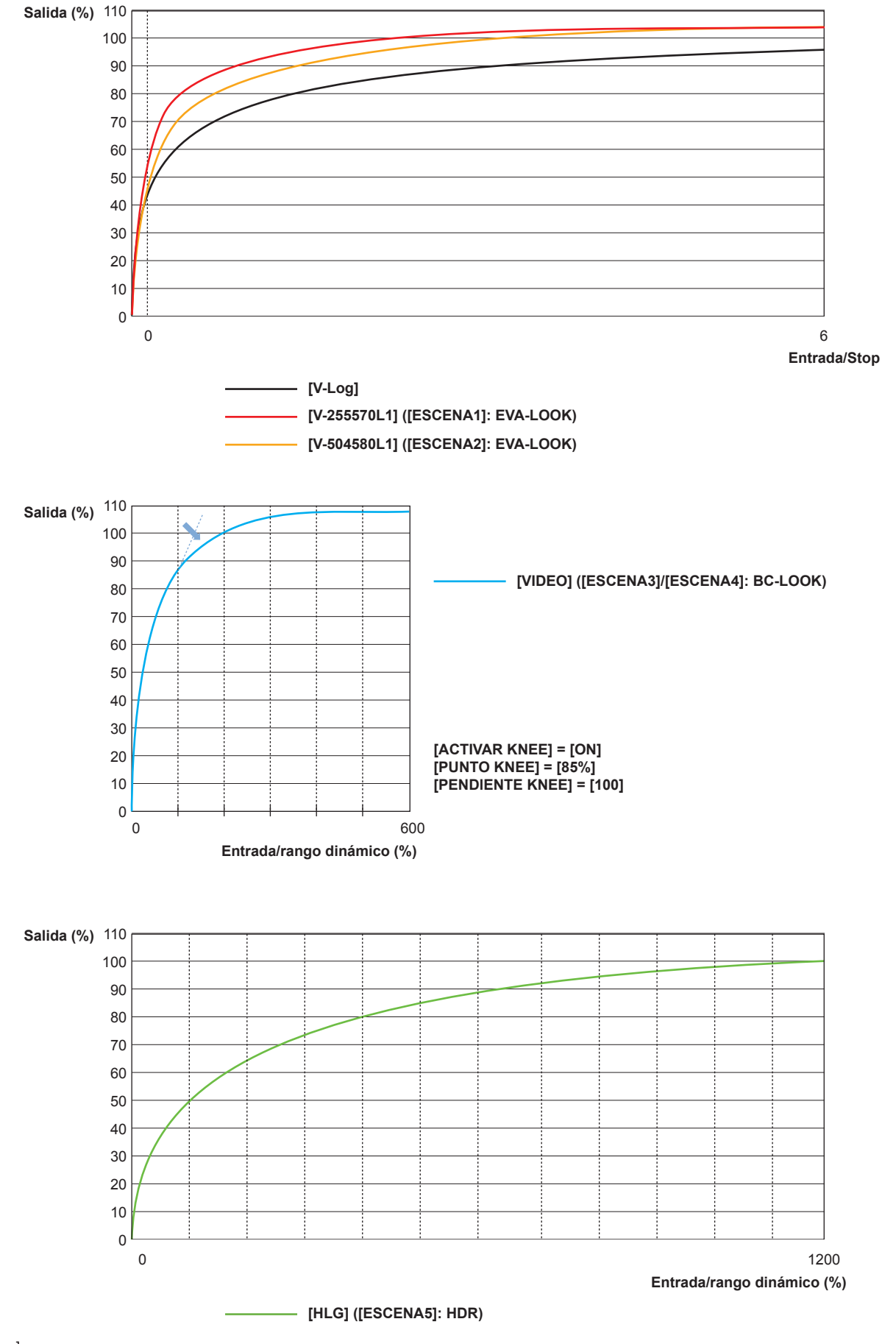

 $\bullet$  [V-Log]

Esta es una curva gamma que puede lograr la gradación y la latitud amplia (rango de exposición). Es necesario un proceso de gradación tras la grabación.

• [V-255570L1]

Esta es la curva gamma EVA-LOOK con la latitud 14Stop equivalente a [V-Log].

La subida es equivalente a aproximadamente 2,5 horas, y el factor gamma es 0,55, lo que significa hasta un 70%.

Este es un ajuste enfocado en el contraste.

Se recomienda para filmar del 40% al 55% para el tono del rostro.

• [V-504580L1]

Esta es la curva gamma EVA-LOOK con la latitud 14Stop equivalente a [V-Log].

La subida es equivalente a aproximadamente 5,0 horas, y el factor gamma es 0,45, lo que significa hasta un 80%.

Este es un ajuste enfocado en la textura suave.

Se recomienda para filmar del 40% al 60% para el tono del rostro.

 $\bullet$  [VIDEO]

Esta es la curva gamma BroadCast-LOOK con rango dinámico del 600% equivalente a la videocámara generalmente utilizada.

 $\bullet$  [HLG]

Esta es la curva gamma del registro híbrido con rango dinámico amplio del 1200%. El rango del color equivalente a BT.2020 se establece automáticamente.

### ■ Cuando se fija [PRINCIPAL] en [V-Log]

- [GAMMA] se configurará como [V-Log].
- Cuando [PRINCIPAL] se configura como [ESCENA1]/[ESCENA2]/[ESCENA3]/[ESCENA4]/[ESCENA5]
- **1 Seleccione el menú [AJUSTE FICH ESCENA]** → **[GAMMA]** → **[SELECC GAMMA].**

### **2 Seleccione uno de [V-255570L1]/[V-504580L1]/[VIDEO]/[HLG].**

### **[GAMMA MASTER]**

Puede configurarse cuando se selecciona el menú [AJUSTE FICH ESCENA] → [GAMMA] → [SELECC GAMMA] → [VIDEO]. Realiza un ajuste de precisión de toda la curva gamma.

### **[BLACK GAMMA]**

Puede configurarse cuando se selecciona el menú [AJUSTE FICH ESCENA] → [GAMMA] → [SELECC GAMMA] → [VIDEO]/[HLG].

#### r **[BLACK GAMMA]**

Ajusta la compresión y expansión de la curva gamma del área oscura. El área oscura se comprime en el lado negativo, y se amplía en lado positivo.

### r **[RANGO B.GAMMA]**

Establece el máximo de compresión y ampliación en [BLACK GAMMA].

### **[KNEE]**

Esta función ajusta la compresión de las señales de vídeo para evitar la formación de halo en las imágenes. La tasa de compresión y el rango dinámico de la señal de vídeo cambian según la configuración.

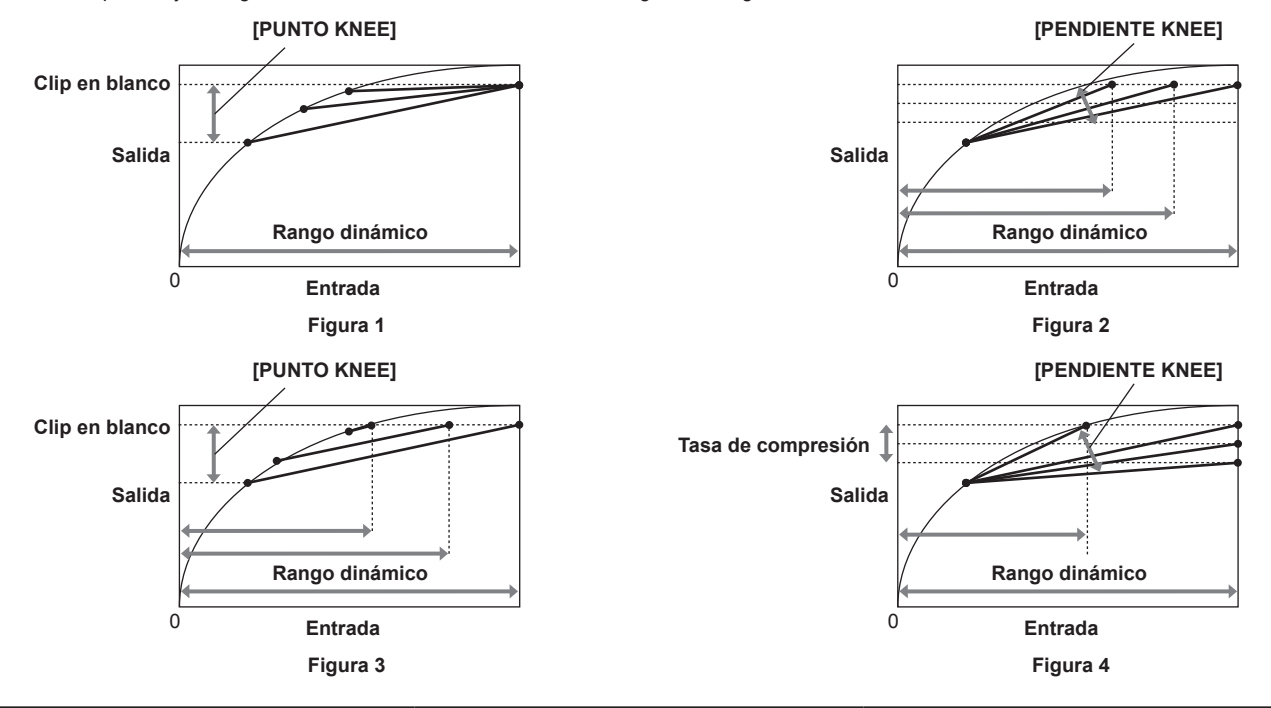

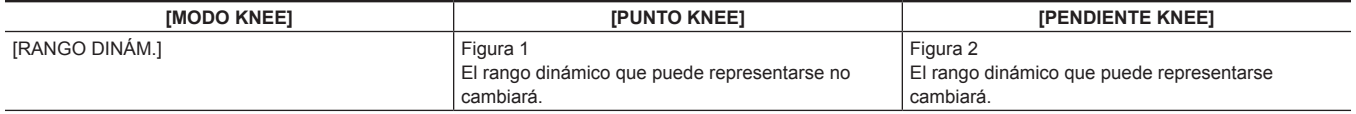

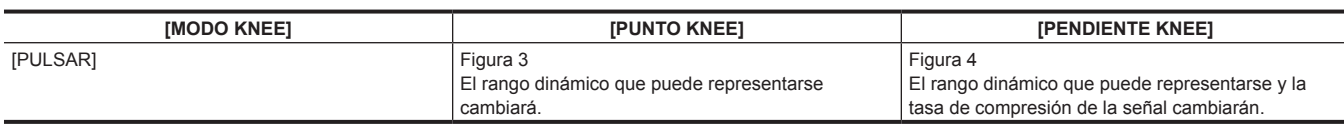

### **[MODO KNEE] (ajuste para el modo de funcionamiento de la articulación)**

**1 Seleccione el menú [AJUSTE FICH ESCENA]** → **[KNEE]** → **[ACTIVAR KNEE]** → **[ON].**

### $\bm{2}$  Seleccione el menú [AJUSTE FICH ESCENA] → [KNEE] → [MODO KNEE] → [RANGO DINÁM.]/[PULSAR].

**[RANGO DINÁM.]:** determina el rango dinámico que se puede representar por el valor [PENDIENTE KNEE]. El valor del rango dinámico que puede representarse no cambia incluso si se cambia el valor de [PUNTO KNEE]. **[PULSAR]:** determina la tasa de compresión de la señal por el valor [PENDIENTE KNEE]. El valor del rango dinámico que puede representarse cambia cuando cambia el valor [PUNTO KNEE].

- [PUNTO KNEE] (ajuste de la posición del punto de articulación)
- **1 Seleccione el menú [AJUSTE FICH ESCENA]** → **[KNEE]** → **[PUNTO KNEE].**
- **2 Establece la posición del punto de articulación.**
- [PENDIENTE KNEE] (ajuste para la inclinación de la articulación)
- **1 Seleccione el menú [AJUSTE FICH ESCENA]** → **[KNEE]** → **[PENDIENTE KNEE].**
- **2 Establece la inclinación de la articulación.**

### **[KNEE HLG]**

Establece comprimir la señal de vídeo para evitar el halo en la imagen durante HLG.

**[MODO KNEE] (ajuste para el modo de funcionamiento de la articulación)**

- **1 Seleccione el menú [AJUSTE FICH ESCENA]** → **[KNEE HLG]** → **[ACTIVAR KNEE]** → **[ON].**
- **[PUNTO KNEE]** (ajuste de la posición del punto de articulación)
- **1 Seleccione el menú [AJUSTE FICH ESCENA]** → **[KNEE HLG]** → **[PUNTO KNEE].**
- **2 Establece la posición del punto de articulación.**
- [PENDIENTE KNEE] (ajuste para la inclinación de la articulación)
- **1 Seleccione el menú [AJUSTE FICH ESCENA]** → **[KNEE HLG]** → **[PENDIENTE KNEE].**

**2 Establece la inclinación de la articulación.**

### **[RECORTE W.CLIP]**

Se establece para que la parte más brillante de la señal de vídeo no aumente más de un nivel específico.

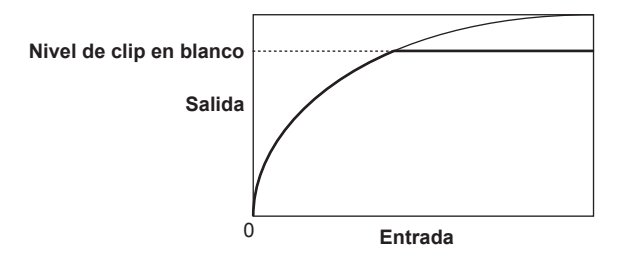

**1 Seleccione el menú [AJUSTE FICH ESCENA]** → **[RECORTE W.CLIP]** → **[ACTIVAR]** → **[ON].**

 $2$  Desde el menú [AJUSTE FICH ESCENA] → [RECORTE W.CLIP] → [NIVEL], establezca el nivel.

### **[DETALLE]**

Establece la intensidad de los contornos para representar la imagen.

Puede tener representación suave o representación nítida, sin embargo, también puede tener un efecto para dar rugosidad a todo el vídeo aumentando el ruido o borde.

Para evitar la rugosidad de toda la imagen, ajuste de modo que el efecto de detalle permanezca en el área para aumentar el detalle, pero evite el efecto de detalle en el área que no requiere aumento.

### **1 Seleccione el menú [AJUSTE FICH ESCENA]** → **[DETALLE]** → **[ACTIVAR]** → **[ON].**

### **2 Configure el menú [AJUSTE FICH ESCENA]** → **[DETALLE]** → **[CORING]/[NIVEL MASTER]/[FRECUENCIA].**

**[CORING]:** ajusta el nivel de la señal (incluido el ruido) para no activar el efecto del detalle. **[NIVEL MASTER]:** ajusta el nivel del efecto del detalle de la parte completa. **[FRECUENCIA]:** establece el grosor del nivel de detalle en conjunto.

### **[DETALLE PIEL]**

Una función para que el aspecto de la piel humana sea más suave.

- **1 Seleccione el menú [AJUSTE FICH ESCENA]** → **[DETALLE PIEL].**
- **2 Establezca uno de los ajustes [DTL PIEL1]/[DTL PIEL2]/[DTL PIEL3] en [ON].**

[DTL PIEL1]/[DTL PIEL2]/[DTL PIEL3] se puede usar en conjunto.

### **[CROMA]**

Establece la saturación del color.

### **1 Seleccione el menú [AJUSTE FICH ESCENA]** → **[CROMA]** → **[NIVEL].**

Establece el nivel cromático de las señales P<sub>B</sub> y P<sub>B</sub>. La distancia desde el centro (sin color) se aumenta o disminuye para toda la imagen cuando se usa el vectorscopio.

### **[MATRIZ COLOR]**

La matriz se ajusta para optimizarse según el ajuste de gamma.

Cambie el valor del ajuste respecto a la matriz según el ajuste de gamma para establecer la representación del color de la imagen. El cambio del color respecto a cada eje de la matriz es como el de la siguiente figura.

f La línea en negrita de la figura es la línea de referencia de cada eje de la matriz. El color sobre la línea en negrita no cambia.

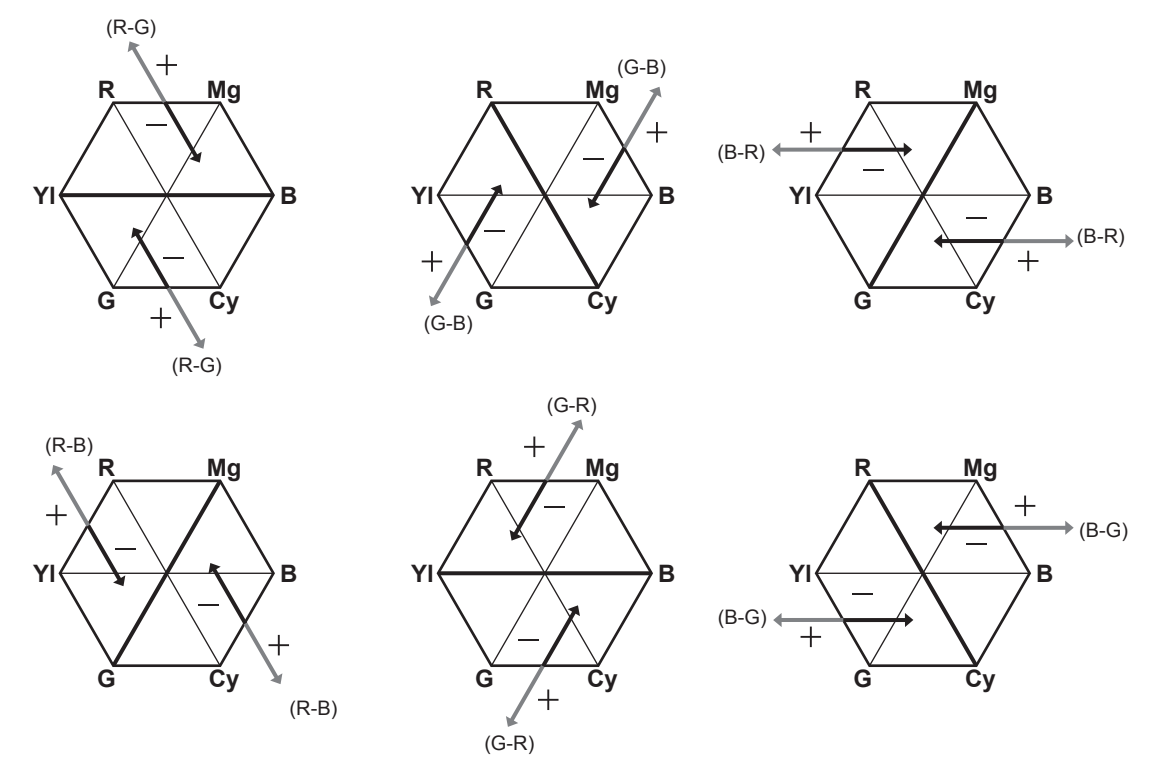

# **[CORREC COLOR]**

Esta función ajusta la saturación y la fase de color. Esto afecta individualmente a las 16 fases de la imagen. Se puede establecer en un matiz de color individual.

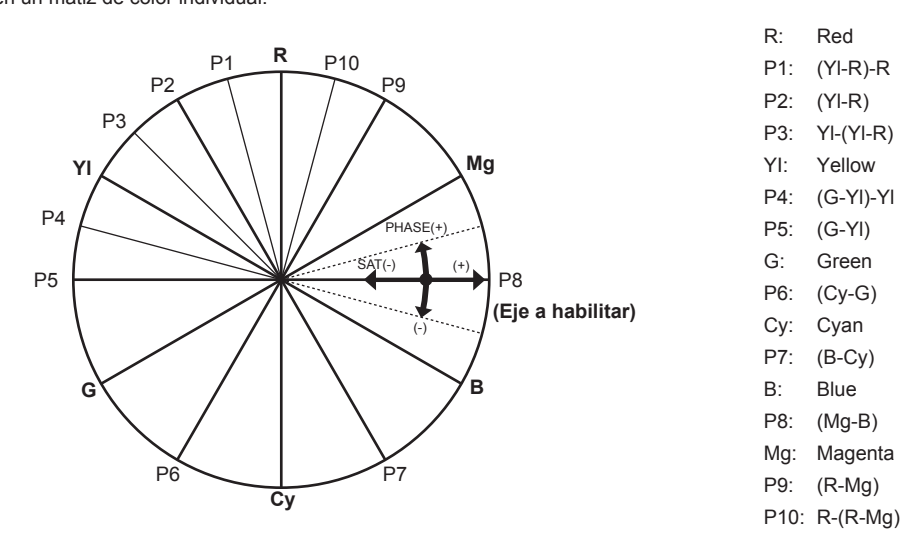

**1 Seleccione el menú [AJUSTE FICH ESCENA]** → **[CORREC COLOR]** → **[ACTIVAR]** → **[ON].**

**2 Seleccione el menú [AJUSTE FICH ESCENA]** → **[CORREC COLOR]** → **[PARÁM], y ajuste la saturación de color y el matiz para cada elemento.**

# **Función de grabación con velocidad de fotogramas variable (VFR)**

Es posible adquirir el vídeo movimiento lento suave o movimiento rápido filmando con una velocidad de fotogramas distinta a la velocidad de fotogramas de reproducción.

### **Velocidad de fotogramas variable (VFR)**

Permite la filmación a alta velocidad desde 1fps a un máximo de 240fps.

- **1 Desde el menú [AJUSTES SISTEMA]** → **[MODO SISTEMA]** → **[MODO SENSOR], seleccione la resolución y el códec del vídeo de grabación, y la frecuencia que se convertirá en la velocidad de fotogramas de referencia.**
	- f Para saber la combinación que puede configurarse, consulte "Selección de la resolución, códec y velocidad de [fotogramas](#page-112-0) para la grabación de [vídeo"](#page-112-0).
	- f El rango de la velocidad de fotogramas que puede realizar la filmación a alta velocidad varía según la configuración [MODO SENSOR].
	- f Si el menú [AJUSTES SISTEMA] → [MODO SISTEMA] → [SDI RAW] se configura con otro ajuste distinto a [OFF], el rango de velocidad de fotogramas que puede realizar la filmación a alta velocidad cambia según el ajuste de [SDI RAW].

Para saber la combinación que puede configurarse, consulte "Selección de la resolución y velocidad de [fotogramas](#page-115-0) de la salida RAW".

### **2 Seleccione el menú [AJUSTES CÁMARA]** → **[FPS]** → **[VEL. VARIABLE]** → **[ON].**

- f También puede configurarse con el multidial. Consulte "Funciones asignadas a los botones USER".
- ${\bf 3}$  Desde el menú [AJUSTES CÁMARA] → [FPS] → [VALOR], configure la velocidad de fotogramas según las condiciones de **filmación.**
	- f También puede configurarse con el multidial. Consulte "Funciones asignadas a los botones USER".
	- f Una velocidad de fotogramas arbitraria puede añadirse/eliminarse en el menú [AJUSTES CÁMARA] → [FPS] → [AÑADIR]/[EDITAR]/[ELIMINAR].

### **4 Pulse el botón GRABACIÓN.**

Se inicia la grabación con velocidad de fotogramas variable.

### ■ Modo de filmación normal

El vídeo 4K/UHD se genera usando todos los píxeles del sensor de imagen.

El vídeo 2K/FHD también se genera a partir de ese vídeo.

Es posible la filmación a alta velocidad de hasta 60fps.

Seleccione [S35 5.7K] para [MODO SENSOR].

#### $\blacksquare$  Modo de filmación de mezcla de píxeles

La lectura de mezcla de 2,8K píxeles se realiza a partir de todos los píxeles del sensor de imagen, y genera el vídeo 2K/FHD.

Es posible la filmación a alta velocidad de hasta 120fps.

Seleccione [S35 MIX 2.8K] para [MODO SENSOR].

f El ángulo de visión es el mismo que en el modo de filmación normal.

### ■ Modo de la filmación de recorte

Recorta el círculo de imagen de Four Thirds desde el centro del sensor de imagen y realiza la lectura de mezcla de píxeles de 2,2K. El vídeo 2K/FHD también se genera a partir de ese vídeo.

Es posible la filmación a alta velocidad de hasta 240fps.

Seleccione [RECORTE 4/3 Y MIX 2.2K] para [MODO SENSOR].

f El ángulo de visión cambiará del modo de filmación normal.

# @*NOTA*

- t La grabación de audio no es posible con la filmación con velocidad de fotogramas variable. Sin embargo, se graba el audio cuando la velocidad de fotogramas se establece igual que la frecuencia del sistema.
- t La pantalla podría interrumpirse u oscurecerse cuando se cambia el ajuste de velocidad de fotogramas.
- La velocidad de fotogramas no puede cambiarse durante la grabación.
- t El menú [AJUSTE GRAB] → [TC] → [FREE/REC RUN] se fija en [REC RUN].
- t La grabación se queda en pausa tras diez horas de haberse iniciado. La grabación se reanuda automáticamente después de pocos segundos. Al filmar a alta velocidad, el tiempo de grabación será menor de 10 horas según la relación de velocidad de fotogramas del formato de grabación y la velocidad de fotogramas variable. La grabación se detendrá a las 5 horas si [FRECUENCIA] se configura como [24.00p], y [FPS] como [48fps].
- t Para conocer la limitación de grabación durante la filmación con velocidad de fotogramas variable, consulte "Función de [grabación](#page-169-0) que no se puede [usar simultáneamente"](#page-169-0).
- t Es posible que tarde un tiempo en detenerse la grabación incluso si ésta se detiene justo después de iniciarse.

Si [FRECUENCIA] se configura como [59.94p] y [FPS] se configura como [1fps], la grabación continúa durante un máximo de un minuto hasta que la duración del clip posterior a la filmación es de un segundo.

# **Función de grabación especial**

Al configurar el menú puede realizarse la grabación especial como la pregrabación o la grabación de relé.

### **Pregrabación**

Graba el vídeo y el audio a partir de la hora específica antes de iniciarse la grabación.

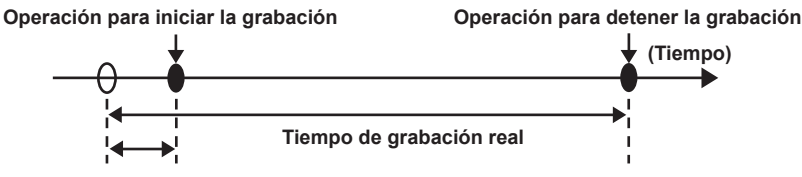

#### **Tiempo de pregrabación**

- El tiempo de pregrabación varía según la configuración del menú [AJUSTES SISTEMA] → [MODO SISTEMA] → [RESOL. PRINC]/[CÓDEC PRINC].
- f Si [RESOL. PRINC] se configura como [1280x720], [1920x1080] o [2048x1080]: aproximadamente diez segundos.
- Si [CÓDEC PRINC] se configura como [422ALL-I 400M]: aproximadamente tres segundos.
- $\bullet$  Otro ajuste distinto a los anteriores: aproximadamente cinco segundos.

#### **1 Seleccione el menú [AJUSTE GRAB]** → **[PREGRAB]** → **[ON].**

[P] se muestra en la visualización de estado de pregrabación de las pantallas VIEW y HOME.

### **2 Pulse el botón GRABACIÓN.**

### **图 NOTA**

t El vídeo y el audio podrían no grabarse en la hora específica en los siguientes casos.

- Inmediatamente después de activar la alimentación < > (encendido)
- Justo después de abrir el menú
- Inmediatamente después de insertar la tarjeta SD
- Justo después de reproducir el vídeo grabado
- Justo después de cerrar la pantalla de miniaturas
- Hasta que se complete la escritura en la tarjeta SD después de detener la grabación
- Justo después de aplicar bloque secundario a un código de tiempo externo
- Justo después cambiar la ranura para tarjeta en la que se va a grabar pulsando el botón USER con la función [SEL. RANURA] asignada
- t Cuando [PREGRAB] se configura como [ON], el menú [AJUSTE GRAB] → [TC] → [FREE/REC RUN] se fija en [FREE RUN].
- · El modo de pregrabación se cancela tras tres horas sin iniciarse la grabación.
- t Para conocer la limitación de grabación de la pregrabación, consulte ["Función de grabación que no se puede usar simultáneamente](#page-169-0)".
- t La pregrabación no puede realizarse si la capacidad restante de la tarjeta SD es menos de un minuto.

### **Grabación de relé**

Se pueden insertar dos tarjetas SD en las dos ranuras para tarjeta, y la grabación puede continuar en la segunda tarjeta SD cuando se acaba la capacidad de grabación restante de la otra tarjeta SD.

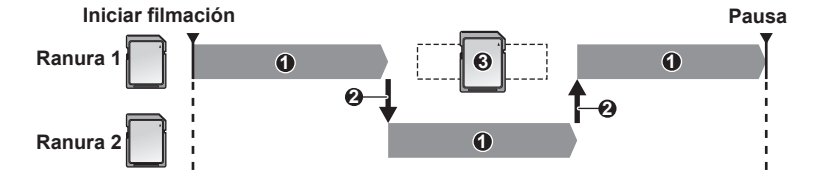

- **1 Durante la grabación**
- **2 Cambie automáticamente la ranura para tarjeta del destino de grabación**
- **3 Sustituya por una tarjeta SD distinta con capacidad de grabación.**

#### **1 Seleccione el menú [AJUSTE GRAB]** → **[FUNC. 2 RANURAS]** → **[GRAB. CONTINUA].**

[RELAY] se muestra en la visualización de la función de grabación especial de la pantalla HOME. Cuando la grabación de relé no es posible, se muestra una línea inclinada en la visualización [RELAY], por ejemplo, la tarjeta SD no está insertada en ninguna de las dos ranuras para tarjeta.

#### **2 Pulse el botón GRABACIÓN.**

- El estado de la grabación de la ranura para tarjeta del destino de grabación de la pantalla VIEW es blanco y negro invertido.
- f Cuando se agota la capacidad de grabación restante de una de las tarjetas SD y se ha iniciado la grabación de relé, el destino de grabación cambiará a la otra tarjeta SD. El estado de la grabación de la ranura para tarjeta del destino de grabación se visualiza en blanco y negro invertido. Puede grabar en tres o más tarjetas SD. Sustituya la tarjeta SD sin capacidad de grabación restante una vez que se ha cambiado el destino de grabación.
- f Para cambiar la ranura para tarjeta del destino de grabación antes de iniciar la grabación, pulse el botón <SLOT SEL>. No podrá realizarse durante la grabación.

### **MOTA**

- Podría llevar un tiempo reconocer la tarieta SD cuando se ha insertado la tarieta SD. Al grabar en tres o más tarietas SD sustituyéndolas durante la grabación, sustitúyalas cuando quede capacidad de grabación restante suficiente en la tarjeta SD que esté grabando.
- t No se puede cambiar el destino de grabación cuando la capacidad de grabación restante de la tarjeta SD que toma el relevo es inferior a un minuto.

El tiempo de grabación continua máximo para la grabación de relé es de diez horas.

- La grabación se detiene una vez cuando el tiempo de grabación de relé es superior a diez horas. La grabación se reanuda automáticamente después de pocos segundos.
- t Para conocer la limitación de grabación de la grabación de relé, consulte ["Función de grabación que no se puede usar simultáneamente](#page-169-0)".

### **Grabación simultánea**

Inserte las tarjetas SD en dos ranuras para tarjeta, y grabe el mismo vídeo en dos tarjetas SD.

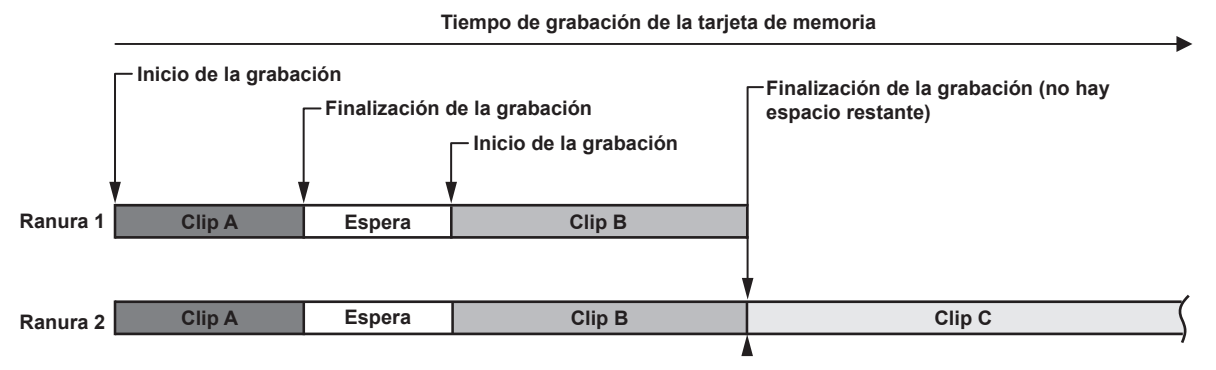

#### **1 Seleccione el menú [AJUSTE GRAB]** → **[FUNC. 2 RANURAS]** → **[GRAB SIMULT.].**

[SIMUL] se muestra en la visualización de la función de grabación especial de la pantalla HOME.

Cuando la grabación simultánea no es posible, se muestra una línea inclinada en la visualización [SIMUL], por ejemplo, la tarjeta SD no está insertada en ninguna de las dos ranuras para tarjeta.

### **2 Pulse el botón GRABACIÓN.**

[SIMUL] se muestra en la visualización de la función de dos ranuras de la pantalla VIEW.

- f La grabación simultánea se detendrá cuando se agote la capacidad de grabación restante de una de las tarjetas SD.
- En la visualización [SIMUL] se muestra una línea diagonal cuando la grabación simultánea no es posible.

Para iniciar la grabación simultánea otra vez, sustituva la tarieta SD sin capacidad de grabación restante por otra tarieta SD y pulse el botón GRABACIÓN.

f Cuando el botón GRABACIÓN se pulsa sin sustituir la tarjeta SD, se realiza una grabación estándar en la tarjeta SD con capacidad de grabación restante.

# @*NOTA*

- t Se recomienda usar las tarjetas SD con la misma clase de velocidad o capacidad para la grabación simultánea.
- La grabación puede detenerse debido a velocidad insuficiente si se usan tarjetas SD con distintas clases de velocidad o capacidades. Si se detiene la grabación, el vídeo justo antes de detenerse podría ser una grabación no válida.
- Inicie la grabación después de que se reconozcan las dos tarjetas SD. Cuando se inicia la grabación antes de que se reconozcan ambas tarjetas SD, se realizará la grabación estándar en una de las tarjetas SD reconocida. La cámara confirma el estado de la tarjeta SD cada vez que se completa la grabación. Si ambas tarjetas se reconocen a la vez, se realizará la grabación simultánea en la grabación siguiente.
- t Cuando la grabación en una de las tarjetas SD se detiene con un error de grabación durante la grabación simultánea, la grabación continuará en la otra tarjeta SD.
- Si hay capacidad de grabación restante en una de las tarjetas SD después de completar la grabación simultánea, la tarjeta SD con capacidad de grabación restante se convertirá en automáticamente el destino de grabación. La grabación estándar se iniciará cuando se pulse el botón GRABACIÓN.
- t Si se inserta sólo una tarjeta SD incluso si se configura la grabación simultánea, se realizará la grabación estándar.
- t Una vez que se completa la grabación simultánea, la función [BORR ÚLT. CLIP] (borrado de clip final) asignada al botón USER no se ejecutará.
- t Para conocer el nombre de la carpeta y el nombre del archivo al realizar la grabación simultánea en formato MOV, consulte "Gestión de los datos de grabación".
- Para conocer la limitación de grabación de la grabación simultánea, consulte "[Función de grabación que no se puede usar simultáneamente"](#page-169-0).

#### **Grabación de intervalos**

La cámara grabará un fotograma en cada intervalo de tiempo establecido.

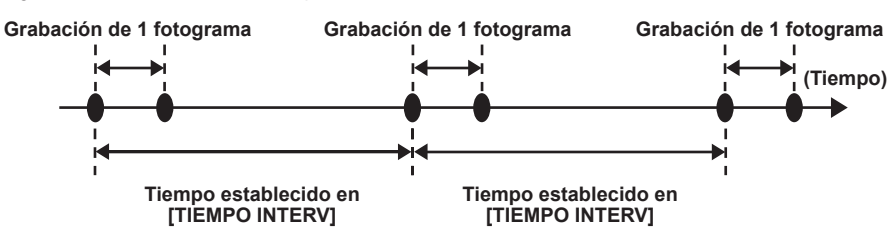

#### **1 Seleccione el menú [AJUSTE GRAB]** → **[FUNC. GRAB.]** → **[MODO GRAB.]** → **[INTERVALO].**

[INTRVL] se muestra en la visualización de la función de grabación especial de la pantalla VIEW y la pantalla HOME. f Si el modo de grabación se configura como AVCHD o si el menú [AJUSTES SISTEMA] → [MODO SISTEMA] → [FRECUENCIA] se configura como [50.00i]/[59.94i], no podrá seleccionarse.

**2 Desde el menú [AJUSTE GRAB]** → **[FUNC. GRAB.]** → **[TIEMPO INTERV], establezca el tiempo.**

### **3 Pulse el botón REC.**

- f [I-REC] se muestra en rojo en la visualización de la función de grabación especial de la pantalla VIEW.
- f La cámara repetirá la operación de grabación de un fotograma en cada intervalo de tiempo establecido.
- f Para detener la grabación, pulse el botón REC.
- f Para borrar el ajuste, configure el menú [AJUSTE GRAB] → [FUNC. GRAB.] → [MODO GRAB.] como [NORMAL].
- f El ajuste no se borra incluso al apagarse la alimentación.

# @*NOTA*

- · El audio no se grabará.
- t Los datos grabados (los datos grabados hasta que se detuvo la grabación) se incluyen en un clip.
- t El menú [AJUSTE GRAB] → [TC] → [FREE/REC RUN] se fija en [REC RUN].
- t El menú [AJUSTE GRAB] → [TC] → [DF/NDF] se fija en [NDF].
- t [GRAB SDI A DIST.] y [GRAB HDMI A DIST.] no funcionarán.
- t Si la duración del clip es inferior a tres segundos cuando la grabación se ha detenido, la imagen del fotograma final se grabará para que la duración del clip sea de tres segundos.
- t La grabación se detiene una vez cuando la duración del clip supera en diez horas en la grabación de intervalos. La grabación se reanuda automáticamente después de pocos segundos.
- Para conocer la limitación de grabación de la grabación de intervalos, consulte "[Función de grabación que no se puede usar simultáneamente"](#page-169-0).

### **Filmación IR**

Se puede realizar una filmación nocturna usando la luz IR.

### ■ Asignación de [CAPTACIÓN IR] al botón USER

**1 Seleccione el menú [AJUSTES SISTEMA]** → **[BOTONES USUARIO]** → **[USER1] para [USER9]** → **[CAPTACIÓN IR].** Seleccione para que se pueda alternar la activación/la desactivación de la filmación IR con un botón USER arbitrario.

#### ■ Realización de la filmación IR

**1 Pulse el botón USER al que se ha asignado [CAPTACIÓN IR].**

La cámara accederá al modo de filmación IR.

### **2 Pulse el botón GRABACIÓN.**

Se inicia la filmación IR.

# @*NOTA*

t También puede configurarse con el menú [AJUSTES CÁMARA] →[CAPTACIÓN IR].

## **Funciones de disparo prácticas**

### **Visualización de patrones de cebra**

La cámara puede mostrar dos tipos de patrones de cebra para la imagen emitida desde el terminal <LCD>.

#### **1 Seleccione el menú [AJUSTES SALIDA]** → **[ASIST. IE LCD]** → **[ZEBRA]** → **[ON].**

· Configuración de fábrica: [OFF]

### **Configuración del nivel de detección**

### **1 Configure cada elemento del menú [AJUSTES SALIDA]** → **[ASIST. IE LCD]** →**.**

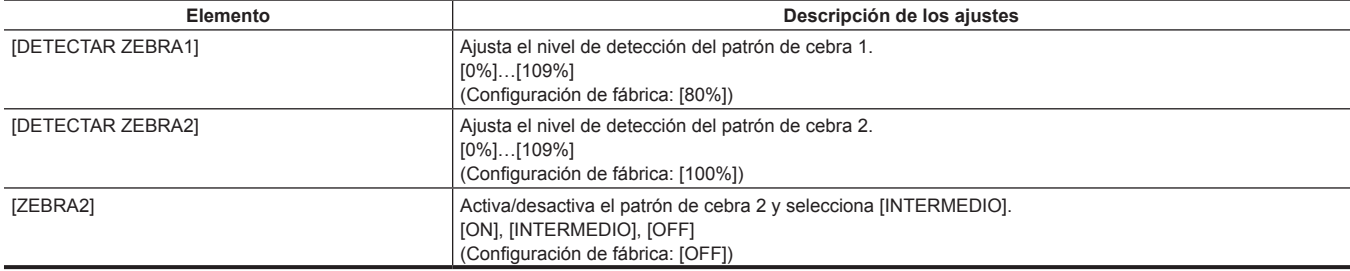

### r **Área de visualización del patrón de cebra**

El área de visualización del patrón de cebra varía según la configuración del menú [AJUSTES SALIDA] →[ASIST. IE LCD]. Cuando se selecciona [INTERMEDIO] en [ZEBRA2], el área correspondiente al valor de configuración [DETECTAR ZEBRA1] para el valor de configuración [DETECTAR ZEBRA2] se muestra en el patrón de cebra.

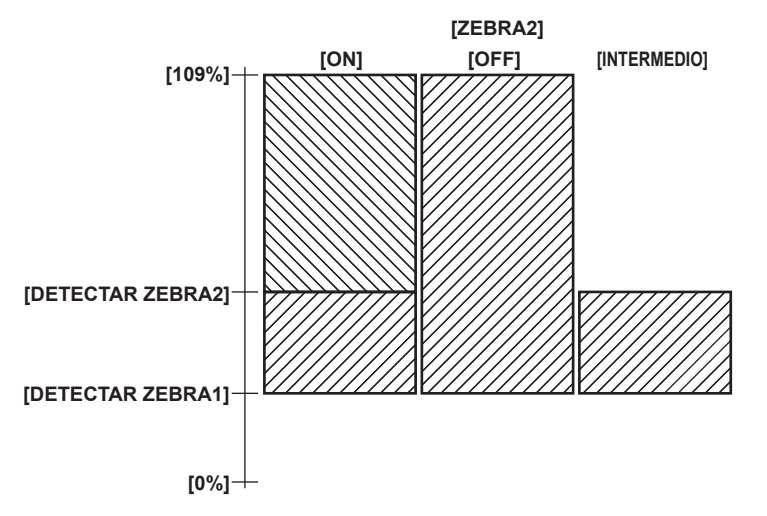

### **③**NOTA

El patrón de cebra no puede grabarse.

t Cuando se activa la visualización del cuadro de enfoque de la función de asistencia de enfoque, el patrón de cebra no se muestra al visualizar las franjas cromáticas.

### **Visualización del marcador central**

Puede visualizarse un marcador central.

**1 Desde el menú [AJUSTES SALIDA]** → **[MARCADOR LCD]** → **[MARCADOR DEL CENTRO], seleccione el tipo de marcador central.**

f El marcador central no se muestra cuando se selecciona [OFF].

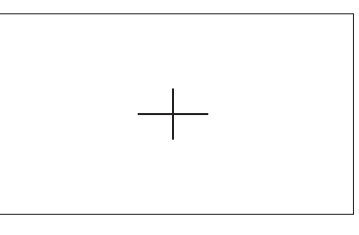

### **Visualización del marcador de zona de seguridad**

Puede visualizarse un marcador de zona de seguridad.

**1 Desde el menú [AJUSTES SALIDA]** → **[MARCADOR LCD]** → **[MARCADOR SEGURIDAD], seleccione el tipo de fotograma.**

f El marcador de zona de seguridad no se visualiza cuando se selecciona [OFF].

### **Configuración del tamaño del fotograma.**

### **1 Seleccione el tamaño del fotograma en el menú [AJUSTES SALIDA]** → **[MARCADOR LCD]** → **[ÁREA SEGURIDAD].**

### **Visualización del marcador de contorno**

Puede visualizarse un marcador de fotograma.

### **1 Desde el menú [AJUSTES SALIDA]** → **[MARCADOR LCD]** → **[MARCADOR ENCUADRE], seleccione el ángulo de visión.**

f El marcador de fotograma no se muestra cuando se selecciona [OFF].

#### **Configuración del color de visualización**

### **1 Desde el menú [AJUSTES SALIDA]** → **[MARCADOR LCD]** → **[COLOR ENCUADRE], establezca el color de visualización.**

### @*NOTA*

· El marcador no puede grabarse.

- t El marcador no se visualiza cuando se activan la función de visualización ampliada y la visualización del cuadro de enfoque de la función de asistencia de enfoque y las franjas cromáticas están visualizadas.
- Puede alternar temporalmente entre mostrar/ocultar el marcador pulsando el botón USER con la función [MARCADOR LCD] asignada.
- t El marcador puede visualizarse en la imagen emitida desde el terminal <SDI OUT> configurando el menú [AJUSTES SALIDA] →[SALIDA SDI] → [VISUAL. MARCADOR] → [ON] y [MARCADOR SDI/HDMI]. De forma similar, el marcador puede visualizarse en la imagen emitida desde el terminal <HDMI> configurando el menú [AJUSTES SALIDA] → [SALIDA HDMI] → [VISUAL. MARCADOR] → [ON].

### **Función de enfoque automático con una pulsación**

La función de enfoque automático con una pulsación permite ajustar el enfoque automáticamente. El área de enfoque es 1/3 la altura de la pantalla y 1/4 la anchura.

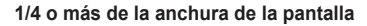

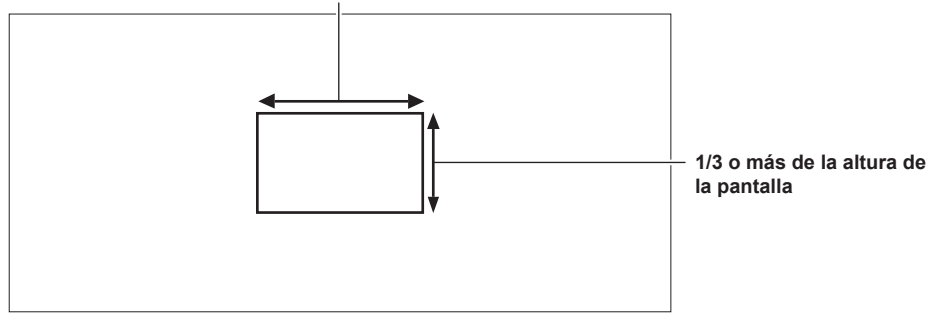

### ■ Asigne [AF UNA PULSAC] al botón USUARIO

Asigne la función de enfoque automático con una pulsación para que pueda usarse con un botón USER arbitrario.

- **1 Seleccione el menú [AJUSTES SISTEMA]** → **[BOTONES USUARIO]** → **[USER1] para [USER9]** → **[AF UNA PULSAC].**
	- f [AF UNA PULSAC] se asigna al botón <USER 1> como una configuración de fábrica.
- Uso de la función de enfoque automático con una pulsación
- **1 Establezca el interruptor de enfoque del objetivo en AF.**
- **2 Pulse el botón USER al que se ha asignado [AF UNA PULSAC].**

### **图 NOTA**

t La función de enfoque automático con una pulsación sólo funciona con un objetivo compatible con el enfoque automático.

### **Función de asistencia de enfoque**

La función de asistencia de enfoque le permite enfocar el objetivo fácilmente.

La imagen de la grabación en el monitor LCD se puede mostrar ampliada, o el área enfocada se puede mejorar visualmente.

También se puede enfocar más fácilmente cambiando la apertura del iris para reducir la profundidad del campo.

La función de asistencia de enfoque se muestra sólo en el monitor LCD.

### **Función de visualización ampliada**

El centro de la imagen de grabación se visualiza ampliada para que sea más fácil enfocar.

#### ■ Asignación de [EXPANDIR] al botón USER

Seleccione para que se pueda alternar la activación/la desactivación de la función de visualización ampliada con un botón USER arbitrario.

**1 Seleccione el menú [AJUSTES SISTEMA]** → **[BOTONES USUARIO]** → **[USER1] para [USER9]** → **[EXPANDIR].**

f [EXPANDIR] se asigna al botón <USER 8> como una configuración de fábrica.

#### ■ Uso de la función de visualización ampliada

#### **1 Pulse el botón USER al que se ha asignado [EXPANDIR].**

Vuelva a pulsar el botón USER para volver a la visualización normal.

#### **Configuración del modo para la función de visualización ampliada**

#### **1 Seleccione el modo para la función de visualización ampliada en el menú [AJUSTES SALIDA]** → **[ASIST ENFOQ LCD]** → **[MODO AMPLIAR].**

**[10SEG]:** desactiva la función de visualización ampliada una vez que han transcurrido diez segundos. **[MANTENER]:** la función de visualización ampliada se activa hasta que el botón USER asignado con [EXPAND] se vuelve a pulsar. **[HASTA GRABAR]:** activa la función de visualización ampliada hasta que se realice la operación de grabación.

#### **Configuración del factor de ampliación**

#### **1 Desde el menú [AJUSTES SALIDA]** → **[ASIST ENFOQ LCD]** → **[FACTOR AMPLIACIÓN], seleccione el factor de ampliación.**

f El factor de ampliación se puede seleccionar de [x2], [x3] o [x4].

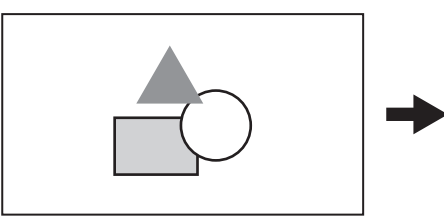

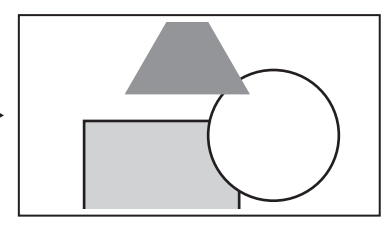

#### **Configuración de la posición de ampliación**

La posición de ampliación se puede seleccionar a partir de nueve posiciones cuando se activa la función de visualización ampliada. En caso del multidial o del botón multidial: la posición ampliada se moverá cada vez que se gire el multidial. Volverá al centro cuando se pulse el multidial.

En caso de tocar el monitor LCD: ka posición ampliada se moverá tocando los marcadores de flecha vertical y horizontal en el monitor LCD.

### **图 NOTA**

- · La visualización ampliada no puede grabarse.
- t La visualización ampliada no se podrá realizar mientras se muestren las franjas cromáticas.
- t Algunas de las indicaciones, como los marcadores, podrán ocultarse temporalmente durante la visualización ampliada.

#### **Visualización de picos/cuadro de enfoque**

La visualización de picos subraya el contorno de la imagen enfocada en rojo, verde, o blanco.

La visualización del cuadro de enfoque mostrará el grado de enfoque con el tamaño de un cuadrado.

#### ■ Asignación de [A.F. RESALT./CUADR.] al botón USER

Configure esta función de modo que se pueda alternar entre la activación/desactivación de la visualización de picos y del cuadrado del enfoque con un botón USER arbitrario.

### **1 Seleccione el menú [AJUSTES SISTEMA]** → **[BOTONES USUARIO]** → **[USER1] para [USER9]** → **[A.F. RESALT./CUADR.].**

f [A.F. RESALT./CUADR.] se asigna al botón <USER 2> como una configuración de fábrica.

### ■ Visualización de picos/cuadro de enfoque

#### **1 Pulse el botón USER al que se ha asignado [A.F. RESALT./CUADR.].**

- Vuelva a pulsar el botón USER para volver a la visualización normal.
- f Cuando se configura el menú [AJUSTES SALIDA] → [ASIST ENFOQ LCD] → [MODO RESALTAR/CUADR.] → [RESALT./CUADR.], la visualización cambia cada vez que se pulsa el botón USER.

#### **Configuración de la visualización de picos/cuadro de enfoque**

### **1 Desde el menú [AJUSTES SALIDA]** → **[ASIST ENFOQ LCD]** → **[MODO RESALTAR/CUADR.], seleccione el tipo de visualización.**

**[RESALTAR]:** activa la visualización de picos.

**[CUADRADOS]:** activa la visualización del cuadro de enfoque.

**[RESALT./CUADR.]:** activa la visualización de picos y la visualización del cuadro de enfoque. Cambiará en el orden de visualización de picos, visualización del cuadro de enfoque y sin visualización cada vez que se pulse el botón USER asignado con [A.F. RESALT./CUADR.].

#### **Configuración del nivel de picos**

Establece la intensidad de la visualización de picos.

### **1 Desde el menú [AJUSTES SALIDA]** → **[ASIST ENFOQ LCD]** → **[NIVEL DE RESALTO], seleccione la intensidad de la visualización de picos.**

f La intensidad de la visualización de picos se puede seleccionar de [BAJO], [MEDIO] o [ALTO].

### **Configuración del color para la visualización de picos**

Establece el color de la visualización de picos.

- **1 Desde el menú [AJUSTES SALIDA]** → **[ASIST ENFOQ LCD]** → **[COLOR RESALTO], seleccione el color de la visualización de picos.**
	- f El color de la visualización de picos se puede seleccionar de [ROJO], [VERDE] o [BLANCO].

#### **Cómo ver la visualización del cuadro de enfoque**

Ajuste el enfoque de modo que el tamaño del cuadro mostrado en el área del sujeto que se va a enfocar sea la más grande.

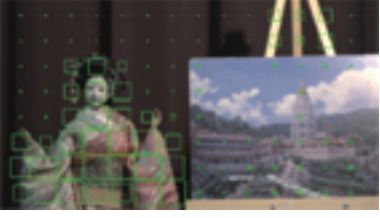

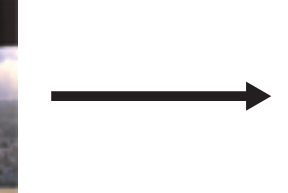

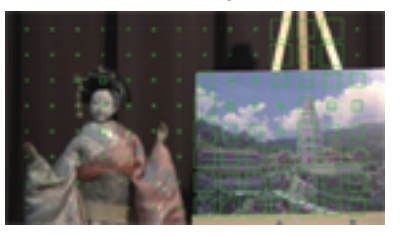

**Cuando se enfoca la muñeca Cuando se enfoca el panel**

# @*NOTA*

- · La visualización de picos/cuadro de enfoque no puede grabarse.
- t La visualización de picos/cuadro de enfoque no se muestra si las franjas cromáticas están visibles.
- t Algunas de las indicaciones, como los marcadores, podrán ocultarse temporalmente durante la visualización de la función del cuadro de enfoque.

#### **Visualización monocroma**

**1 Seleccione el menú [AJUSTES SALIDA]** → **[ASIST ENFOQ LCD]** → **[BLANCO Y NEGRO]** → **[ON].**

## @*NOTA*

La visualización monocroma se activa cuando la visualización de picos y la visualización del cuadro de enfoque están activadas. Seleccione el menú [AJUSTES SALIDA] → [ASIST ENFOQ LCD] → [BLANCO Y NEGRO] → [DURANTE RES./CUADR.].

#### **Función de asistencia de enfoque de apertura de iris**

Se trata de una función para facilitar el enfoque disminuyendo la profundidad del campo abriendo el iris. A la vez, el brillo se mantiene constante habilitando la función del obturador.

La apertura se ajusta automáticamente.

#### ■ Asignación de [ABRIR IRIS A.F.] al botón USER

Asigne la función de enfoque de iris automático con una pulsación para que pueda usarse con un botón USER arbitrario.

**1 Seleccione el menú [AJUSTES SISTEMA]** → **[BOTONES USUARIO]** → **[USER1] para [USER9]** → **[ABRIR IRIS A.F.].**

- f [ABRIR IRIS A.F.] se asigna al botón <USER 9> como una configuración de fábrica.
- Uso de la función de asistencia de enfoque de apertura de iris

#### **1 Pulse el botón USER al que se ha asignado [ABRIR IRIS A.F.].**

f Vuelva a pulsar el botón USER para volver a la visualización normal.

#### **Configuración del tiempo de funcionamiento**

- **1 Desde el menú [AJUSTES SALIDA]** → **[ASIST ENFOQ LCD]** → **[MODO IRIS ABIERTO], seleccione el tiempo de funcionamiento.**
	- f El tiempo de funcionamiento se puede seleccionar de [10SEG] o [30SEG].
	- f La función de asistencia de enfoque de apertura de iris se cancela automáticamente cuando transcurre el tiempo establecido.
	- f La función de asistencia de enfoque de apertura de iris se tiene que cancelar cuando se inicia la grabación. La imagen durante la cancelación puede incluirse alrededor del principio del vídeo grabado.

### **Función de estabilización de imagen electrónica**

Las vibraciones de la cámara se pueden reducir con la función de estabilización de imagen electrónica al filmar sosteniendo la cámara con la mano.

#### **Activación/desactivación de la función de estabilización de imagen electrónica**

### **1 Pulse el botón <E.I.S.>.**

- se muestra en el monitor LCD cuando se habilita la estabilización de imagen electrónica.
- f La imagen natural puede adquirirse desactivando la función de estabilización de imagen electrónica usando un trípode.

### **@***NOTA*

- t Esta función no se realizará si se configura [RECORTE 4/3 Y MIX 2.2K] en el menú [AJUSTES SISTEMA] → [MODO SISTEMA] → [MODO SENSOR].
- t Cuando el menú [AJUSTES CÁMARA] → [FPS] → [VEL. VARIABLE] se configura como [ON], y con una velocidad de fotogramas baja de 24fps o menor, el efecto de estabilización de imagen es más débil cuando más baja es la velocidad de fotogramas.

#### **Capítulo 5 Filmación — Funciones de disparo prácticas**

- t Este funcionamiento no se ejecutara cuando se está ejecutando la función [D.ZOOM] asignada al botón USER.
- t La estabilización de imagen electrónica de la cámara no se realizará cuando se esté ejecutando la estabilización de imagen óptica en el objetivo.
- t El efecto de la corrección desaparece con el objetivo EF en el que la distancia de enfoque está fuera del rango de 8 mm a 200 mm.
- t Cuando se configura el menú [AJUSTES CÁMARA] → [E.I.S.] → [DATOS POSIC. ZOOM] → [AUTO], se requiere un objetivo EF compatible con la adquisición de la distancia de enfoque con la comunicación entre la cámara y el objetivo.
- La estabilización de imagen electrónica no se realizará correctamente cuando se configure el menú [AJUSTES CÁMARA] → [E.I.S.] → [DATOS POSIC. ZOOM] → [MANUAL], y la distancia que es diferente de la distancia de enfoque de EF se establezca en [VALOR POSIC. ZOOM].
- t No funciona cuando el menú [AJUSTES SISTEMA] → [MODO SISTEMA] → [SDI RAW] se configura con un ajuste distinto a [OFF].

### **Función del monitor de forma de onda**

La forma de onda de la imagen puede mostrarse.

#### ■ Asignación de **[MFO]** al botón USER

Configure esta función para que el monitor de forma de onda se pueda mostrar/ocultar con un botón USER arbitrario.

#### **1 Seleccione el menú [AJUSTES SISTEMA]** → **[BOTONES USUARIO]** → **[USER1] para [USER9]** → **[MFO].**

f [MFO] se asigna al botón <USER 5> como una configuración de fábrica.

#### ■ Visualización del monitor de forma de onda

### **1 Pulse el botón USER al que se ha asignado [MFO].**

Vuelva a pulsar el botón USER para volver a la visualización normal.

f La visualización cambia cada vez que se pulsa el botón USER cuando se configura menú [AJUSTES SALIDA] → [ASIST. IE LCD] → [MODO  $MFO$ ]  $\rightarrow$  [MFO/VECTOR].

#### **Configuración de la visualización del monitor de forma de onda**

Puede intercambiarse entre la visualización de la forma de onda y del vector.

#### **1 Desde el menú [AJUSTES SALIDA]** → **[ASIST. IE LCD]** → **[MODO MFO], seleccione la visualización del monitor de forma de onda.**

**[MFO]:** muestra la forma de onda.

**[VECTOR]:** muestra el vector.

**[MFO/VECTOR]:** muestra la forma de onda y el vector. Cambiará en el orden de forma de onda, vector y sin visualización cada vez que se pulse el botón USER asignado con [MFO].

- f El monitor de forma de onda se muestra sólo en el monitor LCD.
- f La posición de visualización del monitor de forma de onda es en la parte inferior derecha del monitor LCD.

#### **Configuración de la transmisión**

Puede configurarse la transmisión del monitor de forma de onda.

#### **1 Desde el menú [AJUSTES SALIDA]** → **[ASIST. IE LCD]** → **[TRANSPARENCIA MFO], seleccione la transmisión.**

f La transmisión se puede seleccionar de [0%], [25%] o [50%].

# @*NOTA*

- · El monitor de forma de onda no puede grabarse.
- t No se muestra durante la visualización ampliada ni con el cuadro de enfoque de la función de asistencia de enfoque visualizado.
- t El monitor de forma de onda se muestra automáticamente al configurar algunos elementos del menú para el ajuste de la calidad de imagen.

### **Función de zoom digital**

#### ■ Asignación de [D.ZOOM] al botón USER

Seleccione para que se pueda alternar la activación/la desactivación de la función de zoom digital con un botón USER arbitrario.

#### **1 Seleccione el menú [AJUSTES SISTEMA]** → **[BOTONES USUARIO]** → **[USER1] para [USER9]** → **[D.ZOOM].**

#### **Uso de la función de zoom digital**

#### **1 Pulse el botón USER al que se ha asignado [D.ZOOM].**

Vuelva a pulsar el botón USER para volver a la visualización normal.

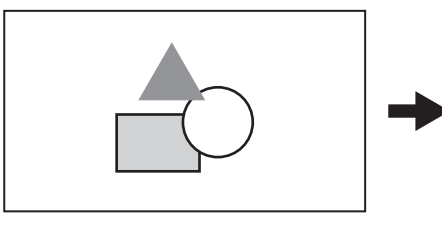

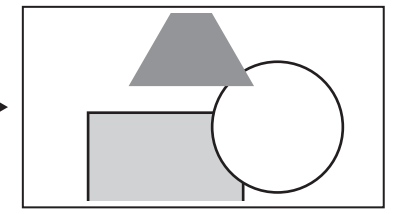

### **@***NOTA*

- t El factor de ampliación se fija en 1,4 veces.
- Así se puede lograr una imagen de alta calidad comparada con la de la función de zoom digital que usa la interpolación de píxeles ya que se usan los 4K píxeles en el centro 5,7K del sensor.
- t No se realizará si se configura [RECORTE 4/3 Y MIX 2.2K] en el menú [AJUSTES SISTEMA] → [MODO SISTEMA] → [MODO SENSOR].

t No funciona cuando el menú [AJUSTES SISTEMA] → [MODO SISTEMA] → [SDI RAW] se configura con un ajuste distinto a [OFF].

### **Indicador de nivel**

Se puede visualizar un indicador de nivel que señala las inclinaciones horizontal y vertical de la cámara en el monitor LCD.

La línea del indicador de nivel se muestra en naranja mientras que la cámara está inclinada. La línea del indicador de nivel cambiará de naranja a azul claro y, a continuación, a blanco cuando la inclinación de la cámara se corrija. Indicará aproximadamente 30° en la dirección horizontal, y hasta 30° en la dirección vertical.

### **1 Seleccione el menú [AJUSTES SALIDA]** → **[INDICADOR NIVEL LCD]** → **[INDICADOR DE NIVEL]** → **[ON].**

# @*NOTA*

- · La visualización del indicador de nivel no puede grabarse.
- t El indicador de nivel no se muestra cuando está activada la función de asistencia de enfoque ni cuando las franjas cromáticas están visibles.
- t El indicador de nivel podría no mostrarse correctamente mientras se está moviendo la cámara.
- t El indicador de nivel podría no mostrarse correctamente durante la filmación con la cámara inclinada excesivamente hacia arriba o hacia abajo.
- t Puede alternar entre mostrar/ocultar el indicador de nivel pulsando el botón USER con la función [INDICADOR DE NIVEL] asignada.
- t La dirección horizontal y vertical actuales se pueden establecer como el valor de referencia del indicador de nivel pulsando el botón USER asignado con [REINIC. INDIC. NIVEL]. Para restaurar el valor establecido, configure con el menú [AJUSTES SALIDA] → [INDICADOR NIVEL LCD] → [REINIC. INDIC. NIVEL].

### **Franjas cromáticas**

Las franjas cromáticas pueden visualizarse. Es útil para el ajuste de la calidad de imagen de una TV o de un monitor externo.

#### ■ Asignación de [BARRAS COLORES] al botón USER

Configure esta función para que las franjas cromáticas se puedan mostrar/ocultar con un botón USER arbitrario.

### **1 Seleccione el menú [AJUSTES SISTEMA]** → **[BOTONES USUARIO]** → **[USER1] para [USER9]** → **[BARRAS COLORES].**

f [BARRAS COLORES] se asigna al botón <USER 5> como una configuración de fábrica.

### r **Visualización de las franjas cromáticas**

#### **1 Pulse el botón USER al que se ha asignado [BARRAS COLORES].**

Vuelva a pulsar el botón USER para volver a la visualización normal.

### **EXAMPLE**

t No funciona cuando el menú [AJUSTES SISTEMA] → [MODO SISTEMA] → [SDI RAW] se configura con un ajuste distinto a [OFF].

#### **Configuración del tipo de franjas cromáticas**

### **1 Desde el menú [AJUSTES SALIDA]** → **[BARRAS COLORES]** → **[TIPO BARRAS COLORES], seleccione el tipo de franjas cromáticas.**

f El tipo de franjas cromáticas se puede seleccionar de [SMPTE] o [LLENO].

### **图** NOTA

t Puede aparecer una mancha según la resolución de salida.

### **Configuración de la salida audio de la señal de prueba**

Establece si la señal de prueba de audio (señal de tono de nivel 1 kHz) se puede emitir cuando se muestran las franjas cromáticas.

**1 Seleccione el menú [AJUSTES SALIDA]** → **[BARRAS COLORES]** → **[TONO DE PRUEBA]** → **[ON].**

# **Entrada de audio**

La cámara puede grabar dos canales de audio.

Puede cambiar la entrada de audio a cada canal entre el micrófono incorporado, un micrófono externo o un dispositivo de audio conectado.

### **Conmutación de la entrada de audio**

#### **Formato de grabación de audio**

El formato de audio de la grabación como el formato de compresión, varía según el modo de grabación.

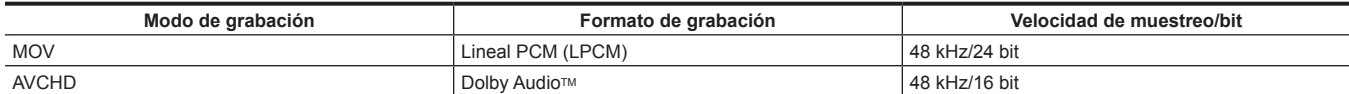

#### ■ Selección de señales de entrada de audio

La señal de entrada grabada varía según la configuración del menú [AJUSTES AUDIO] → [AJUSTES CANAL AUDIO] → [SEL ENTRADA CH1]/[SEL ENTRADA CH2].

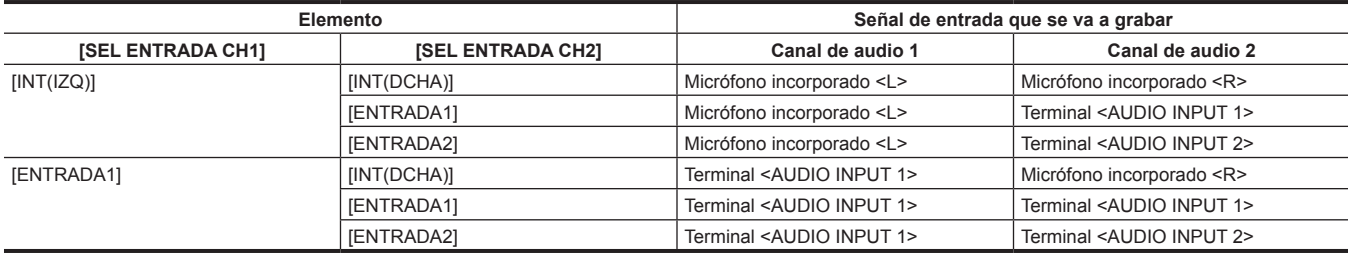

### **Al usar el micrófono incorporado**

**1 Seleccione el menú [AJUSTES AUDIO]** → **[AJUSTES CANAL AUDIO]** → **[SEL ENTRADA CH1]** → **[INT(IZQ)].**

 $2$  Seleccione el menú [AJUSTES AUDIO] → [AJUSTES CANAL AUDIO] → [SEL ENTRADA CH2] → [INT(DCHA)].

### @*NOTA*

t Para reducir el ruido del viento del micrófono, seleccione el menú [AJUSTES AUDIO] → [AJUSTES CANAL AUDIO] → [CORTE GRAVES MIC CH1]/ [CORTE GRAVES MIC CH2]  $\rightarrow$  [ON].

### **Al usar un dispositivo de audio o un micrófono externo**

**1 Conecte el micrófono externo o el dispositivo de audio al terminal <AUDIO INPUT 1>/<AUDIO INPUT 2>.**

### **2 Configure cada elemento del menú [AJUSTES AUDIO]** → **[ENTRADA AUDIO].**

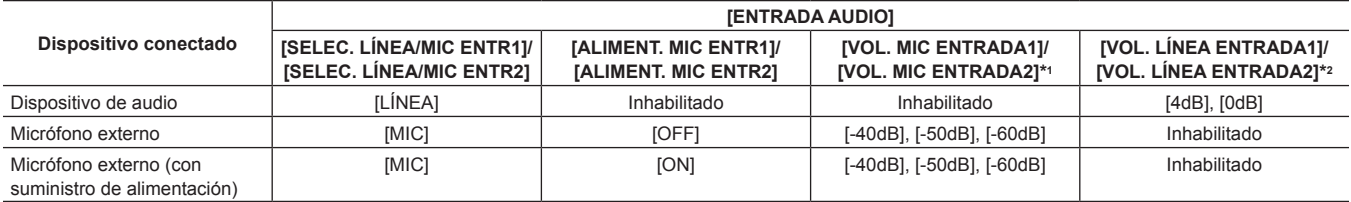

\*1 Configuración de fábrica: [-60dB]

\*2 Configuración de fábrica: [4dB]

### **图 NOTA**

t Al usar un micrófono AG‑MC200G superdireccional (opcional), configure [VOL. MIC ENTRADA1]/[VOL. MIC ENTRADA2] como [-50dB].

### **Ajuste del nivel de audio de la grabación**

Hay un ajuste manual y otro ajuste automático como método de ajuste del nivel de audio de la grabación.

#### **Ajuste automático del nivel de la grabación**

### **1 Ajuste el interruptor <CH1>/<CH2> en <AUTO>.**

f El canal de audio 1 y el canal de audio 2 pueden configurarse por separado.

- f Los siguientes ajustes se desactiva cuando el interruptor <CH1>/<CH2> se configura en <AUTO>.
	- Ajuste del nivel de la grabación con el dial <AUDIO LEVEL CH1>/<AUDIO LEVEL CH2>
- La configuración del menú [AJUSTES AUDIO] → [AJUSTES CANAL AUDIO] → [LIMITADOR CH1]/[LIMITADOR CH2]

### **Ajuste manual del nivel de la grabación**

#### **1 Fije el interruptor <CH1>/<CH2> en <MANU>.**

### **2 Ajuste el nivel de la grabación mediante el dial <AUDIO LEVEL CH1>/<AUDIO LEVEL CH2>.**

f Cuando el nivel de entrada de audio es superior a 0 dB, se muestra la visualización de nivel superior a 0 dB en rojo en el medidor de nivel de audio en la pantalla HOME. Se indica así que el volumen de entrada es demasiado alto. Ajuste de modo que el valor máximo del nivel de audio no sea superior a 0 dB.

### **图 NOTA**

t Al configurar el interruptor <CH1>/<CH2> en <MANU>, se activa la configuración del menú [AJUSTES AUDIO] → [AJUSTES CANAL AUDIO] → [LIMITADOR CH1]/[LIMITADOR CH2].

#### **Nivel estándar de grabación**

El nivel de la grabación estándar puede configurarse.

**1 Seleccione el menú [AJUSTES AUDIO]** → **[AJUSTES CANAL AUDIO]** → **[RANGO]** → **[18dB]/[20dB].**

#### **Confirmación del nivel de entrada de audio**

El nivel de entrada del audio se puede confirmar en la pantalla HOME.

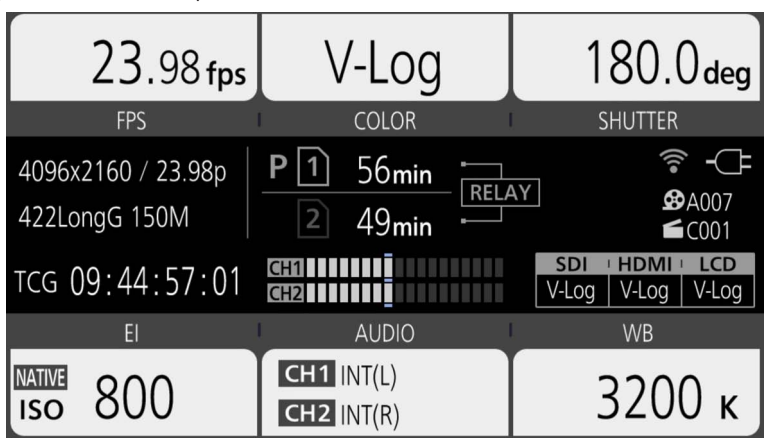

### **Supervisión del audio**

El audio grabado con la cámara se puede oír con un altavoz o los auriculares. No se emite audio del altavoz durante la filmación.

#### **Configuración de la emisión de audio**

Establece el canal de audio y el formato con que se emitirá desde el terminal de los auriculares.

### **1 Seleccione el menú [AJUSTES AUDIO]** → **[SALIDA AUDIO]** → **[SALIDA MONITOR].**

### **2 Seleccione el tipo de audio.**

**[CH1]:** emite la señal para el canal de audio 1 como monoaural. **[CH2]:** emite la señal para el canal de audio 2 como monoaural.

**[ESTÉREO]:** emite las señales para el canal de audio 1 y el canal de audio 2 en estéreo.

**[MEZCLADO]:** emite las señales para el canal de audio 1 y el canal de audio 2 mezcladas en monoaural.

#### **Configuración del retardo audio**

El audio del terminal de los auriculares se puede retrasar para sincronizarse con la salida del monitor.

#### **1 Seleccione el menú [AJUSTES AUDIO]** → **[SALIDA AUDIO]** → **[RETARDO MONITOR]** → **[DIRECTO]/[GRABANDO].**

**[DIRECTO]:** el audio no se retarda.

**[GRABANDO]:** el audio se retarda para sincronizarse con la salida de monitor.

#### **Función control de volumen directo**

El nivel de audio se puede ajustar con el multidial asignando de forma anticipada la función [VOL. MONITOR] al multidial que se usará como el botón **USER** 

f Para usarse como el botón USER, configure el interruptor <WB>/<USER>/<ISO/dB> como <USER>.

#### ■ Asignación de **[VOL. MONITOR]** al multidial

**1 Seleccione el menú [AJUSTES SISTEMA]** → **[BOTONES USUARIO]** → **[ALTERNAR USUARIO]** → **[VOL. MONITOR].**

- Uso de la función de control de volumen directo
- **1 Configure el interruptor <WB>/<USER>/<ISO/dB> como <USER>.**
- **2 Accione el multidial para ajustar el nivel de audio.**

### **Confirmación de la configuración de la entrada de audio**

La configuración de la entrada de audio se puede confirmar en la pantalla [AUDIO].

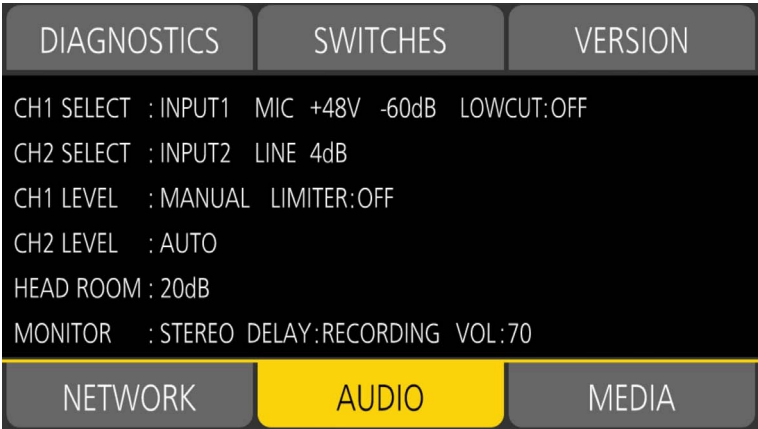

**1 Pulse <INFO> mientras se muestra la pantalla HOME.**

Aparece la pantalla INFO.

### **2 Seleccione [AUDIO].**

Aparece la pantalla [AUDIO], y los ajustes del menú [AJUSTES AUDIO] se pueden confirmar todos a la vez.

# **Capítulo 6 Reproducción**

Los datos, incluida la información adicional como imagen, audio y metadatos grabados con una filmación, se guardan como un clip. La reproducción, la copia, etc., del clip se pueden realizar en la cámara.

# **Función de miniaturas**

### **Descripción general del funcionamiento de las miniaturas**

Un clip es un grupo de datos grabados en una filmación, que incluye información adicional como imagen, audio y metadatos.

Las siguientes operaciones pueden realizarse mientras se observan las miniaturas de clips que se visualizan en el monitor LCD.

f Reproducción, eliminación y copia de un clip (sólo posibles para un clip grabado in AVCHD)

Hay un método que consiste en usar el multidial o un botón multidial, o un método que consiste en tocar el monitor LCD.

### **图 NOTA**

La pantalla de miniaturas no se muestra cuando el menú [AJUSTES SISTEMA] → [MODO SISTEMA] → [SDI RAW] se configura con un ajuste distinto a [OFF].

### **Pantalla de miniaturas**

La pantalla de miniaturas aparece cuando se pulsa el botón <THUMBNAIL> con la pantalla VIEW o la pantalla HOME visualizadas.

Al volver a pulsar el botón <THUMBNAIL>, se visualiza la pantalla VIEW.

Para volver a la pantalla HOME, pulse el botón <HOME>.

Los clips de los códecs de grabación (MOVo AVCHD) seleccionados en el menú [AJUSTES SISTEMA] → [MODO SISTEMA] → [CÓDEC PRINC] se muestran en la pantalla de miniaturas.

Además, el menú de la pantalla de miniaturas se puede activar pulsando el botón <MENU> con la pantalla de miniaturas visualizada.

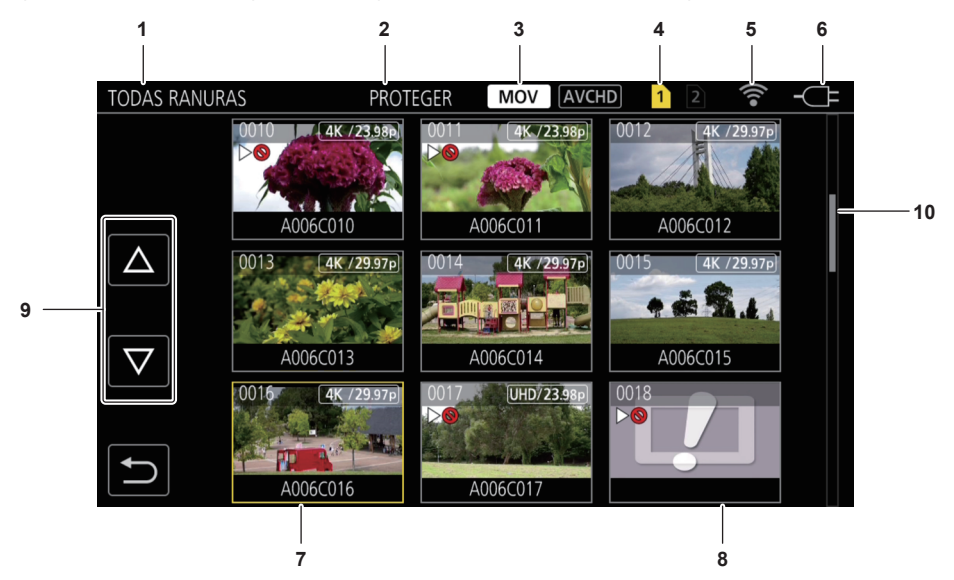

#### **1 Visualización de estado del clip**

**[TODAS RANURAS]:** muestra los clips grabados en todas las tarjetas SD de cada ranura para tarjeta. Lo muestra en [TODAS RANURAS] cuando la pantalla de miniaturas se visualiza desde la pantalla VIEW o la pantalla HOME.

**[RANURA1]:** muestra sólo los clips grabados en tarjeta SD de la ranura para tarjeta 1.

**[RANURA2]:** muestra sólo los clips grabados en tarjeta SD de la ranura para tarjeta 2.

**[RANURA1**→**RANURA2]:** se muestra al copiar de la tarjeta SD de la ranura para tarjeta 1 a la tarjeta SD de la ranura para tarjeta 2.

**[RANURA2**→**RANURA1]:** se muestra al copiar de la tarjeta SD de la ranura para tarjeta 2 a la tarjeta SD de la ranura para tarjeta 1.

#### **2 Visualización de la función**

Se muestra durante la operación de copia, eliminación, protección, etc.

#### **3 Modo de grabación**

: se muestra cuando MOV se selecciona como códec de grabación.

: se muestra cuando AVCHD se selecciona como códec de grabación.

: se muestra cuando MOV se selecciona como códec de grabación y si hay al menos un clip AVCHD en una de las tarjetas SD. No se muestra si no hay ningún clip AVCHD.

: se muestra cuando AVCHD se selecciona como códec de grabación y si hay al menos un clip MOV en una de las tarjetas SD. No se muestra si no hay ningún clip MOV.

#### **4 Visualización de estado del soporte**

El número de la ranura para tarjeta de la tarjeta SD en la cual se graba el clip en la posición del cursor se muestra en amarillo.

### **5 Visualización de estado de la conexión LAN inalámbrica**

Muestra el estado de la conexión LAN inalámbrica.

(Sin visualización): no está conectado a ninguna LAN inalámbrica. Se configura en el menú [AJUSTES DE RED] → [SELEC. RED] → [OFF].

- : un estado en el que ROP no está conectado.
- **R**: un estado en el que ROP está conectado.

#### **6 Visualización de estado de alimentación**

: indica el nivel restante de la batería cuando la alimentación es con la batería.

: se muestra cuando la alimentación se suministra con el adaptador de CA.

**7 Cursor**

#### **8 Clip que no puede reproducirse**

Se muestra cuando el clip no se puede reproducir en la cámara, por ejemplo, por incumplimiento de estándar.

#### **9 Botón de cambio de página**

Cambia la página de la pantalla de miniaturas. **[**`**]:** mueve a la página anterior **[**{**]:** mueve a la página siguiente

#### **10 Barra de desplazamiento**

Indica la parte de la miniatura completa que está siendo visualizada actualmente.

#### **Visualización de los clips en la pantalla de miniaturas**

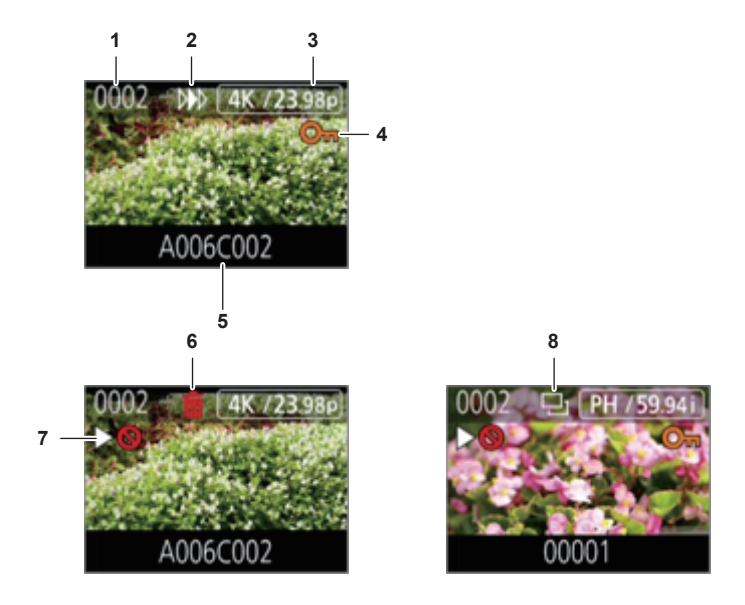

#### **1 Número de la miniatura**

Muestra el número de la miniatura entre [0001] y [9999]. Normalmente, se muestra el número asignado al clip en el orden de grabación.

- **2 Estado de reanudación de la reproducción**
- **3 Número de píxeles grabados, frecuencia del sistema**
- **4 Estado de protección del clip**

Se muestra esto cuando se protege el clip.

- **5 Nombre del clip** Los primeros ocho dígitos del nombre de archivo del clip se muestran en caracteres alfanuméricos.
- **6 Estado de eliminación de la selección**
- **7 Clip que no puede reproducirse** Se muestra cuando el clip no se puede reproducir con la cámara porque la frecuencia del sistema es diferente, etc.
- **8 Estado de copia de la selección** Se muestra cuando se selecciona el clip.

### **Visualización de la información del clip**

Muestra la información del clip donde se coloca el cursor.

**1 Mueva el cursor amarillo al clip para mostrar la información del clip.**

### **2 Pulse el botón <INFO>.**

Se muestra la información del clip.

### **Capítulo 6 Reproducción — Función de miniaturas**

### $\blacksquare$  Información sobre el clip

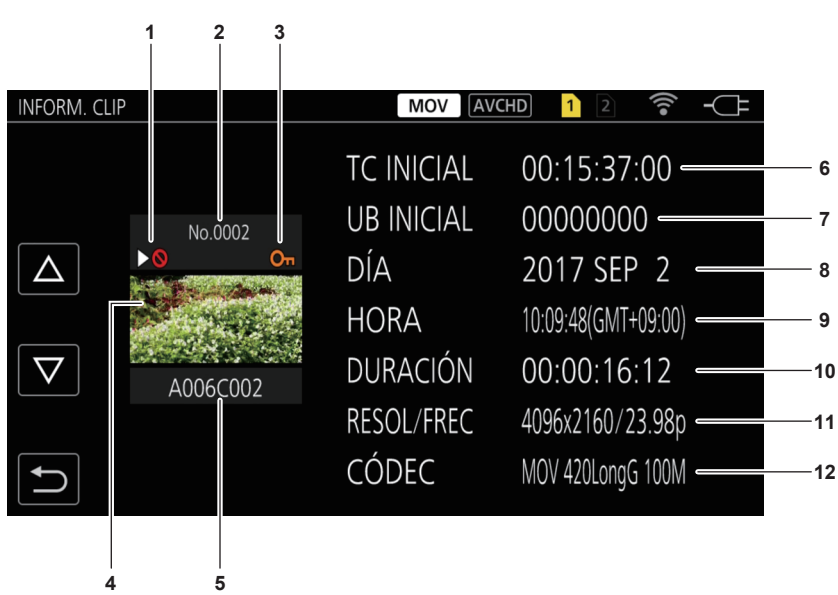

#### **Clip que no puede reproducirse**

Se muestra cuando el clip no se puede reproducir con la cámara porque la frecuencia del sistema es diferente, etc.

- **Número de la miniatura**
- **Estado de protección del clip**

Se muestra esto cuando se protege el clip.

- **Imagen en miniatura**
- **Nombre del clip**
- **[TC INICIAL]**

Visualiza el valor del código de tiempo al inicio de la grabación.

### **[UB INICIAL]**

Muestra el valor de los bits de usuario al inicio de la grabación.

**[DÍA]**

Visualiza la fecha de grabación.

### **[HORA]**

Visualiza la hora al inicio de la grabación.

### **[DURACIÓN]**

Visualiza la duración temporal del clip.

### **[RESOL/FREC]**

Visualiza la formato de grabación del clip.

### **[CÓDEC]**

Visualiza el códec de grabación del clip.

### **Clips de la copia**

El clip se puede copiar entre las tarjetas SD. Sólo puede copiarse el clip grabado en AVCHD.

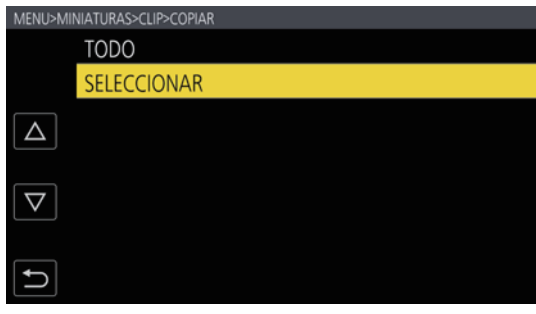

**Figura 1 Figura 2**

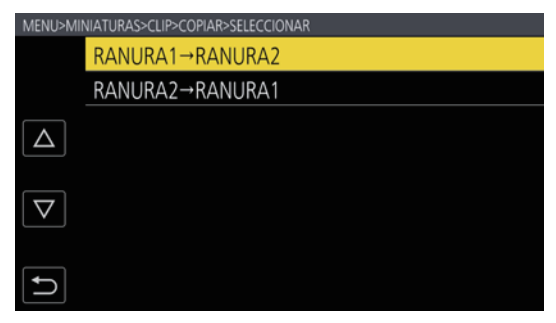

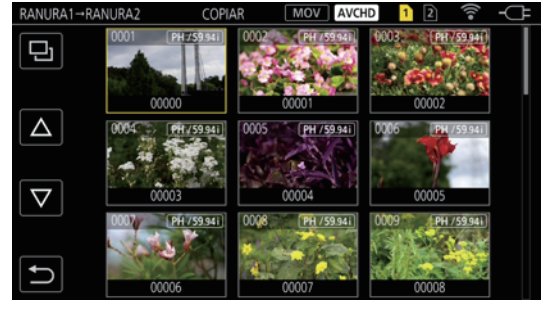

**Figura 3 Figura 4**

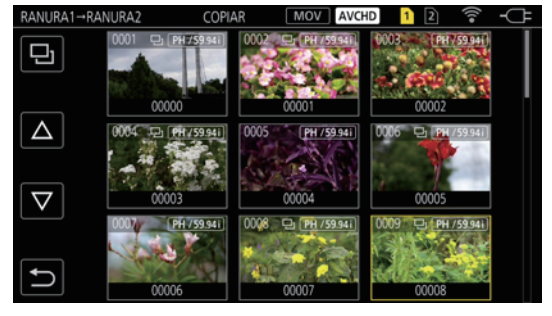

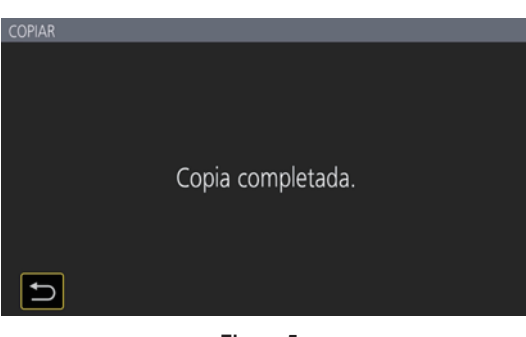

**Figura 5**

### **1 Pulse el botón <THUMBNAIL>.**

Visualizará la pantalla de miniaturas.

### **2 Pulse el botón <MENU> mientras se muestra la pantalla de miniaturas.**

Se muestra el menú.

### **3 Seleccione el menú [MINIATURAS]** → **[CLIP]** → **[COPIAR].**

### **4 Seleccione [SELECCIONAR]. (Figura 1)**

f Al seleccionar [TODO], se copiarán todos los clips entre las tarjetas SD.

#### **5 Seleccione la ranura para tarjeta para el destino de copia. (Figura 2)**

Los clips de la tarjeta SD del origen copia se muestran en la pantalla de miniaturas. (Figura 3)

f **[RANURA1**→**RANURA2]:** el clip se puede copiar de la tarjeta SD de la ranura para tarjeta 1 a la tarjeta SD de la ranura para tarjeta 2.

f **[RANURA2**→**RANURA1]:** el clip se puede copiar de la tarjeta SD de la ranura para tarjeta 2 a la tarjeta SD de la ranura para tarjeta 1.

### **6 Seleccione el clip para copiar en la pantalla de miniaturas.**

 $\Box$  se muestra en el clip seleccionado.

### **7** Seleccione **.** (Figura 4)

f No puede seleccionarse manteniendo pulsado el multidial.

### **8 Cuando aparezca el mensaje de confirmación, seleccione [SET].**

Se muestra la barra de progreso, y la copia del clip se inicia.

f Para cancelar el proceso de copia, seleccione [Cancelar].

9 Cuando se muestre el mensaje de proceso finalizado, seleccione **[-]**. (Figura 5)

# @*NOTA*

- t El clip con MOV como el códec de grabación no puede copiarse.
- t La copia no es posible cuando el volumen del clip seleccionado es más grande que la capacidad disponible en la tarjeta del destino.
- t No puede copiar cuando la tarjeta de destino para la copia está protegida contra escritura.
- t La copia no es posible cuando se supera el número máximo de clips.
- t La copia no es posible cuando se supera el número máximo de la lista de reproducción.

### **Eliminación de clips**

#### Elimina el clip.

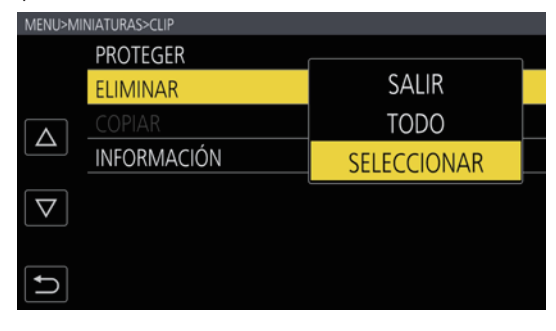

**DEL**  $\Delta$  $\overline{\nabla}$ ↽

**Figura 1 Figura 2**

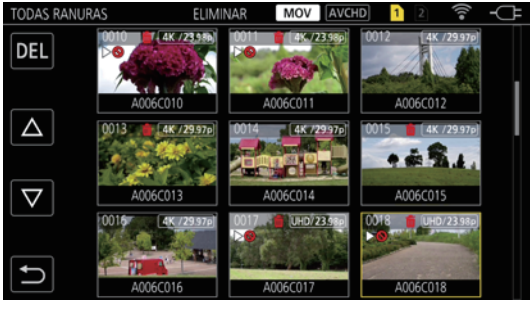

**Figura 3**

#### **1 Pulse el botón <THUMBNAIL>.**

Visualizará la pantalla de miniaturas.

### **2 Pulse el botón <MENU> mientras se muestra la pantalla de miniaturas.**

Se muestra el menú.

### **3 Seleccione el menú [MINIATURAS]** → **[CLIP]** → **[ELIMINAR].**

#### **4 Seleccione [SELECCIONAR]. (Figura 1)**

Visualizará la pantalla de miniaturas. (Figura 2)

f Cuando se selecciona [TODO], todos los clips mostrados en la pantalla de miniaturas se eliminan. El clip que no se muestra en la pantalla de miniaturas no se elimina.

### **5 Seleccione el clip para eliminar en la pantalla de miniaturas.**

the se muestra en el clip seleccionado.

### **6 Seleccione [DEL]. (Figura 3)**

f No puede seleccionarse manteniendo pulsado el multidial.

### **7 Cuando aparezca el mensaje de confirmación, seleccione [SET].**

Se muestra la barra de progreso, y la eliminación del clip se inicia. f Para cancelar el proceso, seleccione [Cancelar].

### 8 Cuando se muestre el mensaje de proceso finalizado, seleccione **.**

### @*NOTA*

t El clip protegido no puede eliminarse.

t No puede eliminar cuando la tarjeta con el clip que se va a eliminar está protegida contra escritura.

### **Protección de los clips**

Un clip puede protegerse.

### **1 Pulse el botón <THUMBNAIL>.**

Visualizará la pantalla de miniaturas.

### **2 Pulse el botón <MENU> mientras se muestra la pantalla de miniaturas.**

### Se muestra el menú.

### **3 Seleccione el menú [MINIATURAS]** → **[CLIP]** → **[PROTEGER].**

#### **4 Seleccione [SELECCIONAR].**

Visualizará la pantalla de miniaturas.

### **5 Seleccione el clip para proteger en la pantalla de miniaturas.**

O<sub>TI</sub> se muestra en el clip seleccionado.

f La protección se cancela cuando se selecciona el clip.

### **图** NOTA

No puede proteger cuando la tarjeta con el clip que se va a proteger está protegida contra escritura.

### **Restauración de clips**

En los casos siguientes, podría aparecer un mensaje de error y podría ser necesario restaurar el clip según el estado. La restauración puede tardar un tiempo según el error.

- f Cuando la tarjeta SD se extrae mientras la lámpara de acceso a la tarjeta 1 o la lámpara de acceso a la tarjeta 2 están parpadeando
- f Cuando la alimentación se apaga desconectando la batería o el adaptador de CA mientras se graba o se realiza el proceso de finalización de la grabación

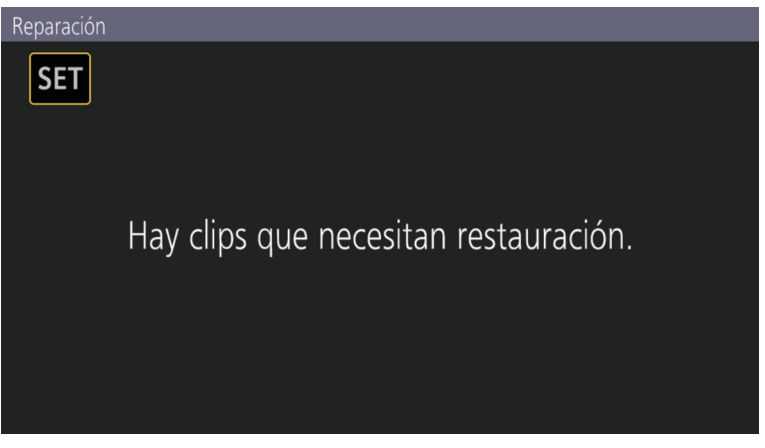

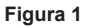

#### **1 Seleccione [SET] en la pantalla del mensaje de error. (Figura 1)**

- Una vez que se completa la reparación, seleccione  $\blacktriangleright$  en el mensaje de confirmación. Volverá a la pantalla anterior.
- **f** se muestra en el clip cuando se detecta una información de gestión anómala mientras se visualiza la miniatura.

### **图 NOTA**

- t No extraiga la tarjeta SD de la ranura con la lámpara de acceso a la tarjeta 1/lámpara de acceso a la tarjeta 2 parpadeando en naranja y tampoco extraiga la batería ni el adaptador de CA cuando la lámpara esté parpadeando. De lo contrario, ocasionará daños en la tarjeta SD.
- t Use una batería suficientemente cargada o el adaptador de CA.
- t Podría no ser posible reparar totalmente según el estado de los datos.
- t Para restaurar los clips, es necesario que los clips se graben durante más de una determinada cantidad de tiempo. Sobre todo en los siguientes casos, los clips podrían no restaurarse, porque el número de fotogramas para restaurar es pequeño.
- Cuando la función de grabación con velocidad de fotogramas variable está activada y la velocidad de fotogramas es menor a la ajustada para la frecuencia del sistema.
- Cuando la función de grabación de intervalos está activada.
- t Los clips filmados antes de que la alimentación se apagara no podrán reproducirse si la reparación falla.
- Además, quizá no se pueda grabar más.
- t Si los datos grabados con el otro dispositivo se reparan, quizá no se pueda reproducir en la cámara ni en el otro dispositivo.
- t Si la reparación falla, apague la cámara y vuelva a encenderla después de esperar algún tiempo. Si la reparación falla repetidamente, formatee con la cámara. Cuando se formatea todos los datos se borran y no pueden restaurarse.
- t La visualización de la miniatura es más lenta cuando se repara la información de la miniatura.

### **Reproducción de clips**

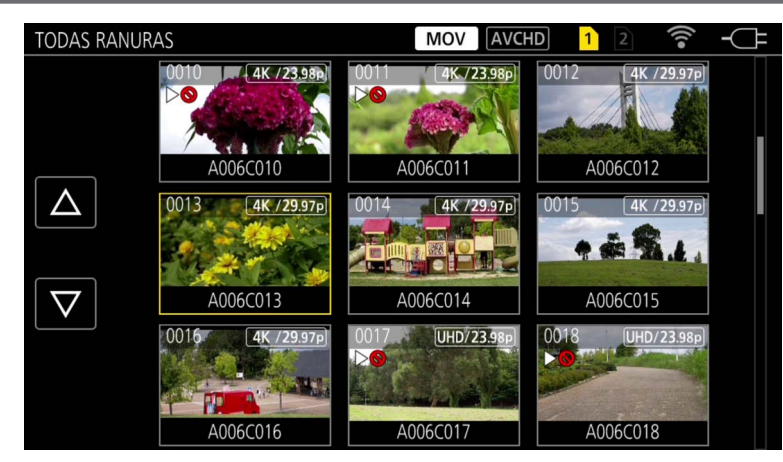

- **1 Desde el menú [AJUSTES SISTEMA]** → **[MODO SISTEMA]** → **[FRECUENCIA]/[RESOL. PRINC], seleccione la frecuencia del sistema y el número de píxeles de grabación para reproducir.**
- **2 Desde el menú [AJUSTES SISTEMA]** → **[MODO SISTEMA]** → **[CÓDEC PRINC], seleccione el códec (MOV o AVCHD) para reproducir.**

### **3 Pulse el botón <THUMBNAIL>.**

Visualizará la pantalla de miniaturas.

#### **4 Pulse el botón <MENU> mientras se muestra la pantalla de miniaturas.**

Se muestra el menú.

### **5 Desde el menú [MINIATURAS]** → **[REPRODUCIR]** → **[SEL. RANURA], seleccione la ranura para tarjeta de la tarjeta SD para reproducir.**

**[TODAS RANURAS]:** muestra los clips grabados en todas las tarjetas SD de cada ranura para tarjeta. Se muestra con el orden de los clips de la ranura para tarjeta 1, y, a continuación los clips de la ranura para tarjeta 2.

**[RANURA1]:** muestra sólo los clips grabados en tarjeta SD de la ranura para tarjeta 1.

**[RANURA2]:** muestra sólo los clips grabados en tarjeta SD de la ranura para tarjeta 2.

### **6 Seleccione el clip para reproducir. (Figura 1)**

- $\bullet$   $\triangleright$   $\odot$  se muestra en el clip que no puede reproducirse.
- · Para reproducir el clip con D © mostrado, compruebe la información del clip con la información del clip, e intente empezar de nuevo desde el principio.

#### **Icono de reproducción de la operación**

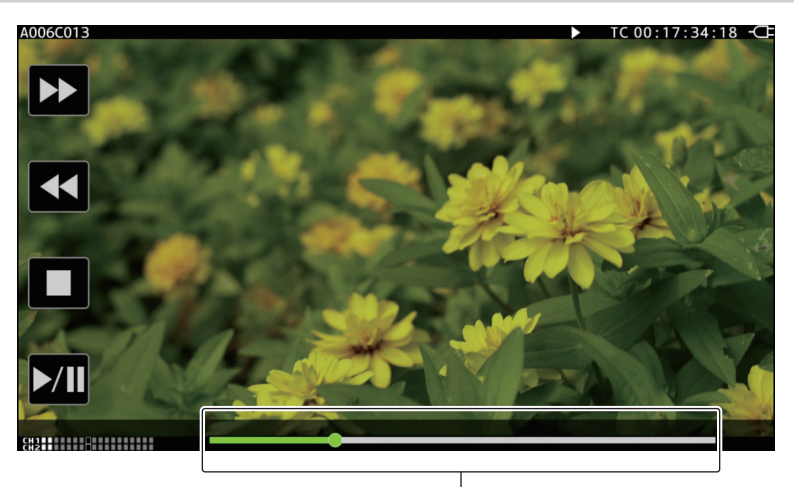

#### **Barra de reproducción directa**

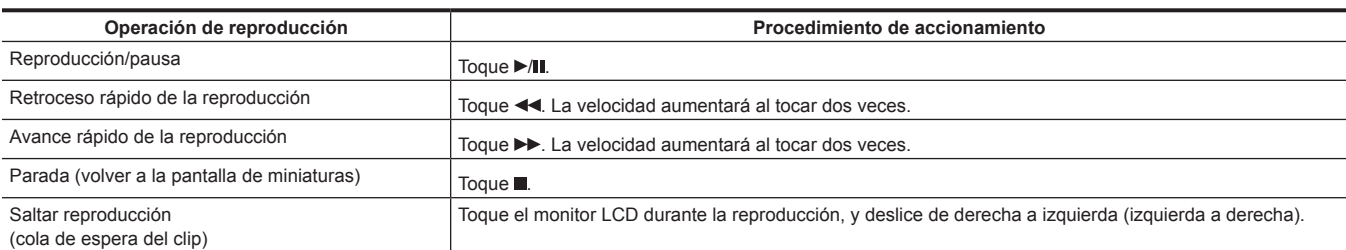
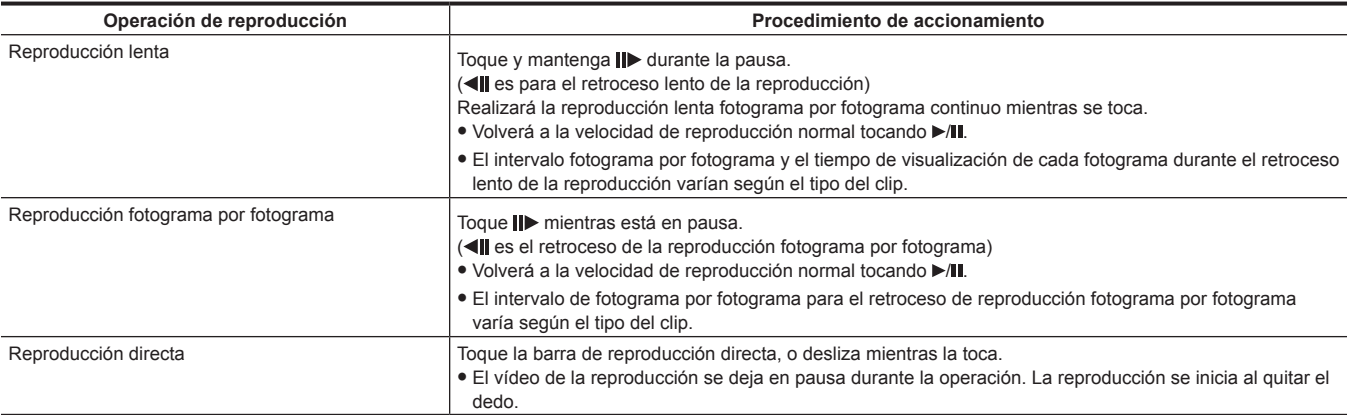

# @*NOTA*

t El funcionamiento de la cámara o algunas operaciones pueden resultar lentos para el clip con tamaño de archivo grande.

t El funcionamiento de la cámara o algunas operaciones pueden resultar lentos cuando hay muchos clips en la tarjeta SD.

t La reproducción se dejará en pausa cuando el menú [MINIATURAS] → [REPRODUCIR] → [SEL. RANURA] → [TODAS RANURAS] se configure y

todos los clips de la tarjeta SD se visualicen. La reproducción no es posible con dos tarjetas SD. t La reproducción se detendrá si la tarjeta SD se saca mientras se está reproduciendo.

### <span id="page-145-0"></span>**Función de reproducción útil**

### **Reanudación de la reproducción**

Cuando la reproducción de un clip se detiene en mitad del proceso, la reproducción se iniciará desde la posición en la que se detuvo cuando se reproduzca la próxima vez.

### **1 Seleccione el menú [MINIATURAS]** → **[REPRODUCIR]** → **[REANUDAR]** → **[ON].**

[ $)\n$ ] se muestra en el clip en la pantalla de miniaturas.

### **图 NOTA**

t La reanudación de la reproducción se cancela en los siguientes casos.

- Cuando se desactiva la alimentación

- Cuando la pantalla de miniaturas se cancela pulsando el botón <THUMBNAIL>
- Cuando se cambia el menú [AJUSTES SISTEMA] → [MODO SISTEMA]

# **Capítulo 7 Salida y visualización de la pantalla**

Este capítulo describe la pantalla visualizada en el vídeo de salida y el monitor LCD.

### <span id="page-147-0"></span>**Formato de salida**

El formato que se emitirá depende de la configuración del menú [AJUSTES SISTEMA] → [MODO SISTEMA] → [FRECUENCIA]/[RESOL. PRINC].

### **Formato que se puede emitir desde el terminal <SDI OUT>**

El formato que se puede emitir desde el terminal <SDI OUT> varía según la siguiente combinación de los ajustes.

- $\bullet$  El menú [AJUSTES SISTEMA]  $\rightarrow$  [MODO SISTEMA]  $\rightarrow$  [FRECUENCIA]
- $\bullet$  El menú [AJUSTES SISTEMA]  $\rightarrow$  [MODO SISTEMA]  $\rightarrow$  [RESOL. PRINC]
- $\bullet$  El menú [AJUSTES SALIDA]  $\rightarrow$  [SALIDA SDI]  $\rightarrow$  [SELECC. SEÑAL]
- $\bullet$  El menú [AJUSTES SALIDA]  $\rightarrow$  [SDI OUT]  $\rightarrow$  [FORMATO SALIDA]

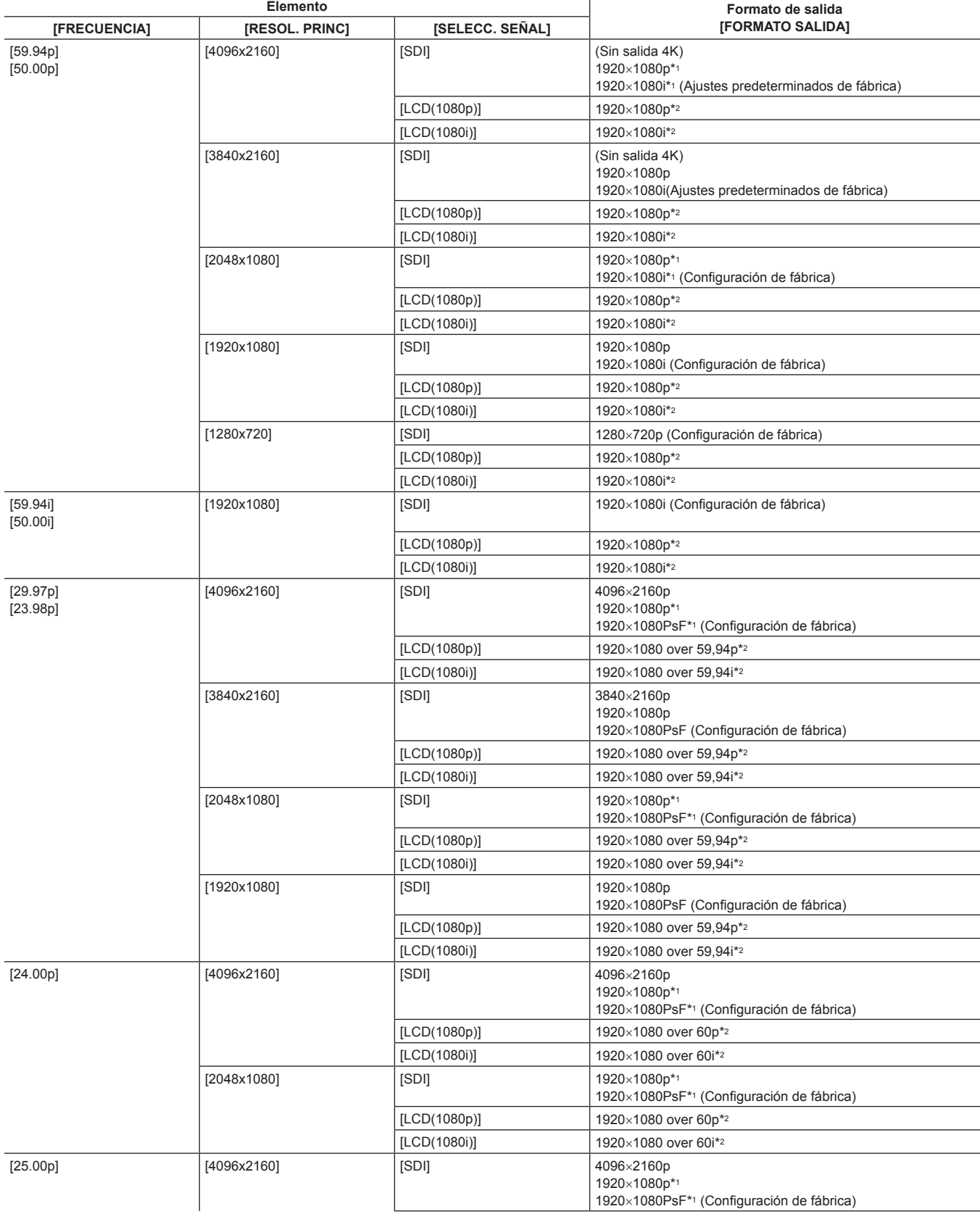

<span id="page-148-0"></span>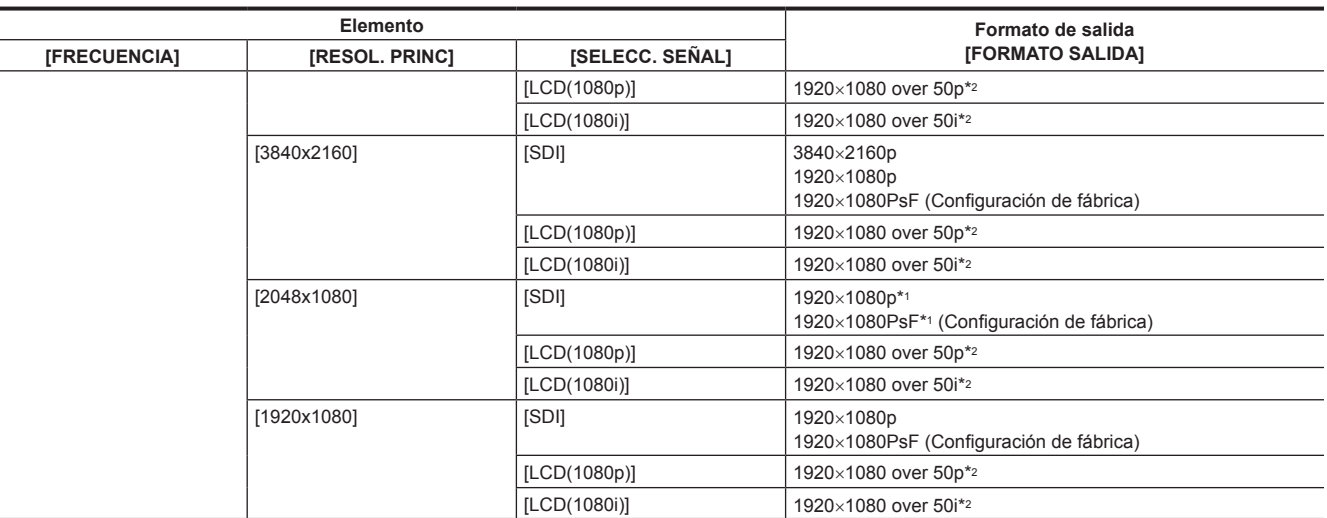

\*1 Se muestra en formato de buzón. La calidad es ligeramente más baja comparada con la imagen grabada.

\*2 Será la misma imagen que la del monitor LCD con la banda negra en los cuatro lados. El enfoque y la visualización de la asistencia EI son posibles. Equivalente a 4:2:2 (8 bits).

# **图** NOTA

t La salida será la siguiente con independencia de [FRECUENCIA] o [RESOL. PRINC] cuando [SELECC. SEÑAL] se ha configurado como [LCD(1080p)] o [LCD(1080i)].

- Cuando [FRECUENCIA] se configura como [59.94p]/[59.94i]/[29.97p]/[23.98p]: 1920×1080 over 59,94p o 1920×1080 over 59,94i

- Cuando [FRECUENCIA] se configura como [50.00p]/[50.00i]/[25.00p]: 1920×1080 over 50p o 1920×1080 over 50i

- Cuando [FRECUENCIA] se configura como [24.00p]: 1920×1080 over 60p o 1920×1080 over 60i

t La salida 2048×1080 no se admite.

[FORMATO SALIDA] cambiará a los ajustes predeterminados de fábrica cuando los ajustes de [FRECUENCIA] y [RESOL. PRINC] cambien y los ajustes actuales de [FORMATO SALIDA] no pueden adquirirse.

El formato de salida al reproducir desde la pantalla de miniaturas es el siguiente.

- Será el valor establecido en [FORMATO SALIDA] cuando la resolución de grabación del clip de reproducción sea igual que [RESOL. PRINC].

- Serán los ajustes predeterminados de fábrica de [FORMATO SALIDA] cuando la resolución de grabación del clip de reproducción sea diferente de [RESOL. PRINC].

t Si el menú [AJUSTES SISTEMA] → [MODO SISTEMA] → [SDI RAW] se configura con otro ajuste distinto a [OFF], se emitirá la salida RAW.

### **Formato que se puede emitir desde el terminal <HDMI>**

El formato que se puede emitir desde el terminal <HDMI> varía según la siguiente combinación de los ajustes.

 $\bullet$  El menú [AJUSTES SISTEMA]  $\rightarrow$  [MODO SISTEMA]  $\rightarrow$  [FRECUENCIA]

f El menú [AJUSTES SISTEMA] → [MODO SISTEMA] → [RESOL. PRINC]

f El menú [AJUSTES SALIDA] → [SALIDA HDMI] → [SELECC. SEÑAL]

f El menú [AJUSTES SALIDA] → [SALIDA HDMI] → [FORMATO SALIDA]

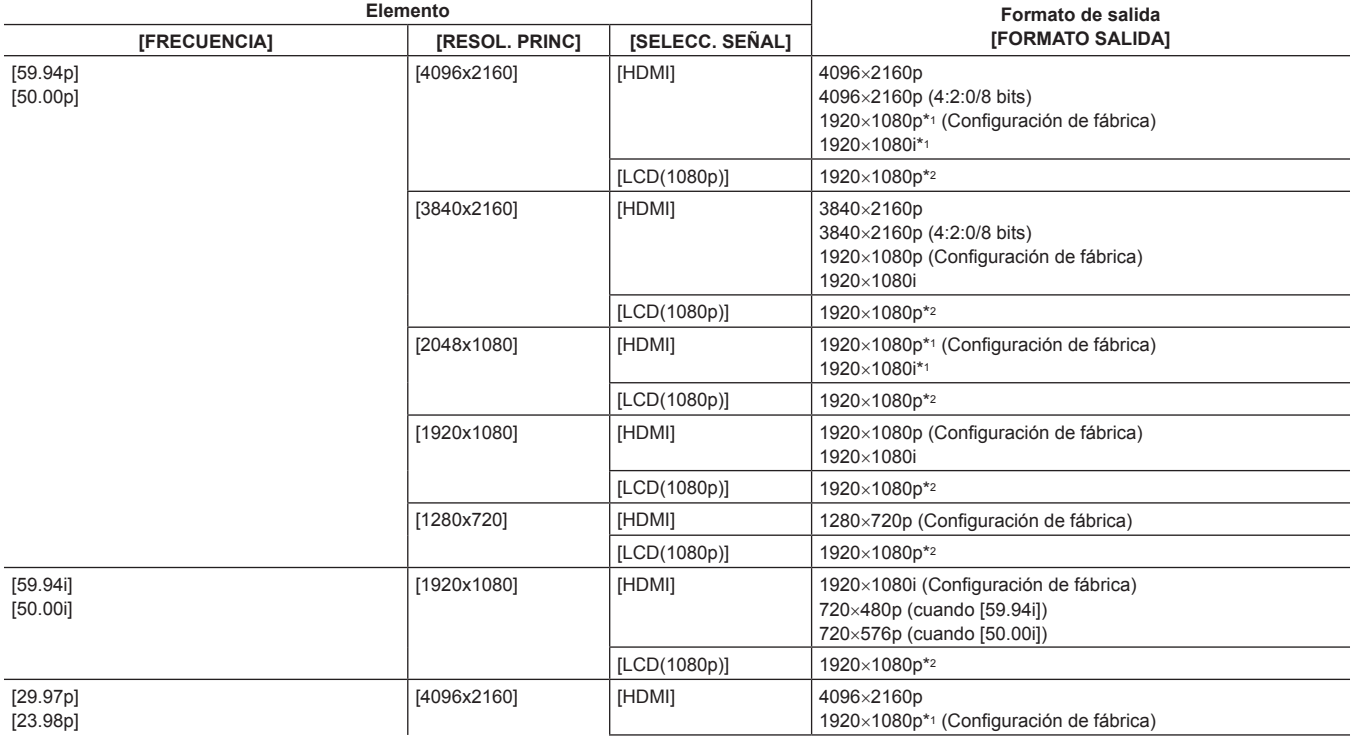

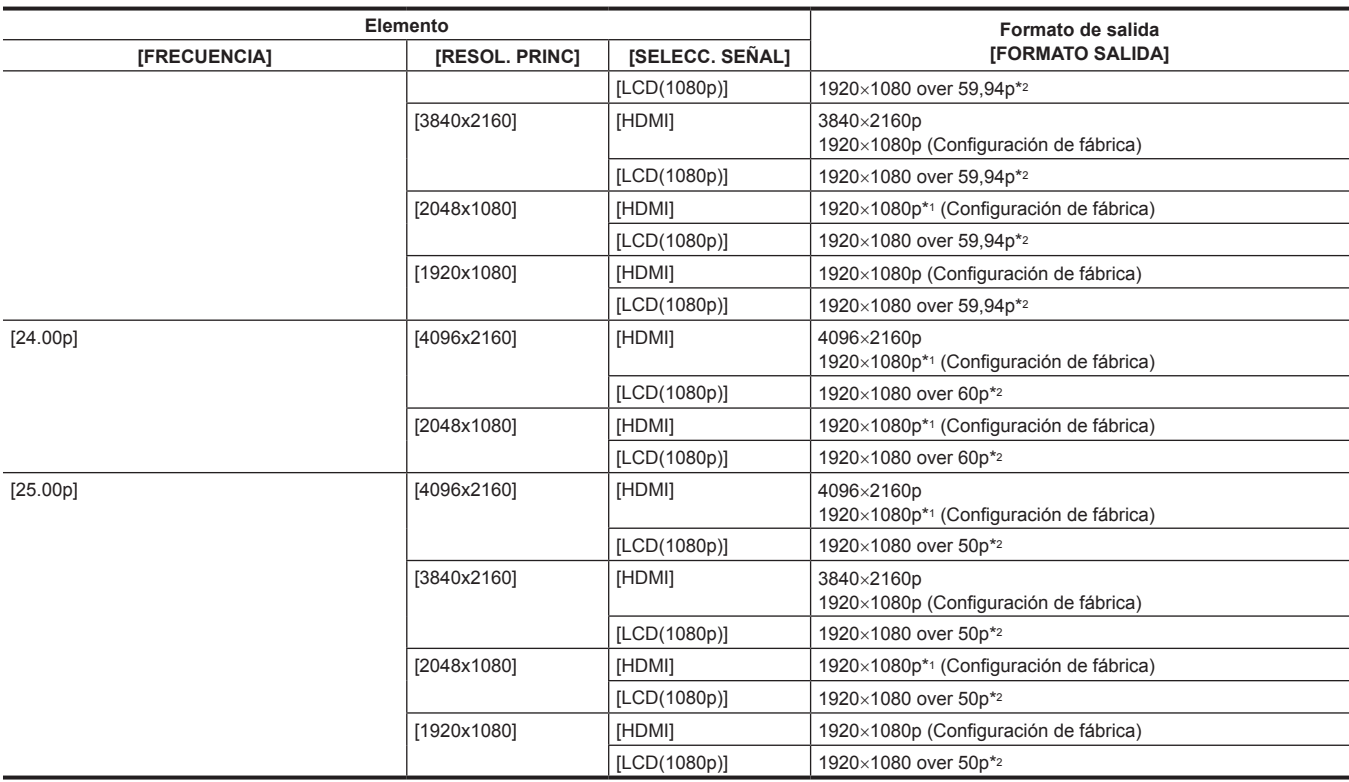

\*1 Se muestra en formato de buzón. La calidad es ligeramente más baja comparada con la imagen grabada.

\*2 Será la misma imagen que la del monitor LCD con la banda negra en los cuatro lados. El enfoque y la visualización de la asistencia EI son posibles.

Equivalente a 4:2:2 (8 bits). La información del código de tiempo no se emite.

Las siguientes funciones no se visualizan.

Visualización del cuadro de enfoque

Monitor de forma de onda

El patrón de cebra cuando la función de detalle de tono de la piel está activado

### **③**NOTA

t La salida será la siguiente con independencia de [FRECUENCIA] o [RESOL. PRINC] si [SELECC. SEÑAL] se configura como [LCD(1080p)].

- Si [FRECUENCIA] se configura como [59.94p]/[59.94i]/[29.97p]/[23.98p]: 1920×1080 over 59,94p

- Si [FRECUENCIA] se configura como [50.00p]/[50.00i]/[25.00p]: 1920×1080 over 50p

- Si [FRECUENCIA] se configura como [24.00p]: 1920×1080 over 60p

t La salida 2048×1080 no se admite.

t [FORMATO SALIDA] cambiará a la configuración de fábrica cuando los ajustes de [FRECUENCIA] y [RESOL. PRINC] cambien y los ajustes actuales de [FORMATO SALIDA] no pueden adquirirse.

t El formato de salida al reproducir desde la pantalla de miniaturas es el siguiente.

- Será el valor establecido en [FORMATO SALIDA] cuando la resolución de grabación del clip de reproducción sea igual que [RESOL. PRINC].

- Serán los ajustes predeterminados de fábrica de [FORMATO SALIDA] cuando la resolución de grabación del clip de reproducción sea diferente de [RESOL. PRINC].

Si el menú [AJUSTES SISTEMA] → [MODO SISTEMA] → [SDI RAW] se configura con otro ajuste distinto a [OFF], y el menú [AJUSTES SALIDA] → [SALIDA HDMI] → [SELECC. SEÑAL] se configura como [HDMI], [FORMATO SALIDA] se fija en [1920x1080p].

t Si el menú [AJUSTES SISTEMA] → [MODO SISTEMA] → [SDI RAW] se configura con otro ajuste distinto a [OFF], la información del código de tiempo no se emite.

### <span id="page-150-0"></span>**Visualización de estado de la pantalla**

#### ■ Durante la filmación

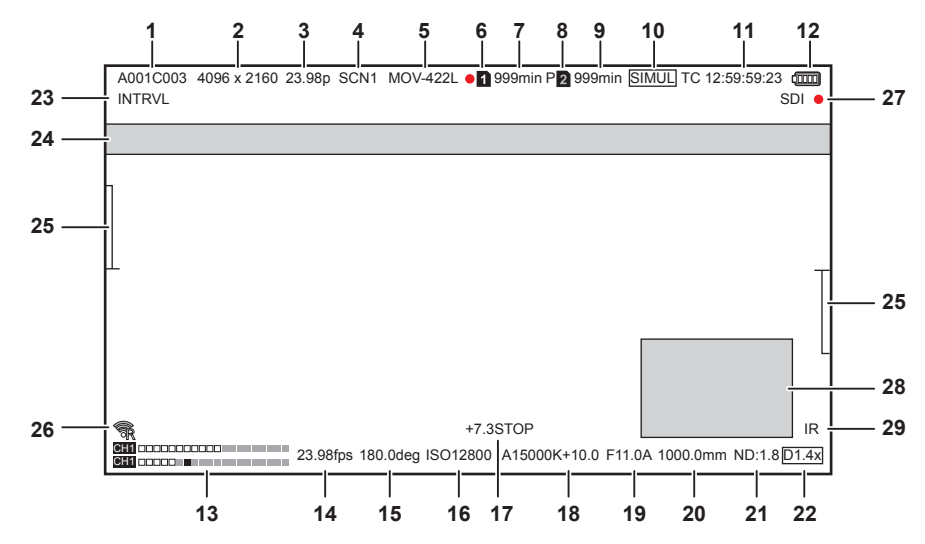

#### **1 Nombre del clip**

Muestra el nombre del clip que se está grabando con el máximo de ocho caracteres desde el principio.

#### **2 Resolución del sistema/resolución de salida RAW**

Muestra la resolución establecida en el menú [AJUSTES SISTEMA] → [MODO SISTEMA] → [RESOL. PRINC]/[MODO SENSOR].

- $\bullet$  [4096x2160]
- [3840x2160]
- $\bullet$  [2048x1080]
- f [1920x1080]
- [1280x720]
- f [2048 MIX], [1920 MIX]: cuando [MODO SENSOR] se configura como [S35 MIX 2.8K]
- f [2048 CROP], [1920 CROP]: cuando [MODO SENSOR] se configura como [RECORTE 4/3 Y MIX 2.2K]

Si el menú [AJUSTES SISTEMA] → [MODO SISTEMA] → [SDI RAW] se configura con otro ajuste distinto a [OFF], se visualiza la resolución de salida RAW establecida en [SDI RAW].

- [S35 5.7K]
- $\bullet$  [RECORTE 4K]
- **[RECORTE Y MIX 2K]**

#### **3 Frecuencia del sistema**

Muestra la frecuencia establecida en el menú [AJUSTES SISTEMA] → [MODO SISTEMA] → [FRECUENCIA].

- $[23.98p]$
- $\bullet$  [24.00p]
- $[25.00p]$
- $[29.97p]$
- $\bullet$  [50.00p]
- $\bullet$  [50.00i]
- $•$  [59.94p]
- $•$  [59.94i]

#### **4 Color de la grabación principal**

Muestra la configuración del color establecida en el menú [AJUSTES SISTEMA] → [AJUSTES COLOR] → [PRINCIPAL].

- [VLog]: V-Log
- $\bullet$  [SCN1]: SCENE1
- [SCN2]: SCENE2
- [SCN3]: SCENE3
- $\bullet$  [SCN4]: SCENE4
- $\bullet$  [SCN5]: SCENE5

#### **5 Formato de grabación**

Muestra el formato establecido en el menú [AJUSTES SISTEMA] → [MODO SISTEMA] → [CÓDEC PRINC]/[SDI RAW].

- $\bullet$  [MOV 420L]
- $\bullet$  [MOV 422L]
- $\bullet$  [MOV 422I]
- $\bullet$  [AVCHD PS]
- $\bullet$  [AVCHD PH]
- [AVCHD HA]
- $\bullet$  [AVCHD PM]
- f [SDI RAW]: si [SDI RAW] se configura con otro ajuste distinto a [OFF].

#### **6 Estado de la grabación (ranura para tarjeta 1)**

Muestra el estado de la grabación de la tarjeta SD en la ranura para tarjeta 1.

- **f** : sin destino de grabación.
- f **(parpadeante):** reconociendo la tarjeta SD.
- f **:** la grabación se detiene con la tarjeta SD del destino de grabación insertada.
- f **(parpadeante):** reconociendo la tarjeta SD.
- $\cdot$  **1**: grabación.
- **• 1** (punto rojo parpadeante): procesando para detener la grabación.
- f **[P ]:** la grabación se detiene con la pregrabación activada y la tarjeta SD del destino de grabación insertada.
- f **[P]:** la pregrabación está activada, y la tarjeta SD no está insertada en la ranura para tarjeta, o la tarjeta SD no se reconoce.
- f **(No aparece nada):** se da una de las siguientes condiciones.
- La tarjeta SD no está insertada.
- La tarjeta SD no se reconoce.
- El menú [AJUSTES SISTEMA] → [MODO SISTEMA] → [SDI RAW] está configurado con otro ajuste distinto a [OFF], y la grabación se ha detenido.
- f **:** El menú [AJUSTES SISTEMA] → [MODO SISTEMA] → [SDI RAW] se configura con otro ajuste distinto a [OFF], y la grabación está en marcha.

#### **7 Capacidad de grabación restante y estado de la tarjeta SD (ranura para tarjeta 1)**

Muestra la capacidad de grabación restante de la tarieta SD y el estado de la tarieta SD en la ranura para tarieta 1.

- f **[0min] a [999min]:** capacidad de grabación restante (999 minutos o más se muestran como [999min])
- La visualización parpadeará cuando la capacidad de grabación restante sea de dos minutos o menos.
- Durante la grabación simultánea, se muestra la capacidad de grabación restante para poder realizar la grabación simultánea (la de menor capacidad de grabación restante de las dos tarjetas SD).
- f **[WP]:** protegida contra escritura (el interruptor de protección contra escritura en la tarjeta SD está hacia el lado LOCK)
- f **[END]:** sin capacidad de grabación restante (no hay capacidad de grabación restante en la tarjeta SD)
- f **[ERR]:** la tarjeta SD que no puede grabarse está insertada (se reconoce, pero no puede usarse por ejemplo por un error de formato, otra tarjeta distinta a SD, etc.)
- f **[!SDXC]:** la tarjeta de memoria SDXC no está insertada para grabar MOV
- f **(No aparece nada):** se da una de las siguientes condiciones.
	- La tarjeta SD no está insertada.
	- La tarjeta SD no se reconoce.
- El menú [AJUSTES SISTEMA] → [MODO SISTEMA] → [SDI RAW] se configura con otro ajuste distinto a [OFF].

#### **8 Estado de la grabación (ranura para tarjeta 2)**

Muestra el estado de la grabación de la tarjeta SD en la ranura para tarjeta 2.

- **2** : sin destino de grabación.
- f **(parpadeante):** reconociendo la tarjeta SD.
- f **:** la grabación se detiene con la tarjeta SD del destino de grabación insertada.
- f **(parpadeante):** reconociendo la tarjeta SD.
- $\cdot$  2 : grabación.
- f **(punto rojo parpadeante):** procesando para detener la grabación.
- f **[P ]:** la grabación se detiene con la pregrabación activada y la tarjeta SD del destino de grabación insertada.
- f **[P]:** la pregrabación está activada, y la tarjeta SD no está insertada en la ranura para tarjeta, o la tarjeta SD no se reconoce.
- f **(No aparece nada):** se da una de las siguientes condiciones.
- La tarjeta SD no está insertada.
- La tarjeta SD no se reconoce.
- El menú [AJUSTES SISTEMA] → [MODO SISTEMA] → [SDI RAW] se configura con otro ajuste distinto a [OFF].

#### **9 Capacidad de grabación restante y estado de la tarjeta SD (ranura para tarjeta 2)**

Muestra la capacidad de grabación restante de la tarjeta SD y el estado de la tarjeta SD en la ranura para tarjeta 2.

- f **[0min] a [999min]:** capacidad de grabación restante (999 minutos o más se muestran como [999min])
- La visualización parpadeará cuando la capacidad de grabación restante sea de dos minutos o menos.
- Durante la grabación simultánea, se muestra la capacidad de grabación restante para poder realizar la grabación simultánea (la de menor capacidad de grabación restante de las dos tarjetas SD).
- f **[WP]:** protegida contra escritura (el interruptor de protección contra escritura en la tarjeta SD está hacia el lado LOCK)
- f **[END]:** sin capacidad de grabación restante (no hay capacidad de grabación restante en la tarjeta SD)
- f **[ERR]:** la tarjeta SD que no puede grabarse está insertada (se reconoce, pero no puede usarse por ejemplo por un error de formato, otra tarjeta distinta a SD, etc.)
- f **[!SDXC]:** la tarjeta de memoria SDXC no está insertada para grabar MOV
- f **(No aparece nada):** se da una de las siguientes condiciones.
	- La tarjeta SD no está insertada.
	- La tarjeta SD no se reconoce.
	- El menú [AJUSTES SISTEMA] → [MODO SISTEMA] → [SDI RAW] se configura con otro ajuste distinto a [OFF].

#### **10 Función de dos ranuras**

Muestra el estado de configuración de la función de grabación con dos tarjetas SD.

Se muestra con una línea inclinada si está en un estado en que no pueda realizar la grabación desde dos ranuras incluso si cada función está activada.

- f **[RELAY]:** cuando se activa la grabación de relé
- f **[SIMUL]:** cuando se activa la grabación simultánea
- f **(Sin visualización):** cuando es grabación estándar

#### **11 Código de tiempo**

- Muestra el código de tiempo, los bits de usuario y la duración según la configuración del menú [AJUSTE GRAB] → [TC] → [TC/UB/Dur.].
- f **[TC** \*\***:**\*\***:**\*\***:**\*\***]:** muestra el código de tiempo. (Se visualiza blanco y negro invertido cuando se aplica el bloque secundario a un código de tiempo de entrada externa)
- f **[UB** \*\* \*\* \*\* \*\***]:** muestra los bits de usuario.
- f **[Dur** \*\***:**\*\***:**\*\***:**\*\***]:** muestra la duración.

#### **12 Estado del suministro de alimentación**

**:** indica el nivel restante de la batería cuando la alimentación es con la batería. (La visualización de estado de la batería irá cambiando con  $\P \blacksquare \rightarrow \P \blacksquare \rightarrow \P \blacksquare$   $\rightarrow \P \blacksquare$  mientras el nivel de batería restante disminuya. Parpadeará en rojo cuando el nivel de batería restante sea cero)

**:** se muestra cuando la alimentación se suministra con el adaptador de CA.

#### **13 Medidor del nivel de audio**

Muestra el volumen.

Muestra la posición del nivel de referencia establecida en el menú [AJUSTES AUDIO] → [AJUSTES CANAL AUDIO] → [RANGO] → [18dB]/[20dB] que está oscurecida. (Octava desde la izquierda cuando se configura como [20dB], novena desde la izquierda cuando se configura como [18dB])

- · [*RREC*]: se muestra cuando el audio no puede grabarse. (Como cuando la función de grabación con velocidad de fotogramas variable está activada
- y la velocidad de fotogramas es distinta de la frecuencia del sistema).

#### **14 Velocidad de fotogramas**

Muestra la velocidad de fotogramas.

Muestra dos lugares decimales sólo cuando la velocidad de fotogramas es igual que el ajuste de frecuencia del sistema. No se muestra cuando la frecuencia del sistema es 60i/50i.

#### **15 Velocidad del obturador**

Muestra la velocidad del obturador.

Puede cambiarse entre la visualización [seg] y [grad] con el menú [AJUSTES CÁMARA] → [OBTURADOR] → [MODO]. Muestra el tiempo de visualización (minutos) cuando se configura como [seg], y el ángulo de apertura cuando se configura como [grad]. No se muestra cuando se desactiva el obturador.

#### **16 EXPOSURE INDEX**

Muestra la sensibilidad del vídeo. Puede cambiarse entre la visualización [ISO] y [dB] con el menú [AJUSTES CÁMARA] → [IE] → [MODO].

#### **17 Metro de punto**

Muestra el brillo del centro en cualquiera unidad [STOP] o [%].

Cuando se selecciona [V-Log], puede cambiarse entre [STOP] y [%] con el menú [AJUSTES SALIDA] → [ASIST. IE LCD] → [UNIDAD MEDIC. PUNT.]. Cuando se selecciona otro ajuste distinto a [V-Log], la visualización se fija como [%].

#### **18 Temperatura del color**

- Muestra la temperatura del color seleccionado.
- f **[A**\*\*\*\*\***K**+\*\***.**\***]:** muestra el valor de la temperatura del color y el valor de configuración de GMg. [A] se muestra en caso de la lista predefinida adquirida por el automático del balance de blancos.
- f **[ATW]:** se muestra mientras el seguimiento automático del balance de blancos está en funcionamiento.
- f **[ATW LOCK]:** se muestra mientras el seguimiento automático del balance de blancos está bloqueado.

#### **19 Iris**

Muestra el valor de F. ([A] se muestra cuando el iris automático se está ejecutando)

No se muestra en los siguientes casos.

- f Cuando el objetivo no está conectado
- $\bullet$  Cuando los datos no pueden adquirirse

#### **20 Zoom**

Muestra la distancia del zoom en unidades de milímetro.

No se muestra en los siguientes casos.

- f Cuando el objetivo no está conectado
- $\bullet$  Cuando los datos no pueden adquirirse

#### **21 Filtro ND**

- Muestra el filtro ND seleccionado.
- f **[ND:1.8]:** reduce la cantidad de luz que accede al sensor MOS a 1/64.
- f **[ND:1.2]:** reduce la cantidad de luz que accede al sensor MOS a 1/16.
- f **[ND:0.6]:** reduce la cantidad de luz que accede al sensor MOS a 1/4.
- f **[ND:CLR]:** el filtro ND no se usa.

#### **22 Función de estabilización de imagen electrónica/zoom digital**

- Se muestra cuando se establece la función de estabilización de la imagen electrónica o se habilita el zoom digital.
- f **[EIS]:** se muestra cuando se habilita la función de estabilización de imagen electrónica.
- f **[D1.4x]:** se muestra cuando se habilita el zoom digital 1,4x.

#### **23 Función de grabación especial**

Muestra el estado de la función de grabación especial.

f **[INTRVL]:** la grabación de intervalos está detenida.

f **[I-REC]:** la grabación de intervalos está en marcha. (Se visualiza en rojo)

#### **24 Área visualización de mensajes**

Muestra mensajes, como los de estado de la cámara o advertencia.

#### **25 Indicador de nivel**

Puede comprobarse la inclinación en la dirección horizontal o la vertical. Se muestra sólo en el monitor LCD.

**26 Estado de la conexión LAN inalámbrica**

Muestra el estado de la conexión LAN inalámbrica.

**27 Estado de control de operación de grabación del equipamiento externo (terminal <SDI OUT>/<HDMI>)**

Muestra el estado de control de inicio de grabación y parada de grabación en el equipo externo conectado al terminal <SDI OUT> y al terminal <HDMI>.

- f **[S/H ]:** la instrucción de grabación se emite a la salida desde el terminal <SDI OUT>, terminal <HDMI>.
- f **[S/H]:** la instrucción de pasa se emite a la salida desde el terminal <SDI OUT>, terminal <HDMI>.
- f **[SDI ]:** la instrucción de grabación se emite a la salida desde el terminal <SDI OUT>.
- f **[SDI]:** la instrucción de pausa se emite a la salida desde el terminal <SDI OUT>.
- f **[HDMI ]:** la instrucción de grabación se emite a la salida desde el terminal <HDMI>.
- f **[HDMI]:** la instrucción de pausa se emite a la salida desde el terminal <HDMI>.

#### **28 Monitor de forma de onda**

Muestra el estado del vídeo en forma de onda o vector.

Se muestra sólo en el monitor LCD.

#### **29 Filmación IR**

Se muestra cuando se configura la activación de la grabación IR.

#### ■ Durante la reproducción

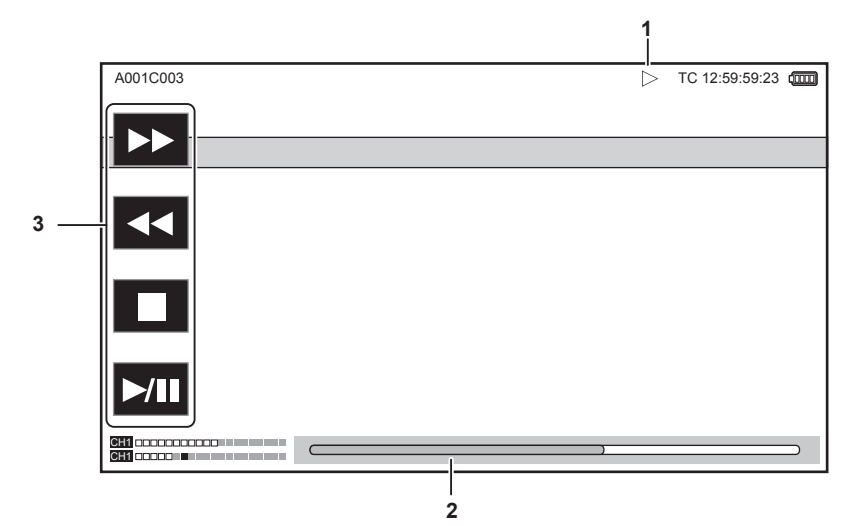

**1 Estado de la reproducción**

Muestra el estado de reproducción. Se muestra sólo durante la reproducción.

- $■$ : parada
- f **:** reproducción
- $\bullet$  **II**: pausa
- $\blacksquare$ **:** rebobinado fotograma por fotograma
- $\blacktriangleright$ **:** fotograma por fotograma
- $\rightarrow$ **:** avance rápido de reproducción (velocidad 10x)
- **>>>**: avance rápido de reproducción (velocidad 20x)
- **\* <<: retroceso rápido de reproducción (velocidad 10x)**
- **444:** retroceso rápido de reproducción (velocidad 20x)
- **· :** reproducción lenta
- f **:** retroceso lento de reproducción

#### **2 Barra de reproducción directa**

Muestra la posición general que se está reproduciendo.

- **3 Botón de navegación de la reproducción**
	- Se activa tocando el botón.
	- f **:** avance rápido de la reproducción
	- f **:** retroceso rápido de la reproducción
	- **• :** parada
	- f **/ :** reproducción/pausa

# **Capítulo 8 Conexión a dispositivos externos**

En este capítulo se describen los dispositivos externos que se pueden conectar a la cámara.

### <span id="page-155-0"></span>**Conexión con los auriculares y TV/monitor**

### **Auriculares**

Los auriculares (opcional) pueden conectarse al terminal de auriculares (minitoma estéreo de 3,5 mm).

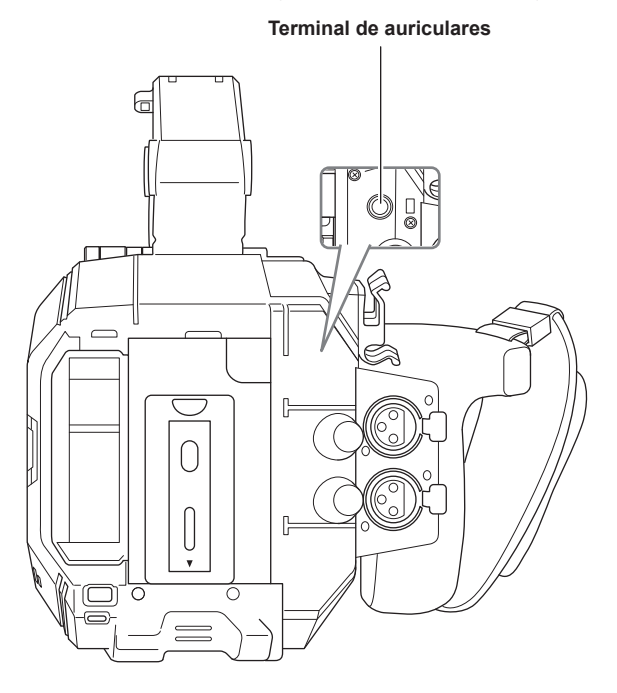

### @*NOTA*

t El audio no se emite desde el altavoz incorporado cuando se conectan auriculares al terminal para auriculares.

#### **Televisor/monitor**

Es posible conectar un televisor o un monitor tal y como se muestra en la siguiente ilustración.

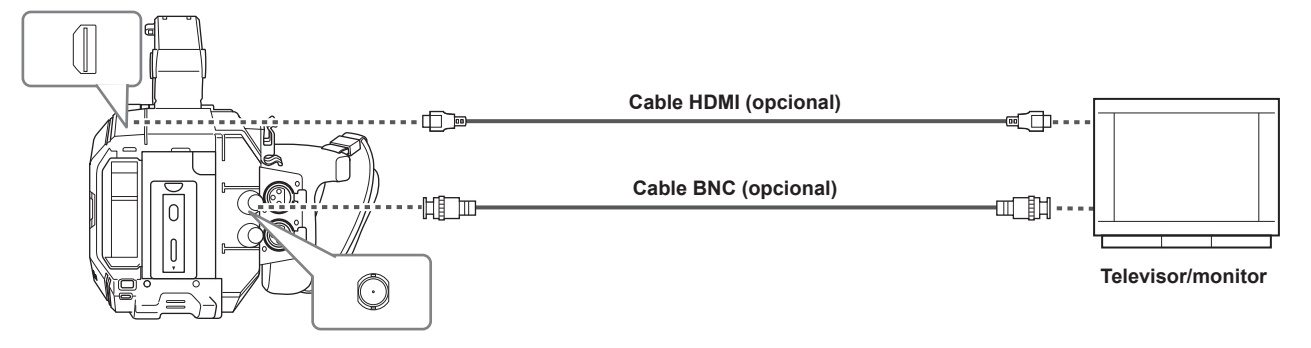

# @*NOTA*

t VIERA Link no es compatible con la cámara. Tenga en cuenta que la conexión VIERA Link de otro dispositivo podría no funcionar correctamente si se conecta a un dispositivo compatible con VIERA Link con un cable HDMI (opcional).

t La señal de resolución SD emitida desde el terminal <HDMI> se emite como señal progresiva (480P, 576P).

t Para el cable BNC (opcional) conectado al terminal <SDI OUT>, prepare un cable doblemente blindado equivalente a 5C-FB.

t Use el cable apantallado doble de 4K/60P como el cable HDMI (opcional). Además, se recomienda usar el cable HDMI Panasonic compatible con 4K/60P, como el cable HDMI.

### <span id="page-156-0"></span>**Funcionamiento remoto con terminal iPad o Android**

La cámara puede conectarse a la LAN inalámbrica conectando un módulo inalámbrico (opcional) compatible al terminal <USB2.0 HOST> de la cámara. Algunas funciones se puede accionar de forma remota conectando la cámara con un terminal iPad o un terminal Android con la aplicación EVA ROP instalada.

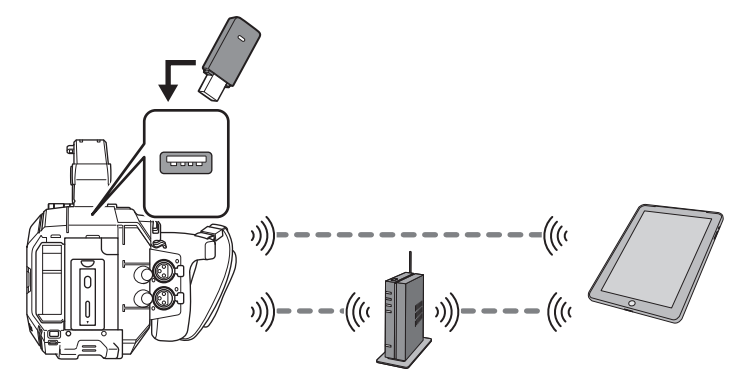

El siguiente funcionamiento remoto es posible con la aplicación EVA ROP.

- f Confirmar el estado de la cámara
- f Controlar la cámara de forma remota

# @*NOTA*

t Para obtener información sobre la aplicación EVA ROP, consulte el servicio de asistencia en la siguiente página web: https://pro-av.panasonic.net/

### <span id="page-157-0"></span>**Preparación de la conexión al terminal iPad o Android**

### **Montaje del módulo inalámbrico**

Conecte el módulo inalámbrico (opcional) a la cámara.

Antes de montar o de extraer el módulo inalámbrico, cambie siempre el interruptor de alimentación a < (b) > (espera), y confirme que la lámpara de encendido está apagada.

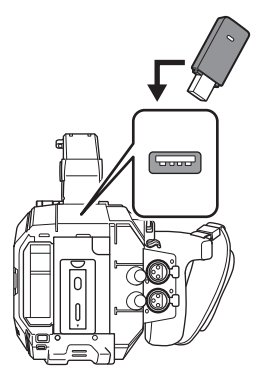

#### **1 Abra la cubierta el terminal para <USB2.0 HOST> situada en la parte posterior.**

#### **2 Conecte el módulo inalámbrico al terminal <USB2.0 HOST>.**

Insértelo hasta el fondo.

f Para obtener más información sobre el módulo inalámbrico compatible con la cámara, visita el servicio de asistencia en la página web siguiente. https://pro-av.panasonic.net/

#### **Precauciones al usar el módulo inalámbrico AJ‑WM50**

Lea el manual de instrucciones del módulo inalámbrico detenidamente antes de usarlo. Para la información más reciente, visite el servicio de asistencia en la página web siguiente.

https://pro-av.panasonic.net/

#### **Preparación de la aplicación EVA ROP**

Instale la aplicación EVA ROP en el terminal iPad o Android.

- **Para iPad**
- f Descarga la aplicación EVA ROP de App Store.
- **Para el terminal Android**
- · Descarga la aplicación EVA ROP de Google Play Store.

# @*NOTA*

Para obtener información sobre el OS compatible con la aplicación EVA ROP, consulte el servicio de asistencia en la siguiente página web: https://pro-av.panasonic.net/

**Funcionamiento mientras la aplicación EVA ROP está conectada**

#### ■ Funcionamiento de la cámara que está conectada

Los siguientes botones y el dial no pueden usarse.

• Botón <MENU>

· Botón <THUMBNAIL>

#### ■ Operación de grabación y reproducción mientras está conectada

- f La grabación se puede activar con la cámara o la aplicación EVA ROP.
- $\bullet$  La operación de reproducción no es posible.

#### @*NOTA*

t El contenido configurado durante el funcionamiento remoto usando la aplicación EVA ROP se refleja en la cámara.

### **Ajustes de la cámara**

La siguiente información de la cámara es necesaria conectar el terminal iPad o Android a la cámara.

f Nombre de cuenta de usuario

Consulte ["Configuración](#page-158-0) de nombre de cuenta de usuario y contraseña".

- Contraseña
- Consulte ["Configuración](#page-158-0) de nombre de cuenta de usuario y contraseña".
- · Dirección IP

Consulte ["Conexión de la cámara y el terminal iPad/Android"](#page-159-0).

No es necesario establecer la dirección IP cuando se selecciona el menú [AJUSTES DE RED] → [PROPIEDADES RED] → [DHCP] → [SERVIDOR]. (Configuración de fábrica: [SERVIDOR])

#### <span id="page-158-0"></span>**Configuración de nombre de cuenta de usuario y contraseña**

#### **1 Seleccione el menú [AJUSTES DE RED]** → **[FUNC. RED]** → **[CUENTA USUARIO]** → **[AÑADIR].**

#### **2 Introduzca el nombre de cuenta de usuario y seleccione [Enter].**

f Introduzca el nombre de cuenta de usuario con 31 o menos.

#### **3 Introduzca la contraseña y seleccione [Enter].**

 $\bullet$  Introduzca la contraseña entre 6 y 15 caracteres.

#### **Para introducir un carácter**

La operación es igual que al escribir con un teclado.

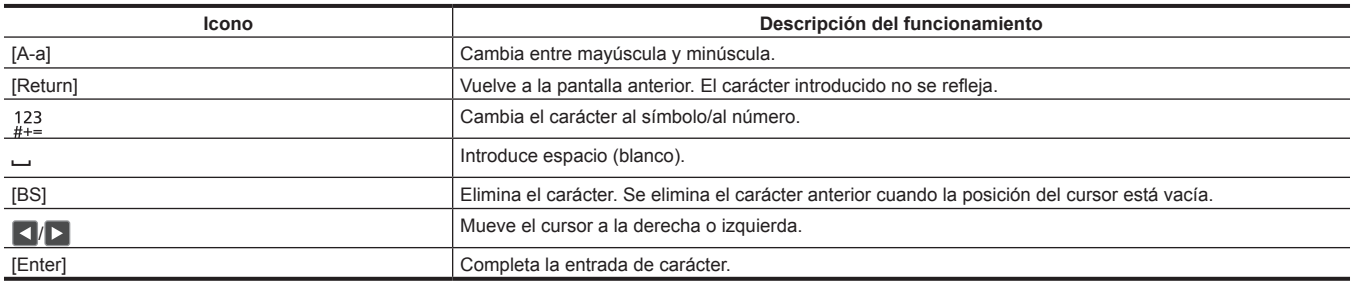

#### **Eliminación de la cuenta de usuario**

### **1 Seleccione el menú [AJUSTES DE RED]** → **[FUNC. RED]** → **[CUENTA USUARIO]** → **[ELIMINAR].**

La lista de cuentas de usuario registradas se muestra.

**2 Seleccione la cuenta de usuario para eliminar.**

<span id="page-158-2"></span><span id="page-158-1"></span>Se muestra un mensaje de confirmación.

#### **3 Para eliminar, seleccione [ESTABLECER].**

Vuelve a la pantalla de lista de cuentas de usuario registradas.  $\bullet$  Para no eliminar, seleccione  $\bullet$ .

#### **4 Para continuar eliminando, realice los pasos [2](#page-158-1) a [3](#page-158-2).**

f Para salir del proceso, seleccione el botón [SALIR].

### <span id="page-159-2"></span><span id="page-159-0"></span>**Conexión de la cámara y el terminal iPad/Android**

Esta es la configuración para conectar al terminal iPad o el terminal Android directamente o para conectar al punto de acceso inalámbrico a través de la LAN inalámbrica.

#### **Conexión directa ([DIRECTO])**

Esta es la configuración para conectar directamente la cámara al terminal iPad/Android.

La cámara podría reiniciarse en caso necesario al cambiarse la configuración.

**1 Seleccione el menú [AJUSTES DE RED]** → **[PROPIEDADES RED]** → **[TIPO]** → **[DIRECTO].**

### **2 Desde el menú [AJUSTES DE RED]** → **[PROPIEDADES RED], configure cada elemento según proceda.**

f Para más información acerca de la configuración, consulte "Configuración de ajustes en [\[PROPIEDADES](#page-159-1) RED] cuando se configura como [\[DIRECTO\]](#page-159-1)".

**3 Seleccione el menú [AJUSTES DE RED]** → **[SELEC. RED]** → **[WLAN].**

#### **4 Seleccione el SSID de la cámara en la lista SSID del terminal iPad/Android, e introduzca la contraseña (clave de cifrado).**

Visualice la pantalla de la lista de puntos de acceso inalámbricos en la configuración LAN inalámbrica y seleccione el SSID de la cámara. • Configuración de fábrica: [AU-EVA1]

Cuando aparezca la pantalla de confirmación de la contraseña, introdúzcala (clave de cifrado).

f Configuración de fábrica: [01234567890123456789abcdef]

#### **5 Compruebe la conexión de red.**

<span id="page-159-1"></span>Una vez establecida la conexión,  $\circledast$  se muestra en la pantalla de la cámara.

#### ■ Configuración de ajustes en [PROPIEDADES RED] cuando se configura como [DIRECTO]

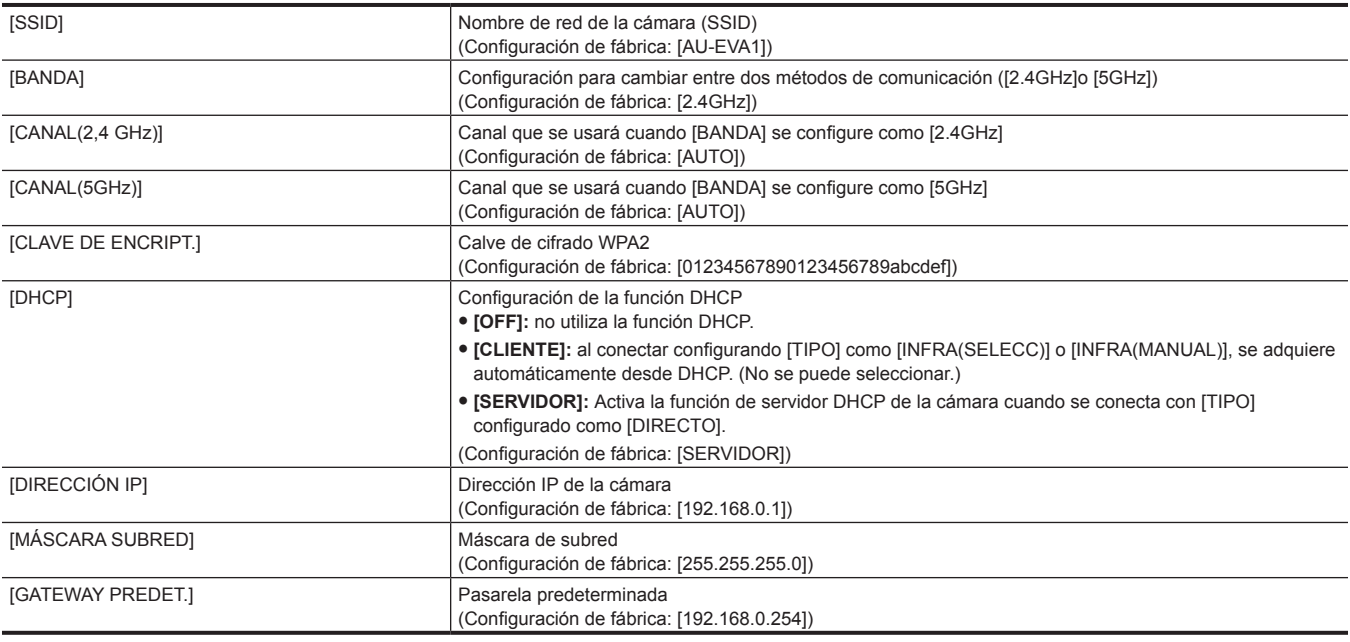

### @*NOTA*

· [DHCP] se configurará como [SERVIDOR].

t [ENCRIPTACIÓN] se fijará a [WPA2-AES].

t Según el módulo inalámbrico usado, algunos de los ajustes de [BANDA], [CANAL(2,4 GHz)] y [CANAL(5GHz)] quizá no puedan seleccionarse.

### **Conexión al punto de acceso inalámbrico ([INFRA(SELECC)]/[INFRA(MANUAL)])**

Este es la configuración para conectar la cámara a un punto de acceso inalámbrico.

#### **Al conectar buscando el punto de acceso inalámbrico (SSID)**

#### **1 Seleccione el menú [AJUSTES DE RED]** → **[PROPIEDADES RED]** → **[TIPO]** → **[INFRA(SELECC)].**

#### **2 Desde el menú [AJUSTES DE RED]** → **[PROPIEDADES RED], configure cada elemento según proceda.**

f Para más información acerca de la configuración, consulte "Configuración de ajustes en [\[PROPIEDADES](#page-160-0) RED] cuando se configura como [\[INFRA\(SELECC\)\]](#page-160-0)".

**3 Seleccione el menú [AJUSTES DE RED]** → **[SELEC. RED]** → **[WLAN].**

#### **4 Seleccione el menú [AJUSTES DE RED]** → **[PROPIEDADES RED]** → **[SSID].**

 $\bullet$  Muestra SSID del punto de acceso inalámbrico.

#### **5 Seleccione SSID, y seleccione [Enter].**

La configuración se completa cuando la [CLAVE DE ENCRIPT.] (clave, contraseña del cifrado) no se configura.

#### **6 Si la [CLAVE DE ENCRIPT.] está configurada, introduzca la contraseña y seleccione [Enter].**

#### **7 Compruebe la conexión de red.**

Una vez establecida la conexión,  $\circledast$  se muestra en la pantalla de la cámara.

# @*NOTA*

· ENCRYPTION en WEP no se admite.

#### <span id="page-160-0"></span>■ Configuración de ajustes en [PROPIEDADES RED] cuando se configura como [INFRA(SELECC)]

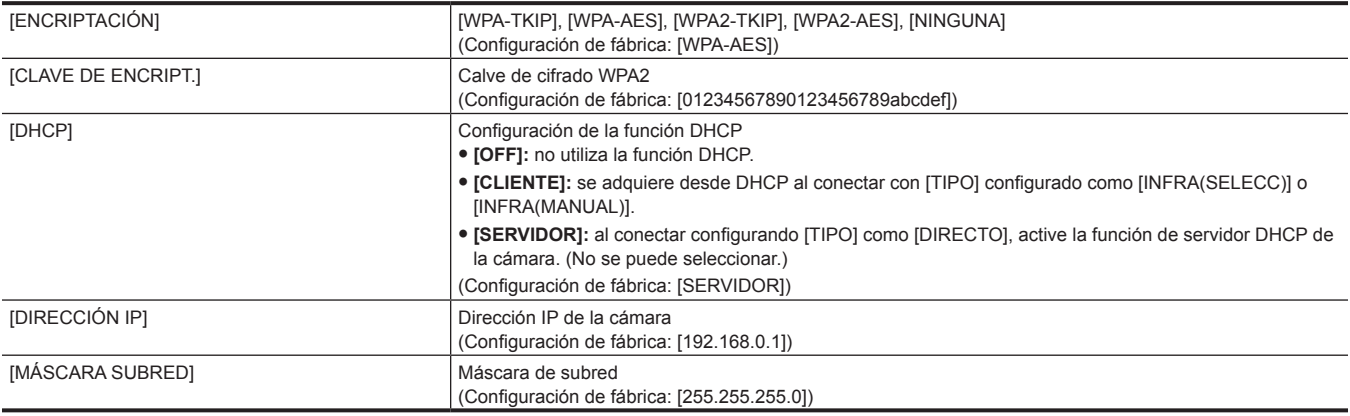

#### **Al introducir el punto de acceso inalámbrico (SSID) manualmente**

#### **1 Seleccione el menú [AJUSTES DE RED]** → **[PROPIEDADES RED]** → **[TIPO]** → **[INFRA(MANUAL)].**

#### **2 Configure cada elemento del menú [AJUSTES DE RED]** → **[PROPIEDADES RED] según proceda.**

f Para más información acerca de la configuración, consulte "Configuración de ajustes en [\[PROPIEDADES](#page-160-1) RED] cuando se configura como [\[INFRA\(MANUAL\)\]](#page-160-1)".

#### **3 Seleccione el menú [AJUSTES DE RED]** → **[SELEC. RED]** → **[WLAN].**

**4 Desde el menú [AJUSTES DE RED]** → **[PROPIEDADES RED]** → **[SSID], introduzca el SSID del punto de acceso inalámbrico al que se va a conectar.**

#### **5 Seleccione SSID, y seleccione [Enter].**

La configuración se completa cuando la [CLAVE DE ENCRIPT.] (clave, contraseña del cifrado) no se configura.

#### **6 Si la [CLAVE DE ENCRIPT.] está configurada, introduzca la contraseña y seleccione [Enter].**

#### **7 Compruebe la conexión de red.**

Una vez establecida la conexión,  $\hat{\mathcal{R}}$  se muestra en la pantalla de la cámara.

### @*NOTA*

· ENCRYPTION en WEP no se admite.

#### <span id="page-160-1"></span>■ Configuración de ajustes en [PROPIEDADES RED] cuando se configura como [INFRA(MANUAL)]

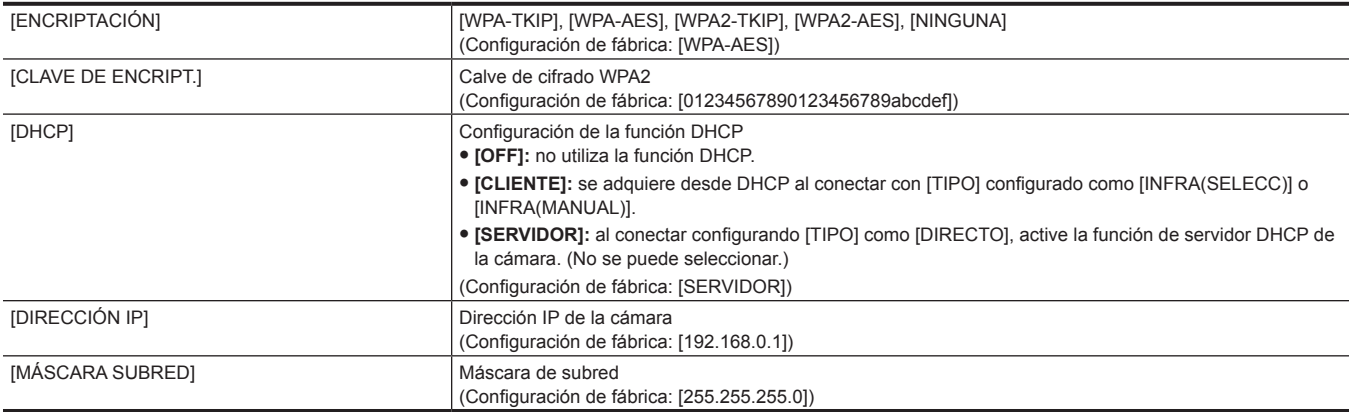

#### **Al conectar desde el historial**

El historial de conexión se guarda cuando está conectado a un punto de acceso inalámbrico. La conexión se realiza fácilmente con la misma configuración que antes de conectar desde el historial.

#### **1 Seleccione el menú [AJUSTES DE RED]** → **[HISTORIAL DE CONEXIÓN]** → **[SELECCIONAR].**

El historial de conexión se enumera con el SSID del punto de acceso inalámbrico.

### **2 Seleccione el SSID para conectarse.**

#### **3 Compruebe la conexión de red.**

Una vez establecida la conexión,  $\hat{\mathcal{R}}$  se muestra en la pantalla de la cámara.

#### **Al eliminar el historial**

#### **1 Seleccione el menú [AJUSTES DE RED]** → **[HISTORIAL DE CONEXIÓN]** → **[ELIMINAR].**

<span id="page-161-0"></span>El historial de conexión se enumera con el SSID del punto de acceso inalámbrico.

### **2 Seleccione el SSID para eliminar.**

<span id="page-161-1"></span>Se muestra un mensaje de confirmación.

#### **3 Seleccione [ESTABLECER].**

Vuelve al paso **[2](#page-161-0)**.  $\bullet$  Para no eliminar, seleccione  $\Box$ .

#### **4 Para continuar eliminando, realice los pasos [2](#page-161-0) a [3](#page-161-1).**

Para salir del proceso, seleccione el botón [SALIR].

### @*NOTA*

t Se pueden guardar hasta 20 historiales de uso reciente.

# **Capítulo 9 Notas**

Se describe el mantenimiento de la cámara o las preguntas más frecuentes.

### **Preguntas más frecuentes**

#### **Suministro de alimentación**

- r **¿Cuál es la tensión del suministro de alimentación admitido por el adaptador de CA suministrado?**
- $\bullet$  CA 100 V-240 V
- r **¿Puede el adaptador de CA suministrado usarse con la batería montada?**
- f Puede usarse. El suministro de alimentación se cambia automáticamente al adaptador de CA cuando la alimentación se establece en < > (encendido) y el adaptador de CA está conectado con la batería montada. La visualización del estado de alimentación en el monitor LCD cambiará de la marca  $\overline{\text{cm}}$  a la  $\overline{\text{c}}$ .
- La cámara no funciona incluso con la alimentación en <  $|$  > (encendido).
- f Extraiga el suministro de alimentación (la batería o el adaptador de CA) y vuelva a conectarlo tras aproximadamente un minuto.
- · El funcionamiento del botón correspondiente o del interruptor se desactiva cuando el interruptor <LOCK> de la cámara se establece en < △ > Desbloquee si es necesario.

#### **Batería**

#### ■ La batería se agota rápido, ¿hay alguna forma de evitarlo?

- Carque la batería lo suficiente.
- f El tiempo de funcionamiento es más corto a baja temperatura.
- · Si el tiempo es corto tras cargar lo suficiente, la batería ha llegado al fin de su vida útil.

#### r **¿Puede usarse la batería usada en los modelos anteriores?**

- VW-VBD58 (opcional) puede usarse.
- Se recomienda usar estas baterías originales de Panasonic.
- AG-VBR59 (suministrada/opcional, 7,28 V, 5900 mAh)
- AG-VBR89 (opcional, 7,28 V, 8850 mAh)
- AG-VBR118 (opcional, 7,28 V, 11800 mAh)
- r **¿La batería suministrada se puede recargar con el cargador de batería AG‑B23 (DE‑A88) (opcional)?**
- f Puede realizar una carga normal. No puede realizar carga rápida.

#### **Cargador de batería**

#### r **¿Puede la batería anterior recargarse con el cargador suministrado?**

- · Puede realizar una carga normal.
- f Para realizar la carga rápida, use la batería compatible con carga rápida. La cámara es compatible con las siguientes baterías de carga rápida.
- AG-VBR59 (suministrada/opcional, 7,28 V, 5900 mAh)
- AG-VBR89 (opcional, 7,28 V, 8850 mAh)
- AG-VBR118 (opcional, 7,28 V, 11800 mAh)

### **Tarjeta SD**

- El funcionamiento no se acepta incluso cuando se inserta una tarjeta SD en la ranura para tarjeta.
- f La tarjeta SD que se tiene que usar en la cámara deberá formatearse siempre en la cámara.
- La tarjeta SD formateada en un PC no se puede usar en la cámara.

#### **Filmación**

#### ■ La filmación se detiene sola, y no puede filmar.

- f Cuando el formato de grabación se establece en MOV, use la tarjeta de memoria SDXC. Los datos con formato MOV no se pueden grabar en la tarieta de memoria SDHC.
- f Use la tarjeta SD con la clase de velocidad requerida según la velocidad de bits de grabación. (página 43)

#### ■ No se puede grabar el audio.

- f El audio no se puede grabar en los casos siguientes.
- Cuando la función de grabación con velocidad de fotogramas variable está activada y la velocidad de fotogramas es distinta de la frecuencia del sistema.
- Cuando la función de grabación de intervalos está activada
- **Cuando el audio no puede grabarse,**  $\circledast$  **se muestra en la pantalla HOME, y <b>[AREC**] se muestra en la pantalla VIEW.

#### **Edición**

- r **¿Se puede conectar la cámara conectar a un ordenador (Windows/Mac) a través de USB?**
- f La cámara no tiene ningún terminal de dispositivo USB, así que la cámara no se puede conectar a un PC a través de USB. Conecte al lector de tarjetas SD disponible en comercios a un PC, y copie el contenido (datos) directamente de la tarjeta SD.

### **Reproducción**

#### ■ El clip no puede reproducirse

- $\bullet$  La visualización del clip  $\boxed{\ddagger}$  en la pantalla de miniaturas no puede reproducirse.
- se muestra en los clips siguientes.
- Un clip filmado con otro dispositivo, un clip editado por un software de edición
- Clip dañado
- f se muestra en el clip en el modo de miniaturas cuando el clip tiene un modo de grabación distinto (formato MOV/formato AVCHD), o diferente frecuencia del sistema. Cambie la frecuencia del sistema o el códec de grabación.

#### ■ El clip no puede borrarse.

- f Cancele la protección en el clip.
- $\bullet$  La visualización del clip  $\boxed{\ddagger}$  en la pantalla de miniaturas puede no poder borrarse. Formatee la tarjeta SD si el clip no le interesa. Todos los datos grabados en la tarjeta SD se borran con el formateo. Guarde los datos necesarios en un PC, etc.

### r **¿Puede reproducirse el contenido filmado con AG‑DVX200 o AG‑UX180?**

- f El contenido grabado en formato MOV/formatoMP4 no puede reproducirse. La cámara ha cambiado la estructura de carpetas de la tarjeta SD para mantener la compatibilidad del nombre de archivo con la serie VARICAM de Panasonic (AU-V35LT1G etc.).
- f El contenido grabado en formato AVCHD no puede reproducirse. El contenido grabado en el formato que no se puede grabar con la cámara no puede reproducirse.

#### **Otros**

#### r **¿Puede usarse el control remoto por cable con la serie AG‑DVX200?**

f El formato de control es diferente, así que no puede usarse.

### <span id="page-165-0"></span>**Sistema de advertencia**

Cuando se detecta un error justo después de encenderse la cámara o durante el funcionamiento, el error se informa en la pantalla HOME, la pantalla VIEW o con la luz indicadora. Siga las indicaciones facilitadas a continuación para solucionar el error.

### **Casos indicados mediante mensajes de error**

#### **Error del sistema**

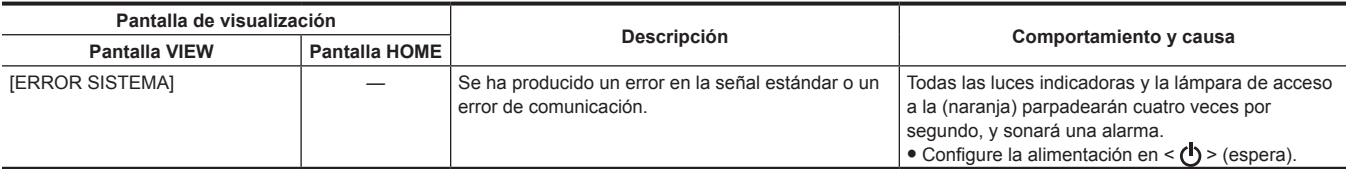

#### **Advertencia**

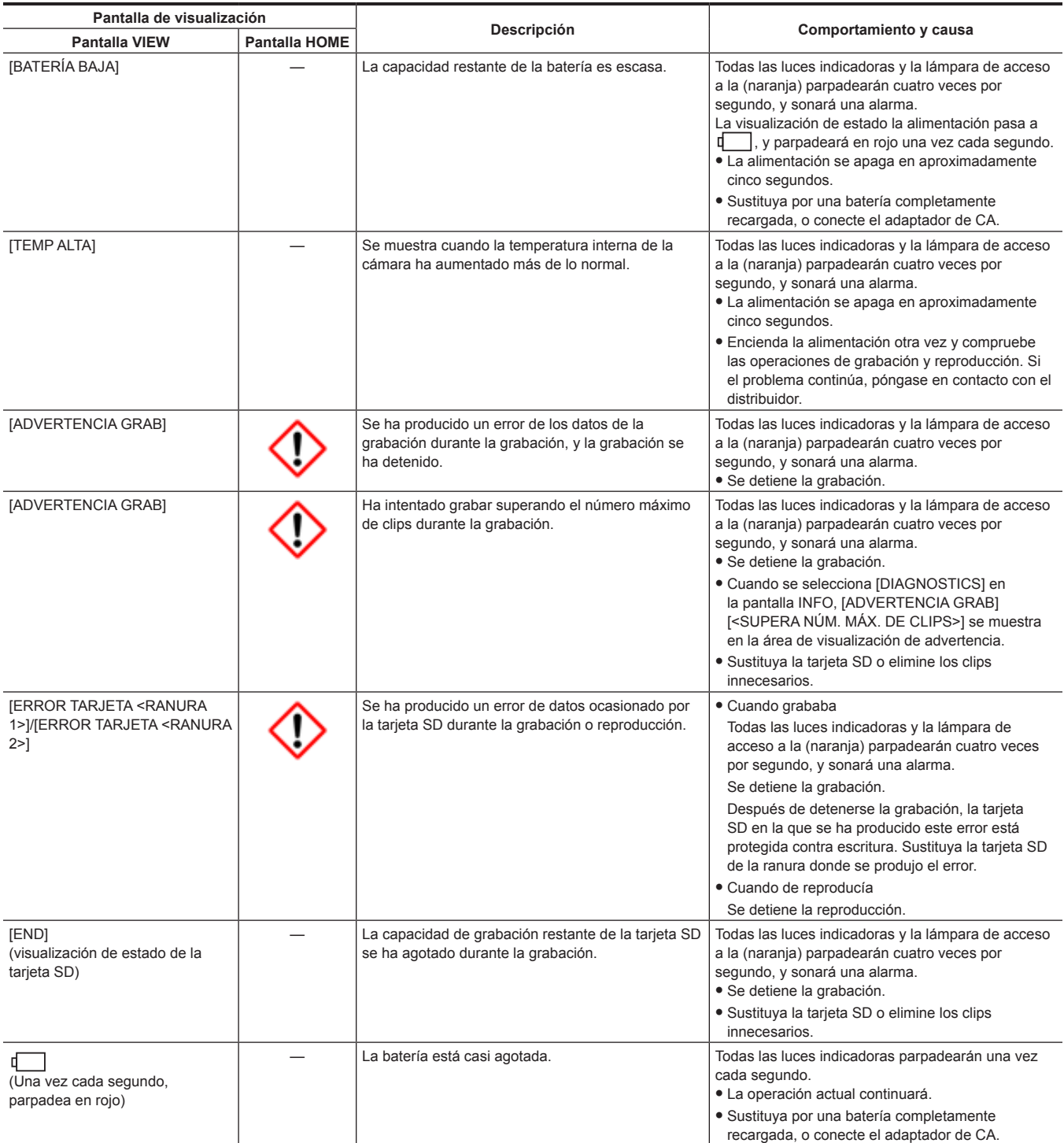

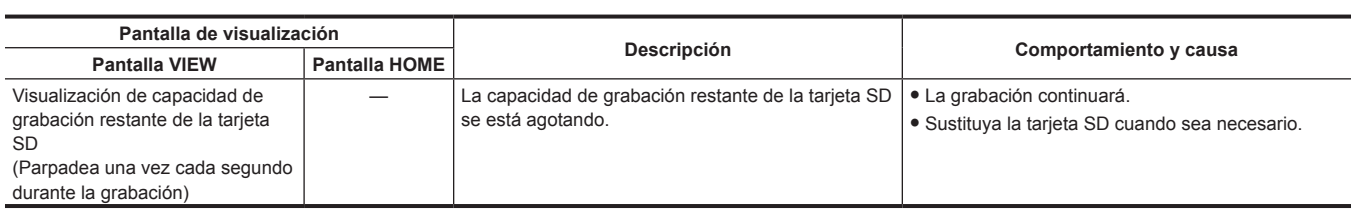

### **Alarma**

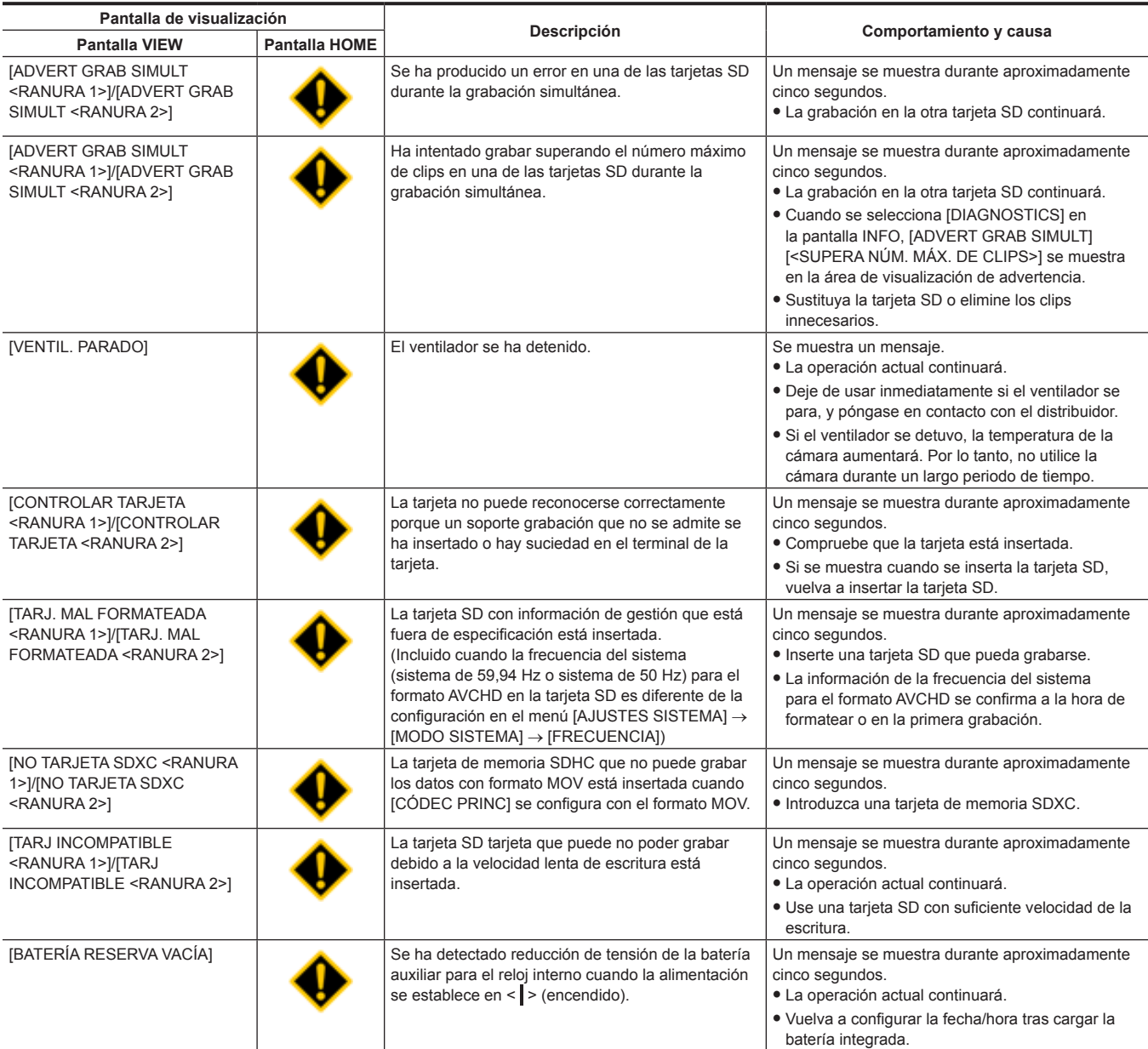

### **Mensaje**

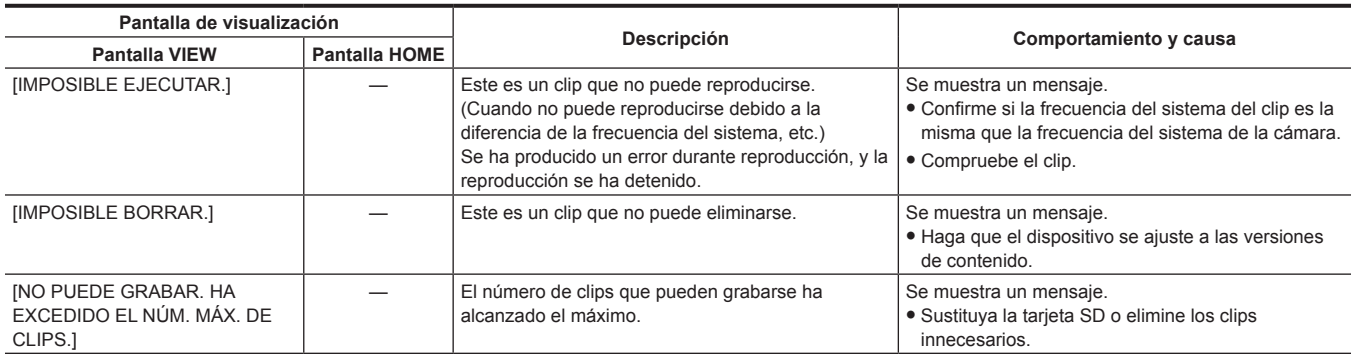

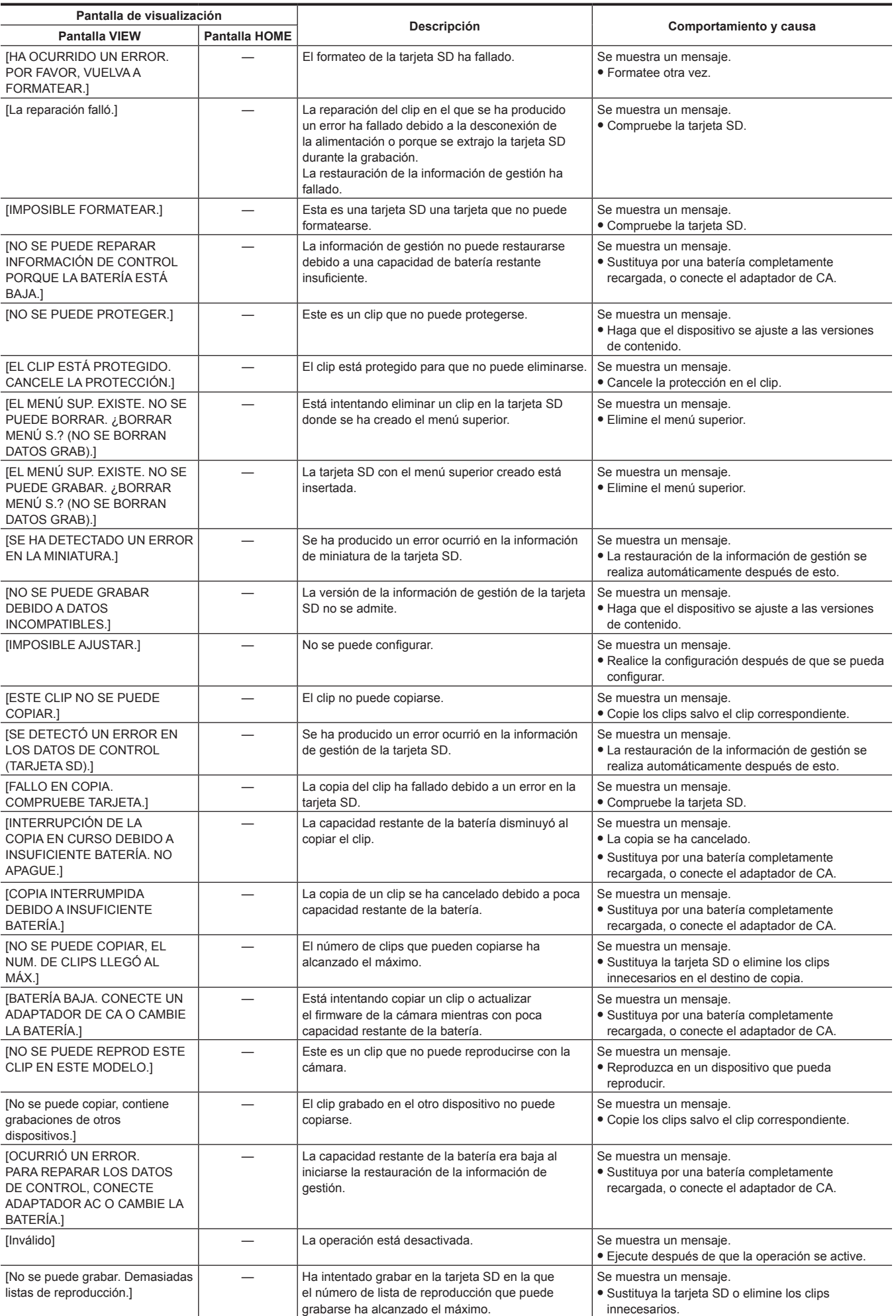

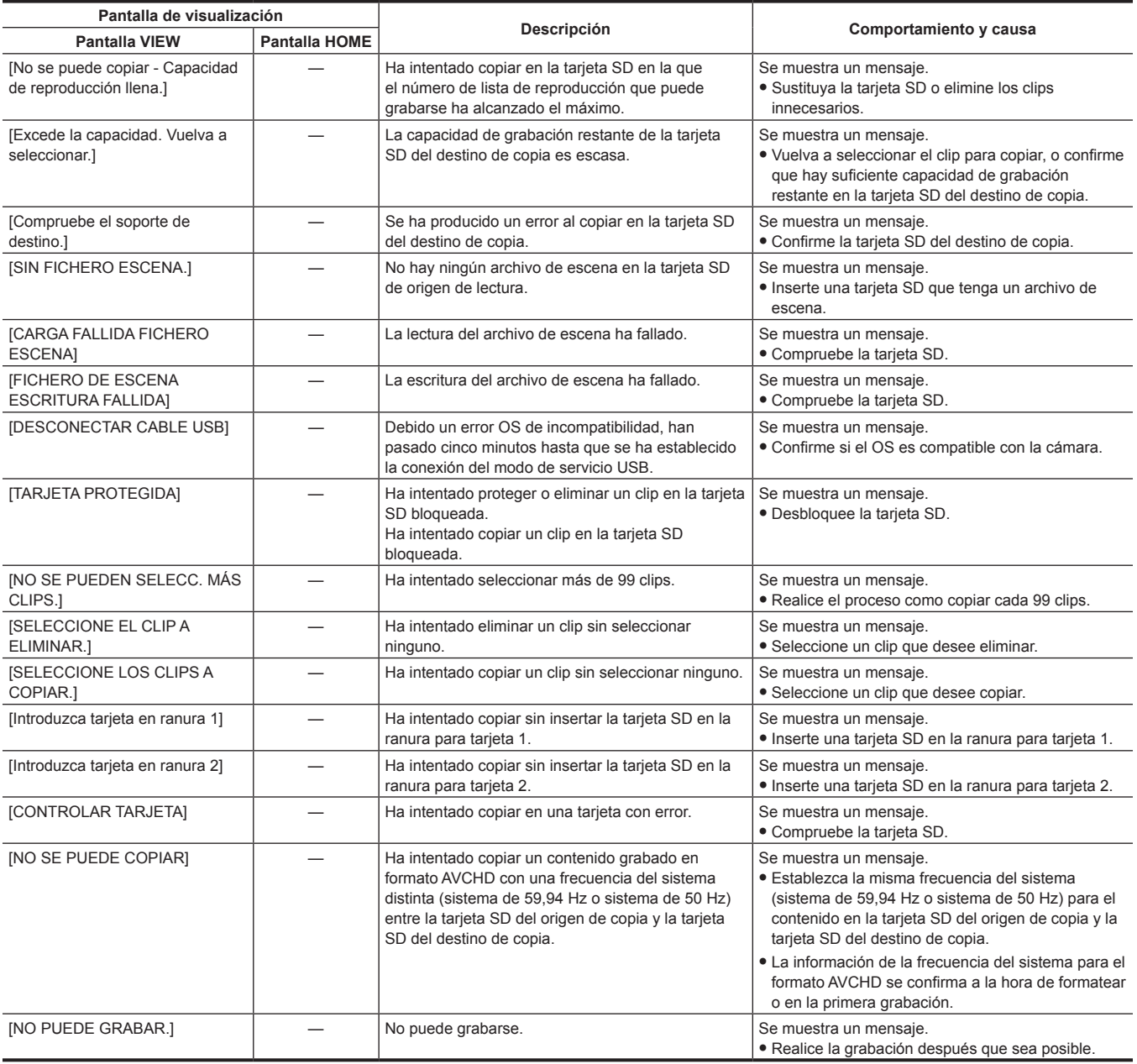

### <span id="page-169-0"></span>**Función de grabación que no se puede usar simultáneamente**

Según la función de grabación configurada, hay funciones de grabación que no se pueden usar simultáneamente.

- f El significado de los símbolos usados en la tabla es el siguiente.
- $\checkmark$ : se puede usar simultáneamente.
- —: no se puede usar simultáneamente.

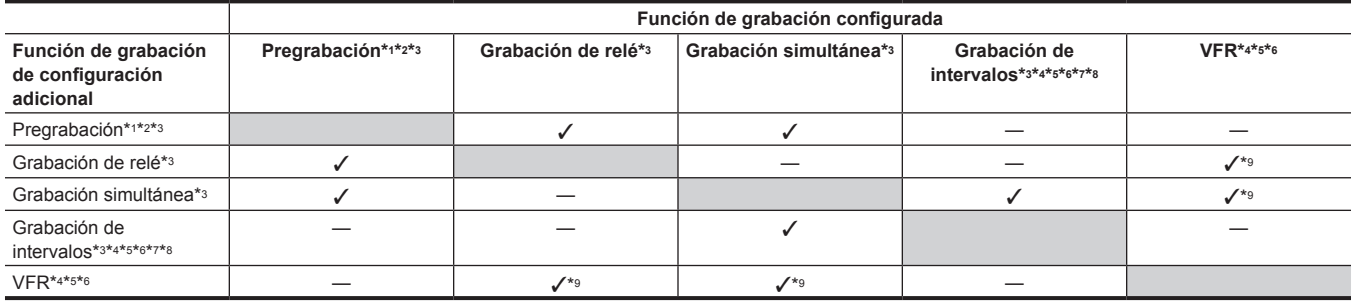

\*1 El código de tiempo se fija en free run.

\*2 La pregrabación se cancela Tras tres horas sin iniciarse la grabación.

\*3 Si el menú [AJUSTES SISTEMA] → [MODO SISTEMA] → [SDI RAW] se configura con otro ajuste distinto a [OFF], no puede ajustarse.

\*4 No se puede configurar simultáneamente en los casos siguientes.

 $\bullet$  Al grabar en formato AVCHD

\*5 El código de tiempo se fija en el funcionamiento de la grabación.

\*6 Si el menú [AJUSTES SISTEMA] → [MODO SISTEMA] → [FRECUENCIA] se configura como [50.00i]/[59.94i], no puede ajustarse.

\*7 El código de tiempo se fija en [NDF].

- \*8 El menú [AJUSTES SALIDA] → [SALIDA SDI] → [GRAB SDI A DIST.] y el menú [AJUSTES SALIDA] → [SALIDA HDMI] → [GRAB HDMI A DIST.] no funcionarán.
- \*9 Esta función no se realizará si el menú [AJUSTES SISTEMA] → [MODO SISTEMA] → [MODO SENSOR] se configura como [S35 MIX 2.8K] o [RECORTE 4/3 Y MIX 2.2K].

### <span id="page-170-0"></span>**Actualización del firmware de la cámara**

Confirme la versión de firmware de la cámara en el menú [AJUSTES SISTEMA] → [INFORMACIÓN] → [VERSIÓN], y acceda a la información más actual sobre el firmware en el sitio web descrito en NOTA, y descargue el firmware si es necesario.

### @*NOTA*

- t La actualización finaliza cargando el archivos descargado en la cámara mediante la tarjeta SD. Inserte la tarjeta SD que contiene el archivo actualizado en la ranura de tarjeta 1 y seleccione el menú [AJUSTES SISTEMA] → [INFORMACIÓN] → [ACTUALIZAR]. Para obtener información sobre el método de actualización, consulte servicio de asistencia en la siguiente página web: https://pro-av.panasonic.net/
- t Realice siempre la actualización del firmware con la unidad de monitor LCD montada.
- t Al actualizar el firmware, use el adaptador de CA o una batería con carga suficiente.
- t No apague la alimentación mientras actualiza el firmware. La reescritura del firmware podría dar error y la cámara podría no activarse.

### **Limpieza y almacenamiento**

### **Limpieza del cuerpo de la cámara**

- f Extraiga la batería o desconecte el cable de CA de la salida de alimentación antes de efectuar la limpieza.
- f No utilice benceno ni diluyente para limpiar la cámara. El uso de benceno o diluyente podría provocar la deformación o el desprendimiento de la pintura del cuerpo de la cámara.
- f Limpie la cámara con un paño limpio y suave. Si presenta suciedad difícil de eliminar, limpie la videocámara mediante un paño humedecido en detergente de cocina diluido con agua y, a continuación, límpielo con un paño seco.

#### **Precauciones necesarias para almacenar la videocámara**

Extraiga la batería de la cámara al almacenarla. Almacénelas en un lugar con poca humedad y con una temperatura relativamente constante.

- Temperatura recomendada: entre 15 °C y 25 °C
- f Humedad relativa recomendada: entre 40% y 60%

#### ■ Cámara

f Envuelva la videocámara con un paño suave para evitar que se introduzca polvo.

#### r **Batería**

- f La vida útil de la batería se reduce si la temperatura es extremadamente elevada o reducida.
- f El almacenamiento en lugares con mucho humo de aceite o polvo puede provocar fallos de funcionamiento provocados por el óxido en los conectores de los terminales, etc.
- f No permita que el terminal de la batería entre en contacto con un objeto metálico (como un collar o una horquilla del pelo). Es posible que se produzca un cortocircuito entre los terminales y que este provoque que se genere calor. El contacto con piezas calientes puede ocasionar quemaduras graves.
- f Guarde la batería descargada. Al almacenar durante período largo, se recomienda recargar la batería una vez al año, y, a continuación usar la capacidad de la batería de la cámara antes de almacenarla otra vez.

#### ■ **Tarjeta SD**

- f Si la retira de la videocámara, asegúrese de colocarla en su estuche.
- $\bullet$  No la coloque en lugares con gases corrosivos.
- f No la coloque en lugares en los que puedan subir las temperaturas, por ejemplo, dentro de un vehículo o bajo la luz solar directa.
- $\bullet$  No lo coloque en lugares altos, húmedos o polvorientos.

# **Capítulo 10 Especificaciones**

En este capítulo se describen las especificaciones de este producto.

# **Dimensiones**

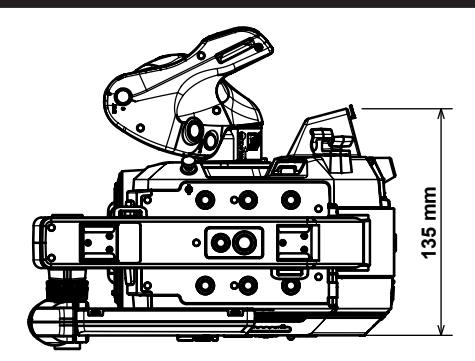

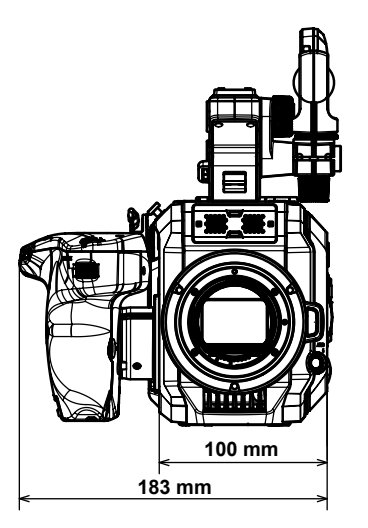

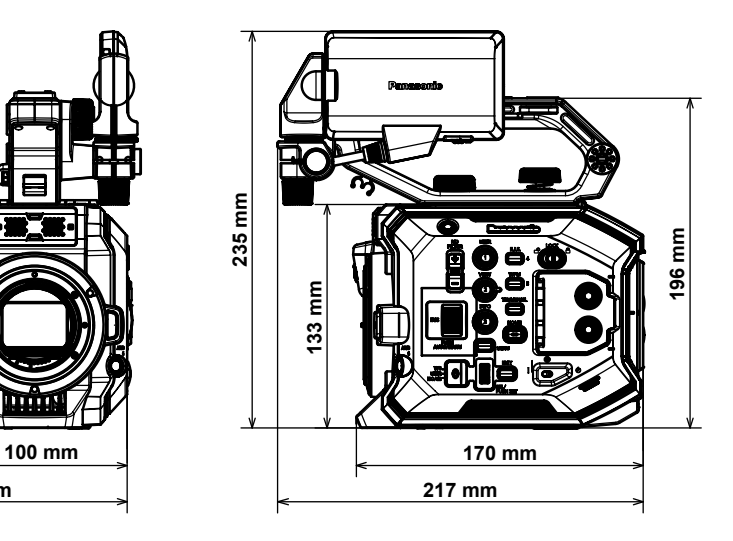

# <span id="page-174-0"></span>**Especificaciones**

### **General**

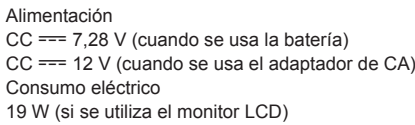

#### indica información de seguridad.

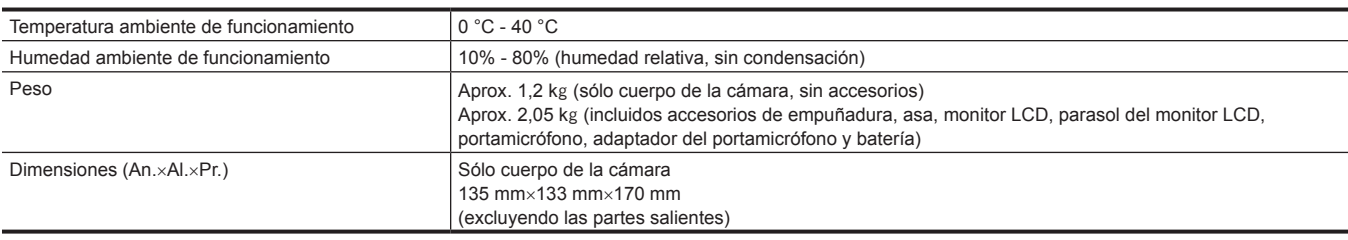

# **Unidad de cámara**

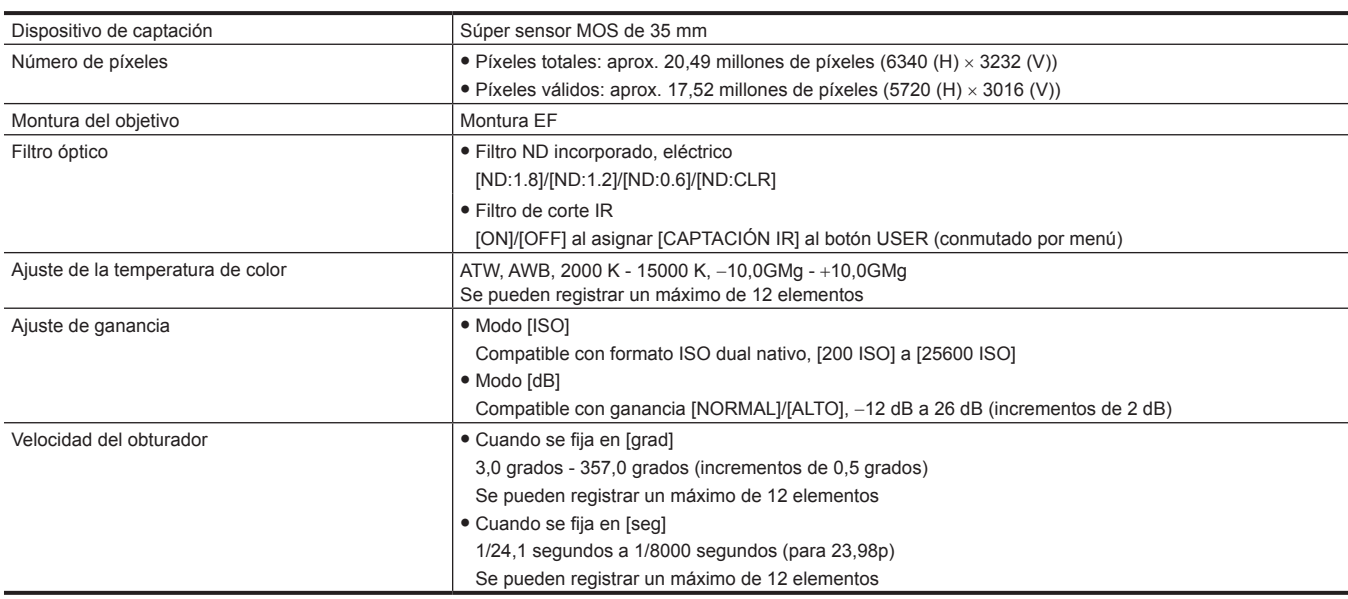

# **Grabadora de tarjeta de memoria**

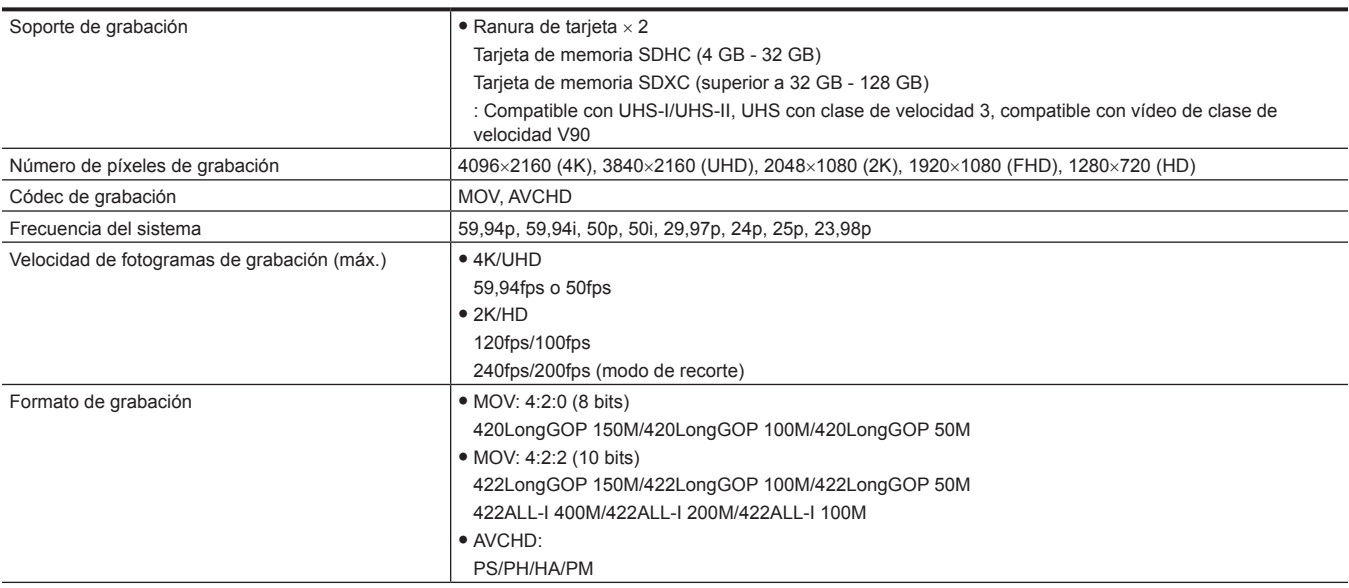

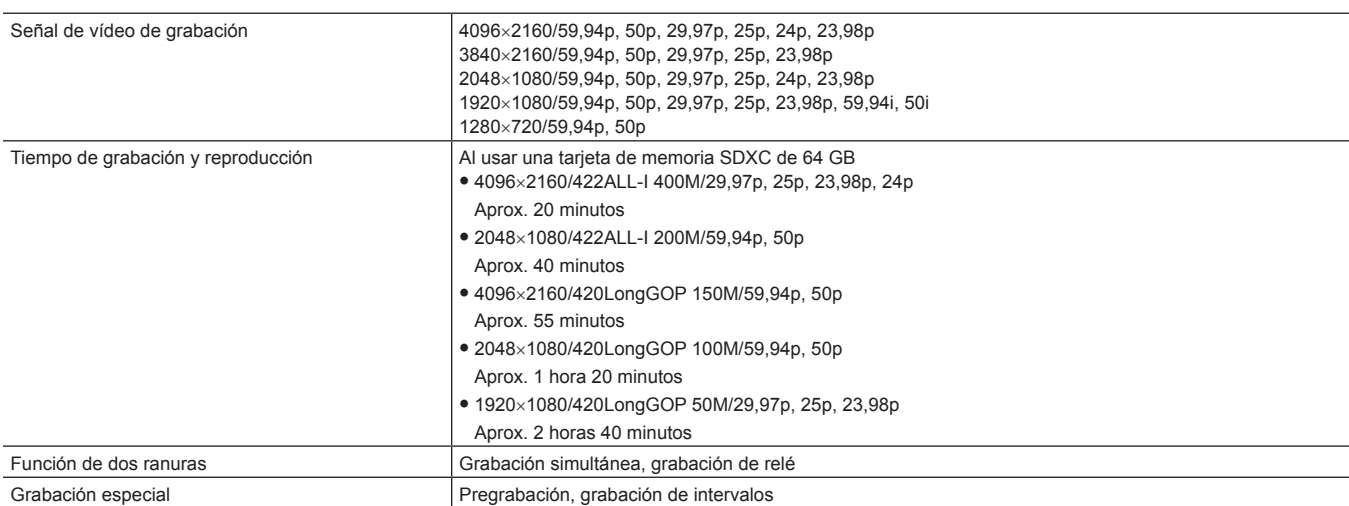

# **Vídeo digital**

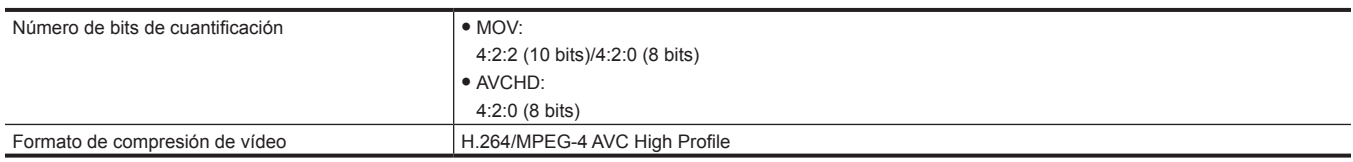

# **Audio digital**

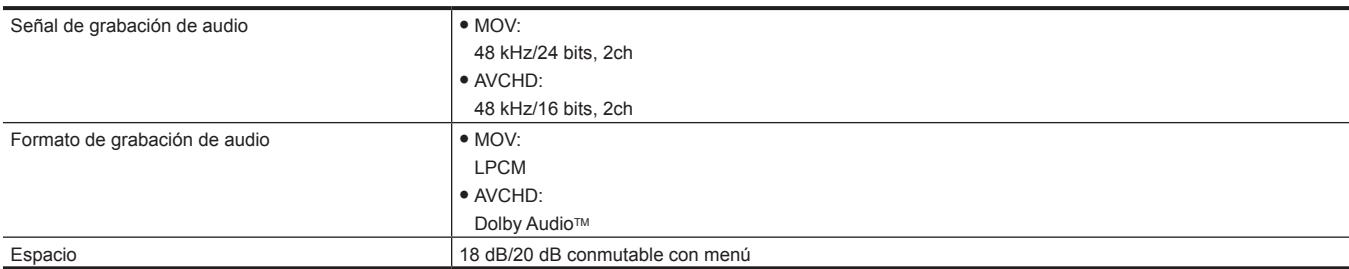

# **Salida de vídeo**

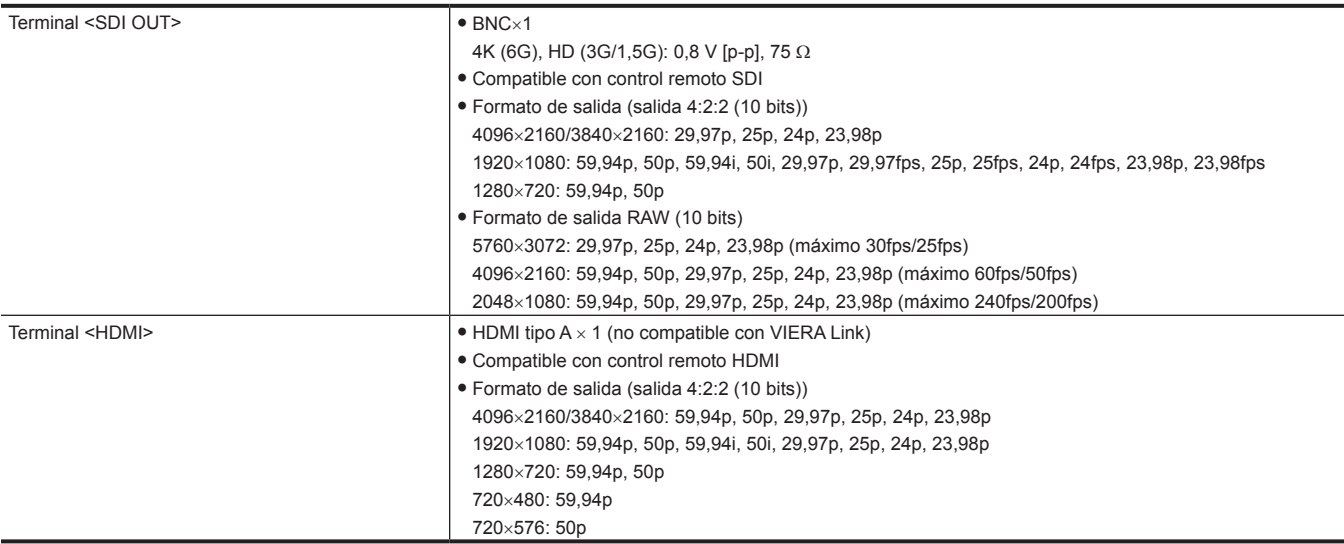

### **Entrada de audio**

Micrófono incorporado **Admite un micrófono estéreo** 

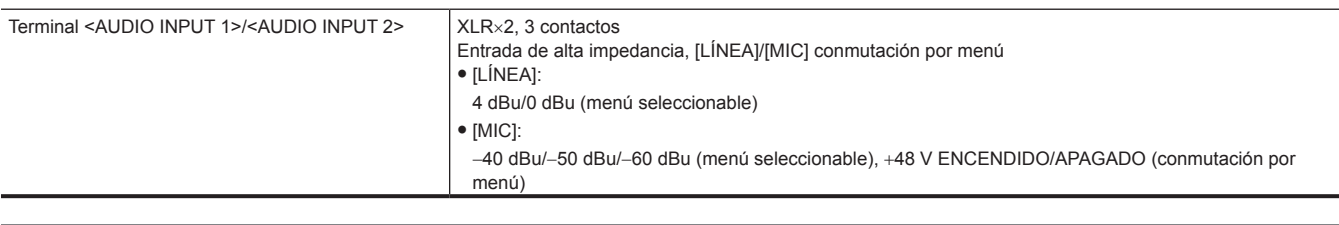

**Salida de audio**

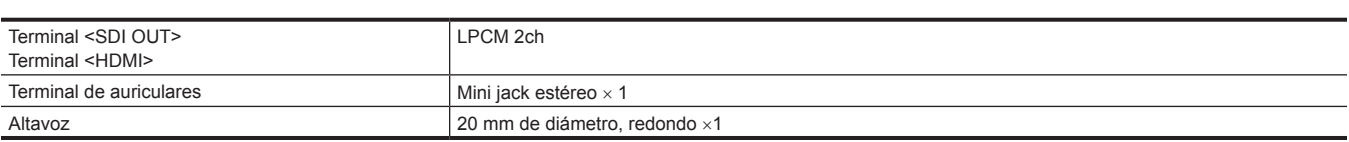

#### **Otras entradas/salidas**

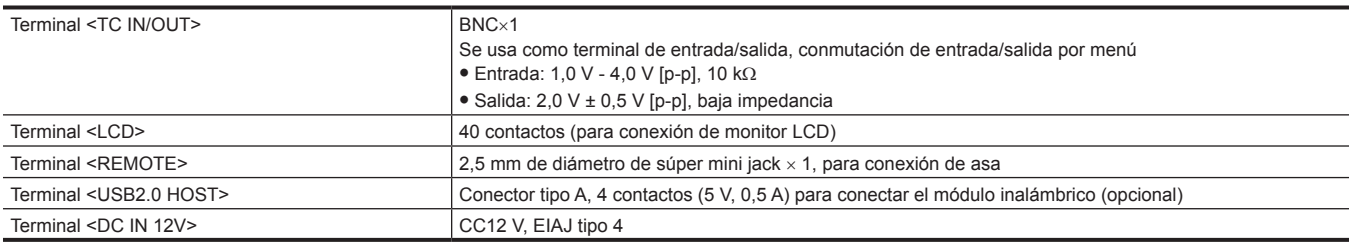

### **Monitor**

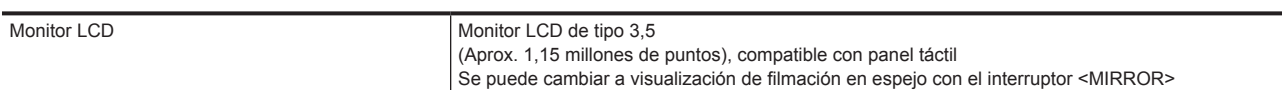

### **Adaptador de CA**

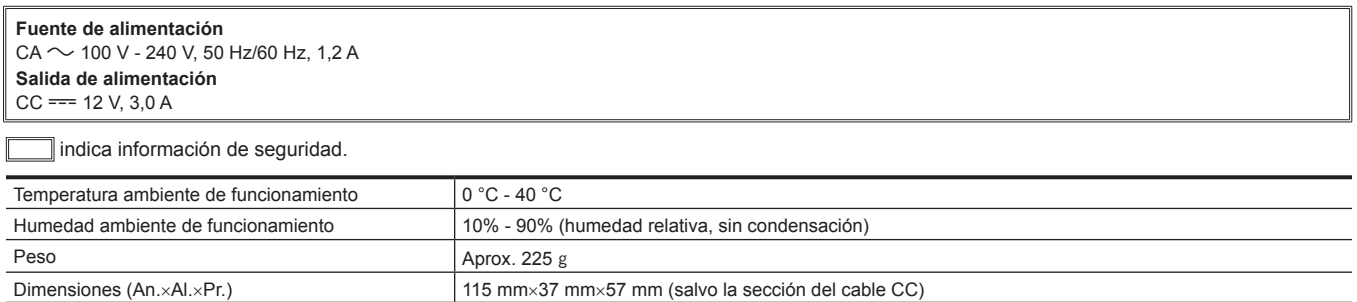

Corriente de entrada, medida conforme al estándar europeo EN55103-1: 4.85 A

### **Cargador de batería (AG‑BRD50)**

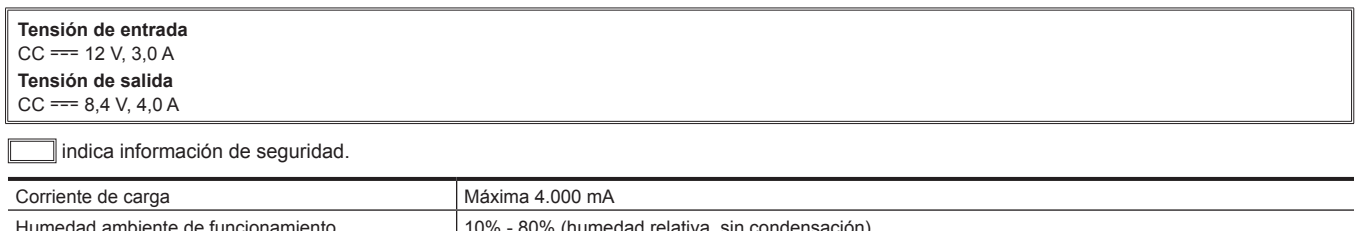

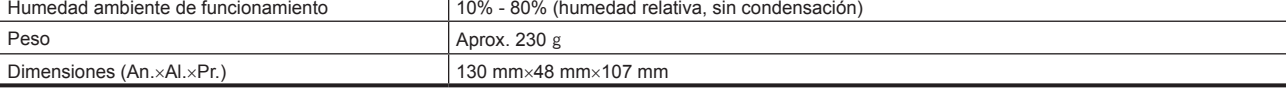

Corriente de entrada, medida conforme al estándar europeo EN55103-1: 5 A

### **Conjunto de batería (AG‑VBR59)**

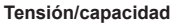

 $CC = -7,28 V/5900$  mAh 43 Wh

 $\Box$  indica información de seguridad.

# **Índice**

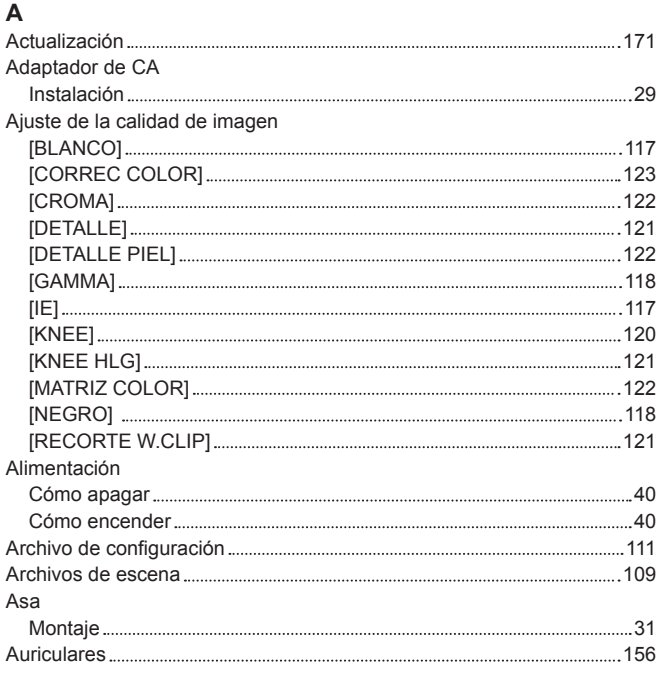

### **B**

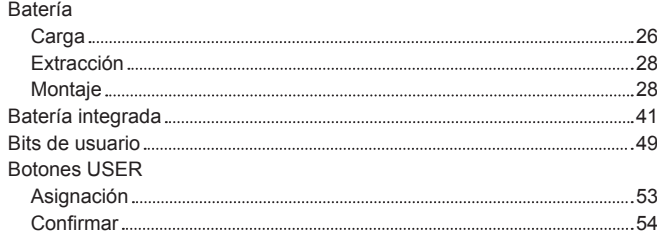

# **C**

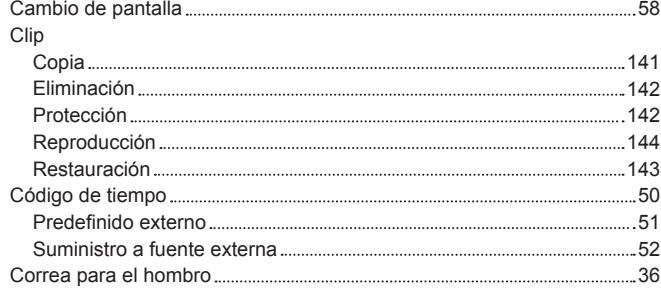

#### **D**

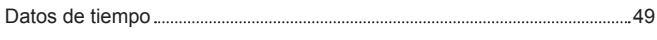

#### **E**

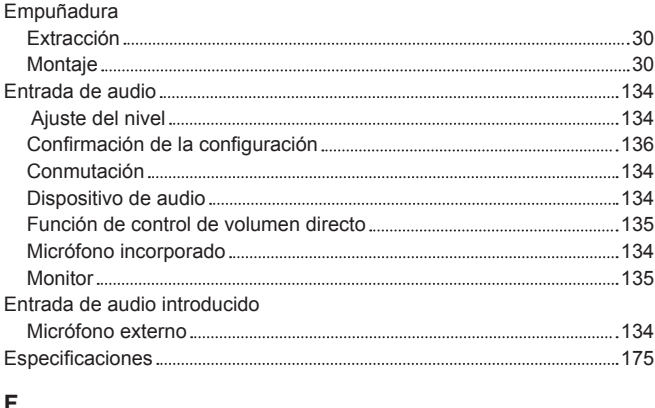

#### **F**

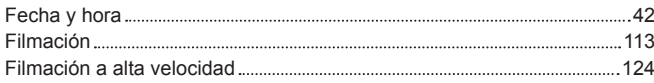

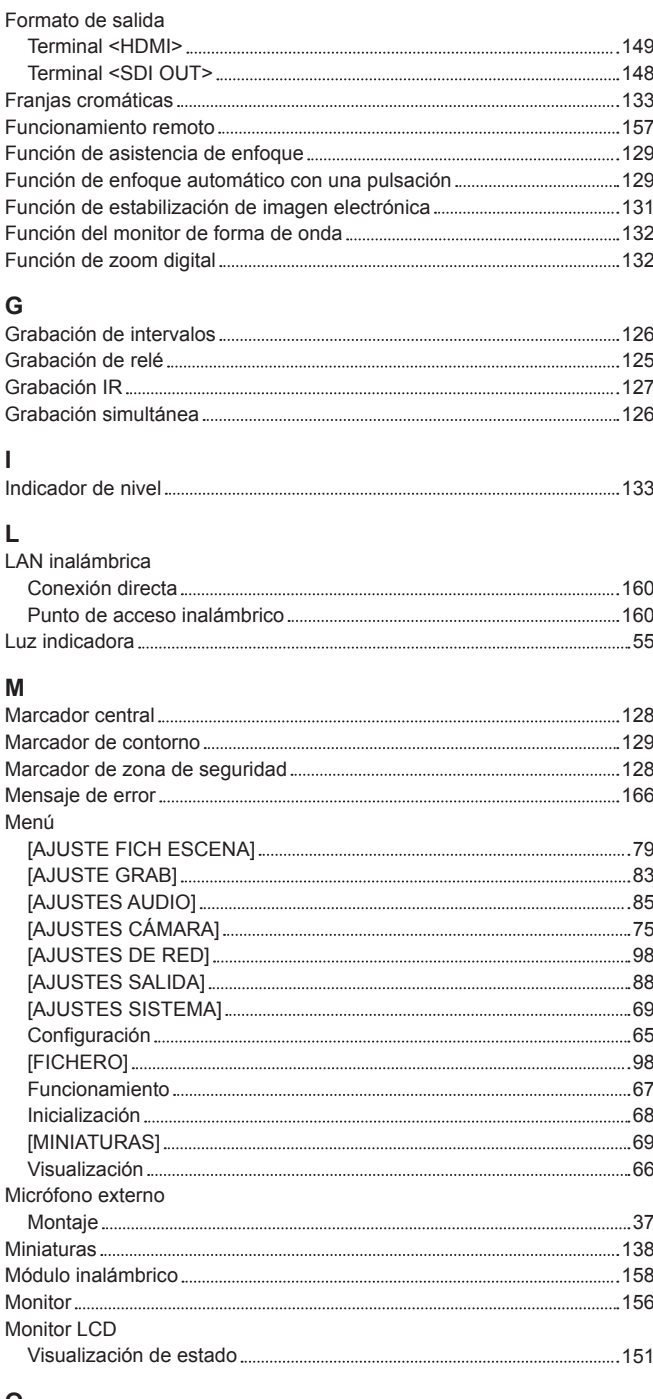

### **O**

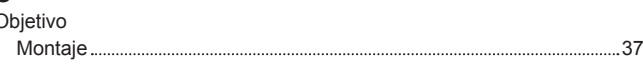

### **P**

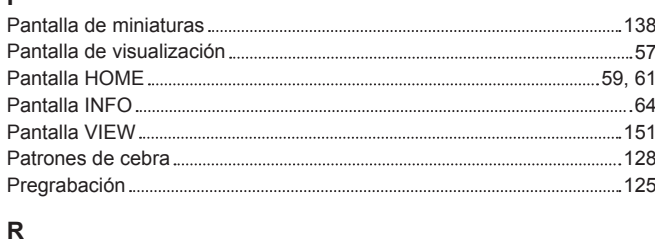

#### Reanudación de la reproducción [146](#page-145-0) Red LAN inalámbrica [158](#page-157-0) Reloj [42](#page-41-0) Restricción de uso [170](#page-169-0)

### **S**

#### Sistema de advertencia [166](#page-165-0)

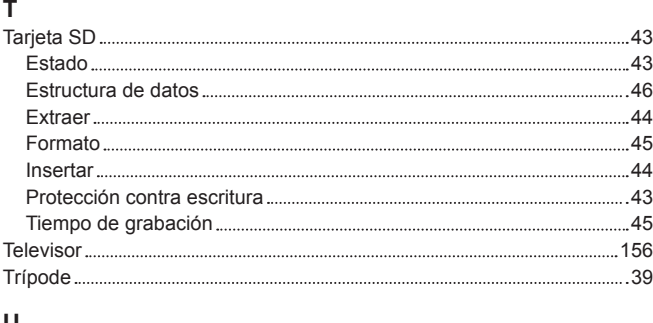

# **U**

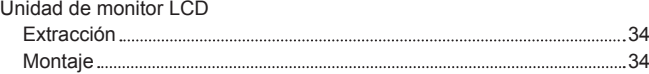

#### **Eliminación de Aparatos Viejos y de Pilas y Baterías Solamente para la Unión Europea y países con sistemas de reciclado.**

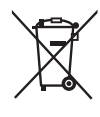

Estos símbolos en los productos, su embalaje o en los documentos que los acompañen significan que los productos eléctricos y electrónicos y pilas y baterías usadas no deben mezclarse con los residuos domésticos. Para el adecuado tratamiento, recuperación y reciclaje de los productos viejos y pilas y baterías usadas llévelos a los

puntos de recogida de acuerdo con su legislación nacional. En España, los usuarios están obligados a entregar las pilas en los correspondientes puntos de recogida. En cualquier caso, la entrega por los usuarios será sin coste alguno para éstos.El coste de la gestión medioambiental de los residuos de pilas, acumuladores y baterías está incluido en el precio de venta.

Si los elimina correctamente ayudará a preservar valuosos recursos y evitará potenciales efectos negativos sobre la salud de las personas y sobre el medio ambiente.

Para más información sobre la recogida o reciclaje, por favor contacte con su ayuntamiento, su distribuidor o su proveedor. Puede haber sanciones por una incorrecta eliminación de este residuo, de acuerdo con la legislación nacional.

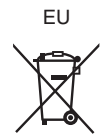

#### **Nota para el símbolo de pilas y baterías (símbolo debajo):**

Este símbolo puede usarse en combinación con el símbolo químico. En este caso, cumple con los requisitos de la Directiva del producto químico indicado.